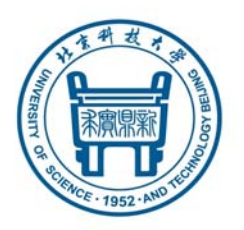

# 北京科技大学 本科生毕业论文撰写指南 (**2017** 年 **2** 月修订)

制作团队:本科学位论文模板系统设计课题组

课题负责人:刘小军、申亚男 课题组成员:陈建、耿悦杰

参与单位:北京科技大学东凌经济管理学院 北京科技大学教务处

# 问题与建议

关于模板,欢迎就所遇到的问题提问,欢迎各种 大大小小的问题、意见和建议。请将问题、意见和建 议等发至邮箱 **bkbysj@ ustb.edu.cn**,工作人员会尽 快回复,并将较普遍的问题,整理后在本科教学网的 "毕设"(毕业设计)板块中予以发布。

# 本文档的目录

# (为便于阅读,本文页面从第1页连续编号,该页码即 PDF 文档页码) (可直接将页码输入阅读软件的页码部分直接查看相应内容) (也可在阅读软件的"标签"导览窗中点击相应标题进行查看)

## (也可打印本文档的前14页以便随手查阅)

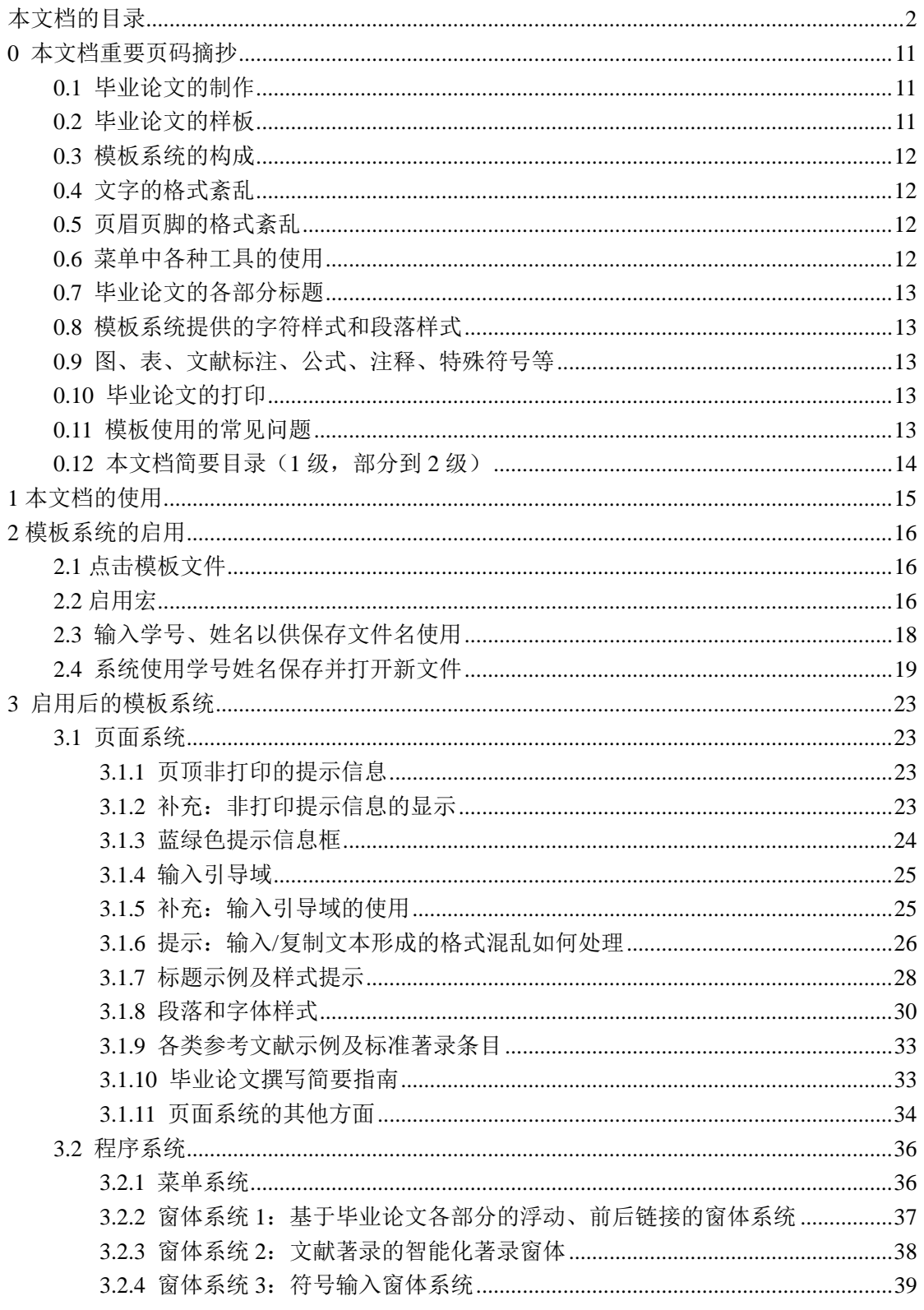

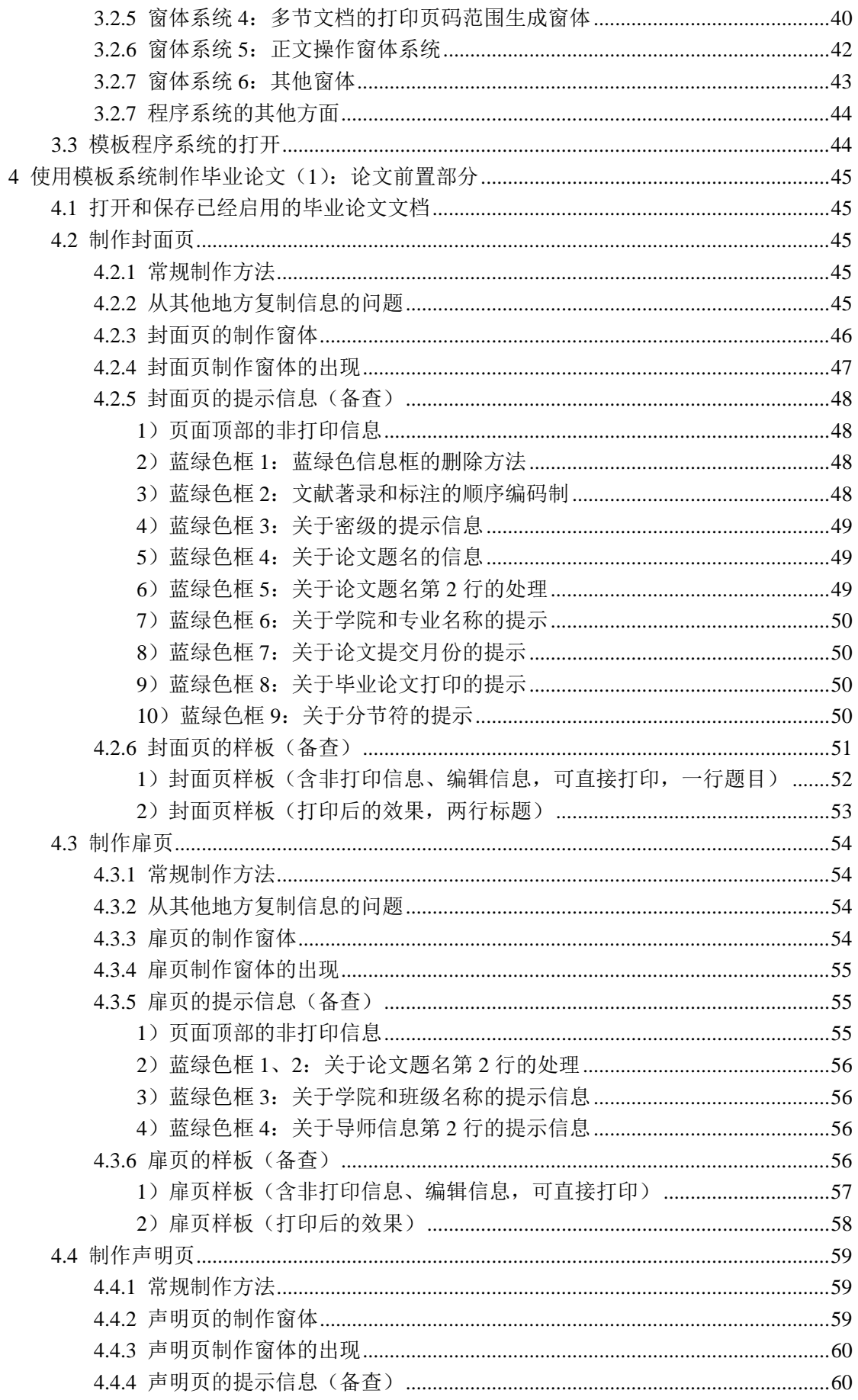

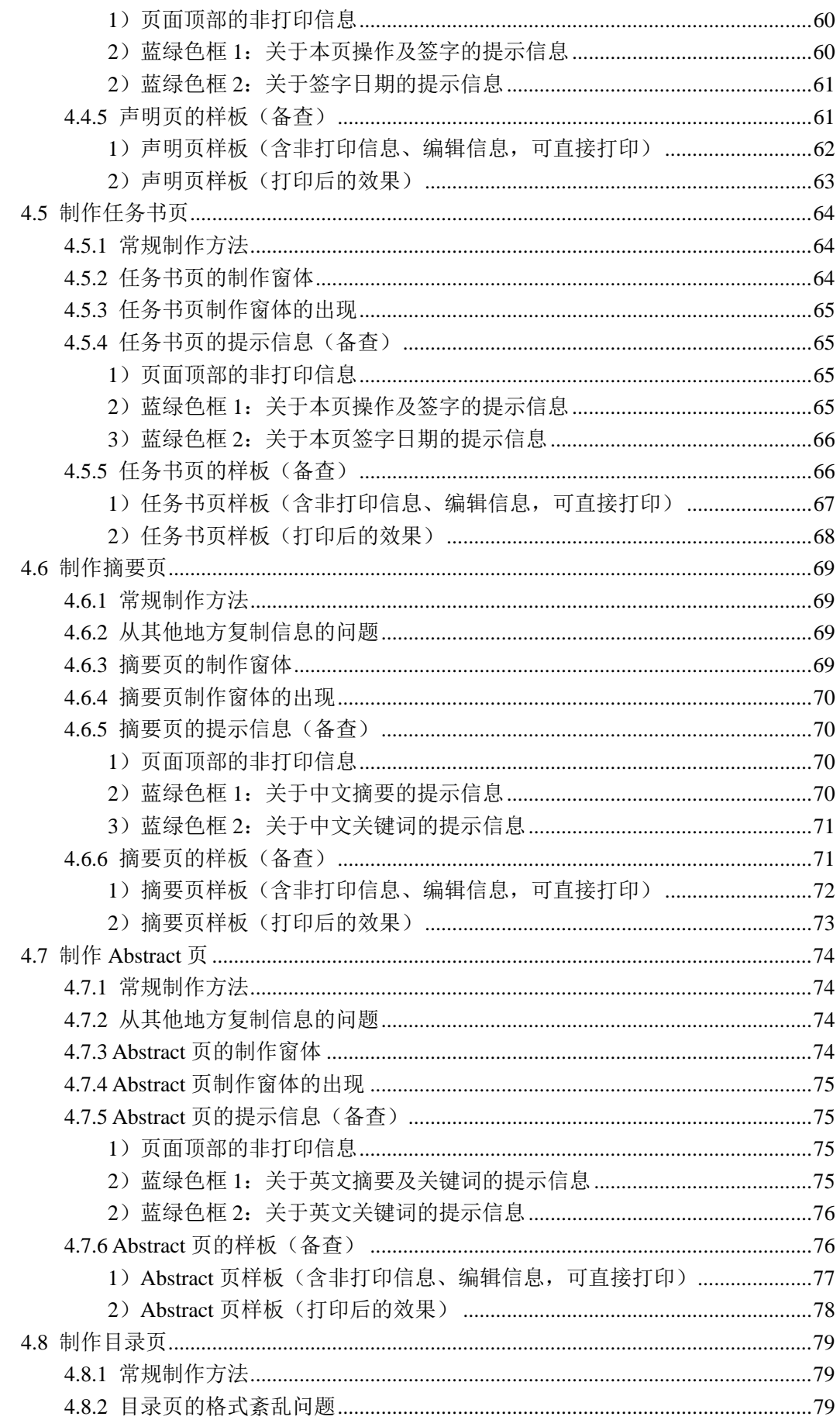

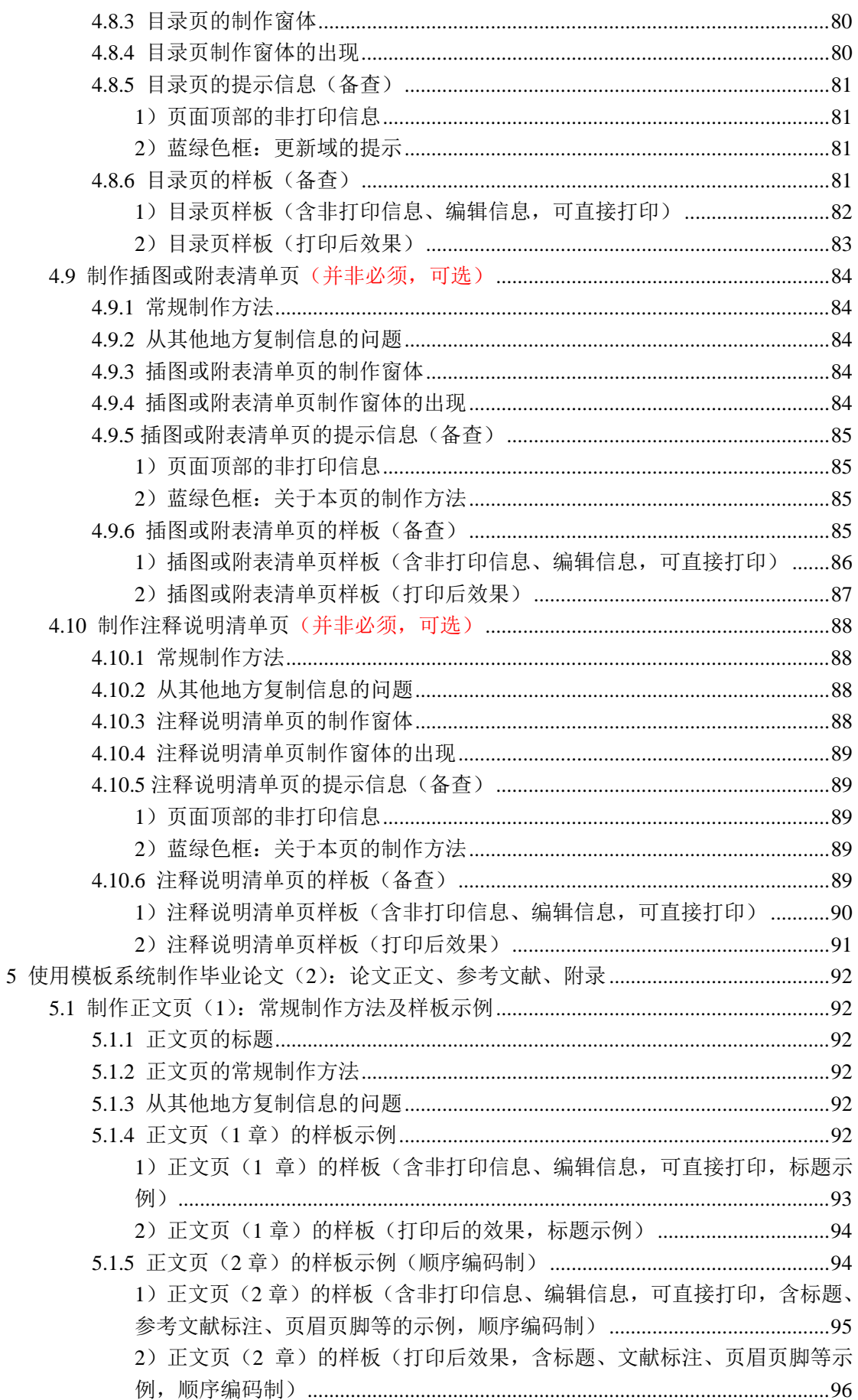

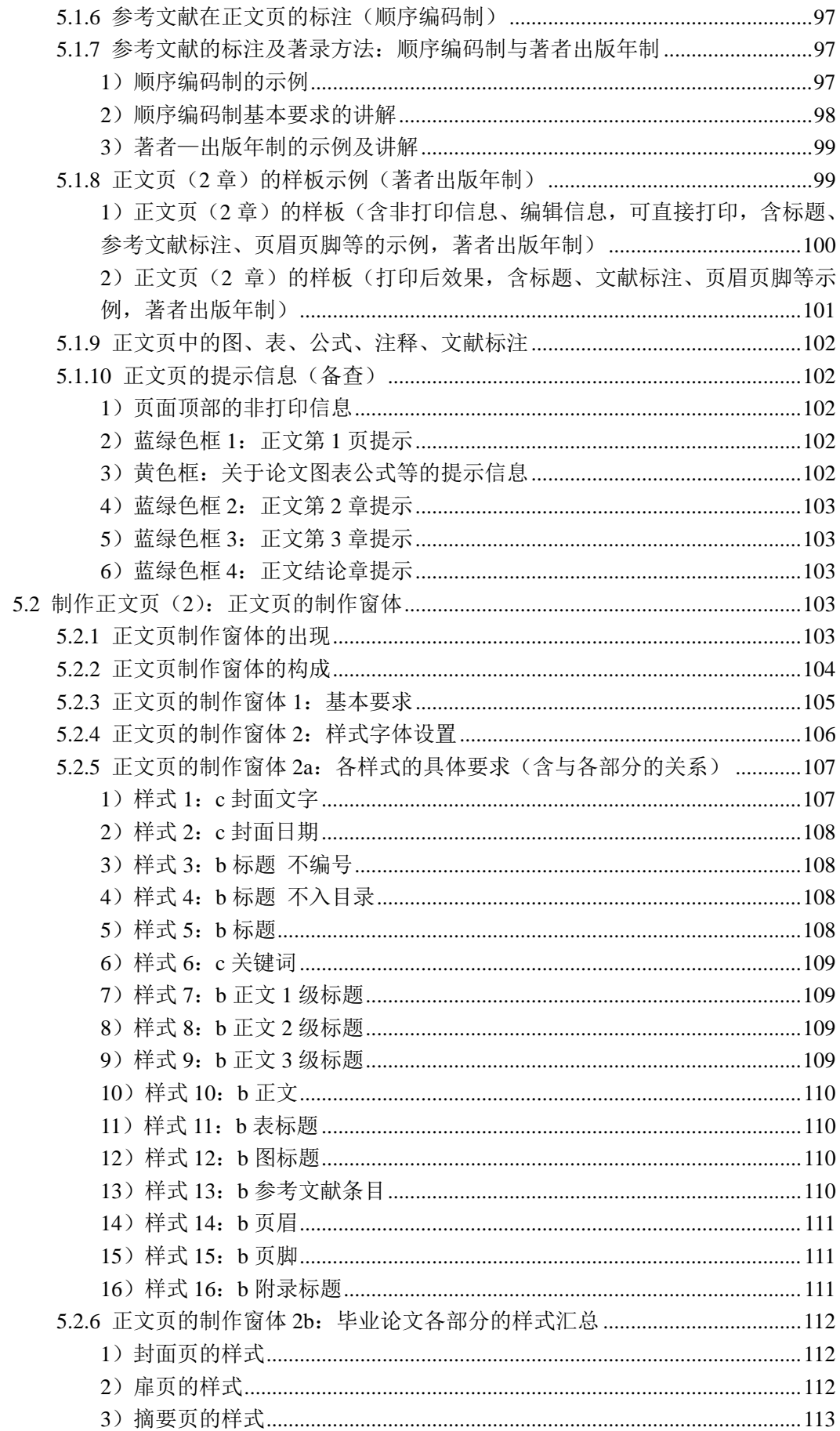

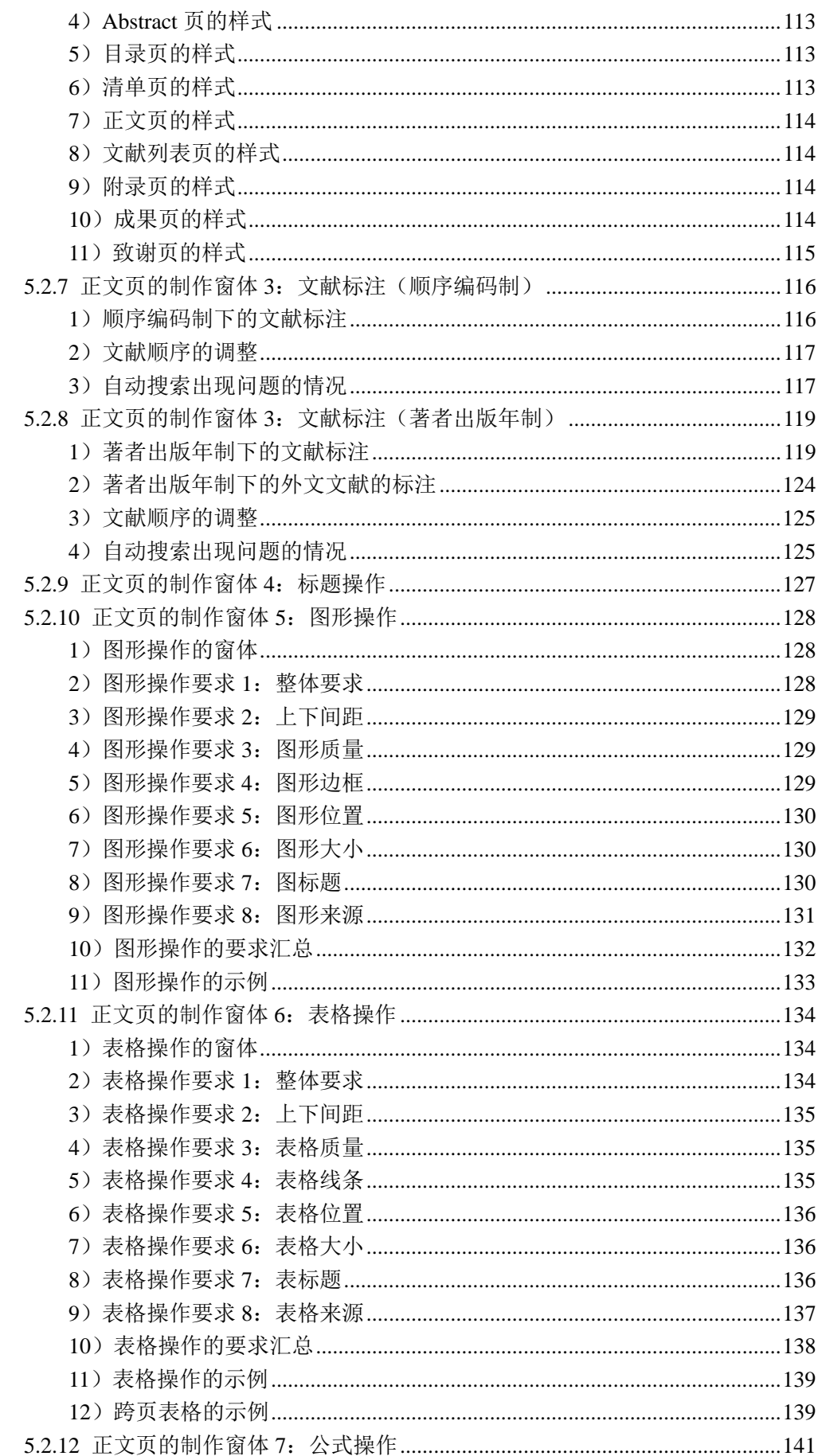

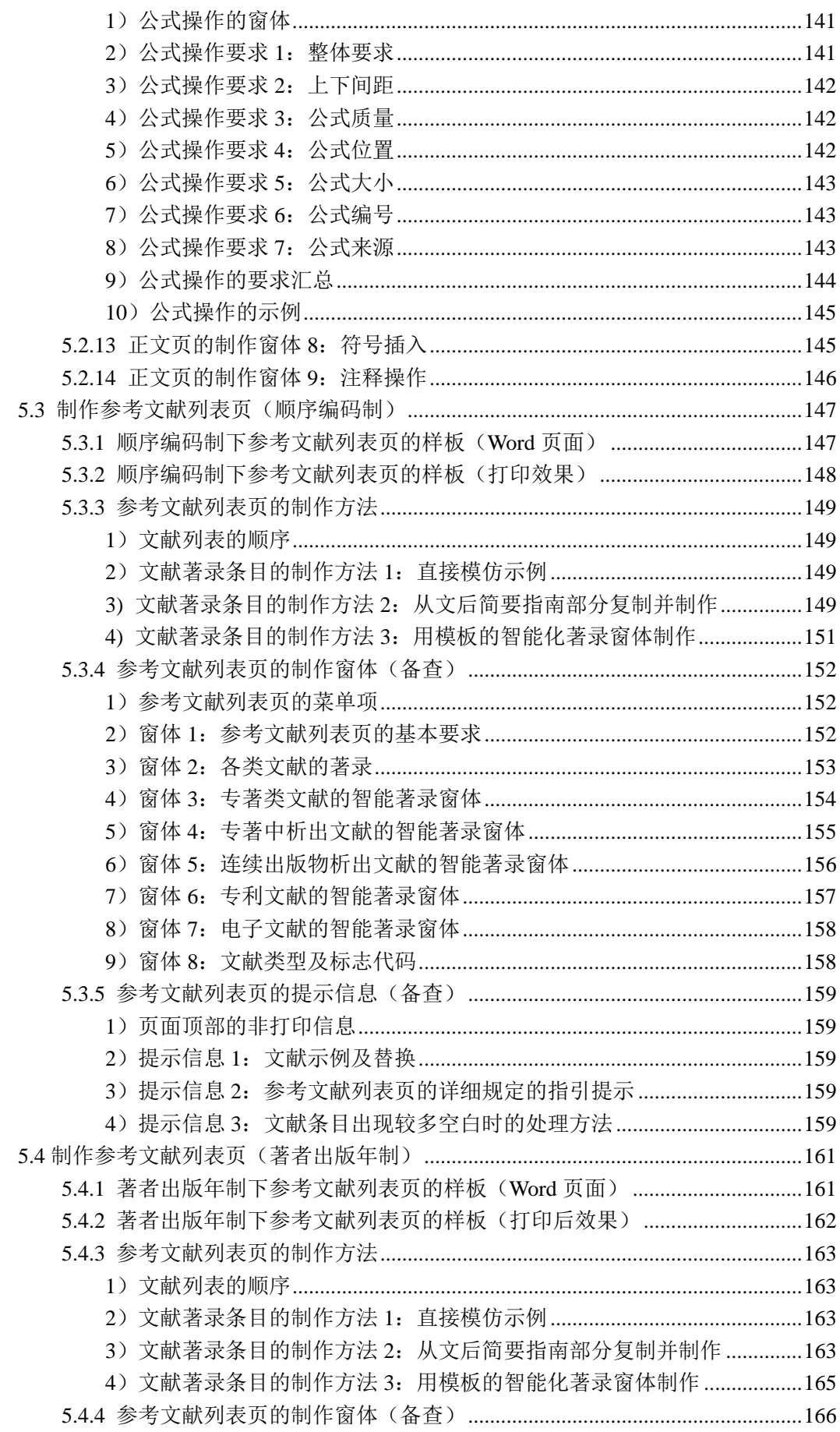

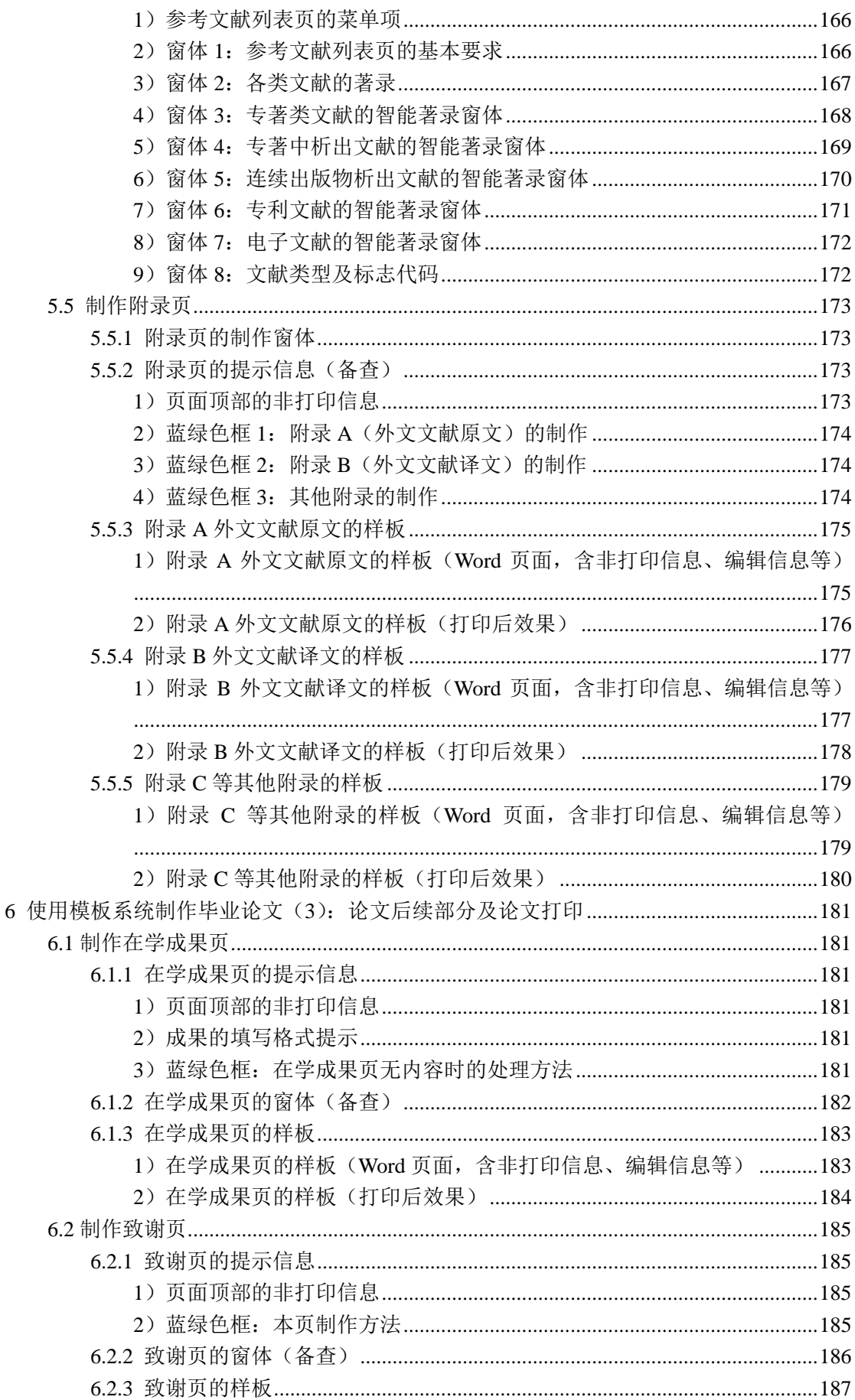

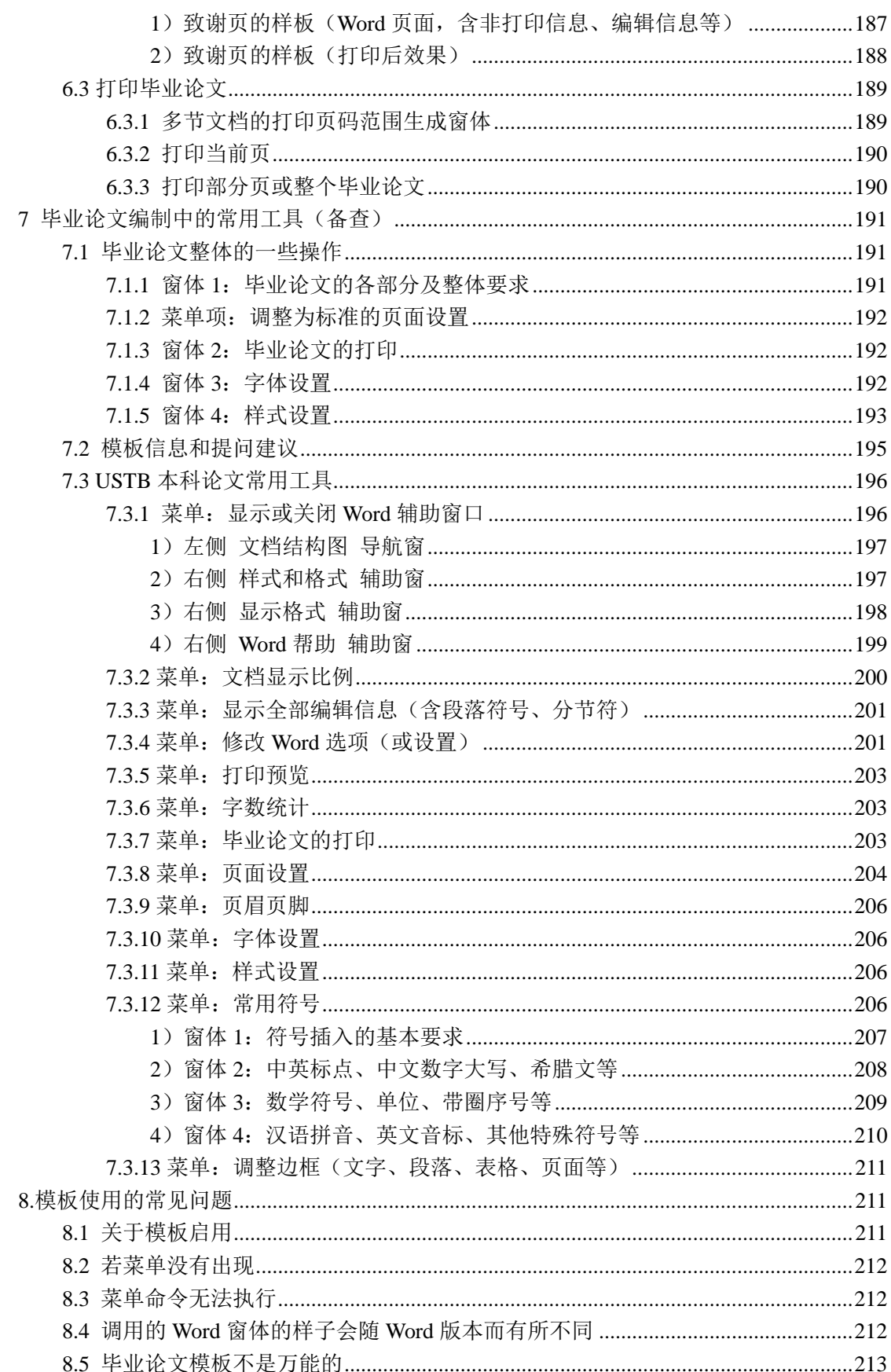

# 0 本文档重要页码摘抄

# 0.1 毕业论文的制作

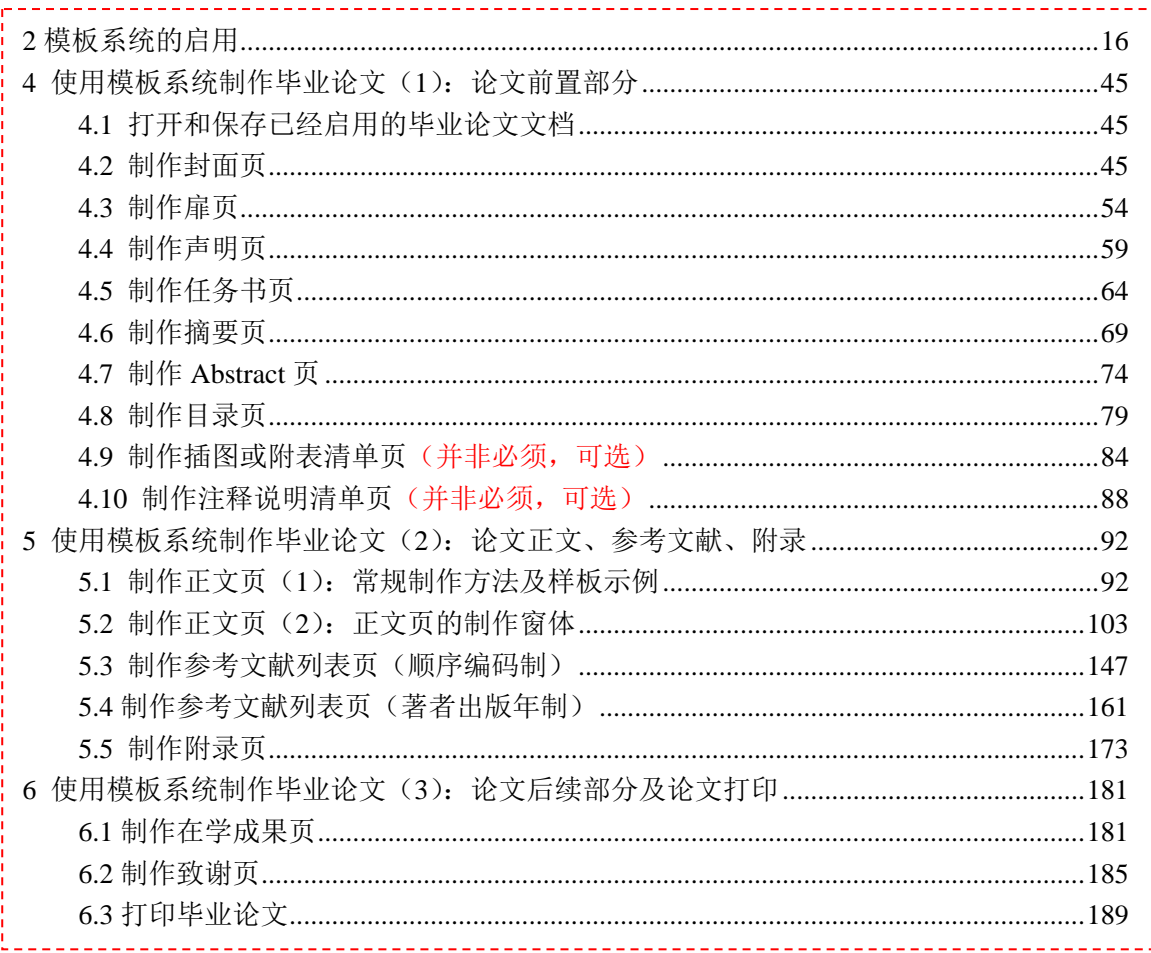

## 0.2 毕业论文的样板

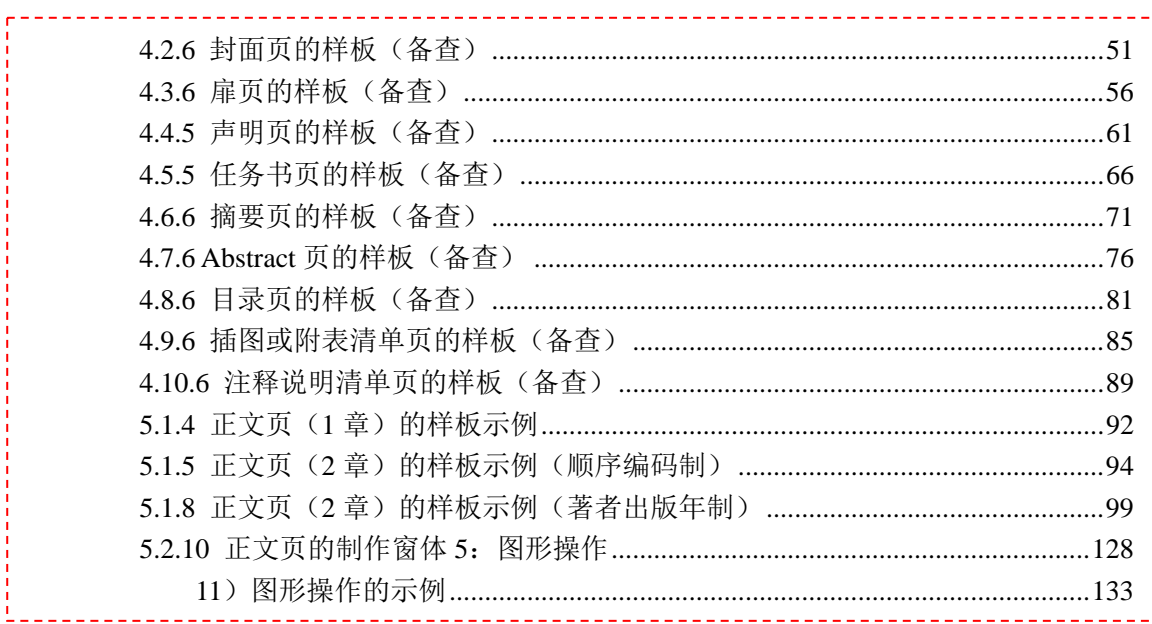

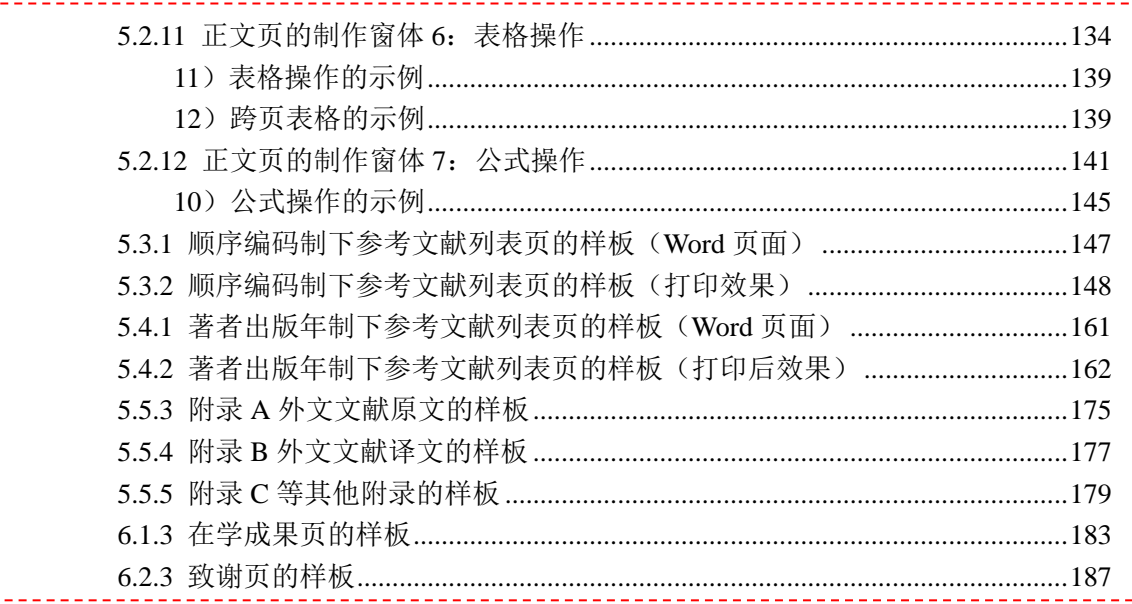

# 0.3 模板系统的构成

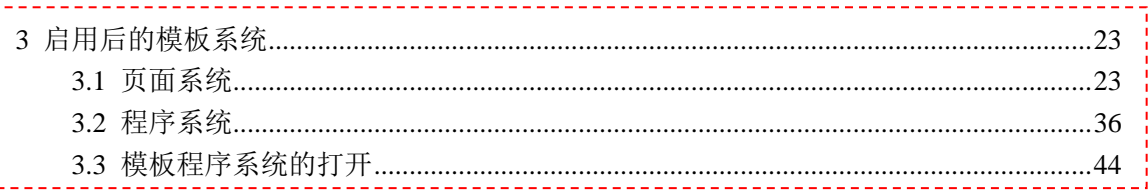

# 0.4 文字的格式紊乱

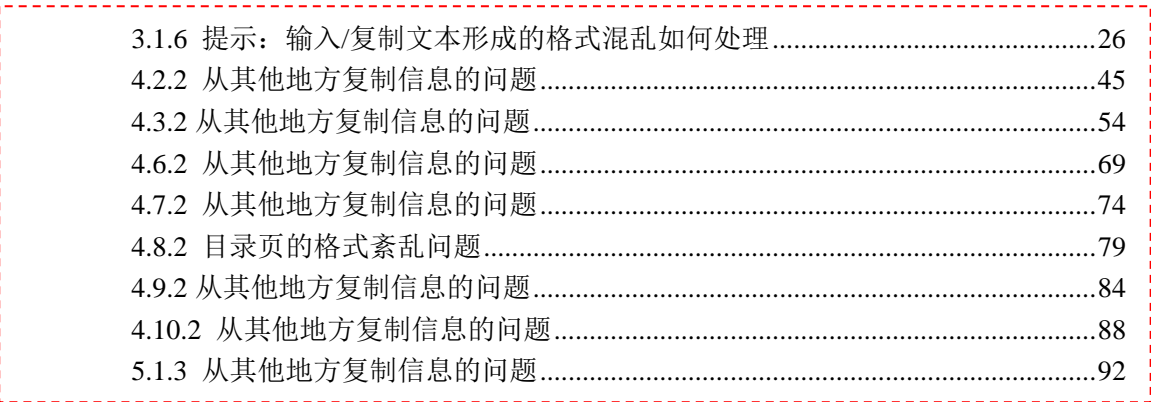

# 0.5 页眉页脚的格式紊乱

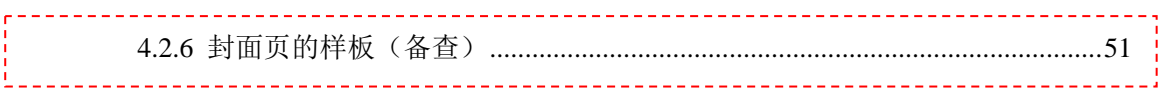

# 0.6 菜单中各种工具的使用

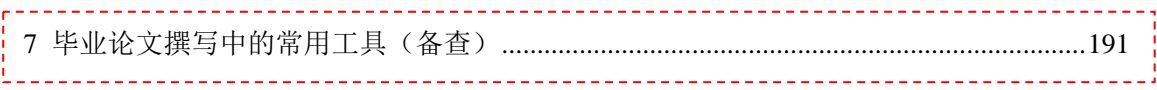

# 0.7 毕业论文的各部分标题

المستسمعات والمناور

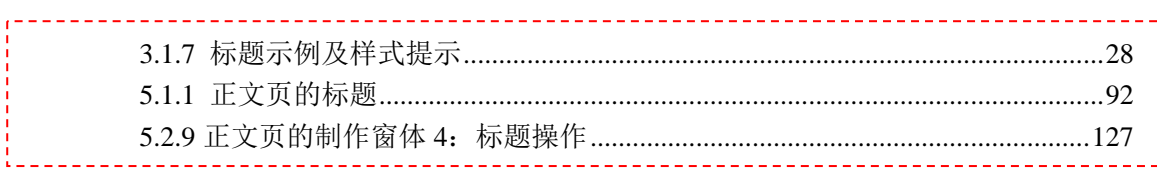

## 0.8 模板系统提供的字符样式和段落样式

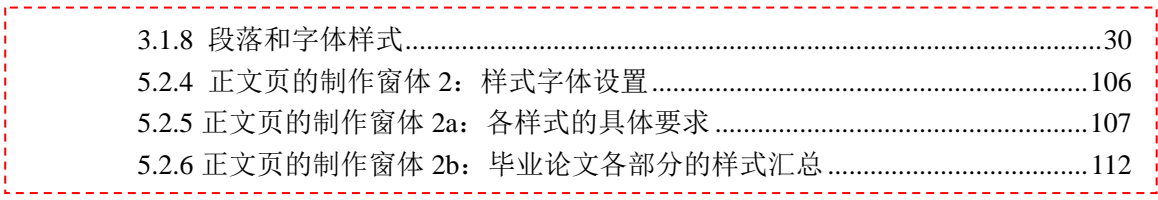

# 0.9 图、表、文献标注、公式、注释、特殊符号等

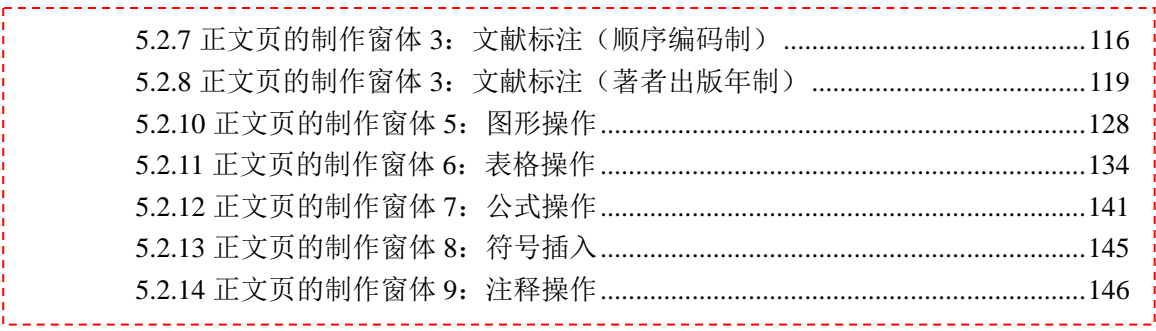

# 0.10 毕业论文的打印

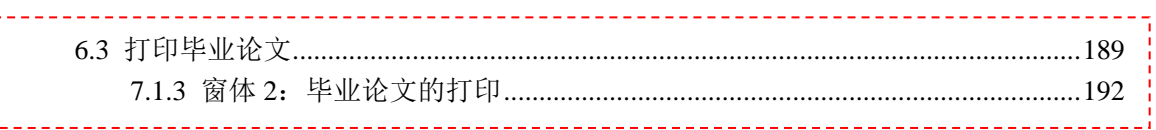

# 0.11 模板使用的常见问题

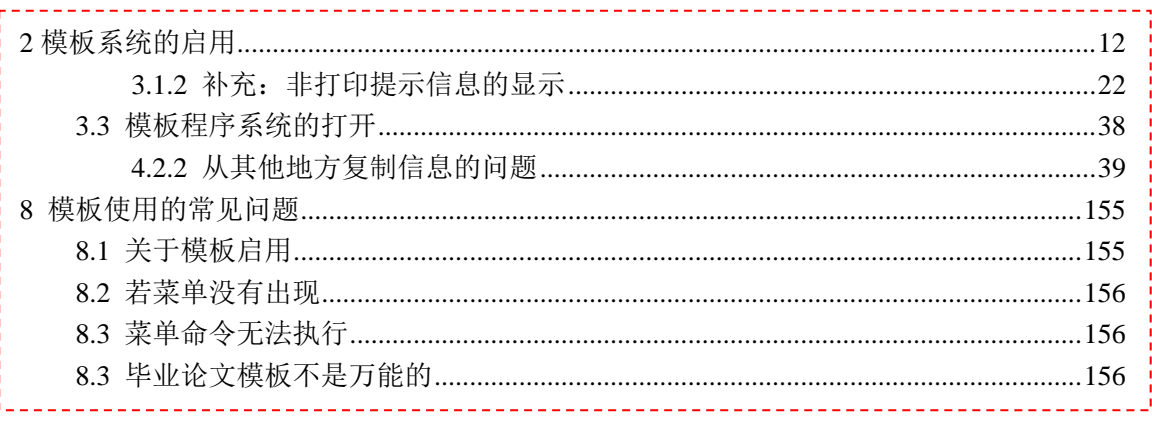

# 0.12 本文档简要目录 (1级,部分到2级)

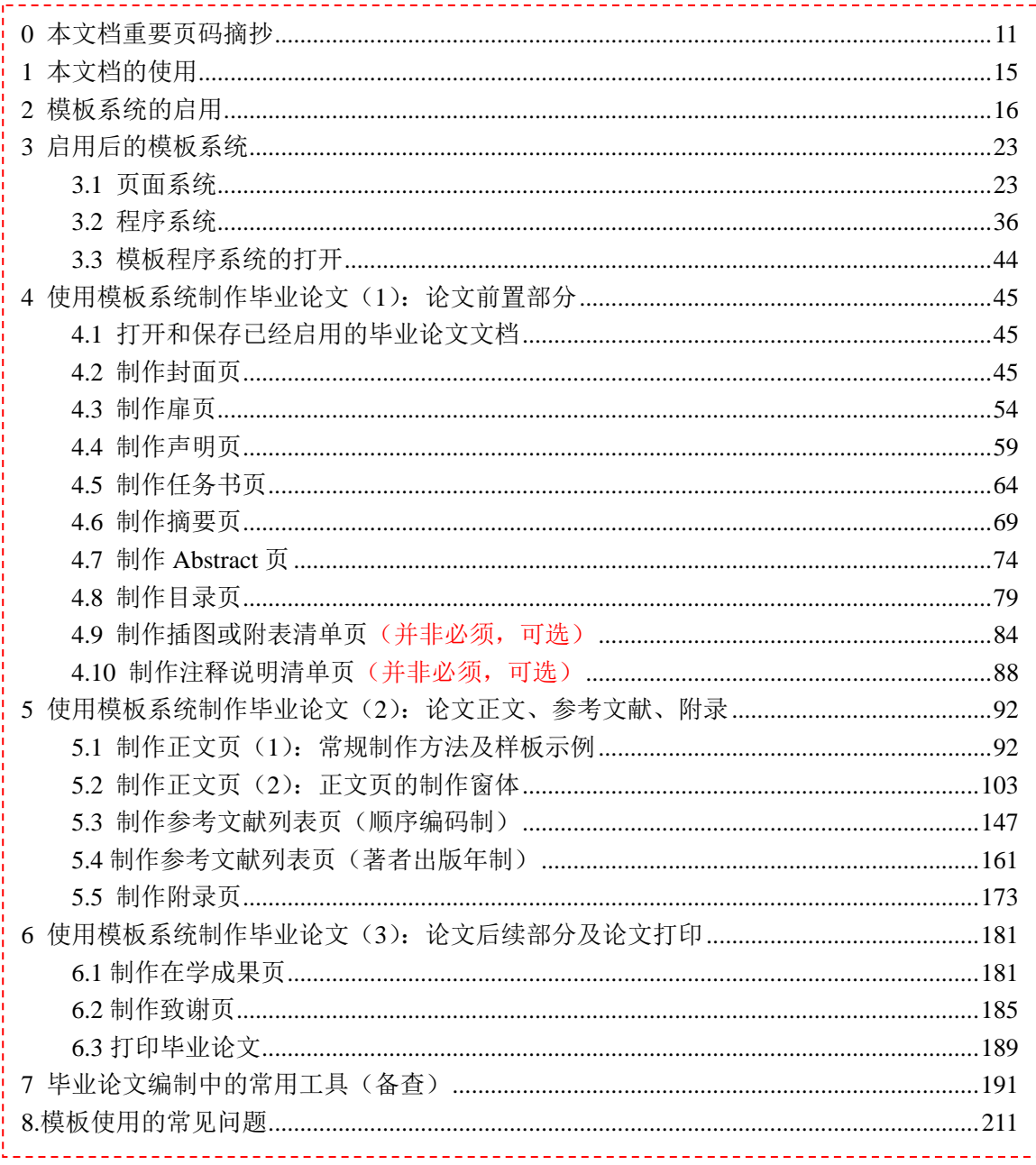

# 1 本文档的使用

请点击 PDF 文档阅读软件的左侧"标签"导览窗进行阅读,本文的"标签"导览窗如 图 1、图 2 所示。

本文档的阅读,也可以将目录中标注的页码,直接拷入 PDF 文件阅览器页码跳转的页 码中(如图 1),直接跳转至相应的页进行阅读。

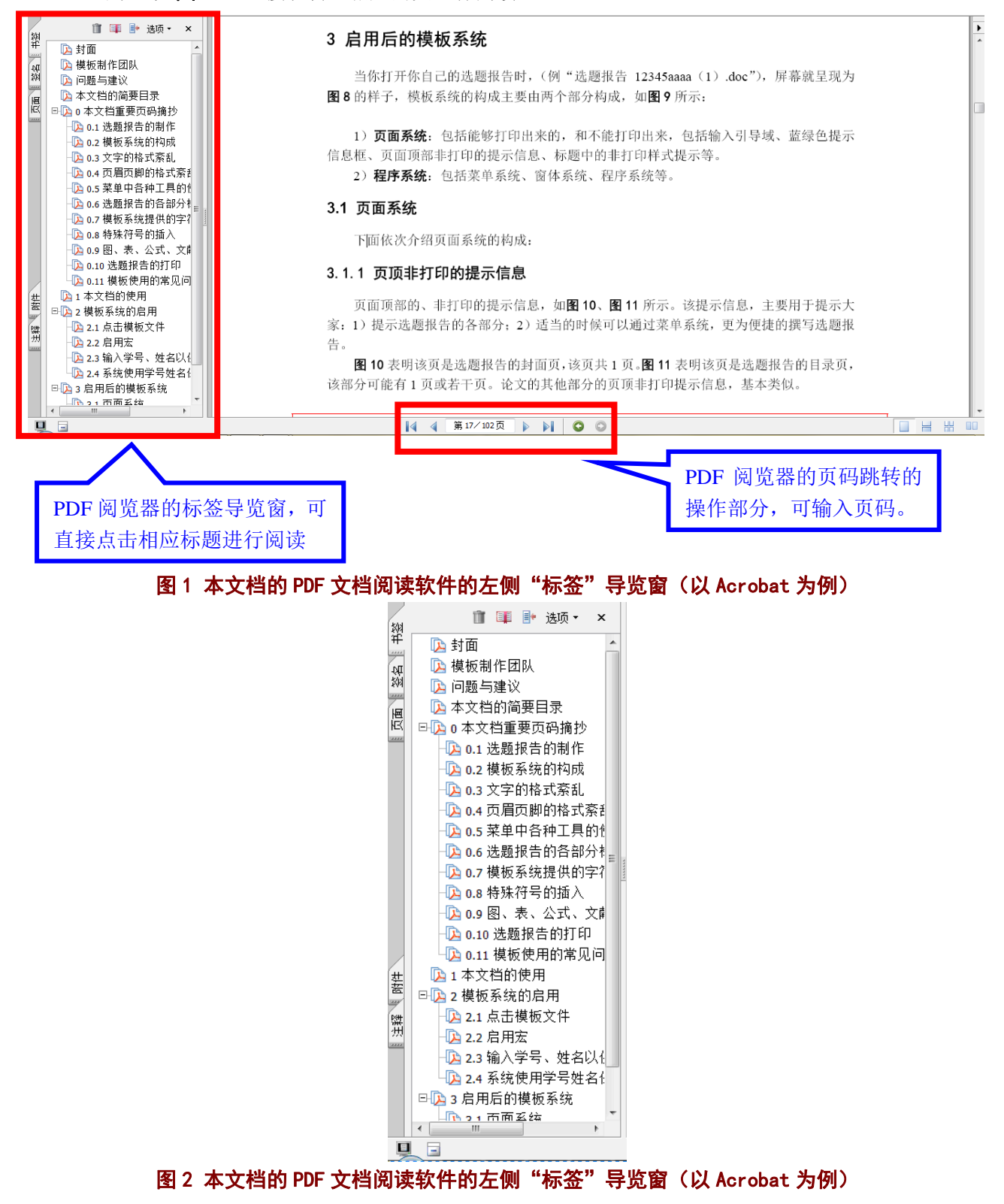

# 2 模板系统的启用

#### **2.1** 点击模板文件

请在资源管理器中,或其他方式,点击并打开所下载的模板文件"本科生毕业论文模 板(顺序编码制 **1.0** 版)**.doc**"或"本科生毕业论文 模板(著者出版年制 **1.0** 版)**.doc**"文 档。(或最新版)

用 Word 打开后的屏幕界面如图 3 所示。

#### **2.2** 启用宏

当点击并打开模板文件"本科生毕业论文 模板(顺序编码制 1.0 版).doc"或"本科 生毕业论文模板(著者出版年制 1.0 版).doc" (或最新版)后,屏幕如图 3 所示(整个 屏幕见图 4)。或出现图 6 的窗体。当如图 6 所示, 那么跳过后续内容直接阅读 2.3 节及以后 内容。

下面说明屏幕出现图 3 的情况。图 3 的整个屏幕参见图 4。

图 4 是以顺序编码制为例,本文后续均以顺序编码制为例,仅在著者出版年制与顺序编 码制有区别时,才将两种方法分别讲解。当两种方法相同时,以顺序编码制为例,著者出版 年制则参照进行操作。

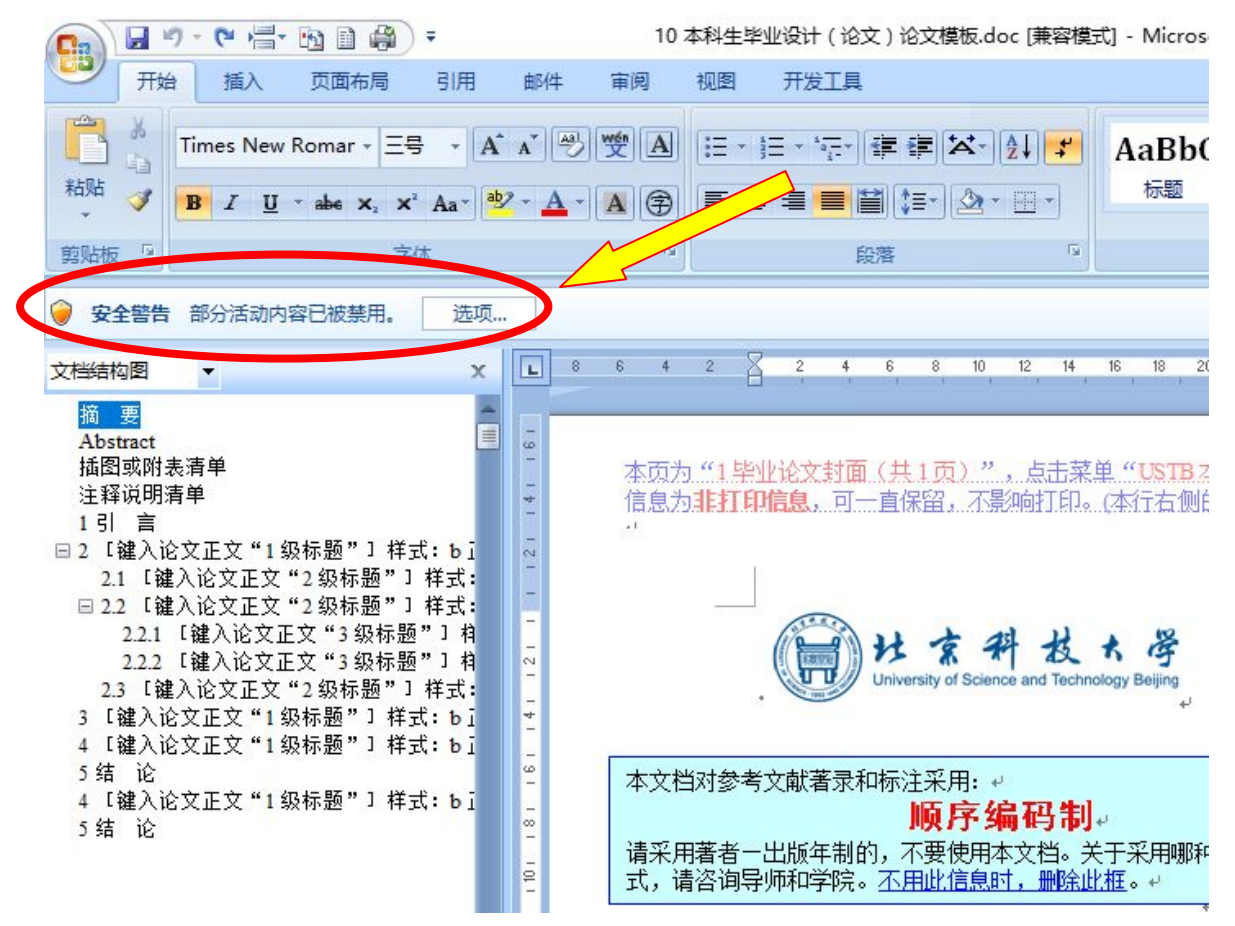

图 3 初次打开模板文件后的屏幕(部分屏幕) 请关注图 3 中画圆圈的地方, 点击"选项"按钮, 出现图 5 的窗体。

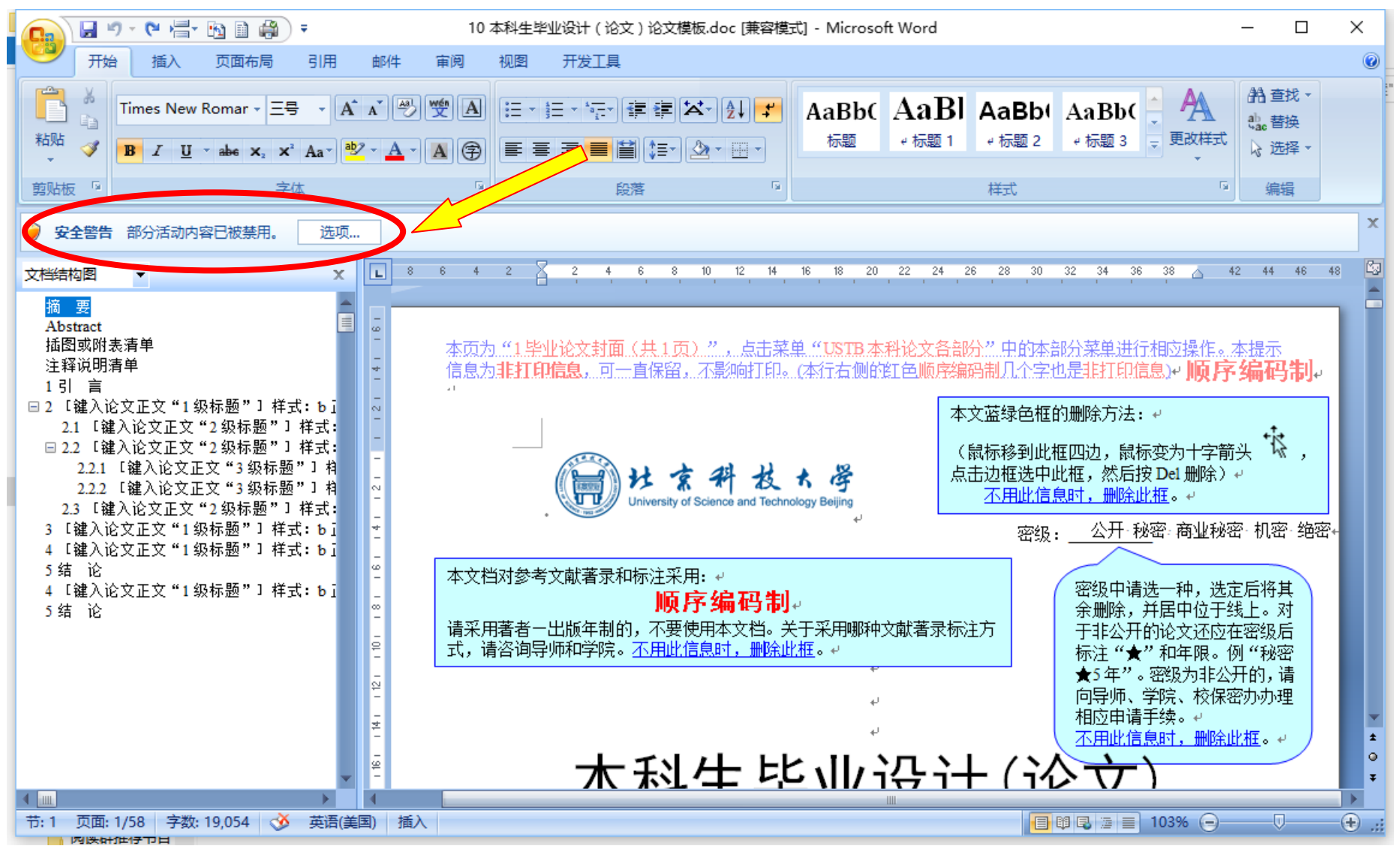

图 4 初次打开模板文件后的屏幕(完整屏幕)

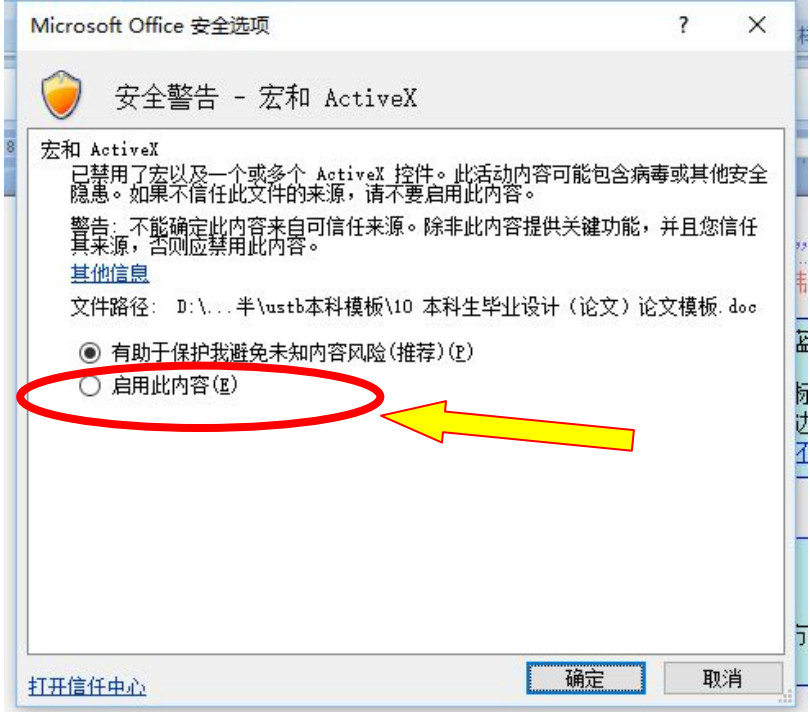

#### 图 5 Microsoft Office 安全选项

在图 5 中,点击"启用此内容(E)"选项,然后点击确定。

这样才能运行模板中设计的各种宏(程序)、菜单等。若不启用宏,则仅打开页面系统, 启用宏,则打开模板所提供的页面系统和程序系统。

## **2.3** 输入学号、姓名以供保存文件名使用

点击之后, 屏幕将出现图 6 的窗体, 请在窗体中输入学号和姓名。输入后的样子如图 7 所示。若你需要使用的文档是著者出版年制,但是误打开了顺序编码制,并且出现了图 6、 图 7 的样子, 此时可以直接点击 Word 窗口右上角的关闭按钮关闭该文档, 然后打开你所想 要的著者出版年制。反之亦然。

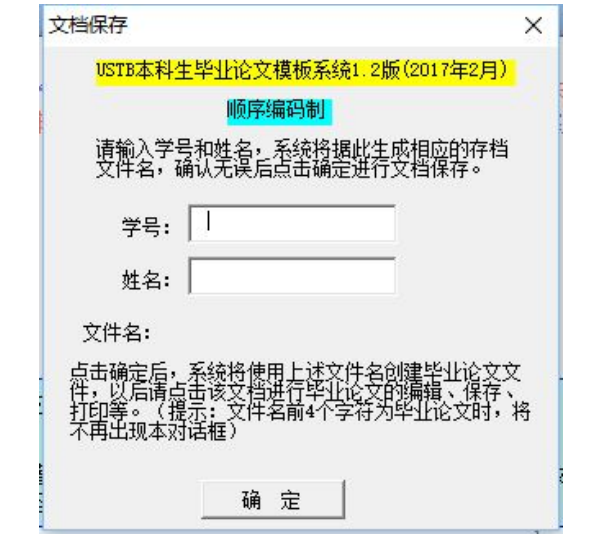

图 6 文件保存窗体:输入学号、姓名以供毕业论文的文件名使用

北京科技大学(USTB)本科生毕业论文撰写指南

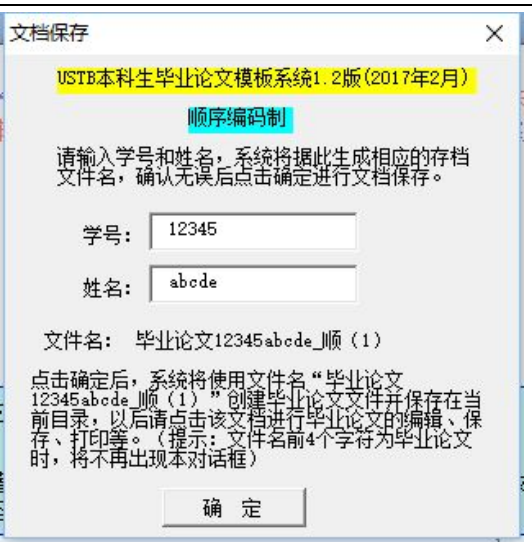

#### 图 7 文件保存窗体:输入学号、姓名后的窗体样子

图 7 中的姓名和学号,这里使用了虚拟的学号和姓名,请在实际录入时输入自己的真实 学号和姓名。录入完毕后, 在图 7 中的窗体中点击确定。

#### **2.4** 系统使用学号姓名保存并打开新文件

在输入学号、姓名后,点击确定之前,屏幕如图 8 所示。

对比图 8 和图 9, 可以发现系统已经使用刚生成的文件名保存了毕业论文, 并打开了该 文档。这里的毕业论文文件名的规则是:"毕业论文"**+**"学号"**+**"姓名"**+**"顺或著"**+** "版本号"**+**"**.doc**",这里的示例是"毕业论文 **12345abcde\_**顺(**1**)**.doc**"。"顺"表明本文 件使用的顺序编码制,"著"表明本文件使用的是著者出版年制。顺序编码制和著者出版年 制是文献标注和著录的方法,具体使用哪种方法请咨询指导教师。

请在以后的操作中,直接打开、编辑、保存这一新文档,譬如"毕业论文 **12345abcde\_** 顺(**1**)**.doc**"。也可在后续保存时,根据自己情况,将版本号依次改为(2)、(3)、(4)、(5) 等,保存为"毕业论文 **12345abcde\_**顺(**2**)**.doc**"等。

此后,再打开该文档(例"毕业论文 **12345abcde\_**顺(**1**)**.doc**")时,将直接显示图 9 的屏幕。下文中,为方便叙述,将继续使用"毕业论文 **12345abcde\_**顺(**1**)**.doc**"这一文件 名,对于你的毕业论文,文件名将是"毕业论文"**+**"学号"**+**"姓名"**+**"顺或著"**+**"版 本号"**+**"**.doc**"。

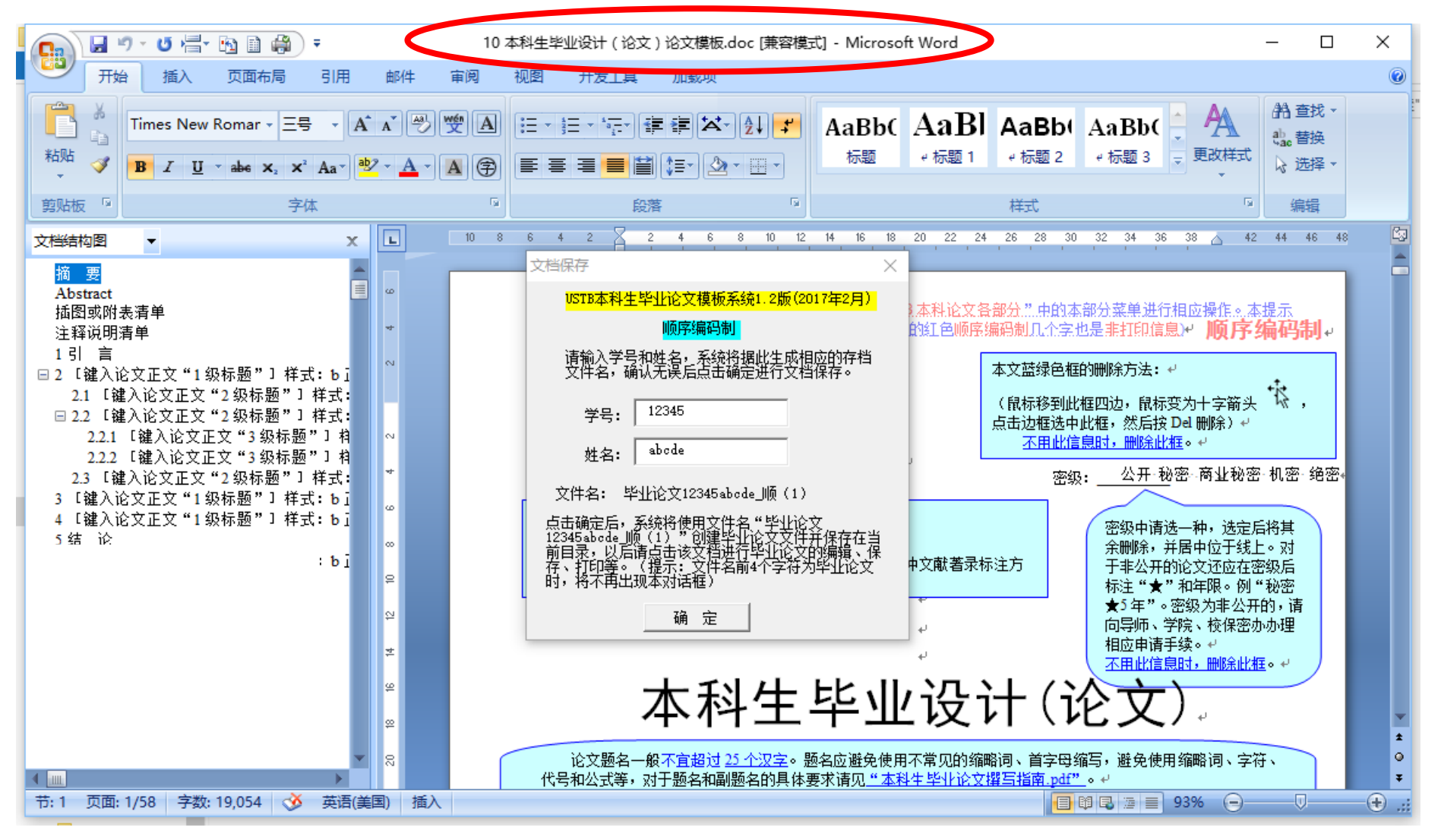

图 8 输入学号、姓名之后,但还没有点击确定的屏幕样子(注意椭圆部分)

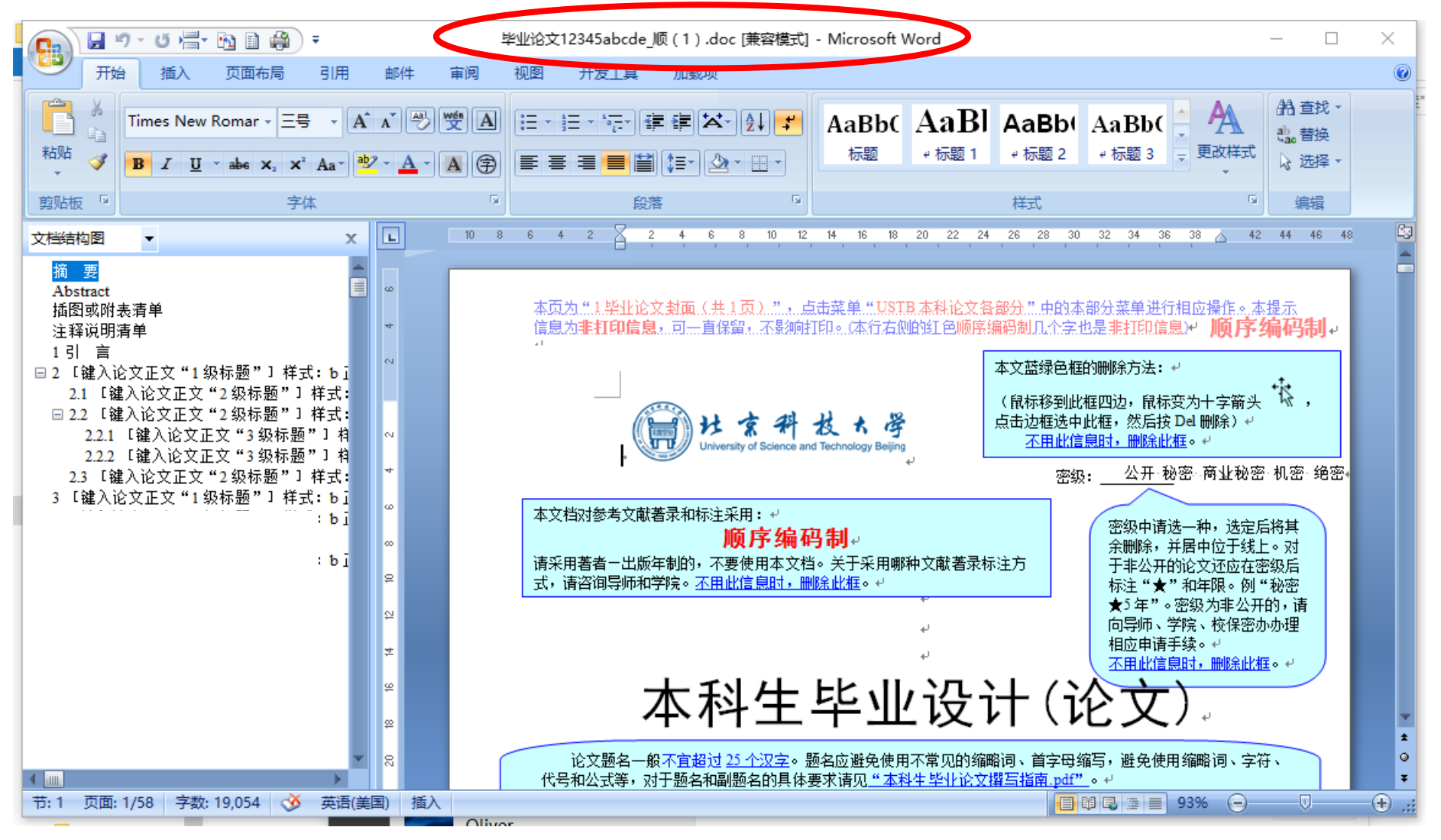

图 9 点击确定后的屏幕样子(注意椭圆部分)

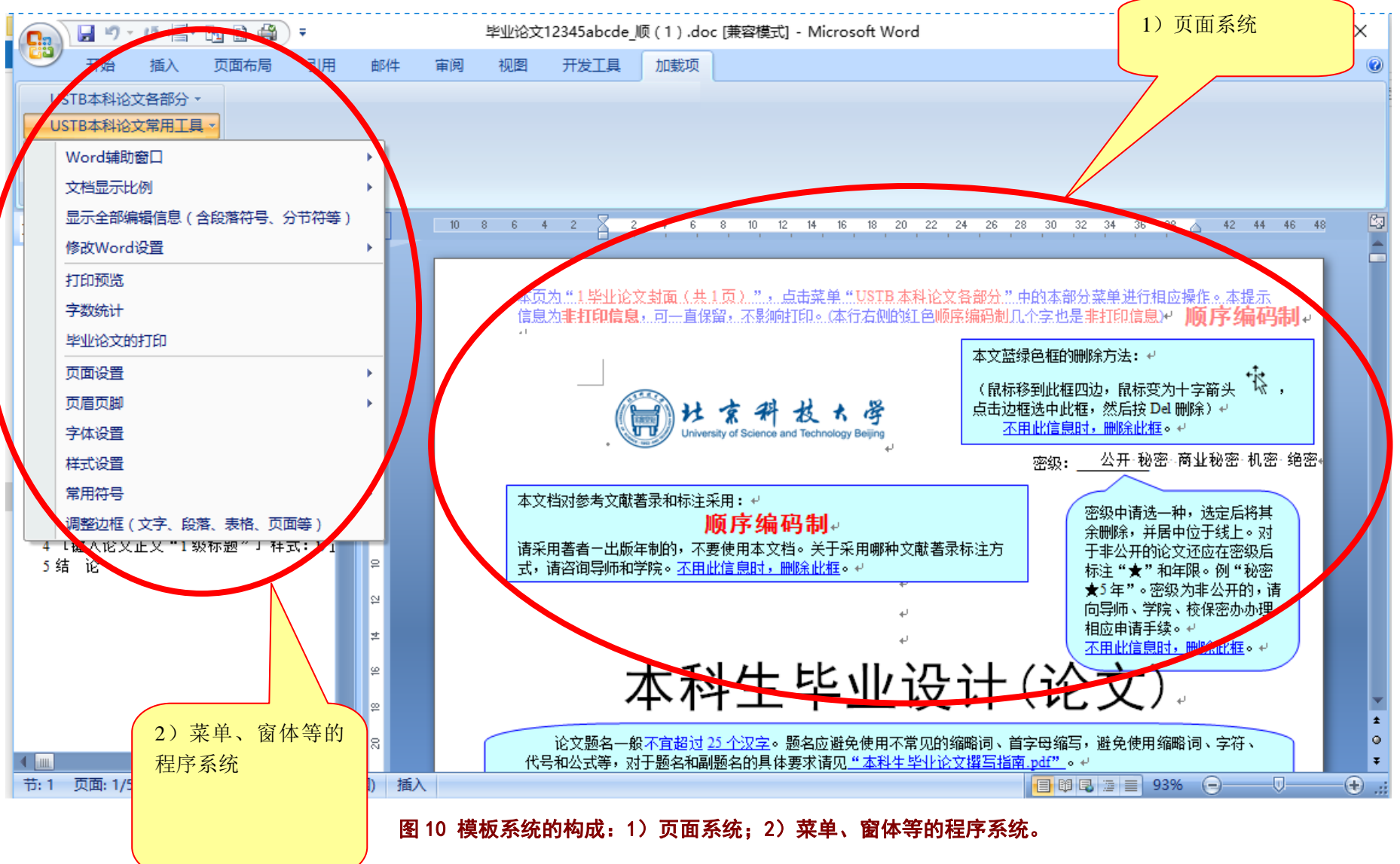

## 3 启用后的模板系统

当你打开你自己的毕业论文时,(例"毕业论文 **12345abcde\_**顺(**1**)**.doc**"),屏幕就呈 现为图 9 的样子,模板系统的构成主要由两个部分构成,如图 10 所示:

1) 页面系统: 包括能够打印出来的,和不能打印出来, 包括输入引导域、蓝绿色提示 信息框、页面顶部非打印的提示信息、标题中的非打印样式提示等。

2) 程序系统: 包括菜单系统、窗体系统、程序系统等。Word2007 之后版本, 模板程序 系统的菜单在 Word 菜单的加载项下。Word2007 之前版本,模板程序系统的菜单直接显示 在 Word 菜单中。

当文档已经启用的情况下,在该台计算机打开文档时,会自动打开页面系统和程序系统。 若在其他计算机上打开该文档时,会出现图 3 的样子,请启用宏以便打开程序系统和页面 系统,若不启用宏则仅打开页面系统。

#### **3.1** 页面系统

下面依次介绍页面系统的构成:

#### 3.1.1 页顶非打印的提示信息

页面顶部的、非打印的提示信息,如图 11、图 12 所示。该提示信息,主要用于提示大 家: 1)提示毕业论文的各部分; 2)适当的时候可以通过菜单系统,更为便捷的撰写毕业论 文。

图 11 表明该页是毕业论文的封面页,该页共 1 页。图 12 表明该页是毕业论文的扉页, 该页共 1 页。论文的其他部分的页顶非打印提示信息,基本类似。

本页为 "1.毕业论文封面(共 1 页)"……点击菜单 "USTB 本科论文备部分"…中的本部分菜单进行相应操作。本提示 信息为非打印信息,可一直保留,不影响打印。(本行右侧的红色顺序编码制几个字也是非打印信息)。 顺序 编码制。

#### 图 11 封面页的页顶非打印提示信息

本页为..."2.毕业论文扉页..(共1.页)...".,点击菜单..."USTB.本科论文各部分."..中的本部分菜单进行相应操作。本提示 億息为**非打印億息**,可士真保留,不影响打印。#

#### 图 12 扉页的页顶非打印提示信息

#### 3.1.2 补充: 非打印提示信息的显示

如果非打印的提示信息不能显示时,可能的情形有两个:1)不小心被误删除:2)不小 心关闭了这类信息的显示。

若是关闭了显示,可以通过点击本模板加载的程序系统的"**USTB** 本科论文常用工具" 中的"显示全部编辑信息(含段落符号、分节符)"来恢复显示,具体见图 13 所示。这一 按钮也可以显示关闭的非打印信息(即隐藏文字)。

北京科技大学(USTB)本科生毕业论文撰写指南

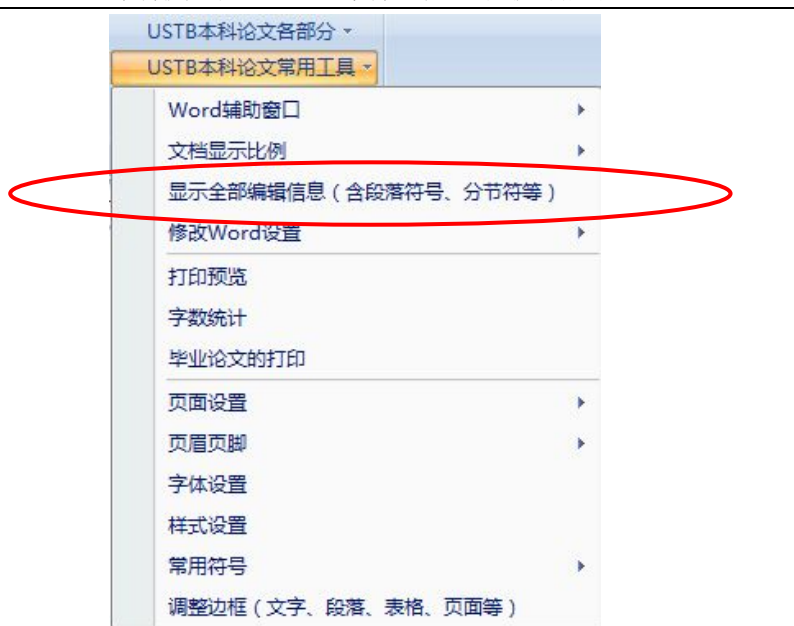

图 13 菜单项:显示全部编辑信息(含段落符号、分节符等),也含非打印信息的显示

#### 3.1.3 蓝绿色提示信息框

本文中有非常多的蓝绿色提示信息框,具体示例如图 14、图 15、图 16,并且形式也根 据情形各异。这类蓝绿色提示信息框, 需要在打印前删除, 以免影响最终打印效果。

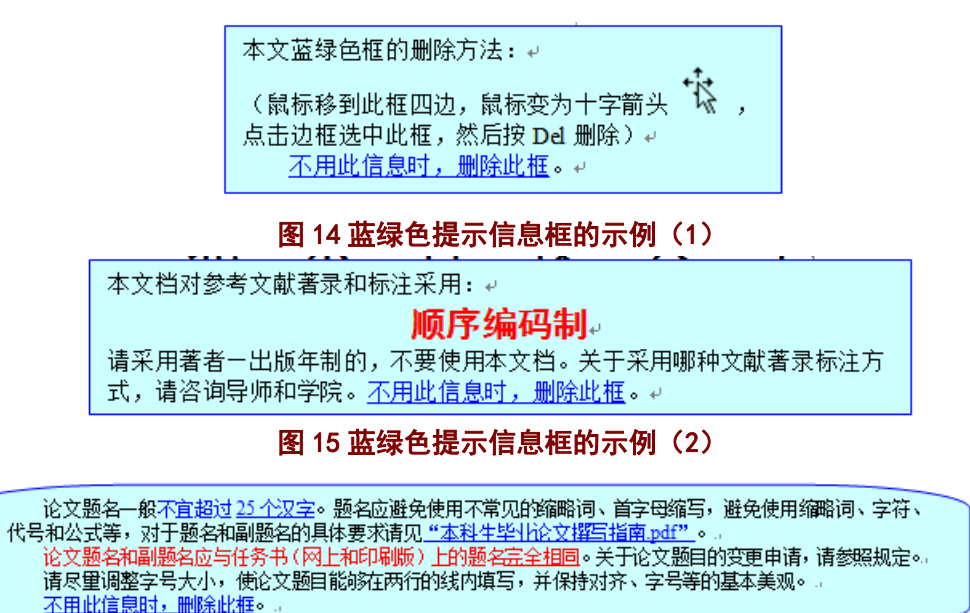

图 16 蓝绿色提示信息框的示例(3)

#### 3.1.4 输入引导域

本文档也有非常多的输入引导域,具体示例见图 17、图 18。

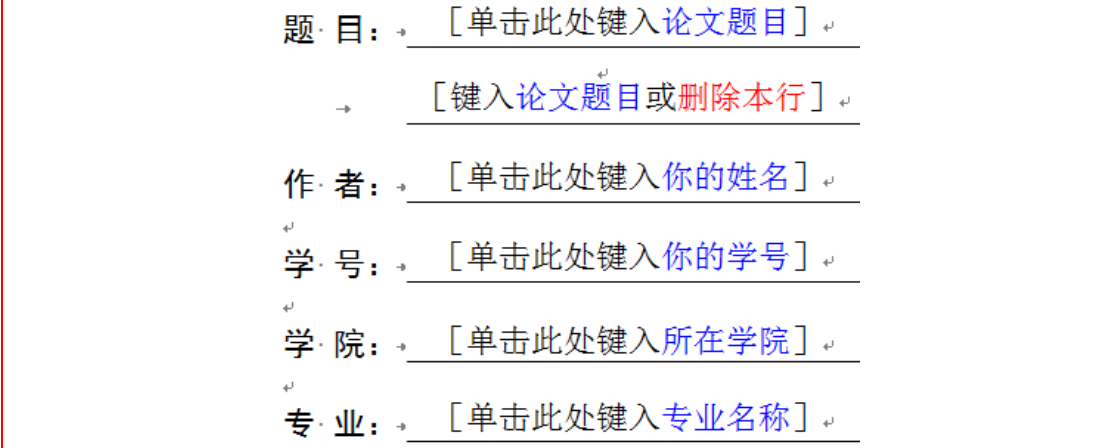

图 17 输入引导域示例(1)

.2 [键入论文正文"1级标题"]样式: b 正文 1 级标题。

[单击键入论文"正文"] 样式: b 正文ℯ

.2.1 「键入论文正文"2 级标题"] 样式: b 正文 2 级标题。

[单击键入论文"正文"] 样式: b 正文↩

-2.2 [键入论文正文"2级标题"] 样式: b 正文 2 级标题。

「单击键入论文"正文"] 样式: b 正文"

## 图 18 输入引导域示例(2)

#### 3.1.5 补充:输入引导域的使用

对于输入引导域(例图 17 中的输入引导域),首先用鼠标单击该引导域,单击后屏幕如 图 19 所示, 然后输入内容(这里是论文题目), 输入后如图 20 所示。

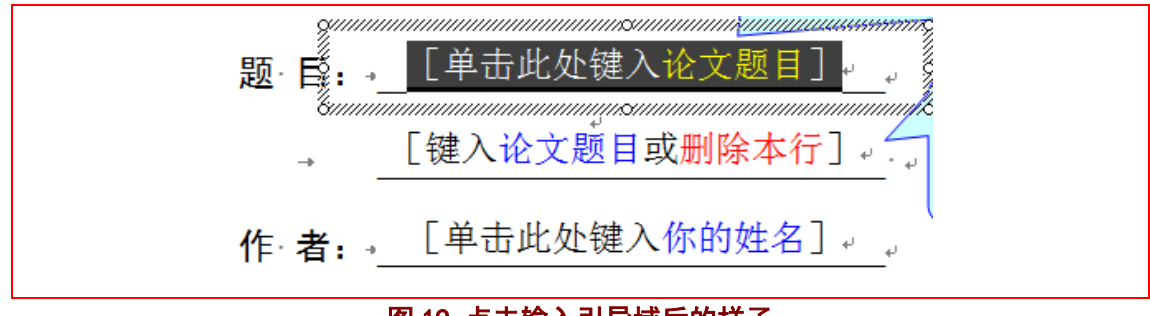

图 19 点击输入引导域后的样子

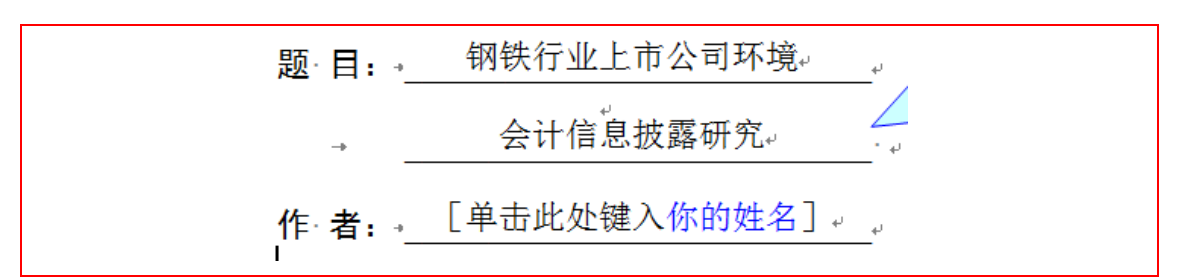

#### 图 20 输入文字后的样子

#### 3.1.6 提示:输入/复制文本形成的格式混乱如何处理

提示: 在本文中, 直接输入文字, 一般不会造成格式混乱。但是当从其他地方(其他文 档、网页等)复制文本时,就会把该文本的本来格式复制进入本文档中,此时的处理方法有:

#### 1)通过 Word 自身的复制功能,仅复制文本;

具体就是 Word 在执行复制命令后, 会在复制文本的右下角出现一个按钮, 如图 21 所 示。鼠标点击该按钮后,出现图 22 的展开图,请点击"仅保留文本(T)"选项。这样,就 不会把本文档之外的格式带入本文档。

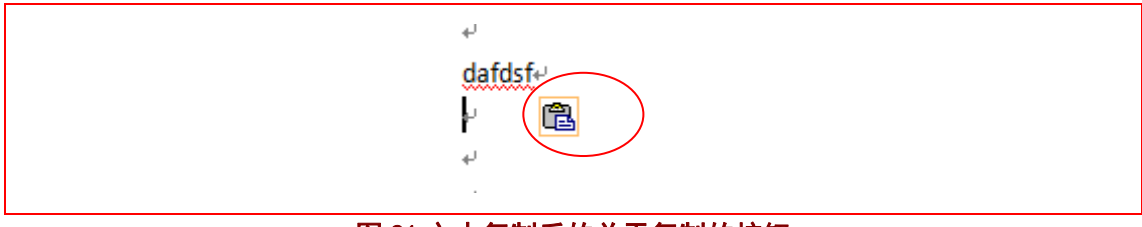

图 21 文本复制后的关于复制的按钮

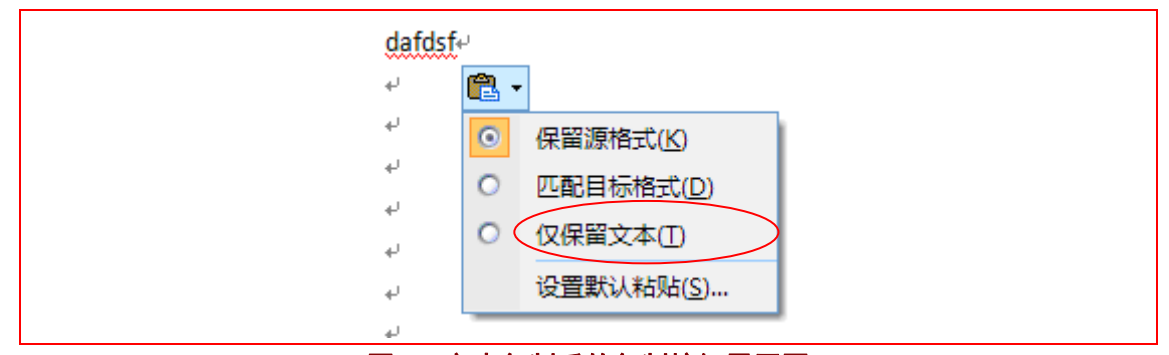

#### 图 22 文本复制后的复制按钮展开图

#### 2)通过记事本等第三方软件来去除格式。

将需要的信息,先<mark>拷入记事本或类似软件中</mark>,再从该软件中将信息拷入毕业论文中。当 把信息拷入记事本时,记事本软件仅拷入了文字信息,通常把其所带的各种格式给忽略掉了。 此后,从记事本中再拷入毕业论文时,就仅拷入了文字信息,就不会出现格式紊乱。

#### 3)使用模板系统提供的样式修改功能。

本模板系统,在毕业论文的各部分,针对各种样式,均提供了相应的样式修复功能。当 相应内容出现格式问题,请选择相应文本,然后点击模板提供的按钮,即可修复该内容的标 准格式。

例如, 图 23 中就提供了封面页的两种字体样式的样式修复, "按钮 1: 将所选文字的字 体样式改为'c 封面文字'"和"按钮 2: 将所选文字的字体样式改为'c 封面日期'"。 名字 以 c 开头的样式, 是字符样式, 请选择相应文字, 然后点击按钮。名字以 b 开头的样式, 是段落样式,请将鼠标放置在相应的段落,然后点击按钮。毕业论文模板的各样式,请见图 24、图 25 所示。

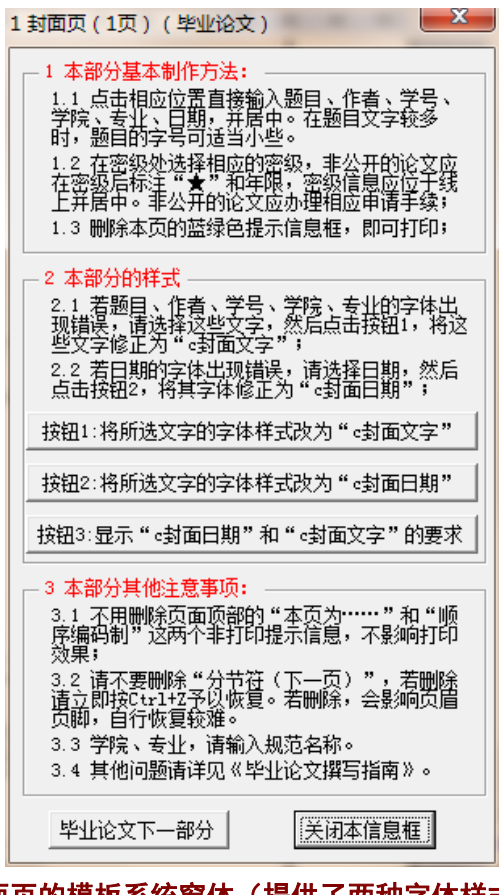

#### 图 23 封面页的模板系统窗体(提供了两种字体样式的修复)

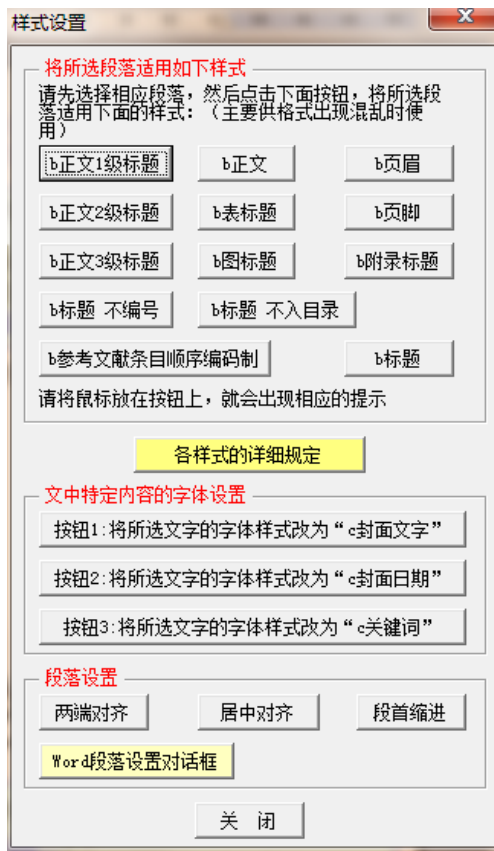

图 24 窗体:样式设置

L

北京科技大学(USTB)本科生毕业论文撰写指南

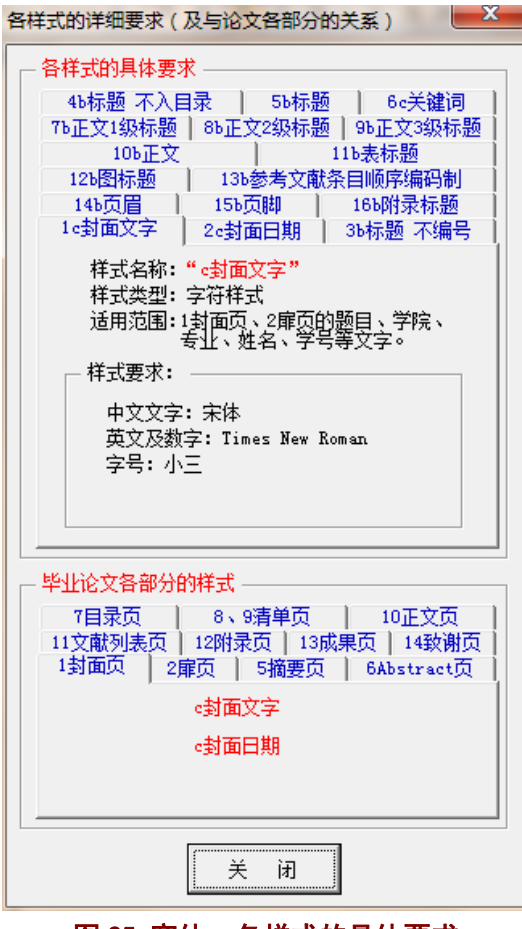

图 25 窗体:各样式的具体要求

L

#### 3.1.7 标题示例及样式提示

为了在一定程度上适当统一和规范毕业论文各部分的标题,本模板系统规定了第一章和 最后一章的标题,第一章、第二章的标题如图 26 所示。第二章等的标题采用输入引导域合, 并且随后给出了该段落的样式名称提示。

#### $-1$  引… 흠…

[单击键入论文"正文"] 样式: b 正文。

2 「键入论文正文"1 级标题" 1 样式: b 正文 1 级标题。

[单击键入论文"正文"] 样式: b 正文。

.2.1 [键入论文正文"2 级标题"] 样式: b 正文 2 级标题。

[单击键入论文"正文"] 样式: b 正文↩

#### 图 26 毕业论文的标题示例及样式提示

毕业论文的规定标题名称如图 27 所示:

1 引言 ……

5 结论

## 图 27 毕业论文的示例标题

其中第 **1**、最后一章的标题可以直接使用或调整,对于其他章节的标题可以根据内容予 以合理设置。对于是否需要多少章节,可能总共需要 5 章、或 6 章、或 4 章等,则根据所研 究内容具体决定。

# 3.1.8 段落和字体样式

本模板系统设置了如下的样式:

表 1 模板系统提供的毕业论文各样式

| 序号              | 样式名称       | 样式类别 | 样式基本要求和适用范围                         |  |  |  |  |
|-----------------|------------|------|-------------------------------------|--|--|--|--|
| $\overline{1}$  | c封面文字      | 字符样式 | 样式基本要求:                             |  |  |  |  |
|                 |            |      | 中文文字: 宋体, 小三                        |  |  |  |  |
|                 |            |      | 英文文字 (含数字等): Times New Roman        |  |  |  |  |
|                 |            |      | 样式适用范围:                             |  |  |  |  |
|                 |            |      | 1封面页、扉页的题目、学院、专业、姓名、学号等文字。          |  |  |  |  |
| 2               | c封面日期      | 字符样式 | 样式基本要求:                             |  |  |  |  |
|                 |            |      | 中文文字: 宋体, 四号                        |  |  |  |  |
|                 |            |      | 英文文字 (含数字等): Times New Roman        |  |  |  |  |
|                 |            |      | 样式适用范围: 1封面页日期的文字。                  |  |  |  |  |
| 3               | c关键词       | 字符样式 | 样式基本要求:                             |  |  |  |  |
|                 |            |      | 中文文字: 黑体、小四、加粗                      |  |  |  |  |
|                 |            |      | 英文文字 (含数字等): Times New Roman        |  |  |  |  |
|                 |            |      | 样式适用范围: 5 摘要页、6Abstract 页的中英文关键词。   |  |  |  |  |
| $\overline{4}$  | b 标题 不编号   | 段落样式 | 样式基本要求:                             |  |  |  |  |
|                 |            |      | 字符: 黑体、小三、加粗, 其他字符: Times New Roman |  |  |  |  |
|                 |            |      | 段落: 居中对齐, 大纲级别 1 级, 段前 17 磅、段后 17   |  |  |  |  |
|                 |            |      | 磅, 段前分页                             |  |  |  |  |
|                 |            |      | 样式适用范围:                             |  |  |  |  |
|                 |            |      | 5 摘要页等多个部分的标题所在段落, 具体见"样式设置"        |  |  |  |  |
|                 |            |      | 菜单中的"各样式详细规定"窗体。                    |  |  |  |  |
| $\overline{5}$  | b 标题 不入目录  | 段落样式 | 样式基本要求:                             |  |  |  |  |
|                 |            |      | 字符: 黑体、小三、加粗, 其他字符: Times New Roman |  |  |  |  |
|                 |            |      | 段落: 居中对齐, 段前 17 磅、段后 17 磅, 段前分页     |  |  |  |  |
|                 |            |      | 样式适用范围:                             |  |  |  |  |
|                 |            |      | 6Abstract 页等多个部分的标题所在段落, 具体见"样式     |  |  |  |  |
|                 |            |      | 设置"菜单中的"各样式详细规定"窗体。<br>样式基本要求:      |  |  |  |  |
| 6               | b 标题       | 段落样式 | 字符:黑体、小三、加粗,其他字符: Times New Roman   |  |  |  |  |
|                 |            |      | 段落: 居中对齐, 段前 17 磅、段后 17 磅           |  |  |  |  |
|                 |            |      | 样式适用范围:                             |  |  |  |  |
|                 |            |      | 6Abstract 页的 Abstract 所在段落。         |  |  |  |  |
| $7\phantom{.0}$ | b 正文 1 级标题 | 段落样式 | 样式基本要求:                             |  |  |  |  |
|                 |            |      | 字符: 黑体、小三、加粗,编号字符: Times New Roman  |  |  |  |  |
|                 |            |      | 段落: 两端对齐, 多级编号、1 级编号, 段前自动分页,       |  |  |  |  |
|                 |            |      | 段前17磅、段后17磅                         |  |  |  |  |
|                 |            |      | 样式适用范围: 10 正文页的 1 级标题               |  |  |  |  |

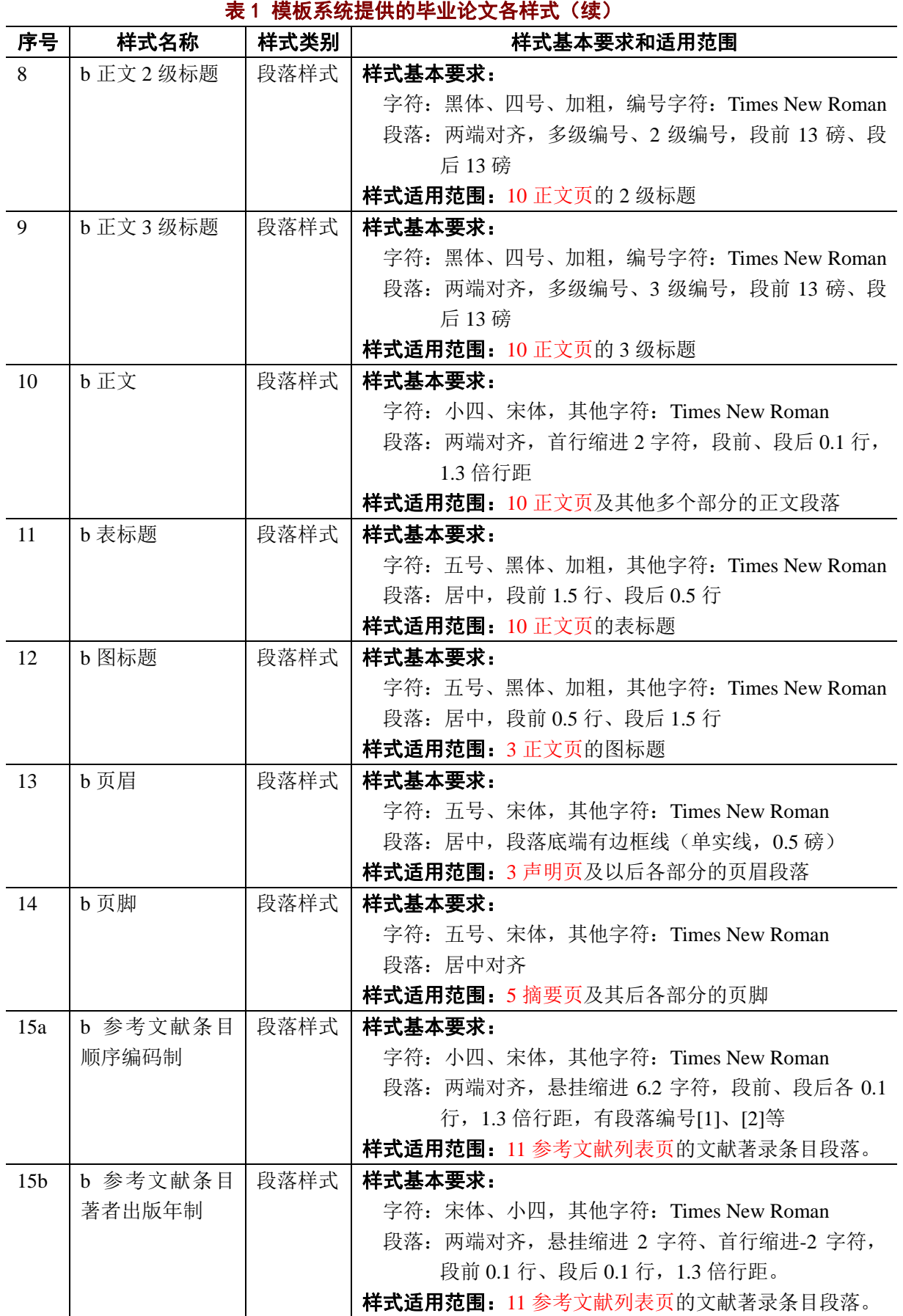

#### 北京科技大学(USTB)本科生毕业论文撰写指南

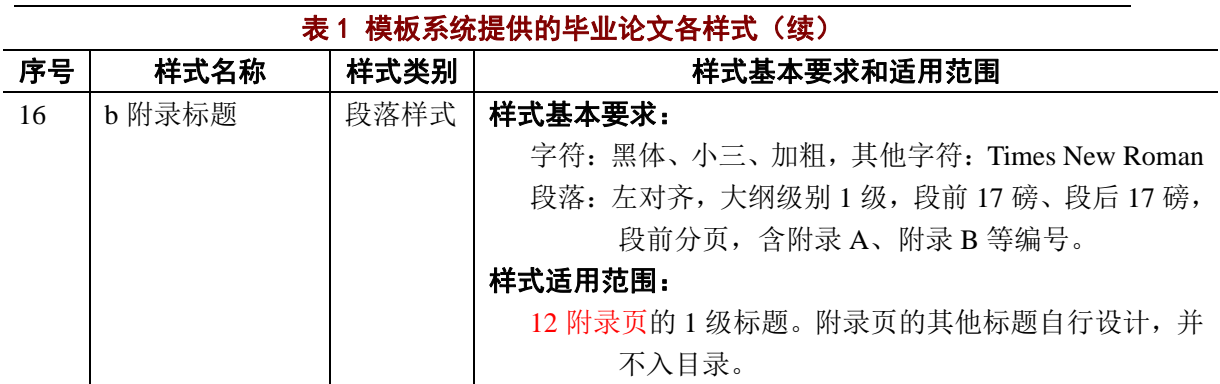

模板系统的各样式的操作,请选择"USTB 本科论文各部分"或"USTB 本科论文常用工 具"中的"样式设置"菜单项,打开如图 28 所示的"样式设置"窗体,进行相应的样式设 置操作。还可点击该窗体中的"各样式的详细规定"按钮,查询各样式的具体规定。

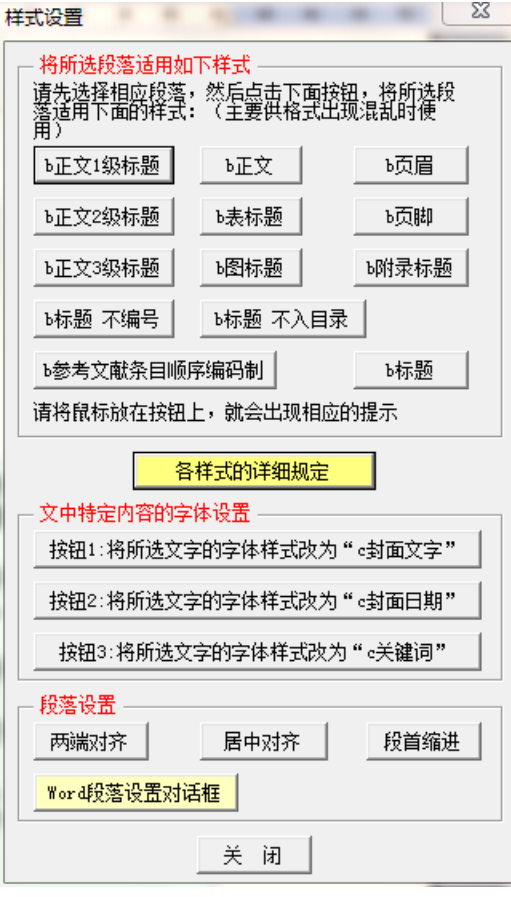

图 28 窗体:样式设置窗体

L

#### 3.1.9 各类参考文献示例及标准著录条目

如图 29, 在毕业论文后面的简要编制指南中, 为了方便大家制作参考文献著录条目, 制作了各类文献的标准著录条目,区分了中英文,可以将这些条目拷贝到参考文献列表页, 替换掉相应内容,即可制作符合规范的参考文献著录条目。

3.5 专著的著录(顺序编码制)↓

**中文专著著录条目(含电子专著)**(该条目可以直接拷贝到文献列表中,并点 击相应位置键入相应内容)。

[33] 主要责任者.题名:其他题名信息[文献标志类型].其他责任者.版本项.出版地: 版 **HH** 版 年 : 引文页码 HH 1 者 「引用日期1. 获取和访问路径. 样式: b参考文献条目(顺序编码制)↓

**外文专著类文献著录条目(含电子专著)**(该条目可以直接拷贝到文献列表中, 并点击相应位置键入相应内容)↩

[34] 主要责任者 题名 · 其他题名信息[文献标志类型] · 其他责任者 · 版本项 · 出版地 出版者, 出版年 · 引文页码 · [引用日期] · 获取和访问路径.样式: b参考文献条目(顺序编码制)→

中文文献著录和外文文献著录的区别是: 中文文献著录采用中文标点符号, 外 文文献著录采用英文标点符号。

图 29 供拷贝替换用的各类文献的标准著录条目

#### 3.1.10 毕业论文撰写简要指南

如图 30 所示,为了便于更便捷的制作毕业论文,将较为常用的事项,列举在毕业论文 后面的"毕业论文撰写简要指南"中。

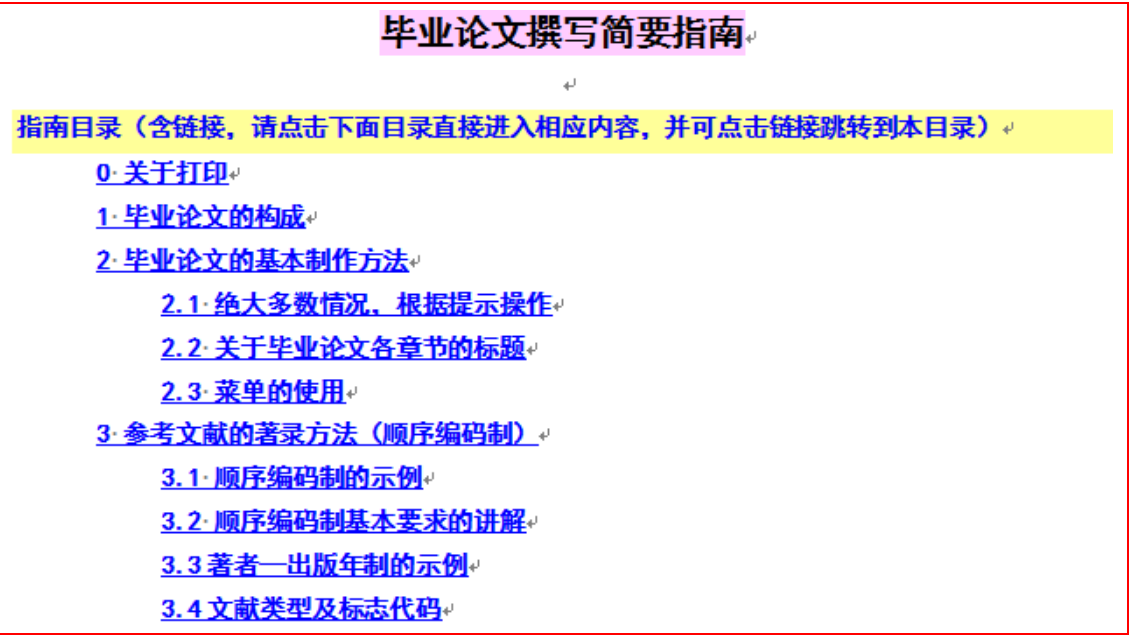

#### 图 30 毕业论文后面的"毕业论文撰写简要指南"

# 3.1.11 页面系统的其他方面

为了规范毕业论文,本模板系统还在页面系统中提供了较多的其他功能,诸如: 1) 各 节之间的分节符,有些分节符是奇数页分节符;2)页眉、页脚;3)不随文字移动的学生 签名、教师签名的文本框;4)各种样式的回车后的后续样式、部分的自动段前分页;…… 等等。这些诸多的细节,在此就不再赘述。

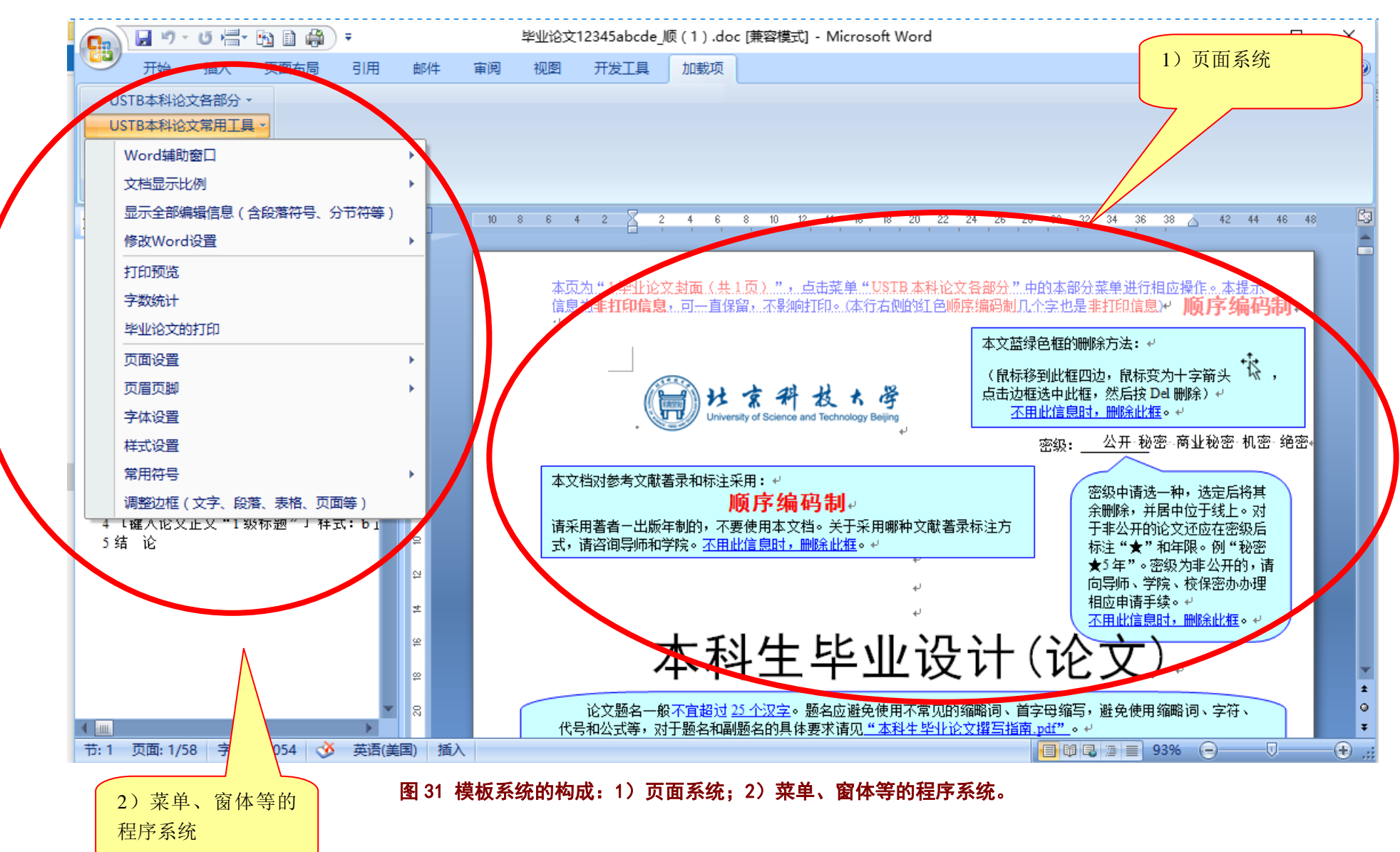

#### **3.2** 程序系统

毕业论文的模板系统,除了页面系统外,还有一个重要的组成部分,那就是程序系统, 如图 31 所示。程序系统包括含多级菜单的菜单系统、各种窗体系统、以及菜单窗体背后的 程序系统。

#### 3.2.1 菜单系统

毕业论文的模板系统提供了"**USTB** 本科论文各部分"和"**USTB** 本科论文常用工具" 两个一级菜单,分别如图 32、图 33 所示。从 Word2007 开始, 非 Word 自身的新添加菜单, 在 Word 菜单的"加载项"下列示。Word2007 之前版本, 非 Word 自身的新添加菜单与 Word 自身菜单并排共同列示。

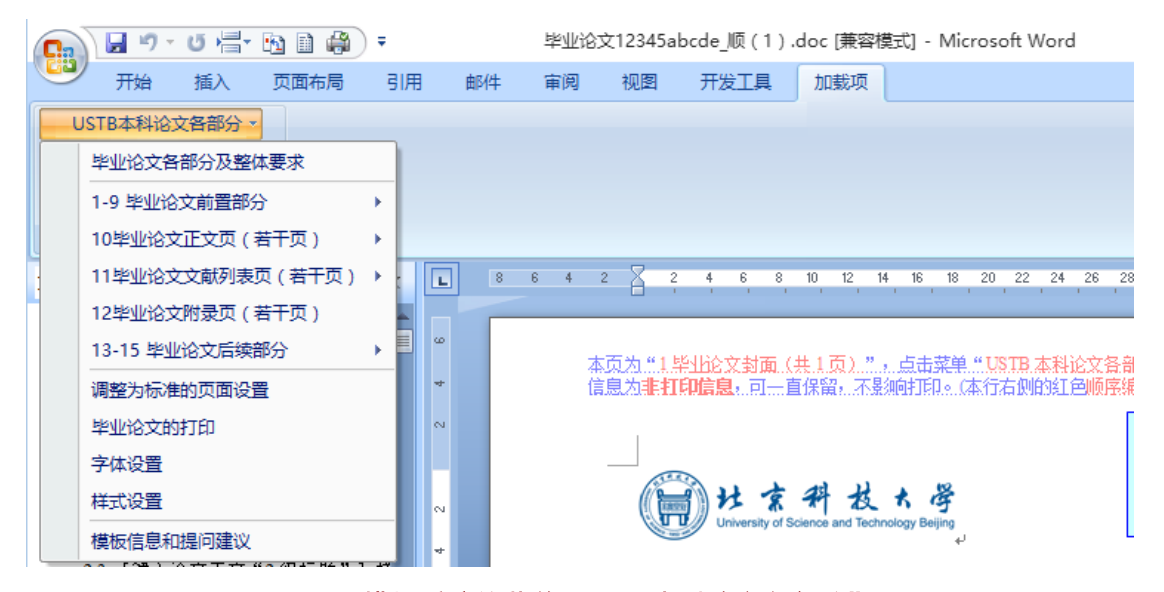

#### 图 32 模板系统的菜单"USTB 本科论文各部分"

| <b>Big</b> | 日り・じ信 和目鼻<br>₹ |    |                       |    |    |                 | 毕业论文12345abcde 顺 (1).doc [兼容模式] - Microsoft Word |                                                                  |                  |                                      |    |                 |
|------------|----------------|----|-----------------------|----|----|-----------------|--------------------------------------------------|------------------------------------------------------------------|------------------|--------------------------------------|----|-----------------|
|            | 开始             | 插入 | 页面布局                  | 引用 | 邮件 | 宙阅              | 视图                                               | 开发工具                                                             | 加载项              |                                      |    |                 |
|            | USTB本科论文各部分 -  |    |                       |    |    |                 |                                                  |                                                                  |                  |                                      |    |                 |
|            | USTB本科论文常用工具 × |    |                       |    |    |                 |                                                  |                                                                  |                  |                                      |    |                 |
|            | Word辅助窗口       |    |                       |    |    |                 |                                                  |                                                                  |                  |                                      |    |                 |
|            | 文档显示比例         |    |                       | ٠  |    |                 |                                                  |                                                                  |                  |                                      |    |                 |
|            |                |    | 显示全部编辑信息(含段落符号、分节符等)  |    |    | 10 <sup>°</sup> |                                                  | $\overline{2}$                                                   | $6 \overline{6}$ | 10 <sub>1</sub><br>$^8$<br>12        | 16 | $20 - 27$<br>18 |
|            | 修改Word设置       |    |                       |    | ×  |                 |                                                  |                                                                  |                  |                                      |    |                 |
|            | 打印预览           |    |                       |    |    |                 |                                                  |                                                                  |                  |                                      |    |                 |
|            | 字数统计           |    |                       |    |    |                 |                                                  | 本页为"1毕业论文封面(共1页)",点击菜单"USTB 本科i<br>信息为非打印信息,可一直保留,不影响打印。(本行右侧的红色 |                  |                                      |    |                 |
|            | 毕业论文的打印        |    |                       |    |    |                 |                                                  |                                                                  |                  |                                      |    |                 |
|            | 页面设置           |    |                       |    | r  |                 |                                                  |                                                                  |                  |                                      |    |                 |
|            | 页眉页脚           |    |                       |    |    |                 |                                                  |                                                                  |                  |                                      |    |                 |
|            | 字体设置           |    |                       |    |    |                 |                                                  |                                                                  |                  | University of Science and Technology |    |                 |
|            | 样式设置           |    |                       |    |    |                 |                                                  |                                                                  |                  |                                      |    |                 |
|            | 常用符号           |    |                       |    | ×  |                 |                                                  | 本文档对参考文献著录和标注采用:↩                                                |                  |                                      |    |                 |
|            |                |    | 调整边框(文字、段落、表格、页面等)    |    |    |                 |                                                  |                                                                  |                  | 顺序编码制。                               |    |                 |
|            |                |    | アスコーム ヘー・ストリー ライブ・ノート |    |    |                 |                                                  | ᆂᆏᄾᄮᆠᄮᄯᇭᆕᆷᄞ                                                      |                  |                                      |    |                 |

图 33 模板系统的菜单"USTB 本科论文常用工具"
### 3.2.2 窗体系统 1: 基于毕业论文各部分的浮动、前后链接的窗体系统

如图 32,在一级菜单"**USTB** 本科论文各部分"的下级菜单中,分别按照毕业论文顺 序列出,列出了毕业论文各部分,便于毕业论文制作,便于毕业论文的整体感。

为了更进一步方便操作,模板窗体系统的各部分窗体之间进行了链接,并且浮动于报告 正文之上,便于正文操作与窗体系统的互动,便于窗体之间的切换。图 34a 所列示的窗体中 列出了论文的各个部分,图 34b 列示了封面页的毕业论文制作窗体,图 35 列示了扉页的毕 业论文制作窗体,毕业论文不同部分的窗体之间的切换,可以点击"毕业论文上一部分"或 "毕业论文下一部分"来进行操作。

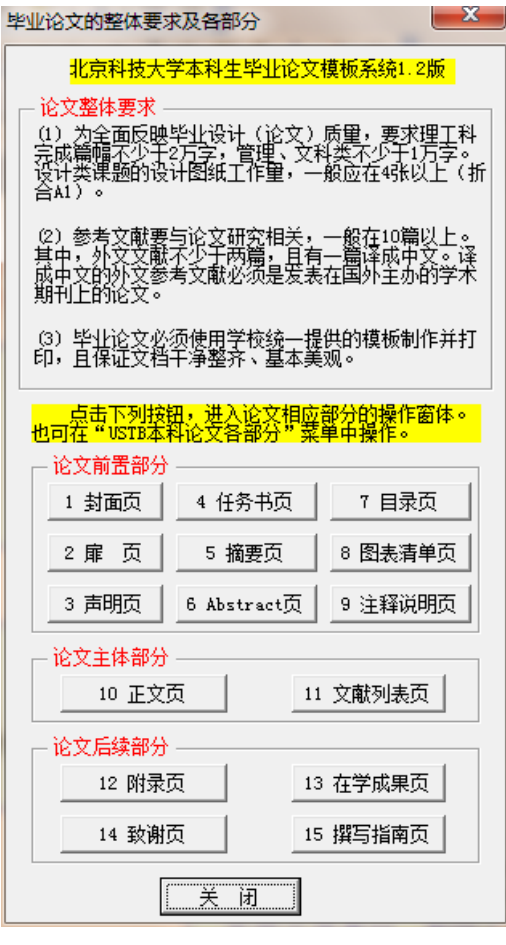

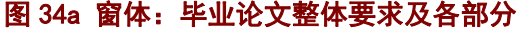

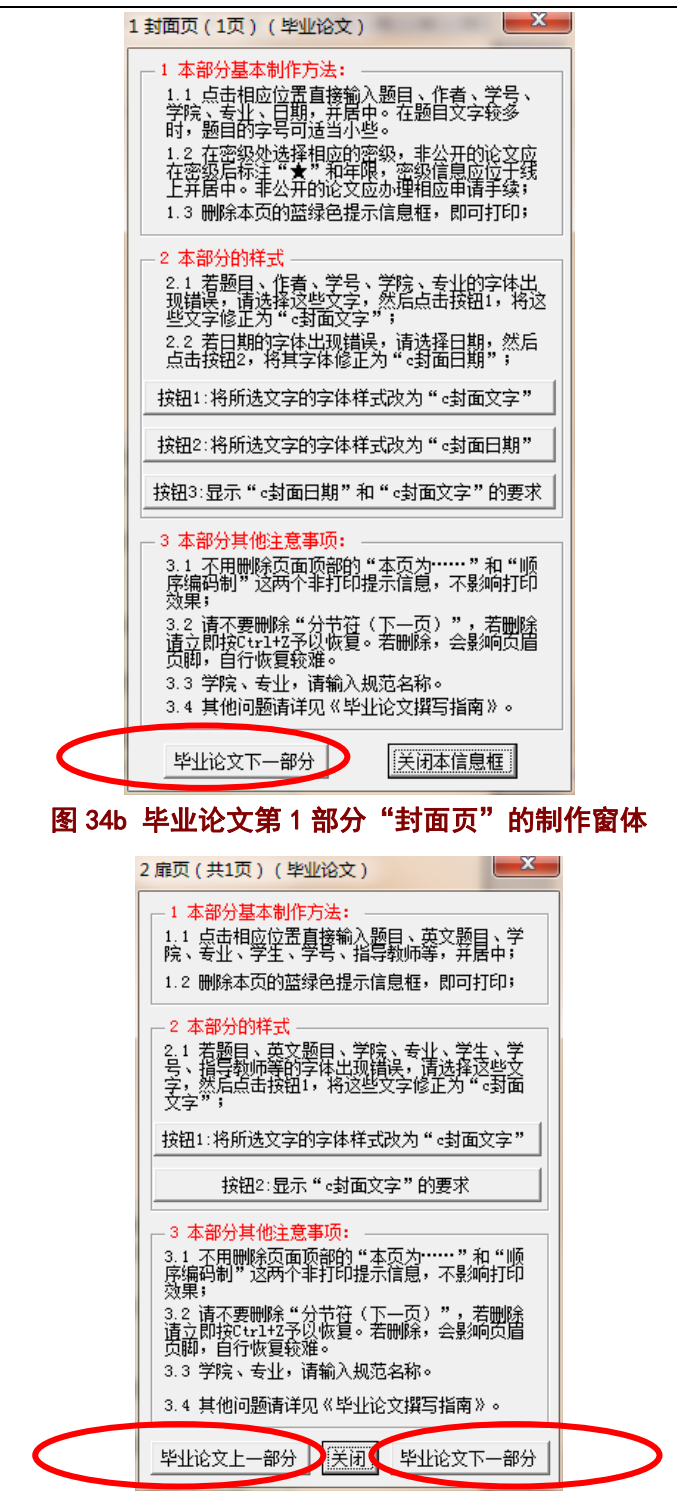

图 35 毕业论文第 2 部分"扉页"的制作窗体

# 3.2.3 窗体系统 2:文献著录的智能化著录窗体

窗体系统中提供了各类文献的智能化著录窗体,如图 36 所示。

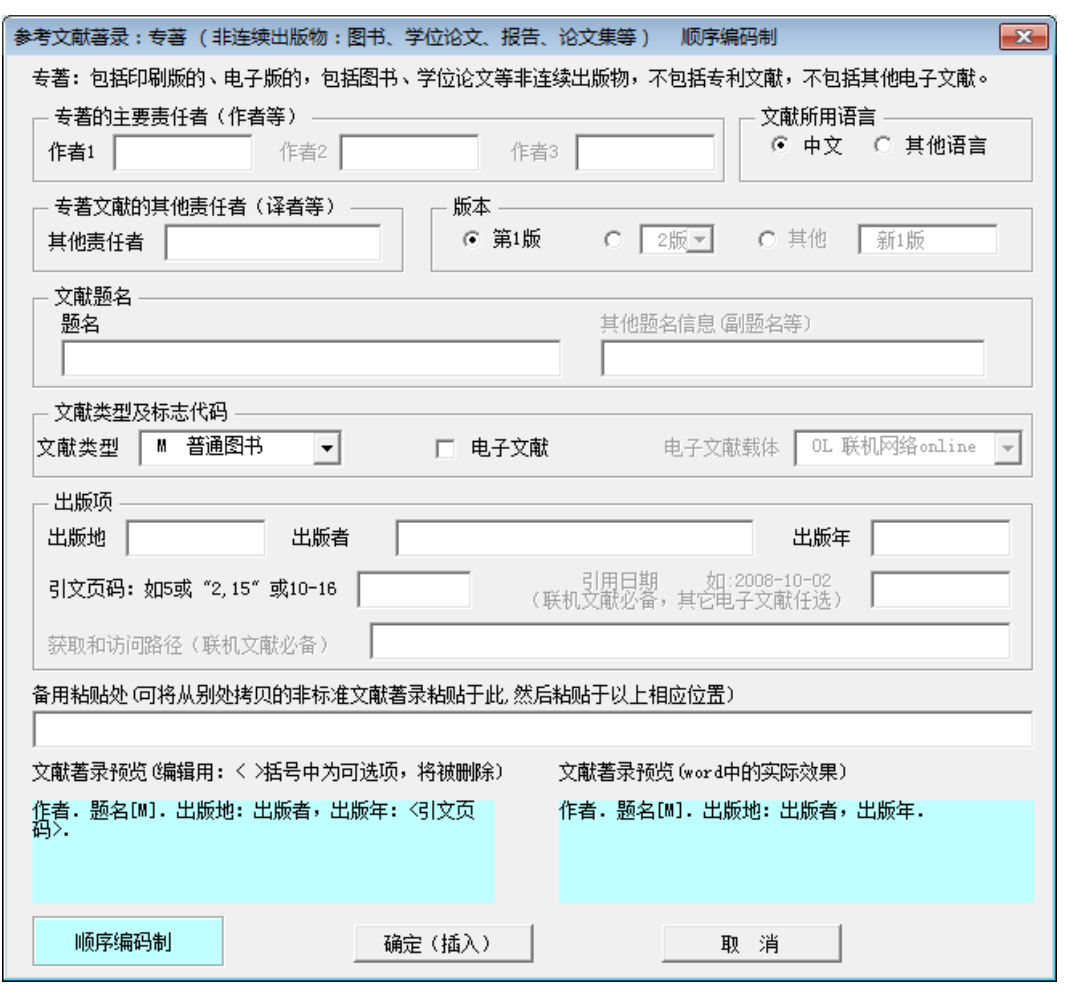

#### 北京科技大学(USTB)本科生毕业论文撰写指南

图 36 文献著录的智能化著录窗体(专著)

# 3.2.4 窗体系统 3: 符号输入窗体系统

为了方便操作,窗体系统中提供了各类主要常见符号的输入窗体,如图 37、图 38 所示。

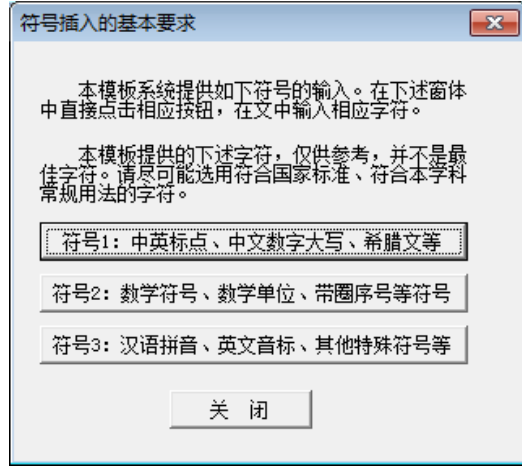

图 37 符号插入的基本要求窗体

北京科技大学(USTB)本科生毕业论文撰写指南

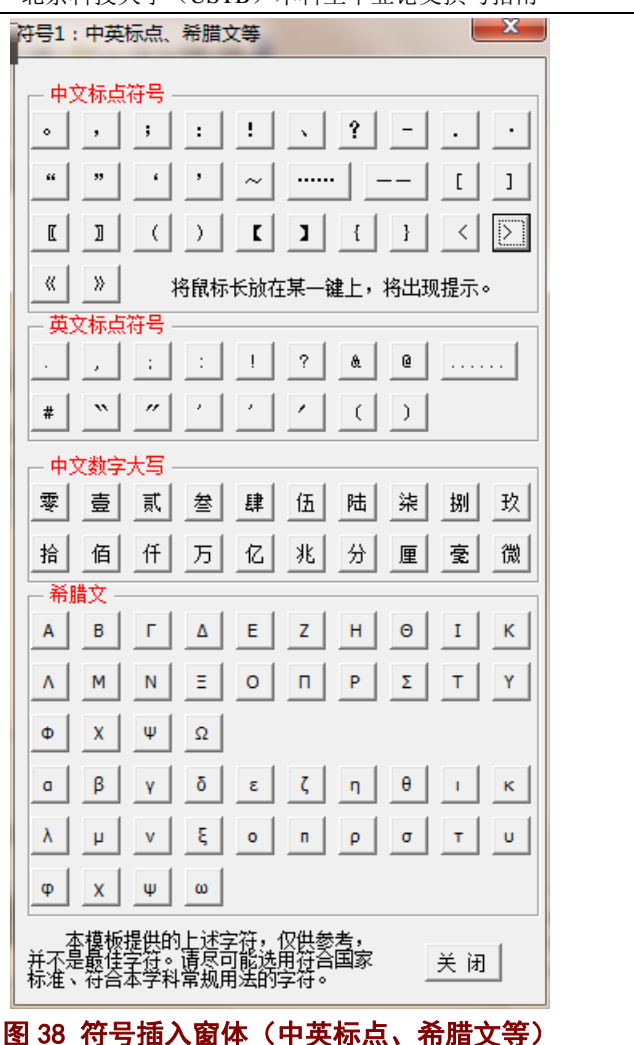

### 3.2.5 窗体系统 4: 多节文档的打印页码范围生成窗体

毕业论文由封面页、扉页、声明页、目录页、正文页等多个部分构成,每一部分之间的 格式相差较大,为此将报告的各部分分别设为独立的节(**Section**)。因此毕业论文就自然成 为多节文档。在多节文档中,每页的页码就有文档的绝对页码(从第1页自然数计数)和相 对页码(所在节的显示页码,可调整)。在多节文档打印时,使用的是相对页码。

相对页码是比较专业的术语,一般都不太熟悉。为了方便大家打印特定的多页内容,模 板的窗体系统提供了相对页码的生成窗体(如图 39), 便于多节文档的多页打印。

此窗体的设计是交互式的,可以在 Word 页面中选择相应的页码,然后在此点击"打印 当前页"、或者"设置当前页为打印起始页"、 "设置当前页为打印终止页"等按钮。

北京科技大学(USTB)本科生毕业论文撰写指南

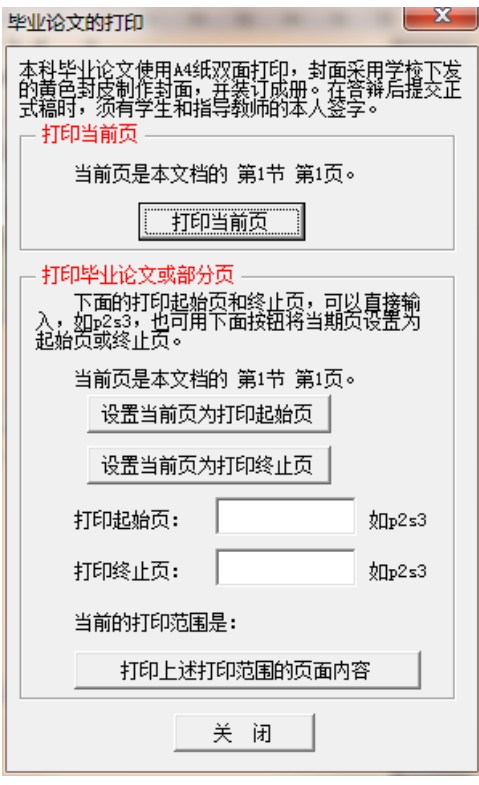

图 39 打印页码范围(相对页码)的窗体

# 3.2.6 窗体系统 5: 正文操作窗体系统

为便于毕业论文的正文操作,模板系统提供了丰富的窗体系统,如图 40 的基本要求窗 体和样式字体设置窗体,图 41 的文献标注窗体。

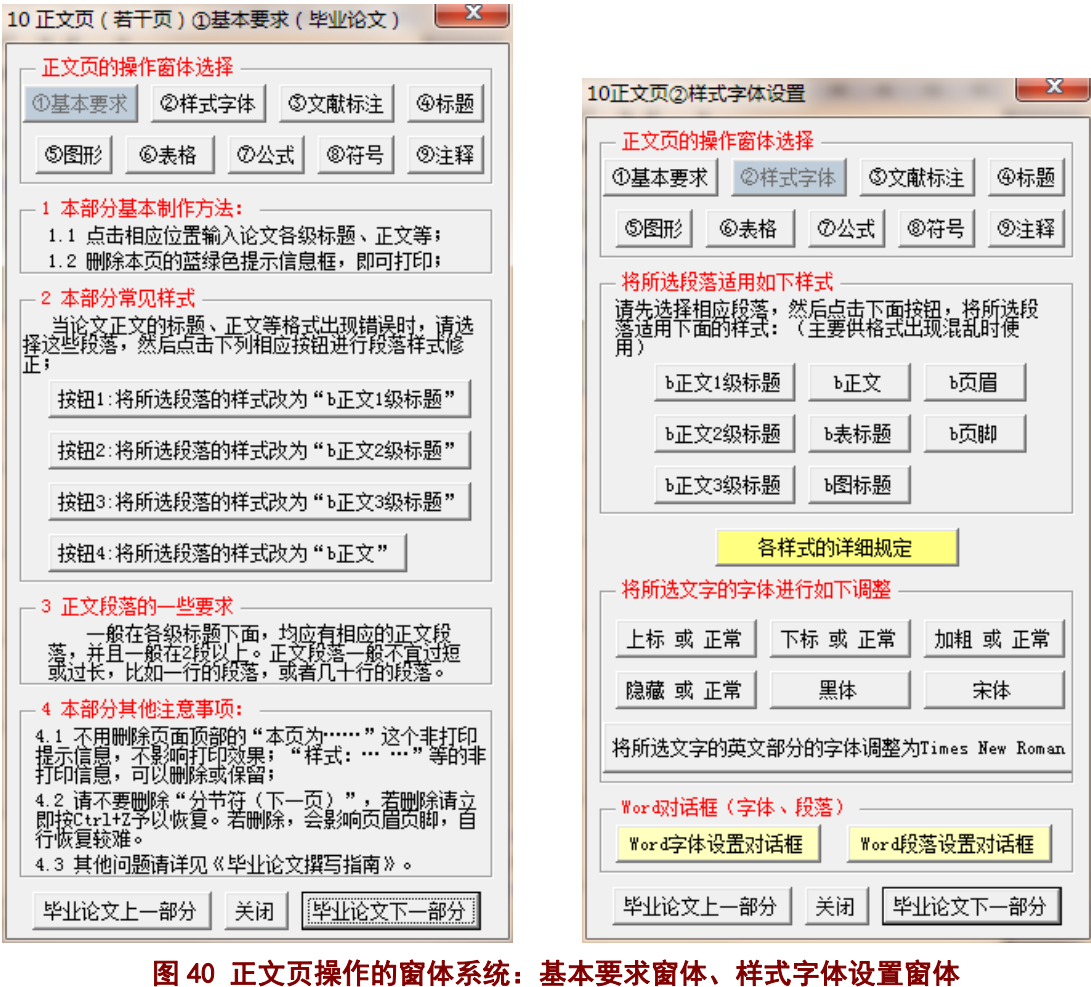

北京科技大学(USTB)本科生毕业论文撰写指南

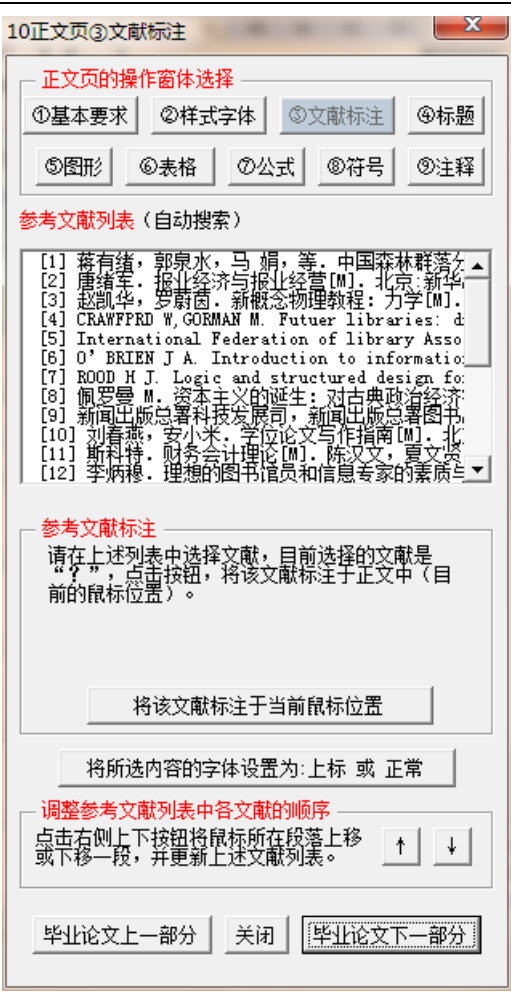

图 41 正文页操作的窗体系统:文献标注窗体

# 3.2.7 窗体系统 6:其他窗体

为了便于操作和理解,模板系统提供了丰富多样的其他窗体系统,如图 42 所示。

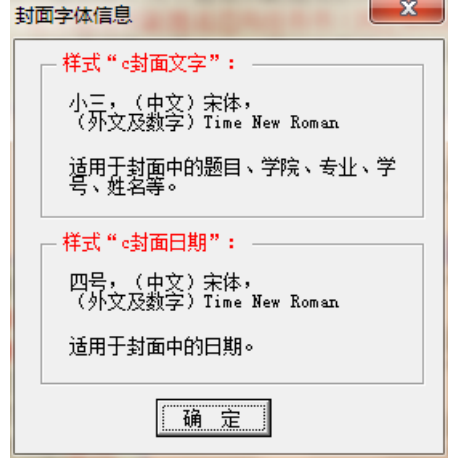

图 42 窗体系统的其他窗体示例(2): 封面字体信息窗体

### 3.2.7 程序系统的其他方面

毕业论文模板系统的程序系统中,大家经常接触的是菜单系统、窗体系统,在这两个系 统背面,则是复杂的、大量的、繁琐的 Word VBA 程序系统。因这一部分与毕业论文撰写没 有关系,在此就不予示例。

#### **3.3** 模板程序系统的打开

当文档已经启用的情况下,在该台计算机打开文档时,会自动打开页面系统和程序系统。 若在其他计算机上打开该文档时,会出现图 3 的样子,请启用宏以便打开程序系统和页面 系统,若不启用宏则仅打开页面系统。

#### Word 会自动打开页面系统, 程序系统的打开, 需要启用宏。

程序系统打开后,会在 Word 菜单中出现"加载项"菜单,在加载项下出现模板系统提 供的菜单。

# **4** 使用模板系统制作毕业论文(**1**):论文前置部分

在使用模板制作毕业论文之前,请先启用模板。关于启用模板,请参见本文档的"2 模 板系统的启用"。

在启用模板后,模板按照"毕业论文"**+**"学号"**+**"姓名"**+**"顺或著"**+**"版本号"**+** "**.doc**"的规则命名你的毕业论文文档名。后面为了便于叙述,用"毕业论文 **12345abcde\_** 顺(**1**)**.doc**"指代你的毕业论文。

#### **4.1** 打开和保存已经启用的毕业论文文档

在资源管理器或其他的方式下,点击并打开你的毕业论文文档,如"毕业论文 **12345abcde\_**顺(**1**)**.doc**",以便进行毕业论文的制作。

打开的其他方式有: 1) 在 Word 中打开该文档; 2) 在文档保存在桌面的情况下, 在桌 面打开该文档;……等等各种打开文档方式。

当文档已经启用的情况下,在该台计算机打开文档时,会自动打开页面系统和程序系统。 若在其他计算机上打开该文档时,会出现图 3 的样子, **请启用宏以便打开程序系统和页面** 

#### **系统,若不启用宏则仅打开页面系统。**

该文档的保存,与其他文档保存相同,直接使用 Word 自身的保存菜单或快捷键即可保 存。请定期保存文档,并根据情况以新的版本号保存文档,如"毕业论文 **12345abcde\_**顺 (**2**)**.doc**"等。

#### **4.2** 制作封面页

#### 4.2.1 常规制作方法

毕业论文封面页的常规制作仅需如下:

- 1)点击相应位置,直接键入题目、学院、专业、姓名、学号、日期。
- 2)删除不需要的蓝绿色提示框;
- 3)打印前,删除所有的蓝绿色提示框;

#### 4.2.2 从其他地方复制信息的问题

当封面页的题目、学院、专业、姓名、学号、日期等信息是从其他地方(如其他 Word 文档、Excel 文件、网页等)复制来的时候,或文档其他页面内容是从其他地方(如其他 Word 文档、Excel 文件、网页等)复制来的时候,往往在复制文字内容的同时,也将这些文 字的格式复制到了毕业论文中, 从而出现了**格式紊乱**。

解决这类格式紊乱的方法有:

#### 1)通过 Word 自身的复制功能,仅复制文本;

使用 Word 的复制按钮  $\bigcirc$  (该按钮在复制信息后, 在所复制信息的右下角页面中自动 出现),点击按钮中的"仅保留文本(**T**)"选项,如图 44、图 45 所示。这样,复制到毕业 论文中的信息仅仅是文字,不会拷入其他格式,不会造成报告的格式紊乱。

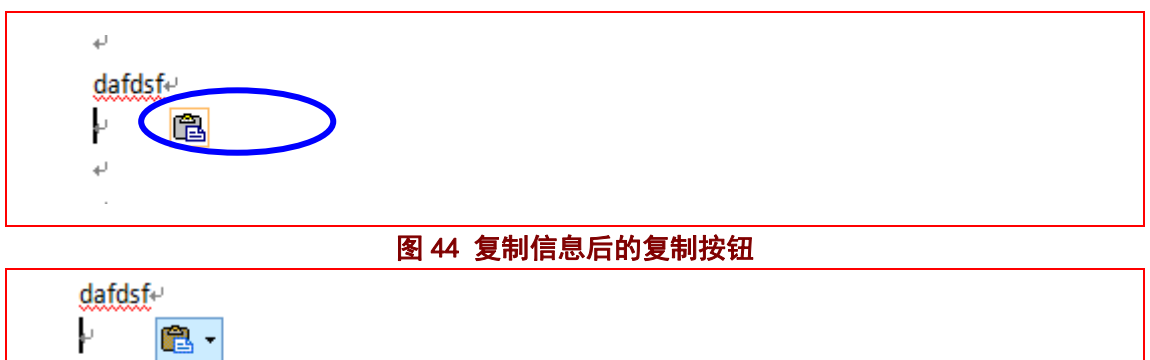

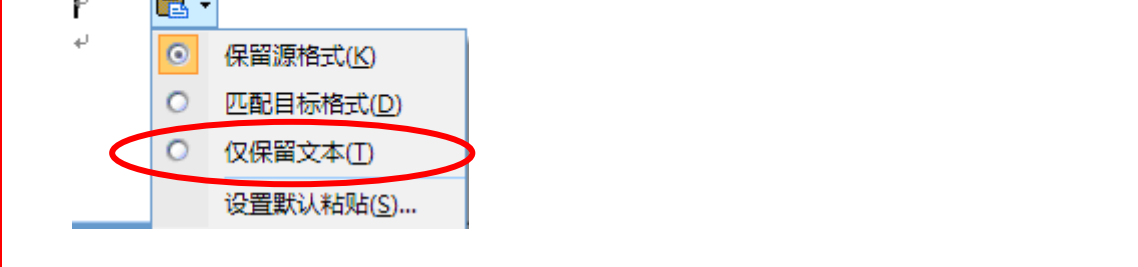

#### 图 45 复制信息后的复制按钮(点开按钮后)

#### 2)通过记事本等第三方软件来去除格式。

将需要的信息, 先拷入记事本或类似软件中, 再从该软件中将信息拷入毕业论文中。当 把信息拷入记事本时,记事本软件仅拷入了文字信息,通常把其所带的各种格式给忽略掉了。 此后, 从记事本中再拷入毕业论文时, 就仅拷入了文字信息, 就不会出现格式紊乱。

#### 3)使用模板系统提供的样式修改功能。

使用毕业论文模板系统中的相应按钮进行格式修复。对于**封面页**,模板系统提供的格式 修复按钮, 见图 46 所示。封面页的样式,主要是文字样式,"c 封面文字"和"c 封面日期"。 请先选择文字,然后使用系统提供的格式修复按钮。

"c 封面文字"适用于封面的题目、学院、专业、姓名、学号, "c 封面日期"适用于封 面的日期。

其他页的格式修复按钮,请见相应页的介绍。

#### 4.2.3 封面页的制作窗体

封面页的制作窗体,请见图 46。窗体中基本说明了该页的注意事项以及相应的格式修 复按钥。**点击按钮 1、按钮 2**,就对所选文字进行格式修复。**点击按钮 3** 后就出现图 47 的 窗体。点击"毕业论文下一部分"按钮,就进入扉页的制作窗体。

封面页的制作窗体,采用了**浮在文字上方的方式**,位于屏幕的右方。根据需要,可以一 边移动毕业论文的页面内容,一边打开窗体进行操作。也可使用鼠标将窗体移动到其他位 置,或关闭窗体。

北京科技大学(USTB)本科生毕业论文撰写指南

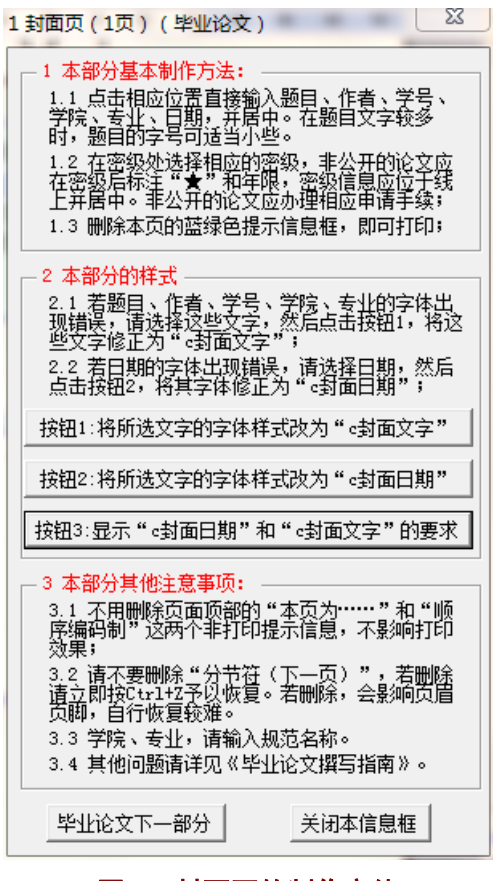

图 46 封面页的制作窗体

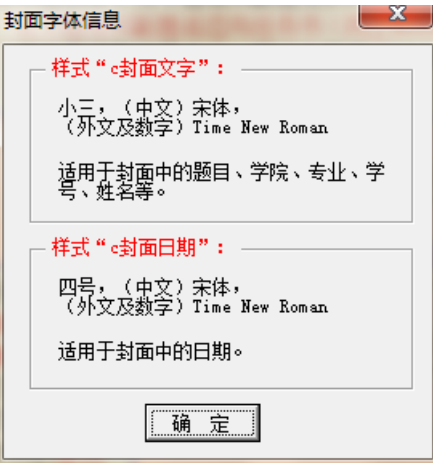

图 47 封面页的封面字体信息窗体

#### 4.2.4 封面页制作窗体的出现

请点击菜单"USTB 本科论文各部分"中的菜单"1 毕业论文封面页(1页)",见图48 所示。也可从**扉页的制作窗体**跳转至**封面页的制作窗体。扉页的制作窗体**,请见本文档的 4.3.3 节。模板系统添加的菜单项,在 Word2007 以上版本的**加载项菜单**下。

北京科技大学(USTB)本科生毕业论文撰写指南

|              | ロウ・じ 信・砲 画 鼻<br>₹             |    |                      |    |                      | 毕业论文12345abcde 顺 (1) .doc [兼容模式] - Microse |    |                 |      |     |                                |                |  |
|--------------|-------------------------------|----|----------------------|----|----------------------|--------------------------------------------|----|-----------------|------|-----|--------------------------------|----------------|--|
|              | 开始                            | 插入 | 页面布局                 | 引用 | 邮件                   |                                            | 宙阅 | 视图              | 开发工具 | 加载项 |                                |                |  |
|              | USTB本科论文各部分 -                 |    |                      |    |                      |                                            |    |                 |      |     |                                |                |  |
|              | 毕业论文各部分及整体要求                  |    |                      |    |                      |                                            |    |                 |      |     |                                |                |  |
| 1-9 毕业论文前置部分 |                               |    |                      |    | 1毕业论文封面页(1页)         |                                            |    |                 |      |     |                                |                |  |
|              | 10毕业论文正文页(若干页)                |    |                      |    |                      | 2毕业论文扉页(1页)                                |    |                 |      |     |                                |                |  |
|              |                               |    | 11毕业论文文献列表页(若干页)     |    |                      | 3毕业论文声明页(1页)                               |    |                 |      | 12  | 14                             | 18<br>16<br>20 |  |
|              | 12毕业论文附录页(若干页)                |    |                      |    |                      |                                            |    | 4毕业论文任务书页(1或2页) |      |     |                                |                |  |
|              | 13-15 毕业论文后续部分                |    |                      |    |                      | 5毕业论文摘要页(1或2页)                             |    |                 |      |     |                                | 页)",点击菜单 " UI  |  |
|              | 调整为标准的页面设置<br>毕业论文的打印<br>字体设置 |    |                      |    | 6毕业论文Abstract页(1或2页) |                                            |    |                 |      |     | β.不影响打印。(本行                    |                |  |
|              |                               |    |                      |    | 7毕业论文目录页(若干页)        |                                            |    |                 |      |     | many or acremce and Technology |                |  |
|              |                               |    |                      |    | 8毕业论文图表清单页(可选,若干页)   |                                            |    |                 |      |     |                                |                |  |
|              | 样式设置                          |    |                      |    | 9毕业论文注释说明清单页(可选,若干页) |                                            |    |                 |      |     |                                |                |  |
|              | 模板信息和提问建议                     |    |                      |    |                      |                                            |    |                 |      |     |                                |                |  |
|              |                               |    | 2.3 【糴入论文正文"2.级标题"】样 |    |                      |                                            |    |                 |      |     |                                |                |  |

图 48 菜单 "USTB 本科论文各部分"

# 4.2.5 封面页的提示信息(备查)

# **1**)页面顶部的非打印信息

封面页页顶有图 49 中所示的 2 个非打印信息(或隐藏文本),不需删除,不影响打印。

信息为非打印信息,可一直保留,不影响打印。(本行右侧的红色顺序编码制几个字也是非打印信息)。顺序编码制。

## 图 49 封面页的页顶非打印信息

# 2) 蓝绿色框 1: 蓝绿色信息框的删除方法

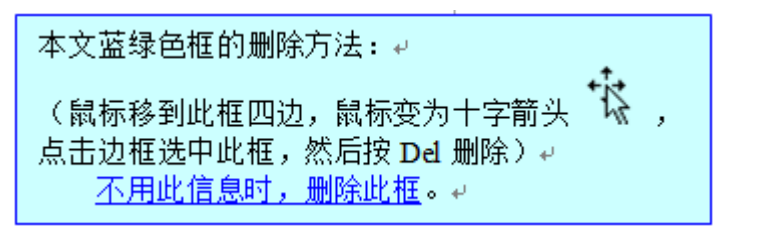

图 50 蓝绿色框 1: 蓝绿色信息框的删除方法

# **3**)蓝绿色框 **2**:文献著录和标注的顺序编码制

**Section**  $\overline{\phantom{a}}$  $-1$ 本文档对参考文献著录和标注采用: # 顺序编码制。 请采用著者一出版年制的,不要使用本文档。关于采用哪种文献著录标注方 式,请咨询导师和学院。不用此信息时,删除此框。。 图 51 蓝绿色框 2:文献著录和标注的顺序编码制

**4**)蓝绿色框 **3**:关于密级的提示信息

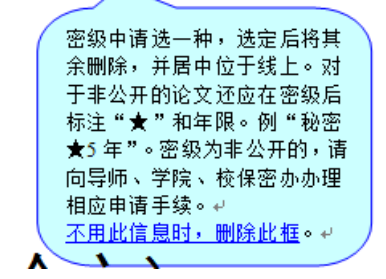

图 52 蓝绿色框 3:关于密级的提示信息

### **5**)蓝绿色框 **4**:关于论文题名的信息

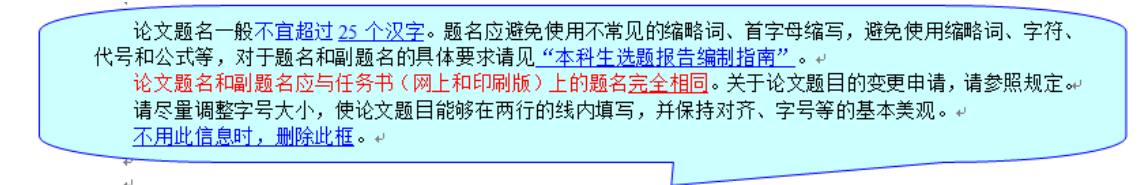

#### 图 53 蓝绿色框 4:关于论文题名的信息

#### **6**)蓝绿色框 **5**:关于论文题名第 **2** 行的处理

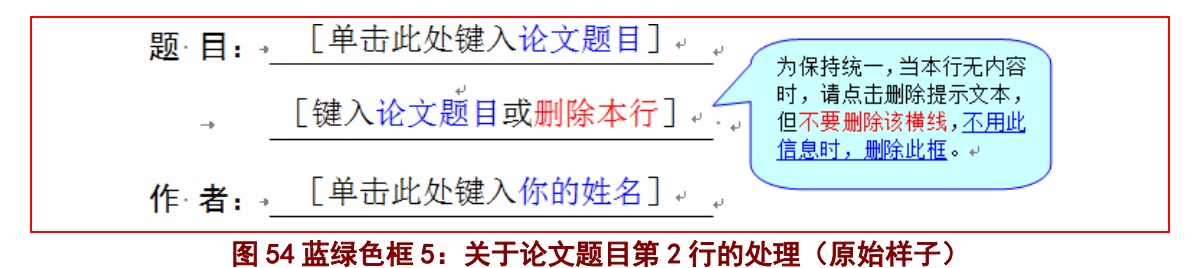

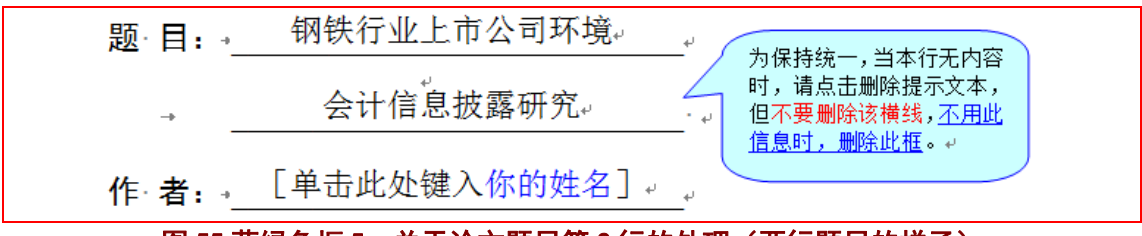

### 图 55 蓝绿色框 5: 关于论文题目第 2 行的处理 (两行题目的样子)

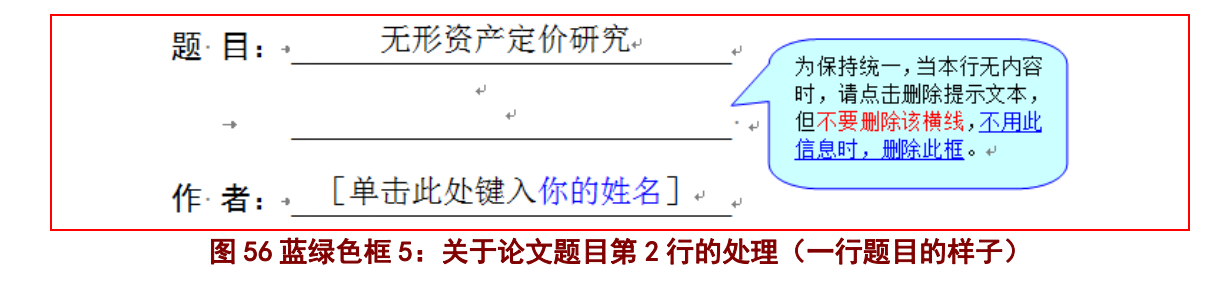

**7**)蓝绿色框 **6**:关于学院和专业名称的提示

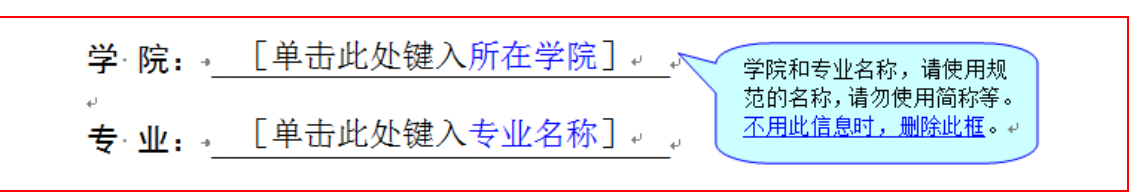

图 57 蓝绿色框 6: 关于学院和专业名称的提示

**8**)蓝绿色框 **7**:关于论文提交月份的提示

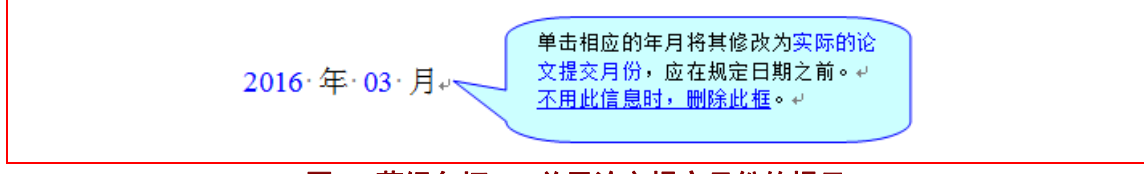

图 58 蓝绿色框 7: 关于论文提交月份的提示

**9**)蓝绿色框 **8**:关于毕业论文打印的提示

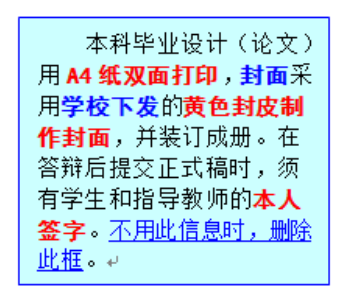

图 59 蓝绿色框 8: 关于毕业论文打印的提示

# **10**)蓝绿色框 **9**:关于分节符的提示

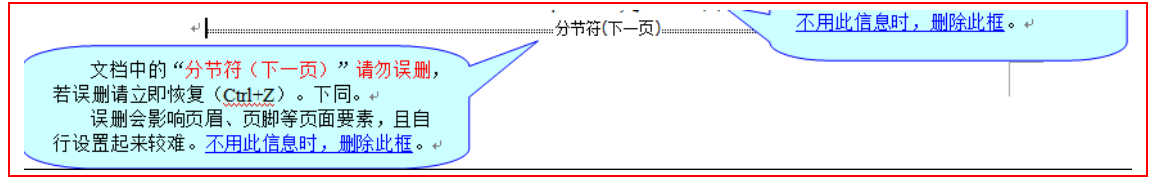

## 图 60 蓝绿色框 9:关于分节符的提示

#### 4.2.6 封面页的样板(备查)

封面页制作完毕,封面的样子如图 62、图 63 所示。图 62 是制作完毕的 Word 页面效果, 可以直接打印,打印效果大体如图 63 所示。图 62 中包括了非打印信息(隐藏文本),以及 分节符、段落、页眉页脚、版芯的边界等编辑信息,这些信息不会被打印出来。图 63 是最 终打印效果。

打印出来的封面页,不应该有页眉和页码。若出现,往往是由于误删分节符造成,自行 恢复较为困难,建议在操作时,若误删分节符后请立即按键 Ctrl+Z 予以恢复。

若本页出现了页眉、页码,请按照这样的顺序处理: 1)在该页后插入分节符(下一页); 2) 关掉下一节页眉、页脚中的链接到上一节按钮, 见图 61 中的"链接到前一个"按钮; 3) 在封面页,删除页眉中的文字,用段落边框的操作(见"USTB 本科论文常用工具"中的"调 整边框(文字、段落、表格、页面)")删除该段落的段下横线;4)删除页脚的页码。当然, 也可使用模板重新制作一个新封面。

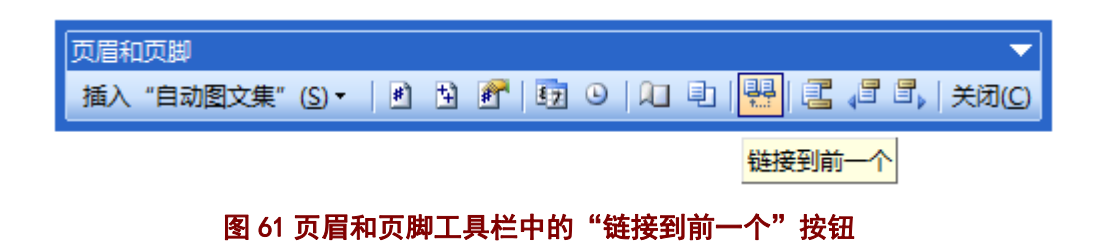

# **1**)封面页样板(含非打印信息、编辑信息,可直接打印,一行题目)

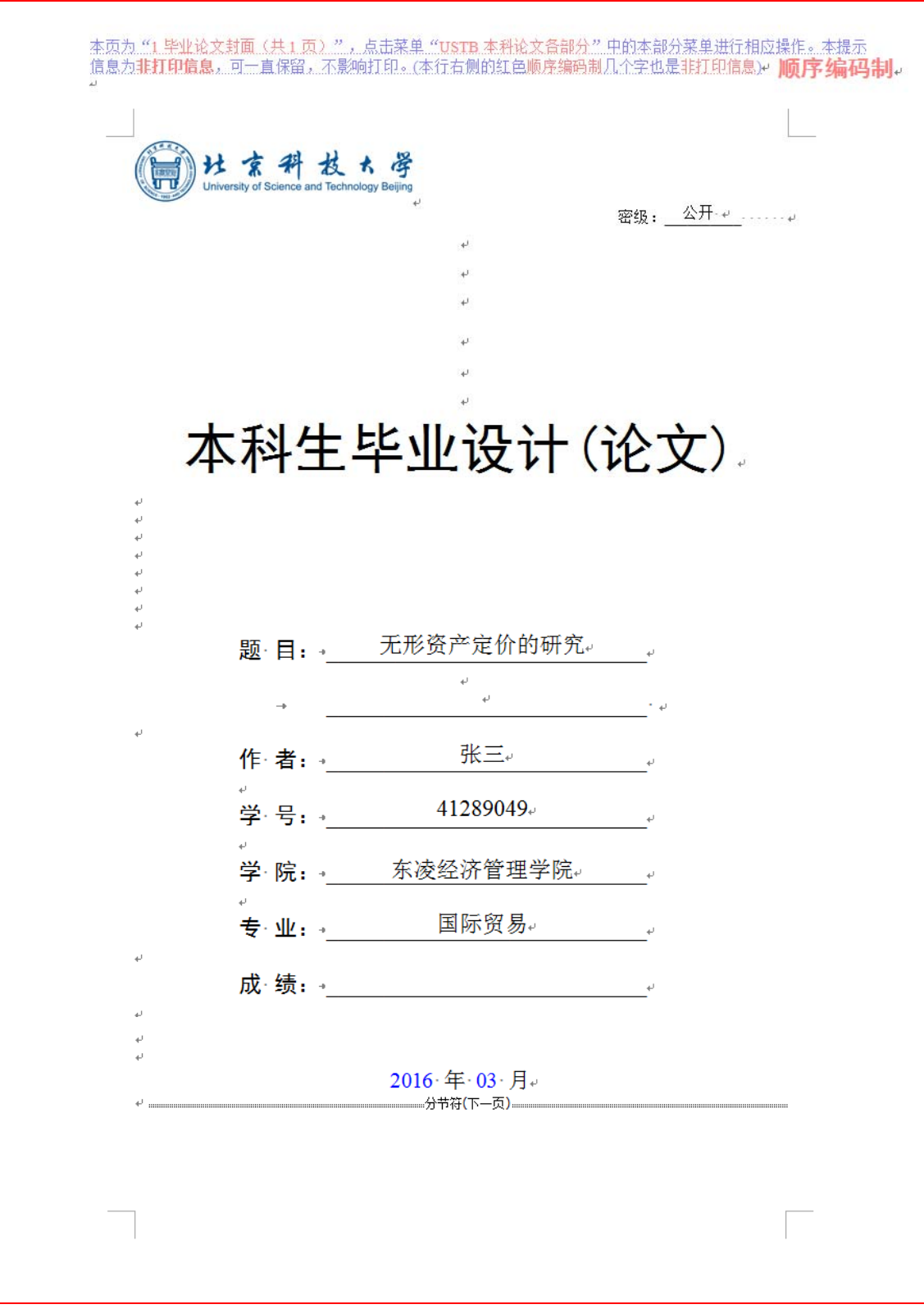

图 62 封面页样板 (含非打印信息、编辑信息,可直接打印,一行题目)

# **2**)封面页样板(打印后的效果,两行标题)

|杜京科技大学

密级: 公开

# 本科生毕业设计(论文)

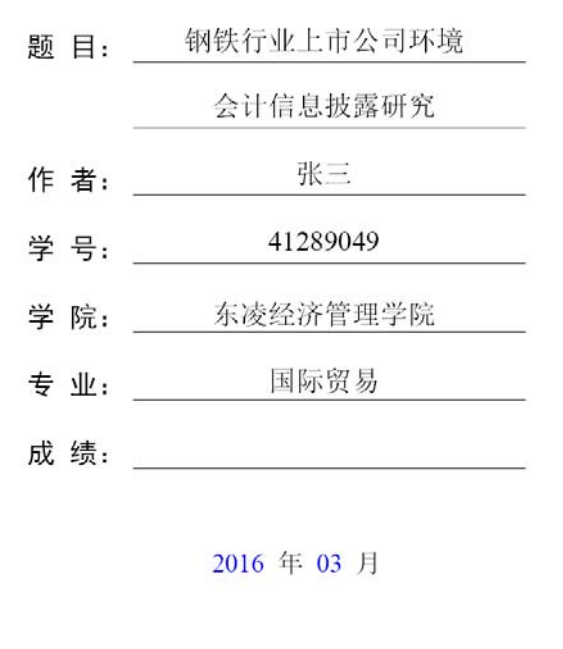

#### 图 63 封面页样板(打印后的效果,两行题目)

### **4.3** 制作扉页

#### 4.3.1 常规制作方法

毕业论文扉页的常规制作仅需如下:

- 1)点击相应位置,直接键入题目、学院、班级、姓名、学号等。
- 2)删除不需要的蓝绿色提示框;
- 3)打印前,删除所有的蓝绿色提示框;

### 4.3.2 从其他地方复制信息的问题

关于从其他地方复制信息的问题,参照 4.2.2 的内容予以处理。

#### 4.3.3 扉页的制作窗体

扉页的制作窗体,请见图 64。窗体中基本说明了该页的注意事项以及相应的格式修复 按钮。点击按钮 1, 就对所选文字进行格式修复。点击按钮 2 后就出现图 65 的窗体。点击 "毕业论文下一部分"按钮,就进入声明页的制作窗体;点击"毕业论文上一部分"按钮, 就进入封面页的制作窗体。

扉页的制作窗体,采用了<mark>浮在文字上方的方式</mark>,位于屏幕的右方。根据需要,可以一边 移动毕业论文的页面内容,一边打开窗体进行操作。也可使用鼠标将窗体移动到其他位置, 或关闭窗体。

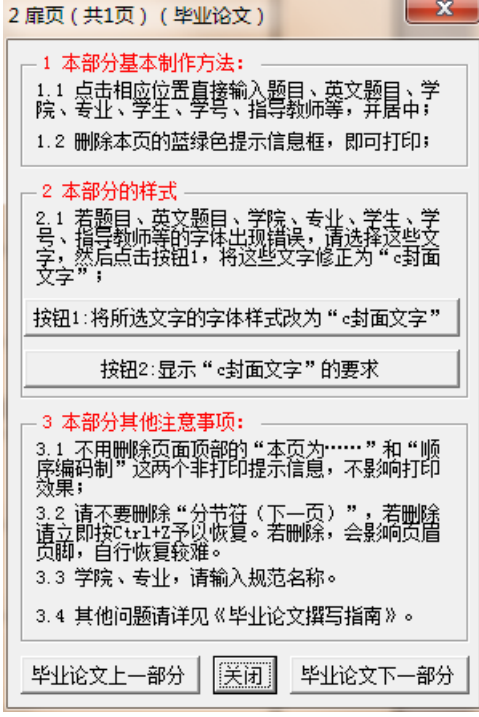

### 图 64 扉页的制作窗体

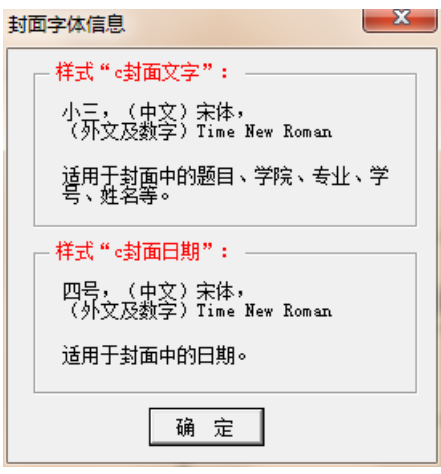

图 65 窗体:封面字体信息

#### 4.3.4 扉页制作窗体的出现

in 1

请点击菜单"**USTB** 本科论文各部分"中的菜单"**2** 毕业论文扉页(**1** 页)",见图 66 所示。也可从**封面的制作窗体或声明页的制作窗体**跳转至**扉页的制作窗体。封面的制作窗** 体,请见本文档的 4.2.3 节。模板系统添加的菜单项,在 Word2007 以上版本的**加载项菜单** 下。

|         |              | H-9 * 0 H * B D #            | 毕业论文12345abcde_顺 (1).doc [兼容模式] - Micros |                      |    |                      |                      |    |               |                                          |             |  |
|---------|--------------|------------------------------|------------------------------------------|----------------------|----|----------------------|----------------------|----|---------------|------------------------------------------|-------------|--|
|         |              | 开始                           | 插入                                       | 页面布局                 | 引用 | 邮件                   | 审阅                   | 视图 | 开发丁具          | 加载项                                      |             |  |
|         |              | USTB本科论文各部分 -                |                                          |                      |    |                      |                      |    |               |                                          |             |  |
|         |              | 毕业讼文各部分及整体要求                 |                                          |                      |    |                      |                      |    |               |                                          |             |  |
|         |              | 1-9 毕业论文前置部分                 |                                          |                      |    | 1毕业论文封面页(1页)         |                      |    |               |                                          |             |  |
|         |              | 10毕业论文正文页(若干页)               |                                          |                      | ٠  | 2毕业论文扉页(1页)          |                      |    |               |                                          |             |  |
|         |              |                              |                                          | 11毕业论文文献列表页(若干页) ▶   |    | 3毕业论文声明页(1页)         |                      |    | 18<br>20      |                                          |             |  |
|         |              | 12毕业论文附录页(若干页)               |                                          |                      |    | 4毕业论文任务书页(1或2页)      |                      |    |               |                                          |             |  |
|         |              | 13-15 毕业论文后续部分<br>调整为标准的页面设置 |                                          |                      |    | 5毕业论文摘要页(1或2页)       |                      |    | 页)",占击菜单 " U! |                                          |             |  |
|         |              |                              |                                          |                      |    | 6毕业论文Abstract页(1或2页) |                      |    |               |                                          | β.不影响打印。(本行 |  |
| 毕业论文的打印 |              |                              |                                          |                      |    | 7毕业论文目录页(若干页)        |                      |    |               |                                          |             |  |
|         | 字体设置<br>样式设置 |                              |                                          |                      |    | 8毕业论文图表清单页(可选,若干页)   |                      |    |               |                                          |             |  |
|         |              |                              |                                          |                      |    |                      | 9毕业论文注释说明清单页(可选,若干页) |    |               |                                          |             |  |
|         |              | 模板信息和提问建议                    |                                          |                      |    |                      |                      |    |               | versity or coemce and Technology Beijing |             |  |
|         |              |                              |                                          | 2.3 【糴入论文正文"2.级标题"】样 |    |                      |                      |    |               |                                          |             |  |

图 66 菜单 "USTB 本科论文各部分"

# 4.3.5 扉页的提示信息(备查)

#### **1**)页面顶部的非打印信息

扉页页顶有图 67 中所示的 1 个非打印信息(或隐藏文本),不需删除,不影响打印。

本页为"2.毕业论文扉页(共1页)",点击菜单"USTB.本科论文备部分"中的本部分菜单进行相应操作。本提示 信息为**非打印信息**,可一直保留,不影响打印。↩

#### 图 67 扉页的页顶非打印信息

**2**)蓝绿色框 **1**、**2**:关于论文题名第 **2** 行的处理

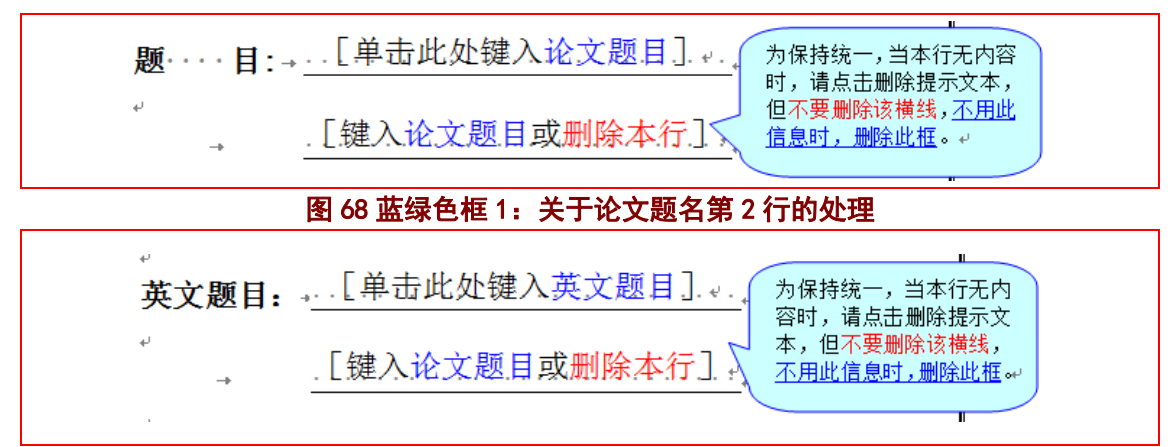

# 图 69 蓝绿色框 2:关于论文题名第 2 行的处理

# **3**)蓝绿色框 **3**:关于学院和班级名称的提示信息

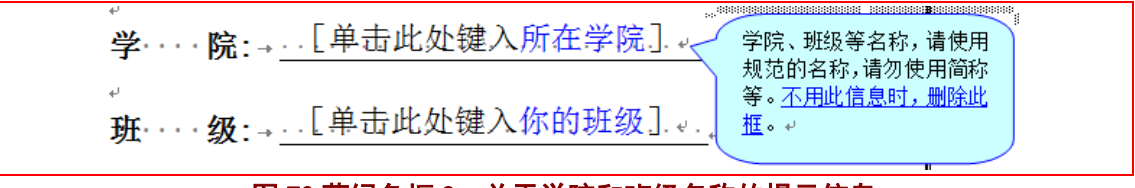

# 图 70 蓝绿色框 3:关于学院和班级名称的提示信息

# **4**)蓝绿色框 **4**:关于导师信息第 **2** 行的提示信息

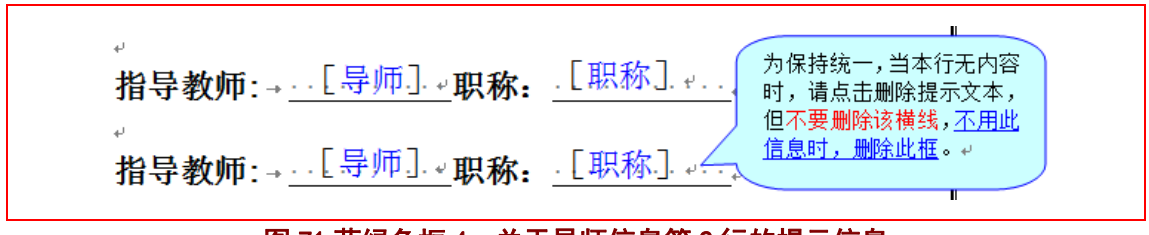

#### 图 71 蓝绿色框 4:关于导师信息第 2 行的提示信息

### 4.3.6 扉页的样板(备查)

扉页制作完毕,扉页的样子如图 72、图 73 所示。图 72 是制作完毕的 Word 页面效果, 可以直接打印,打印效果大体如图 73 所示。图 72 中包括了非打印信息(隐藏文本),以及 分节符、段落、页眉页脚、版芯的边界等编辑信息,这些信息不会被打印出来。图 73 是最 终打印效果。

打印出来的扉页,不应该有页眉和页码。若出现,往往是由于误删分节符造成,自行恢 复较为困难,建议在操作时,若误删分节符后请立即按键 Ctrl+Z 予以恢复。

若本页出现了页眉、页码,请按照 4.2.6 中的建议进行处理。

# **1**)扉页样板(含非打印信息、编辑信息,可直接打印)

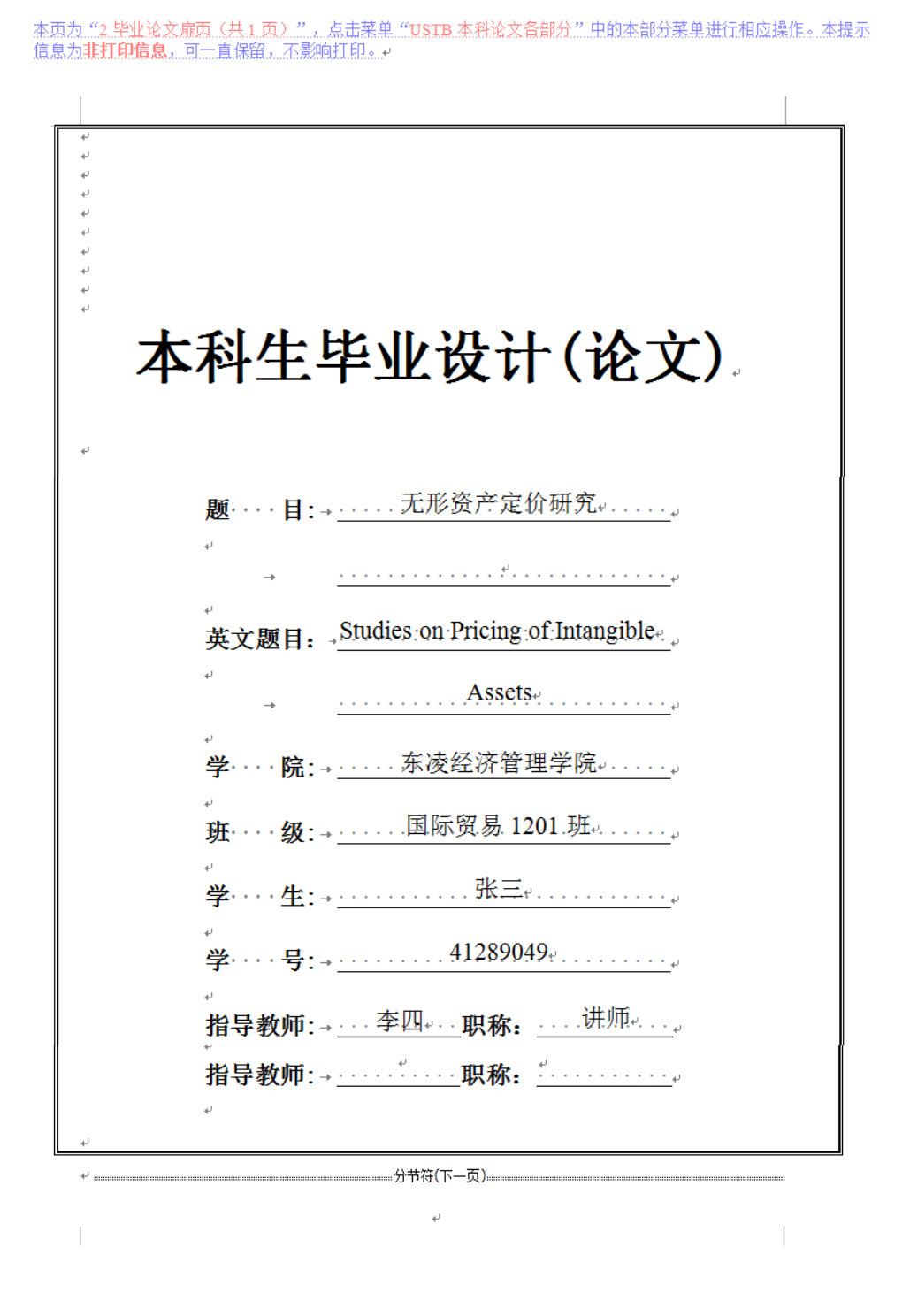

图 72 扉页样板(含非打印信息、编辑信息,可直接打印)

# **2**)扉页样板(打印后的效果)

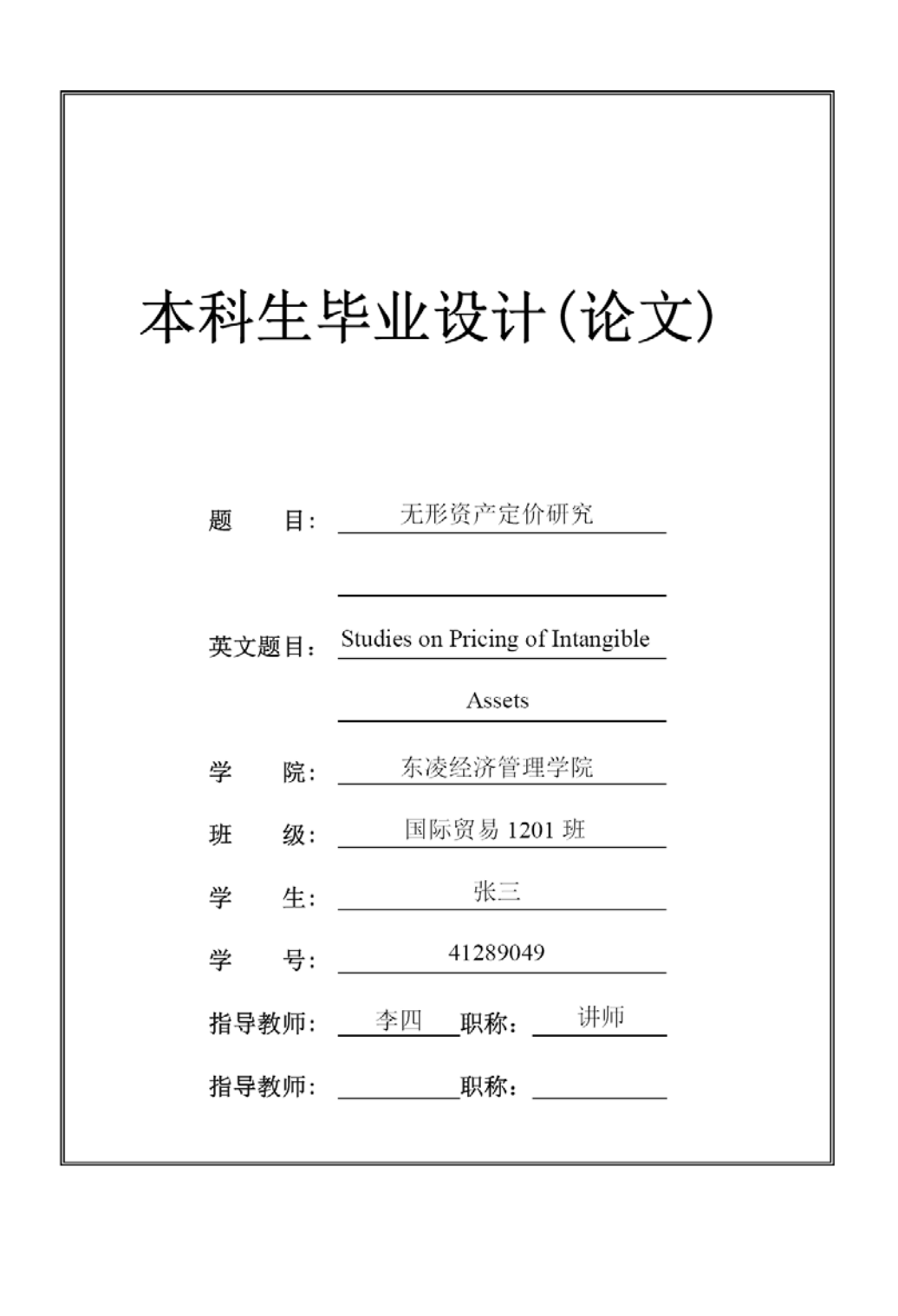

图 73 扉页样板(打印效果)

#### **4.4** 制作声明页

# 4.4.1 常规制作方法

毕业论文声明页的常规制作仅需如下:

- 1)删除不需要的蓝绿色提示框;
- 2)打印前,删除所有的蓝绿色提示框;

#### 4.4.2 声明页的制作窗体

声明页的制作窗体,请见图 74。窗体中基本说明了该页的注意事项。点击"毕业论文 下一部分"按钮, 就进入任务书页的制作窗体;点击"毕业论文上一部分"按钮, 就进入 扉页的制作窗体。

声明页的制作窗体,采用了<mark>浮在文字上方的方式</mark>,位于屏幕的右方。根据需要,可以一 边移动毕业论文的页面内容,一边打开窗体进行操作。也可使用鼠标将窗体移动到其他位 置,或关闭窗体。

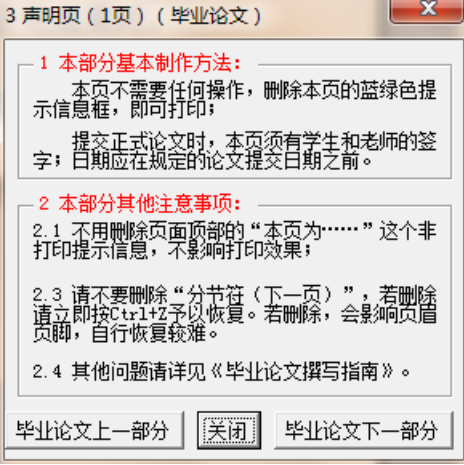

图 74 声明页的制作窗体

# 4.4.3 声明页制作窗体的出现

请点击菜单"USTB 本科论文各部分"中的菜单"3 毕业论文声明页(1页)",见图75 所示。也可从**扉页的制作窗体或任务书页的制作窗体**跳转至**声明页的制作窗体。扉页的制** 作窗体,请见本文档的 4.3.3 节。模板系统添加的菜单项,在 Word2007 以上版本的加载项 菜单下。

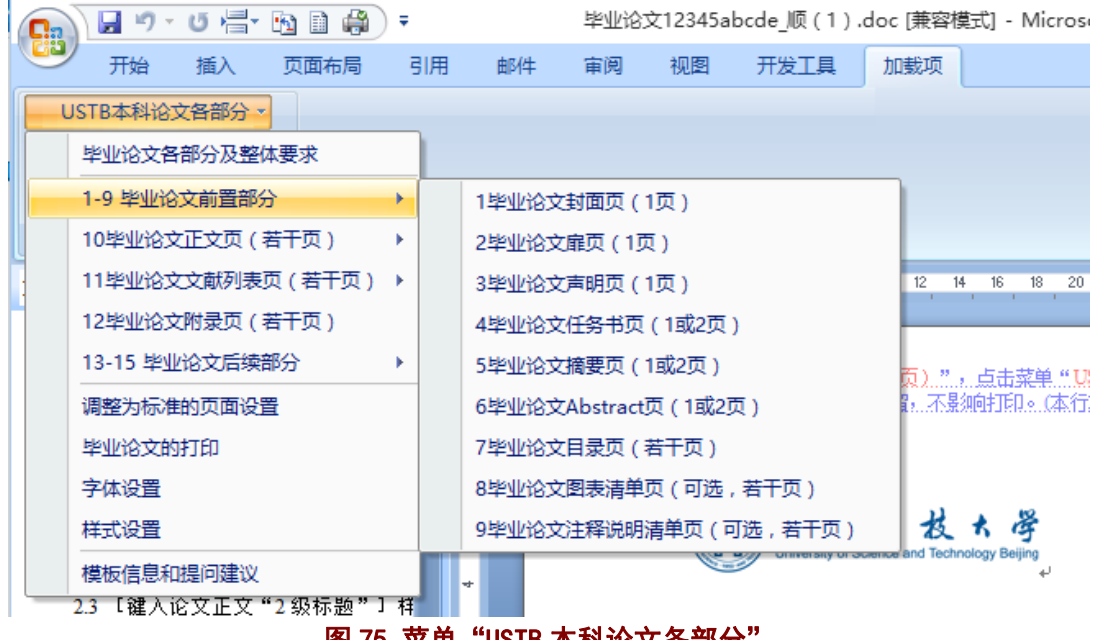

图 75 菜单 "USTB 本科论文各部分"

# 4.4.4 声明页的提示信息(备查)

### **1**)页面顶部的非打印信息

声明页页顶有图 76 中所示的 1 个非打印信息(或隐藏文本),不需删除,不影响打印。

本页为 "3.毕业论文声明页(共 1.页)",点击菜单 "USTB.本科论文备部分".中的本部分菜单进行相应操作。本提 示值息为非打印信息。可一直保留,不影响打印。

图 76 声明页的页顶非打印信息

# **2**)蓝绿色框 **1**:关于本页操作及签字的提示信息

本页不需要进行任何操作,删除本框后直接打印即可。。 提交正式论文时,本页需要有**学生和老师的签字。**。 不用此信息时,删除此框。2

#### 图 77 蓝绿色框 1:关于本页操作及签字的提示信息

# **2**)蓝绿色框 **2**:关于签字日期的提示信息

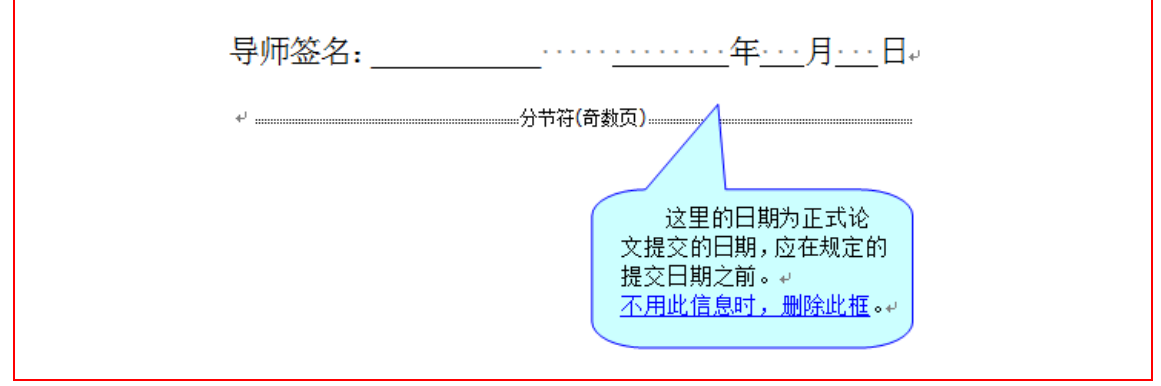

图 78 蓝绿色框 2:关于签字日期的提示信息

### 4.4.5 声明页的样板(备查)

声明页制作完毕,声明页的样子如图 79、图 80 所示。图 79 是制作完毕的 Word 页面效 果,可以直接打印,打印效果大体如图 80 所示。图 79 中包括了非打印信息(隐藏文本), 以及分节符、段落、页眉页脚、版芯的边界等编辑信息,这些信息不会被打印出来。图 80 是最终打印效果。

打印出来的声明页,有页眉和页码。若无页眉、页脚,或页眉页脚紊乱,往往是由于误 删分节符造成, 自行恢复较为困难, 建议在操作时, 若误删分节符后请立即按键 Ctrl+Z 予 以恢复。

若本页没有页眉、页码,请按照 4.2.6 中的方式进行类似处理。

# **1**)声明页样板(含非打印信息、编辑信息,可直接打印)

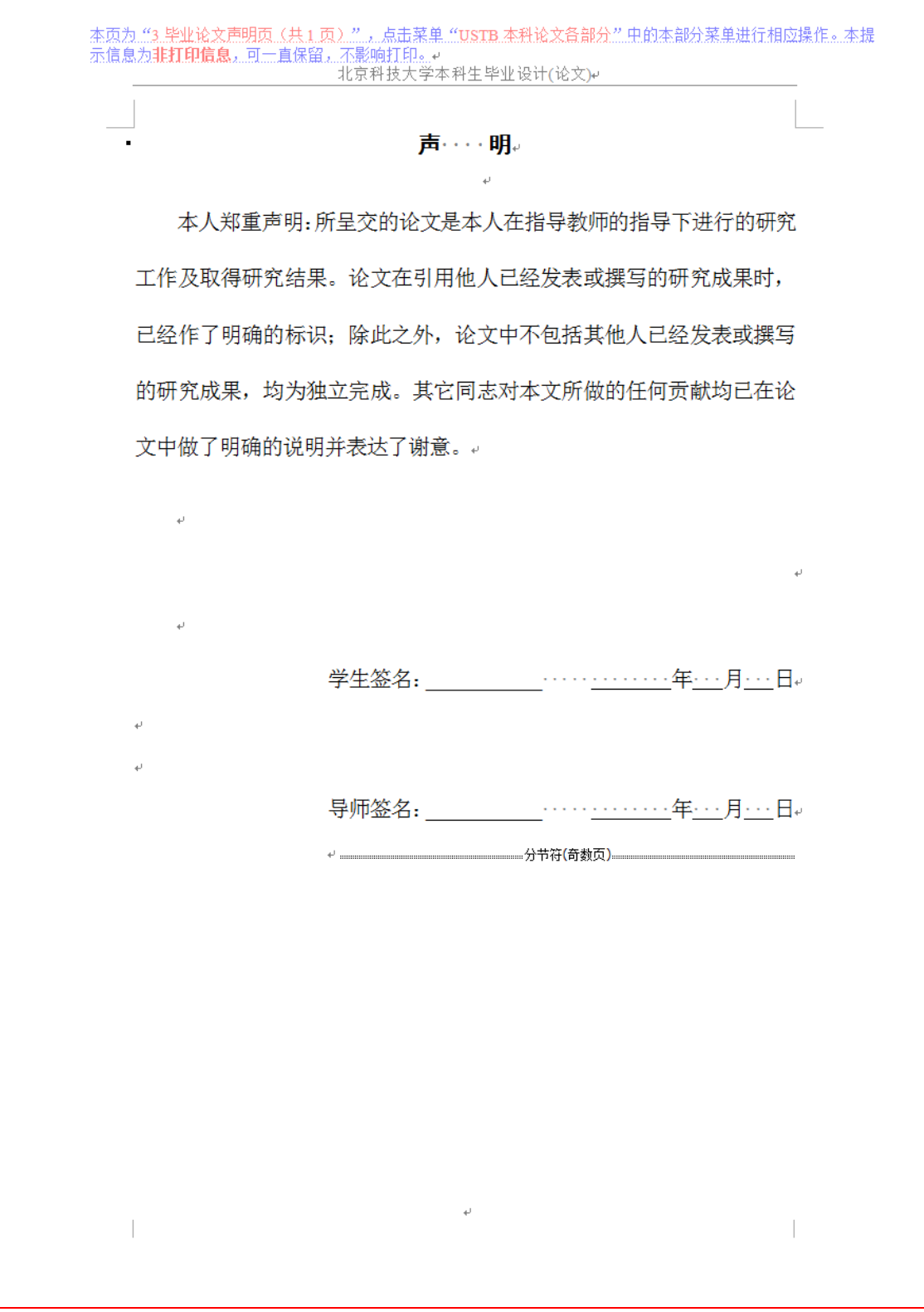

图 79 声明页样板 (含非打印信息、编辑信息,可直接打印)

# **2**)声明页样板(打印后的效果)

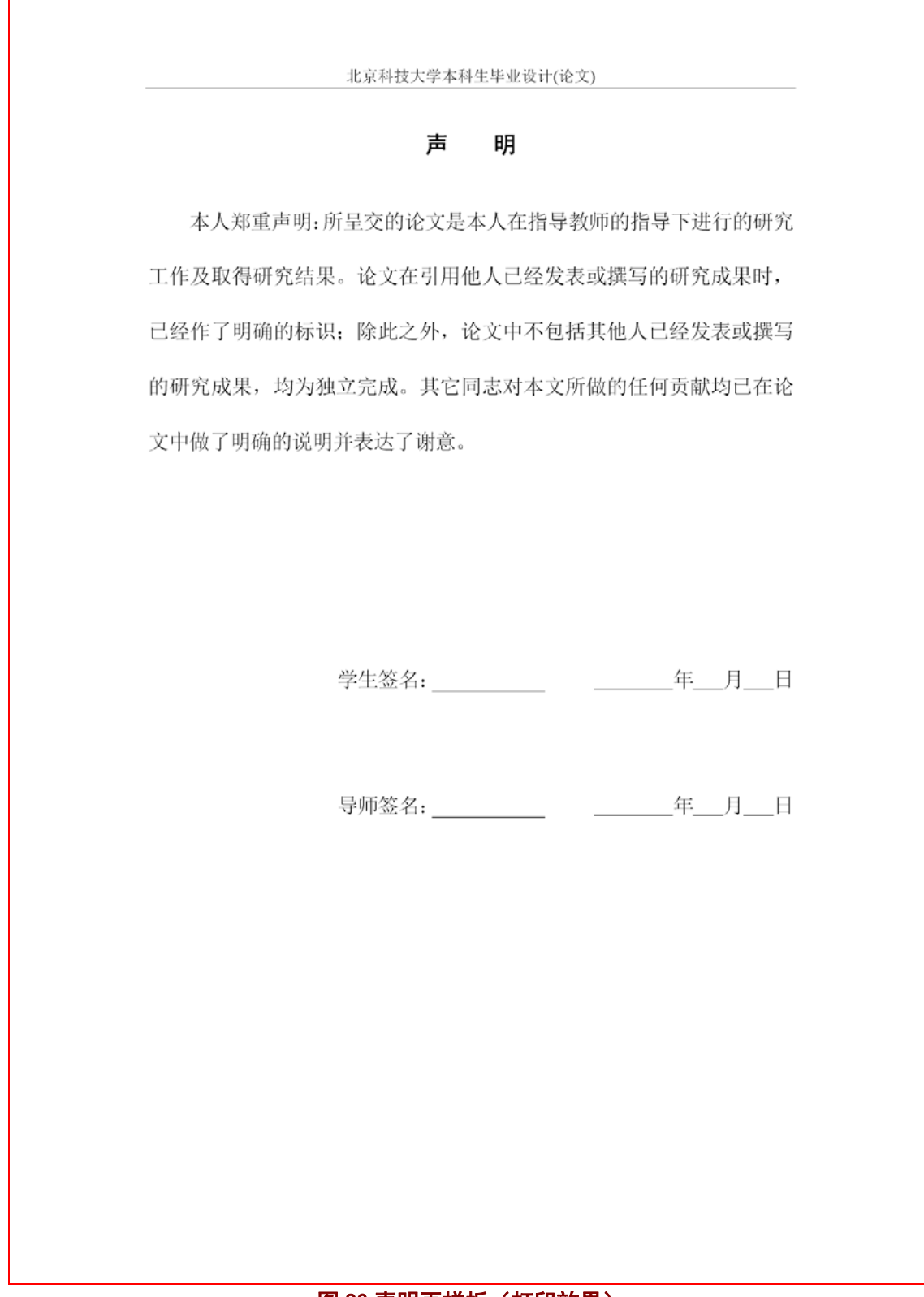

图 80 声明页样板(打印效果)

#### **4.5** 制作任务书页

# 4.5.1 常规制作方法

毕业论文任务书页的常规制作仅需如下:

1)将网上生成的任务书文档中的内容,全选后,复制到本节。也可分别复制相应 内容。若格式有问题,请适当调整。

2)删除不需要的蓝绿色提示框;

3)打印前,删除所有的蓝绿色提示框;

#### 4.5.2 任务书页的制作窗体

任务书页的制作窗体,请见图 81。窗体中基本说明了该页的制作方法和注意事项。点 击"毕业论文下一部分"按钮, 就进入摘要页的制作窗体; 点击"毕业论文上一部分"按 钮,就进入声明页的制作窗体。

任务书页的制作窗体,采用了<mark>浮在文字上方的方式</mark>,位于屏幕的右方。根据需要,可以 一边移动毕业论文的页面内容,一边打开窗体进行操作。也可使用鼠标将窗体移动到其他 位置, 或关闭窗体。

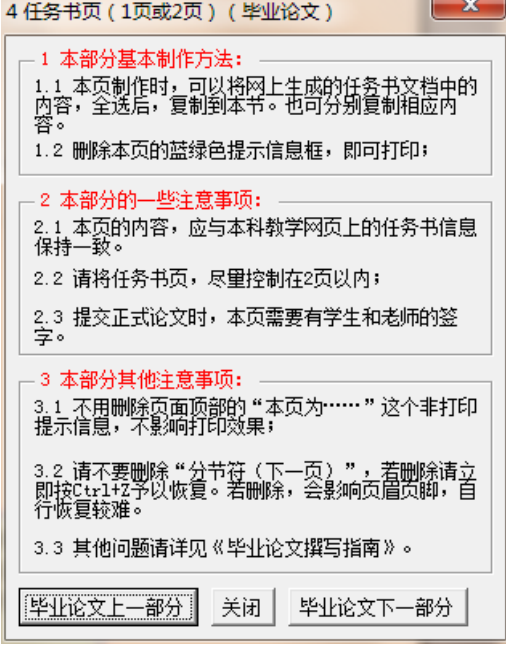

图 81 任务书页的制作窗体

# 4.5.3 任务书页制作窗体的出现

请点击菜单"**USTB** 本科论文各部分"中的菜单"**4** 毕业论文任务书页(**1** 或 **2** 页)", 见图 82 所示。也可从**声明页的制作窗体或摘要页的制作窗体**跳转至**任务书页的制作窗体**。 声明页的制作窗体,请见本文档的 4.4.3 节。模板系统添加的菜单项,在 Word2007 以上版 本的加载项菜单下。

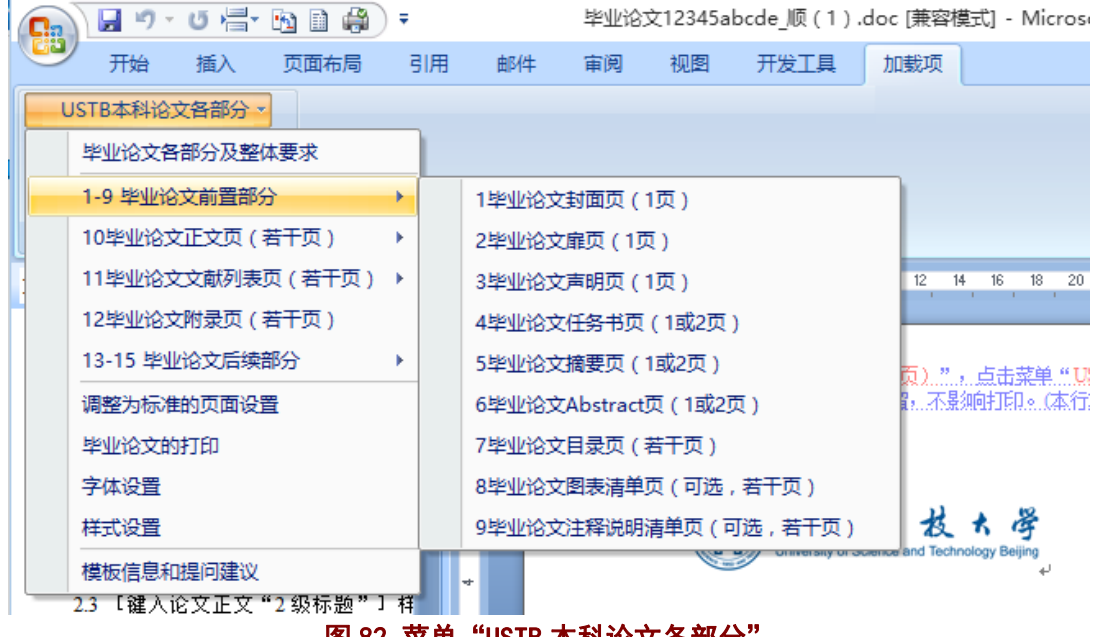

图 82 菜单 "USTB 本科论文各部分"

# 4.5.4 任务书页的提示信息(备查)

# **1**)页面顶部的非打印信息

任务书页页顶有图 83 中所示的 1 个非打印信息(或隐藏文本),不需删除,不影响打印。

本页为"在毕业论文任务书(共1页或2页)"。点击菜单"USTB 本科论文备部分"中的本部分菜单进行相应操作。 本提示信息为非打印信息,可一直保留,不影响打印。

### 图 83 任务书页的页顶非打印信息

# **2**)蓝绿色框 **1**:关于本页操作及签字的提示信息

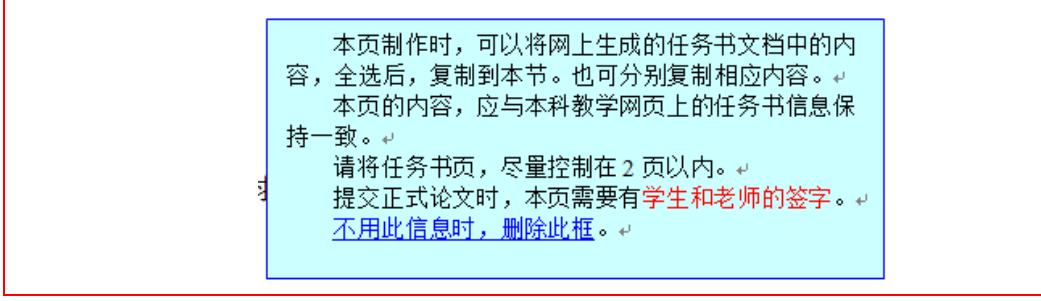

# 图 84 蓝绿色框 1:关于本页操作及签字的提示信息

# **3**)蓝绿色框 **2**:关于本页签字日期的提示信息

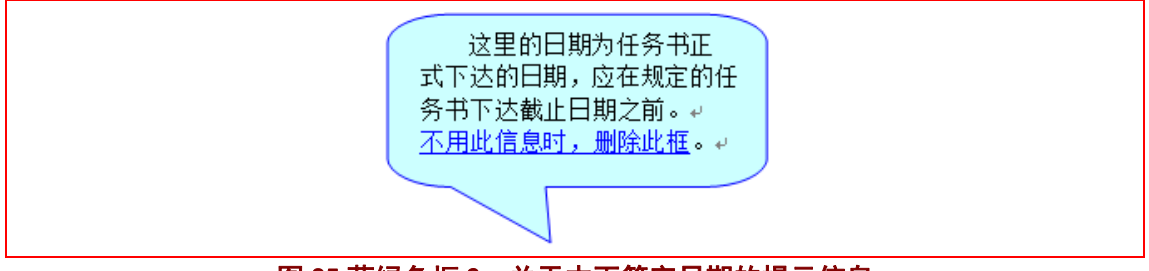

图 85 蓝绿色框 2:关于本页签字日期的提示信息

# 4.5.5 任务书页的样板(备查)

任务书页制作完毕,摘要页的样子如图 86、图 87 所示。图 86 是制作完毕的 Word 页面 效果,可以直接打印,打印效果大体如图 87 所示。图 86 中包括了非打印信息(隐藏文本), 以及分节符、段落、页眉页脚、版芯的边界等编辑信息,这些信息不会被打印出来。图 87 是最终打印效果。

# **1**)任务书页样板(含非打印信息、编辑信息,可直接打印)

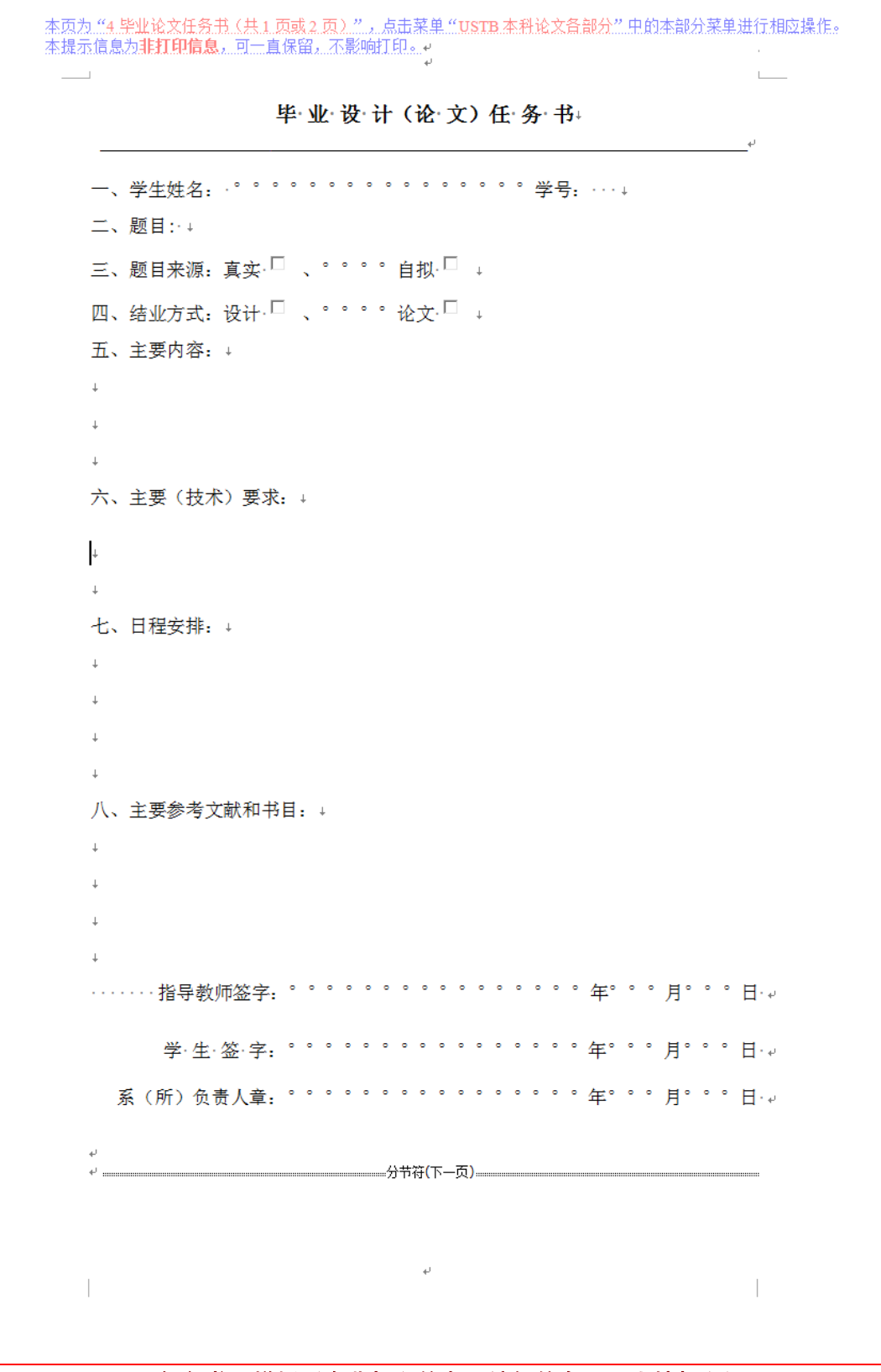

图 86 任务书页样板(含非打印信息、编辑信息,可直接打印)

# 2) 任务书页样板(打印后的效果)

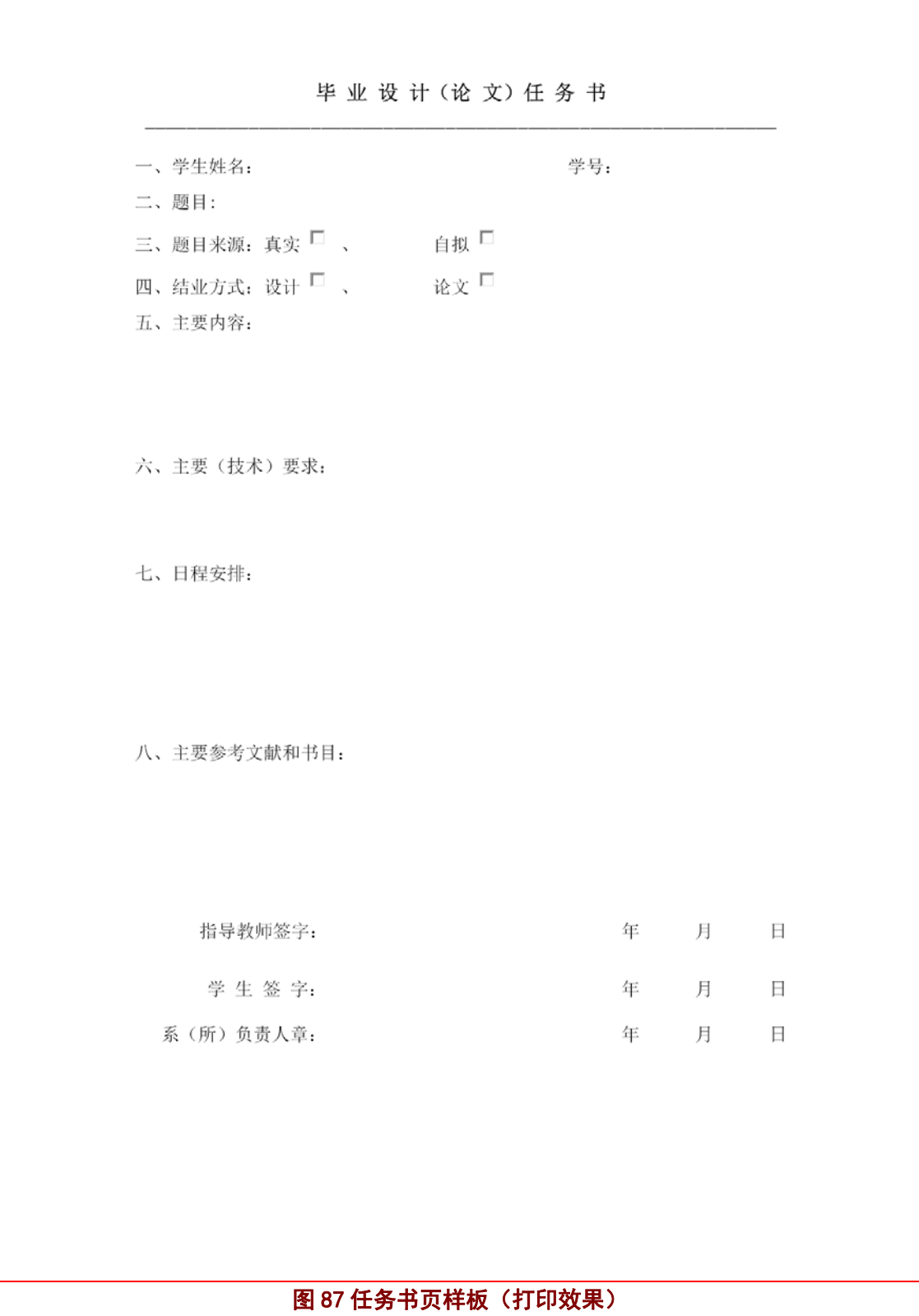

#### **4.6** 制作摘要页

#### 4.6.1 常规制作方法

毕业论文摘要页的常规制作仅需如下:

- 1)点击相应位置,直接键入中文摘要的内容和中文关键词。
- 2)删除不需要的蓝绿色提示框;
- 3)打印前,删除所有的蓝绿色提示框;

#### 4.6.2 从其他地方复制信息的问题

关于从其他地方复制信息的问题,参照 4.2.2 的内容予以处理。

#### 4.6.3 摘要页的制作窗体

摘要页的制作窗体,请见图 88。窗体中基本说明了该页的制作方法和注意事项。点击 按钮 1、2、3 修复样式。点击"毕业论文下一部分"按钮, 就进入 Abstract 页的制作窗体; 点击"毕业论文上一部分"按钮,就进入任务书页的制作窗体。

摘要页的制作窗体,采用了**浮在文字上方的方式**,位于屏幕的右方。根据需要,可以一 边移动毕业论文的页面内容,一边打开窗体进行操作。也可使用鼠标将窗体移动到其他位 置, 或关闭窗体。

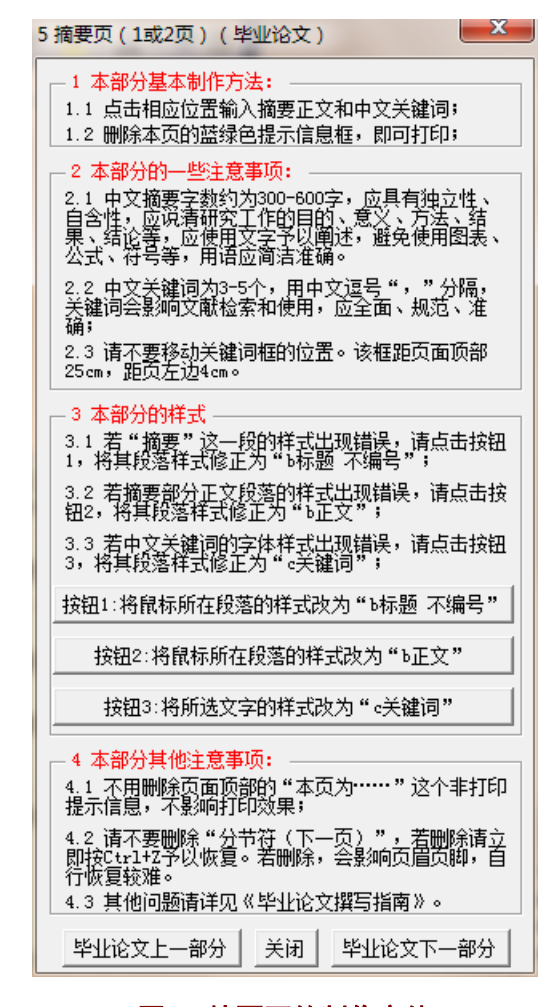

图 88 摘要页的制作窗体

#### 4.6.4 摘要页制作窗体的出现

请点击菜单"USTB 本科论文各部分"中的菜单"5 毕业论文摘要页(1或2页)",见 图 89 所示。也可从任务书页的制作窗体或 Abstract 页的制作窗体跳转至摘要页的制作窗 体。任务书页的制作窗体,请见本文档的 4.5.3 节。模板系统添加的菜单项, 在 Word2007 以上版本的加载项菜单下。

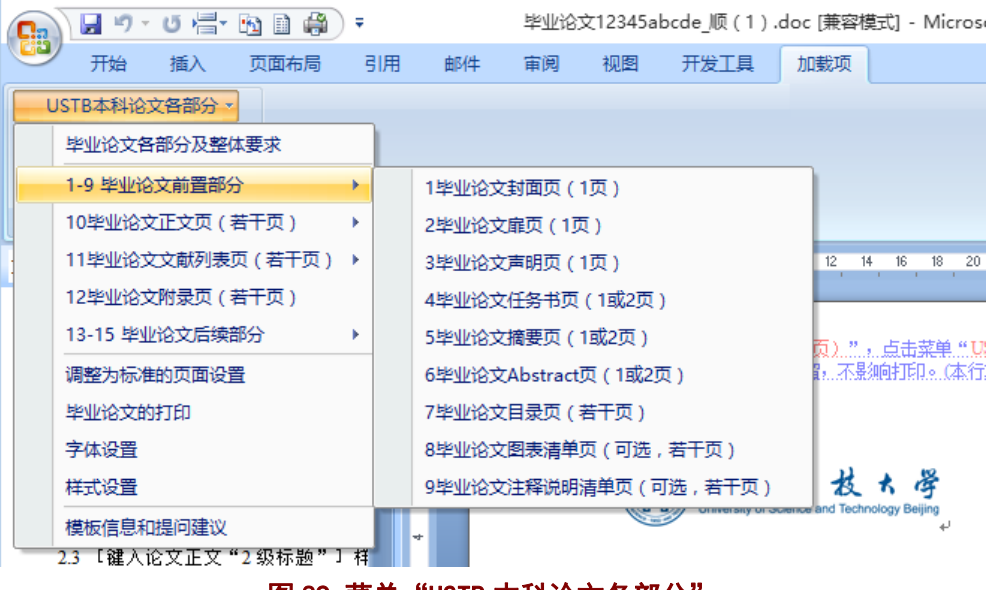

图 89 菜单 "USTB 本科论文各部分"

### 4.6.5 摘要页的提示信息(备查)

#### **1**)页面顶部的非打印信息

摘要页页顶有图 90 中所示的 1 个非打印信息(或隐藏文本),不需删除,不影响打印。

本页为"5 毕业论文摘要(1 页或 2 页)",点击菜单"USTB 本科论文各部分" 中的本部分菜单进行相应操作。本 提示信息为非扛印信息,可士直保留,不影响扛印。#

#### 图 90 摘要页的页顶非打印信息

#### **2**)蓝绿色框 **1**:关于中文摘要的提示信息

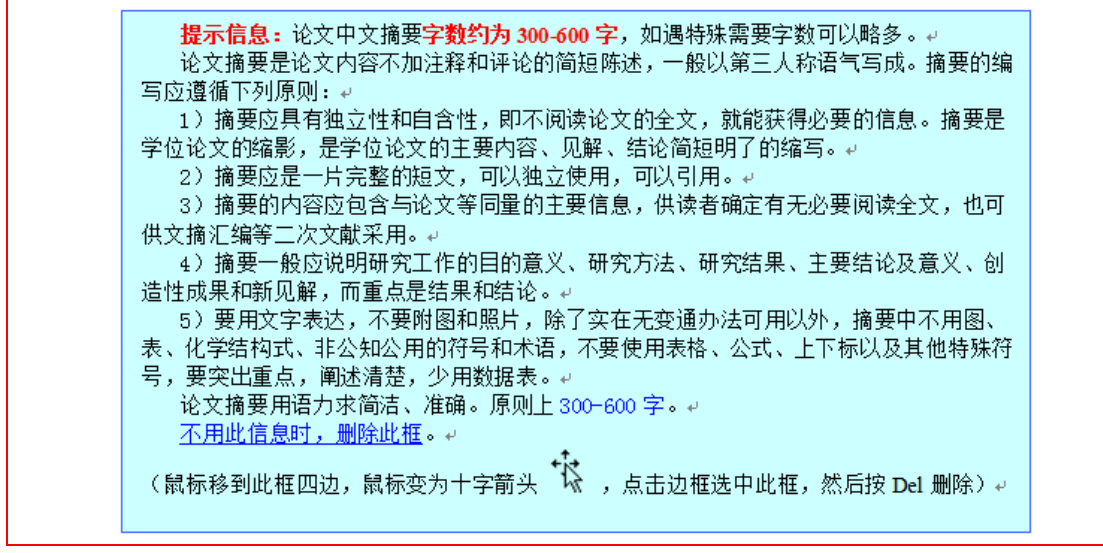

#### 图 91 蓝绿色框 1:关于中文摘要的提示信息

# **3**)蓝绿色框 **2**:关于中文关键词的提示信息

提示信息: 中文关键词应为 3-5 个,用中文逗号","分隔。关键词是学位论文的检索 标志,从学位论文中选取出来用以表示全文主题内容信息款目的单词或术语。关键词的选择 关系到学位论文被检索和利用的效果,因此应全面、准确、规范。并应尽量采用《汉语主题 词表》或各专业主题词表提供的规范词。不用此信息时,删除此框。。 请不要移动关键词框的位置。该框距页面顶部 25cm,距页左边 4cm。+

### 图 92 蓝绿色框 2:关于中文关键词的提示信息

#### 4.6.6 摘要页的样板(备查)

摘要页制作完毕,摘要页的样子如图 93、图 94 所示。图 93 是制作完毕的 Word 页面效 果,可以直接打印,打印效果大体如图 94 所示。图 93 中包括了非打印信息(隐藏文本), 以及分节符、段落、页眉页脚、版芯的边界等编辑信息,这些信息不会被打印出来。图 94 是最终打印效果。

本页有页眉,页眉是"北京科技大学本科生毕业设计(论文)"。本节页码采用罗马数字, 并且从 I 开始依次编号,并一直依次连续编号到正文部分之前,正文部分采用阿拉伯数字并 从 1 开始编号,一直依次连续编号到论文的最后一页。

# **1**)摘要页样板(含非打印信息、编辑信息,可直接打印)

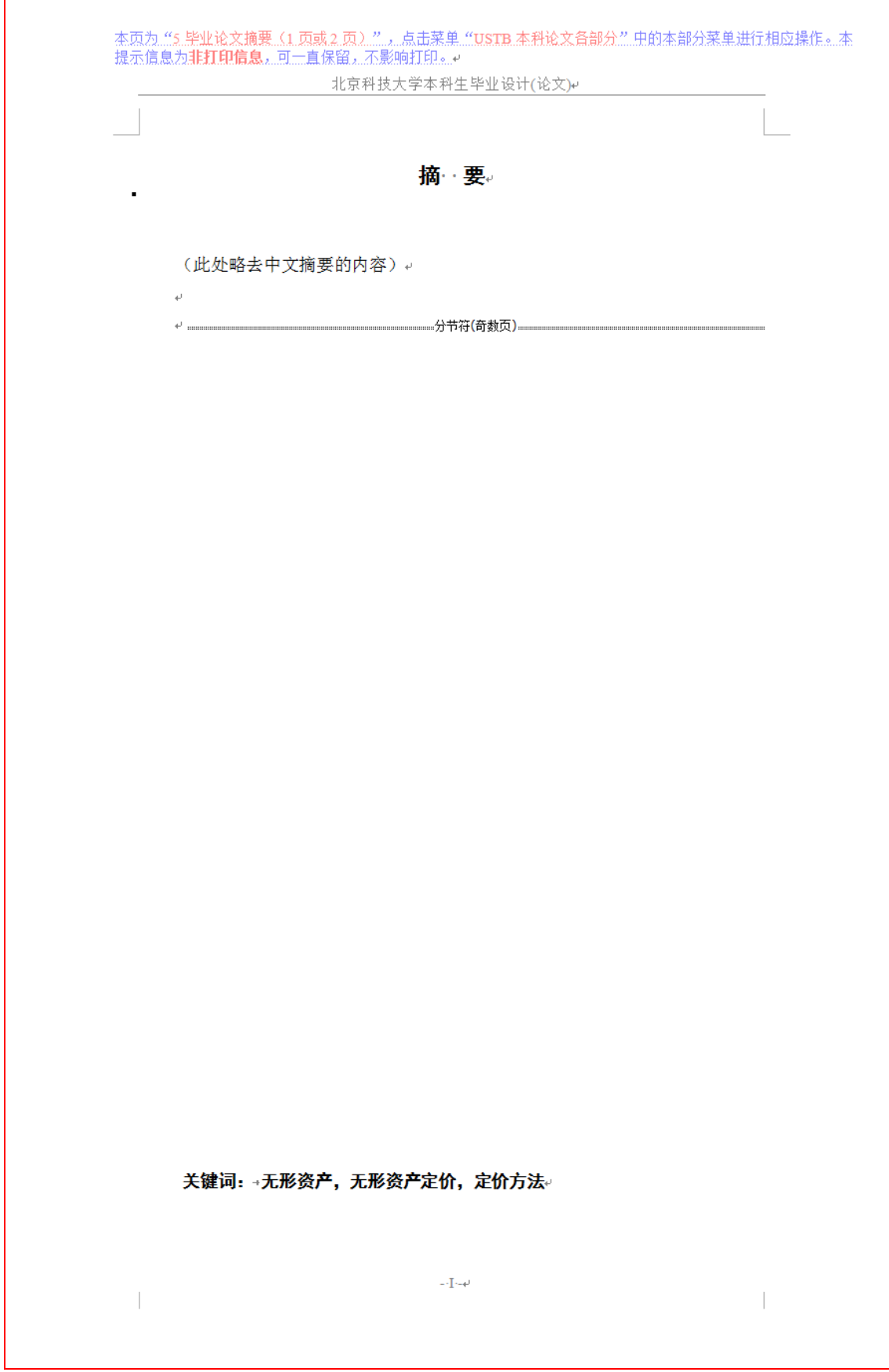

图 93 摘要页样板(含非打印信息、编辑信息,可直接打印)
# 2) 摘要页样板(打印后的效果)

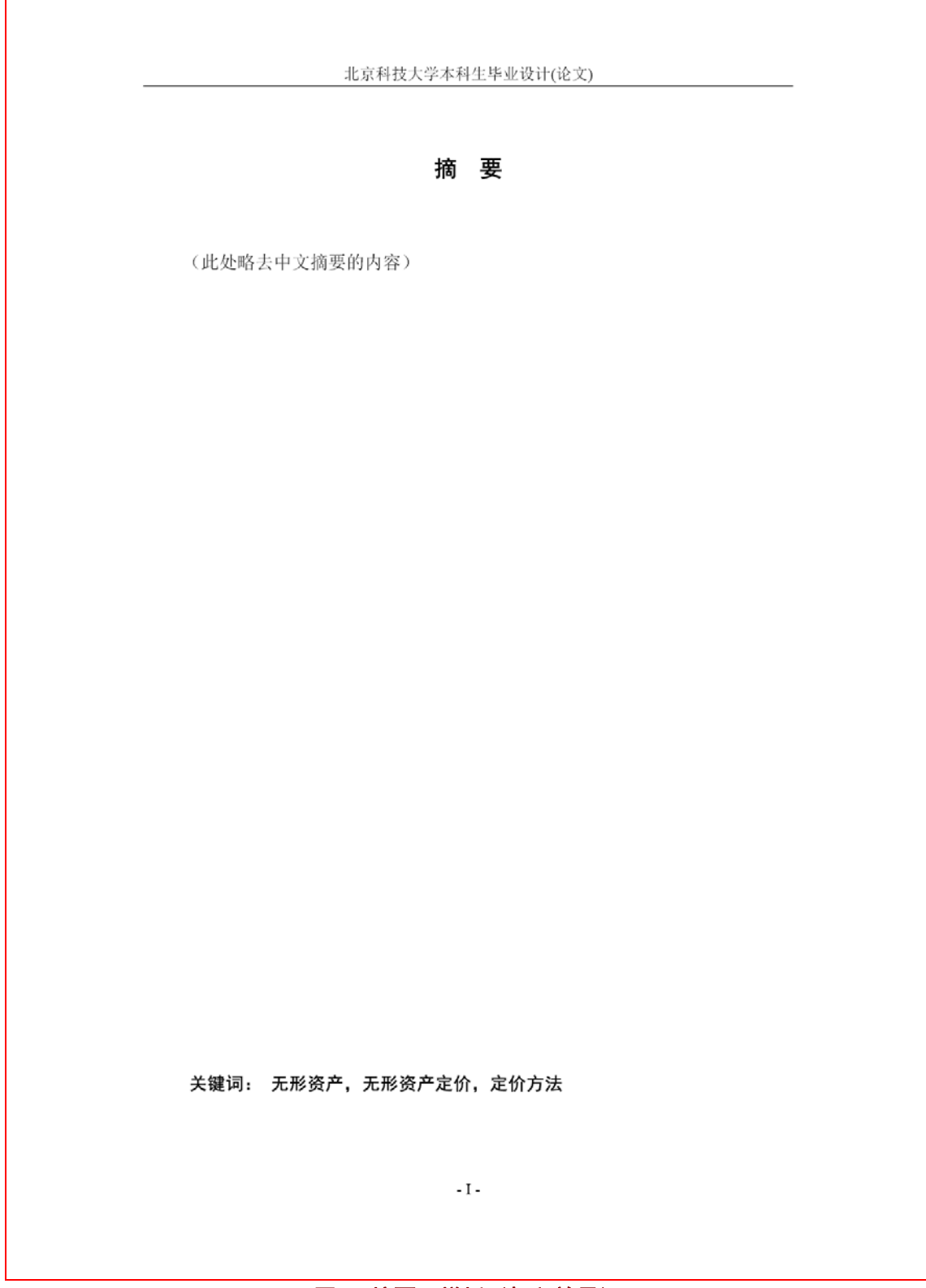

图 94 摘要页样板(打印效果)

# **4.7** 制作 **Abstract** 页

# 4.7.1 常规制作方法

毕业论文 Abstract 页的常规制作仅需如下:

- 1)点击相应位置,直接键入英文摘要的内容和英文关键词。
- 2)删除不需要的蓝绿色提示框;
- 3)打印前,删除所有的蓝绿色提示框;

## 4.7.2 从其他地方复制信息的问题

关于从其他地方复制信息的问题,参照 4.2.2 的内容予以处理。

# 4.7.3 Abstract 页的制作窗体

Abstract 页的制作窗体,请见图 95。窗体中基本说明了该页的制作方法和注意事项。点 击按钮 1、2、3、4 修复样式。点击"毕业论文下一部分"按钮, 就进入目录页的制作窗体; 点击"毕业论文上一部分"按钮,就进入摘要页的制作窗体。

Abstract 页的制作窗体,采用了<mark>浮在文字上方的方式</mark>,位于屏幕的右方。根据需要,可 以一边移动毕业论文的页面内容,一边打开窗体进行操作。也可使用鼠标将窗体移动到其 他位置,或关闭窗体。

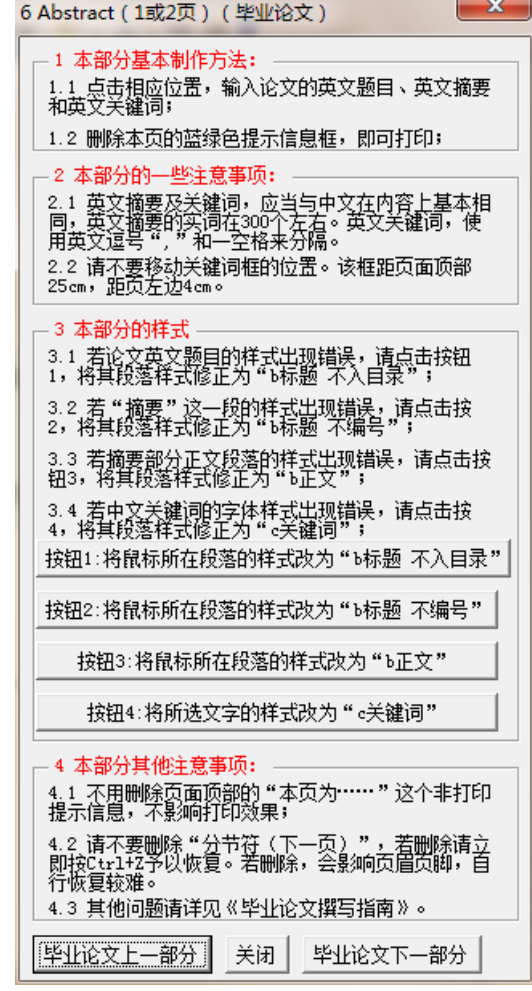

图 95 Abstract 页的制作窗体

## 4.7.4 Abstract 页制作窗体的出现

请点击菜单"**USTB** 本科论文各部分"中的菜单"**6** 毕业论文 **Abstract** 页(**1** 或 **2** 页)", 见图 96 所示。也可从摘要页的制作窗体或目录页的制作窗体跳转至 Abstract 页的制作窗 体。摘要页的制作窗体,请见本文档的 4.5.3 节。模板系统添加的菜单项, 在 Word2007 以 上版本的加载项菜单下。

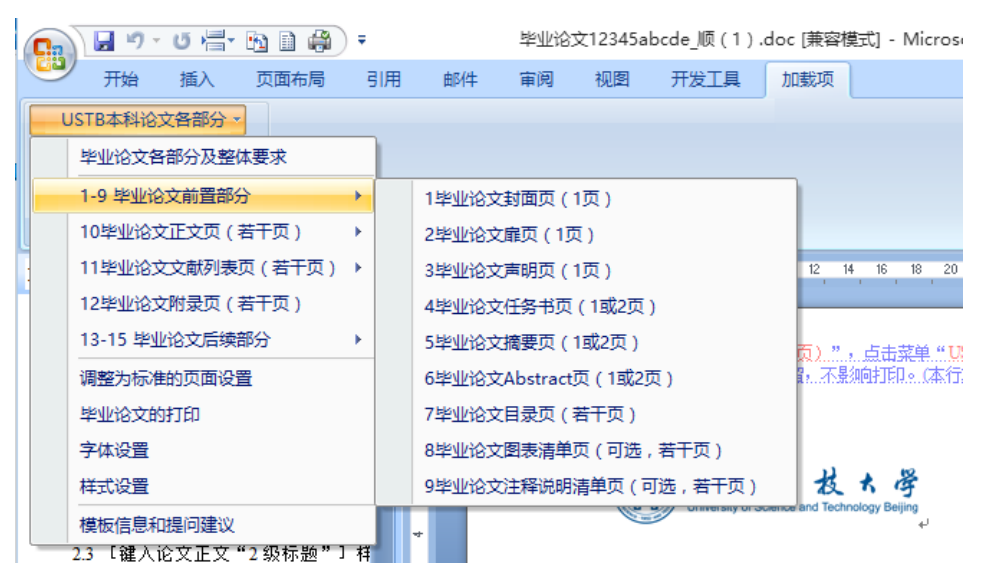

图 96 菜单 "USTB 本科论文各部分"

# 4.7.5 Abstract 页的提示信息(备查)

# **1**)页面顶部的非打印信息

Abstract 页页顶有图 97 中所示的 1 个非打印信息(或隐藏文本), 不需删除, 不影响打 印。

```
本页为 "6 毕业论文 Abstract(1 页或 2 页)",点击菜单 "USTB 本科论文各部分" 中的本部分菜单进行相应操作。
本提示信息为非打印信息,可一直保留,不影响打印。
```
### 图 97 Abstract 页的页顶非打印信息

# **2**)蓝绿色框 **1**:关于英文摘要及关键词的提示信息

提示信息: 英文摘要和关键词应当与中文在内容上基本相同, 英文摘要的实词在 300 个 左右。↩

不用此信息时, 删除此框。₽

### 图 98a 蓝绿色框 1:关于英文摘要及关键词的提示信息

当 Abstract 的正文段落的某一行**出现较多空** 白时,应按照参考文献中去掉空白的方法, 将空白去掉。否则,太影响美观。↩ 不用此信息时, 删除此框。+

### 图 98b 蓝绿色框 2:关于英文摘要段落中出现较多空白的提示信息

# **2**)蓝绿色框 **2**:关于英文关键词的提示信息

提示信息:英文关键词应为3-5 个,用英文逗号和一空格分隔,与中文关键词在内容上 基本相同。<u>不用此信息时,删除此框</u>。↩ 请不要移动关键词框的位置。该框距页上顶 25cm,距页左边 4cm。e

### 图 99 蓝绿色框 2: 关于英文关键词的提示信息

## 4.7.6 Abstract 页的样板(备查)

Abstract 页制作完毕, Abstract 页的样子如图 100、图 101 所示。图 100 是制作完毕的 Word 页面效果,可以直接打印,打印效果大体如图 101 所示。图 100 中包括了非打印信息 (隐藏文本),以及分节符、段落、页眉页脚、版芯的边界等编辑信息,这些信息不会被打 印出来。图 101 是最终打印效果。

本页有页眉,页眉是"北京科技大学本科生毕业设计(论文)"。本节页码采用罗马数字, 与上节连续编号,并一直依次连续编号到正文部分之前,正文部分采用阿拉伯数字并从 1 开始编号,一直依次连续编号到论文的最后一页。

# **1**)**Abstract** 页样板(含非打印信息、编辑信息,可直接打印)

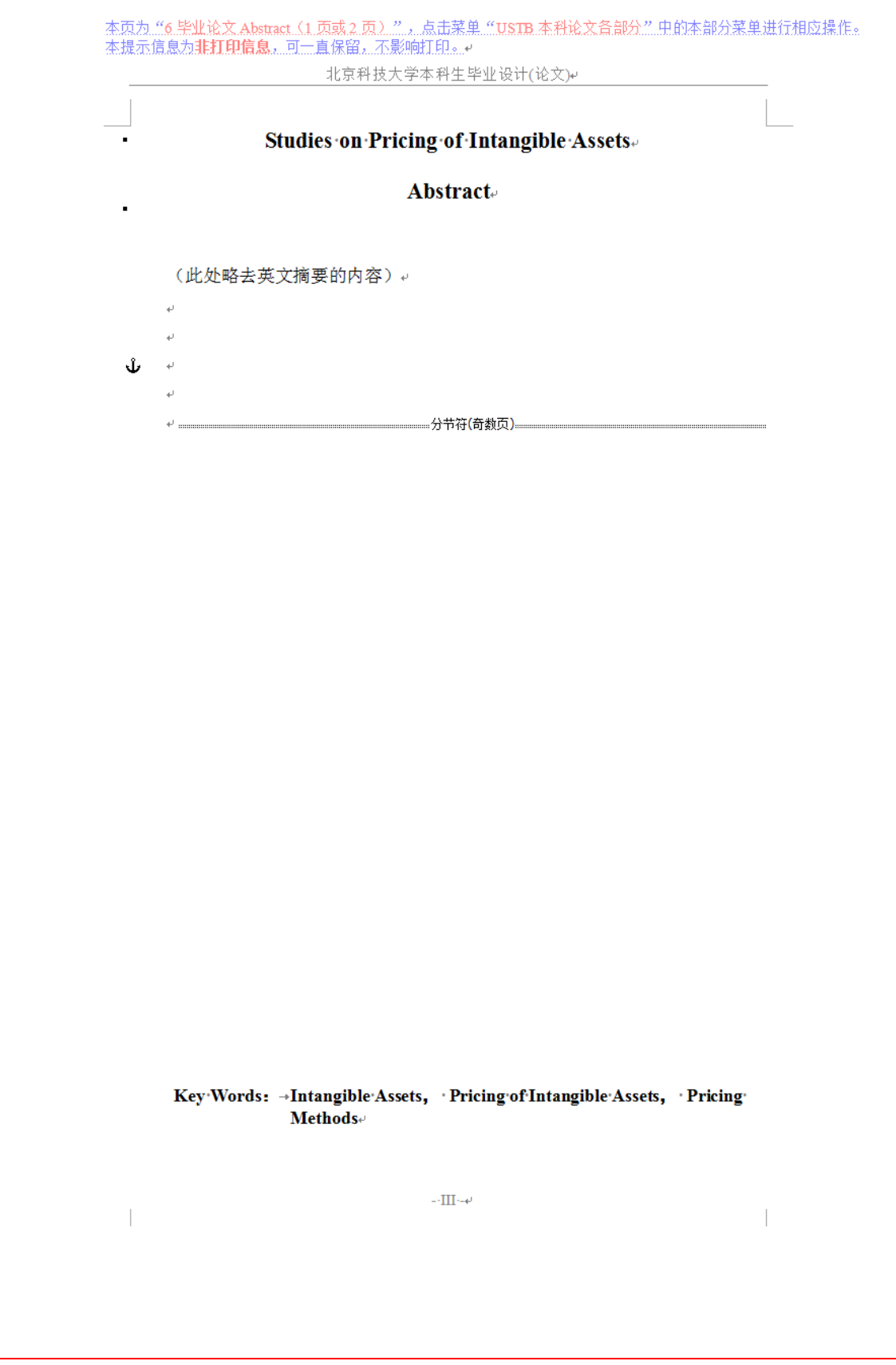

图 100 Abstract 页样板(含非打印信息、编辑信息,可直接打印)

# **2**)**Abstract** 页样板(打印后的效果)

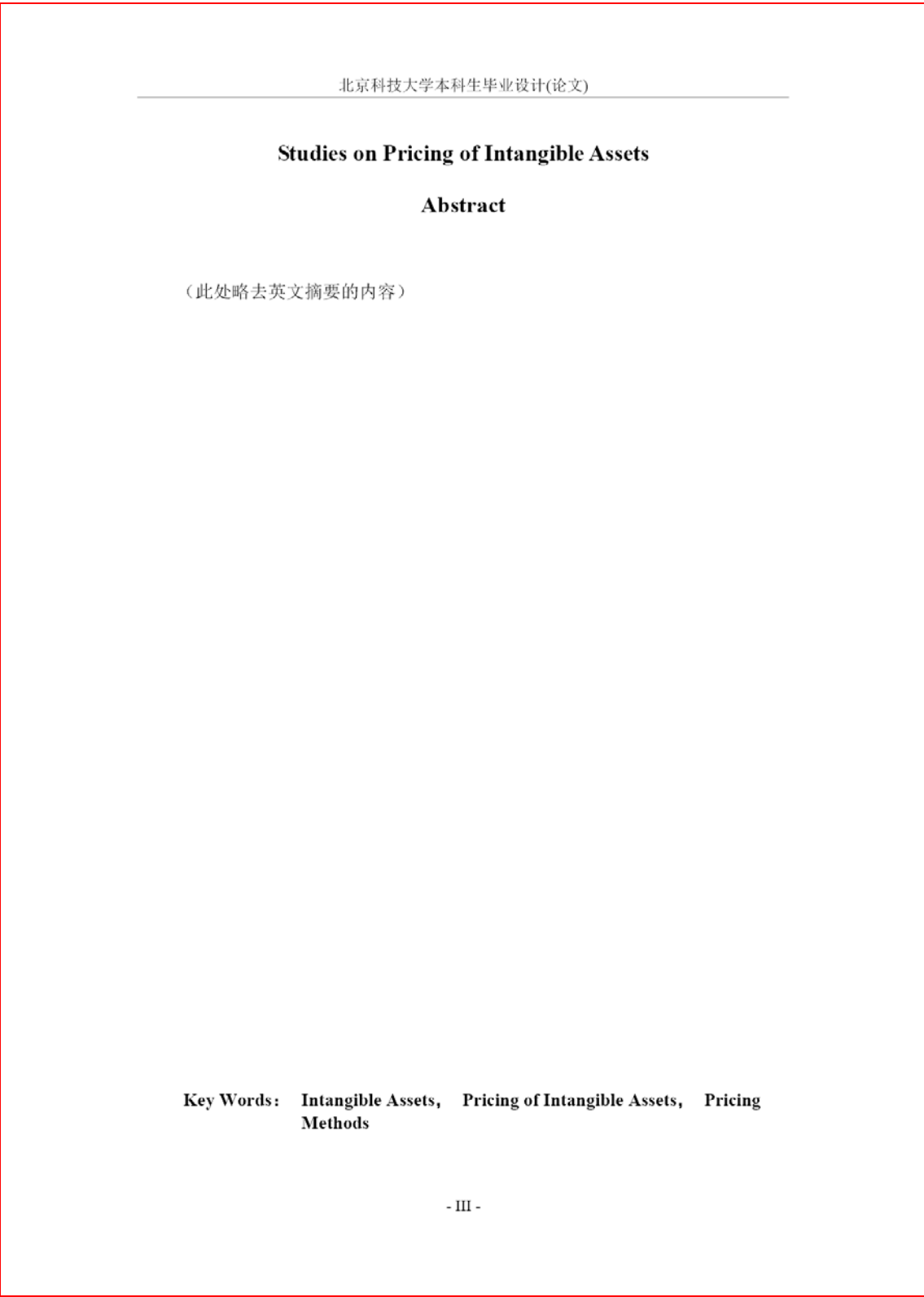

图 101 Abstract 页样板(打印效果)

### **4.8** 制作目录页

# 4.8.1 常规制作方法

毕业论文目录页的常规制作仅需如下:

- 1)在需要更新目录时,或在毕业论文打印前,请在目录中点击鼠标右键,选择快 捷菜单的"更新域"按钮,并点击"更新整个目录"按钮,具体见图 102、图 103。
- 2)删除不需要的蓝绿色提示框;
- 3)打印前,删除所有的蓝绿色提示框;

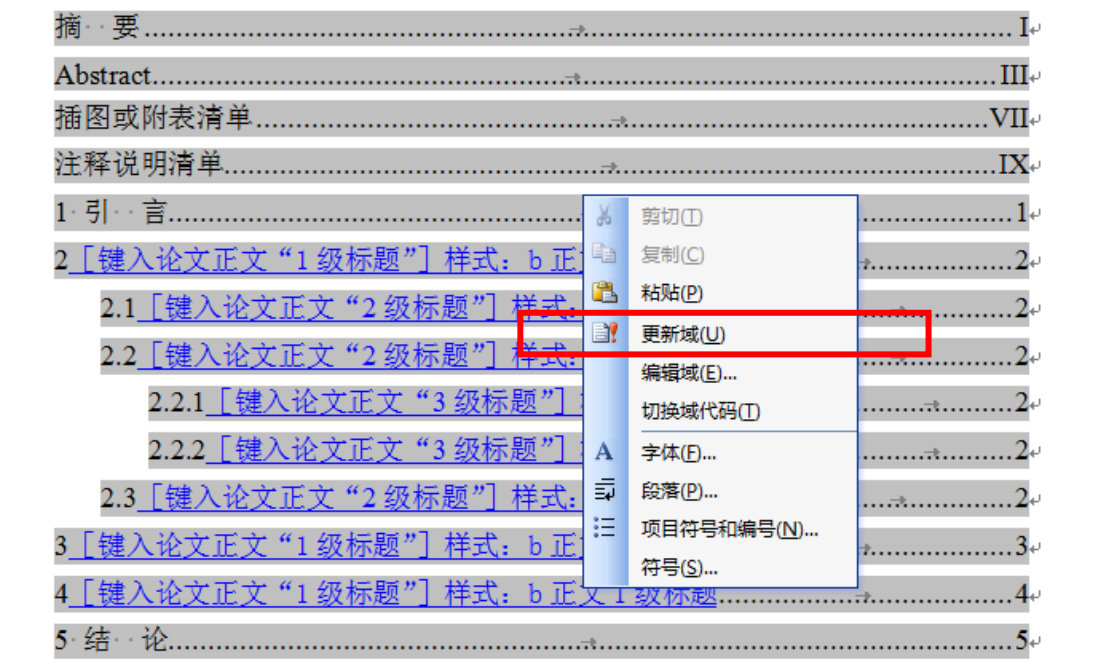

图 102 目录页右键目录后的快捷菜单

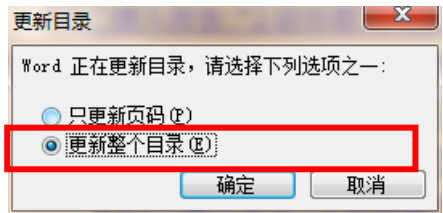

图 103 更新域的更新目录窗体

## 4.8.2 目录页的格式紊乱问题

目录页不需要输入信息,一般不会出现格式紊乱。

若出现格式紊乱,对于目录这一段,请使用图 104 中的格式修复按钮予以修复。

对于日录内容的格式紊乱,往往是由于后续各级标题的违规操作造成,修复起来比较麻 烦,建议后续操作时请按提示操作。

若目录出现紊乱,建议夫修改毕业论文中相应标题的样式。若还不能解决,可采用的 简单方法是: 将目录内容的文字设定为"宋体、小四、Times New Roman",段落设置为"两 端对齐、1.3 倍行距",对于不同级别的标题适当采用左侧缩进予以分级显示。

#### 4.8.3 目录页的制作窗体

目录页的制作窗体,请见图104。窗体中基本说明了该页的注意事项以及相应的格式修 复按钮。点击按钮"将所选段落(目录)的样式改为'b 标题 不入目录'", 就对所选段落 (目录这一行)进行格式修复。点击"毕业论文下一部分"按钮,就进入正文页的制作窗体。 点击"毕业论文上一部分"按键,进入封面页的制作窗体。

目录页的制作窗体,采用了**浮在文字上方的方式**,位于屏幕的右方。根据需要,可以一 边移动毕业论文的页面内容,一边打开窗体进行操作。也可使用鼠标将窗体移动到其他位 置,或关闭窗体。

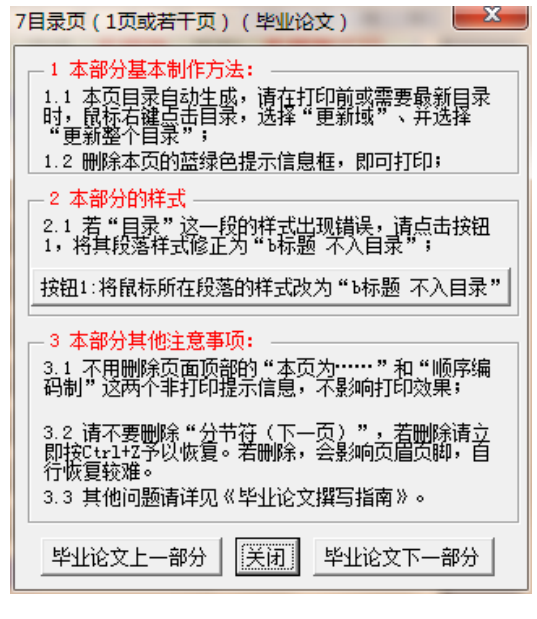

图 104 目录页的制作窗体

## 4.8.4 目录页制作窗体的出现

请点击菜单"USTB 本科论文各部分"中的菜单"7 毕业论文目录页(若干页)",见图 105 所示。也可从 Abstract 页或正文页的制作窗体跳转至目录页的制作窗体。封面页的制 作窗体,请见本文档的 4.2.3 节。模板系统添加的菜单项, 在 Word2007 以上版本的**加载项** 菜单下。

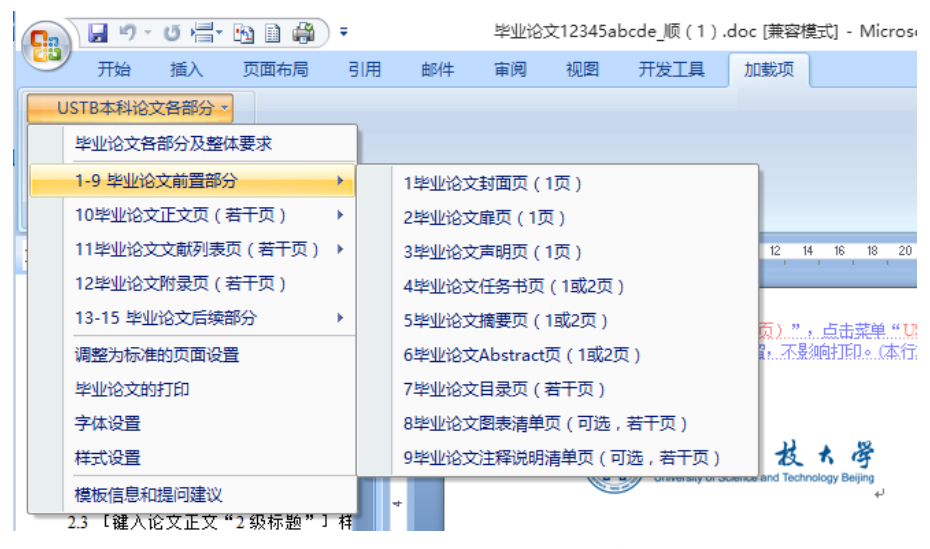

图 105 菜单 "USTB 本科论文各部分"

### 4.8.5 目录页的提示信息(备查)

### **1**)页面顶部的非打印信息

目录页页顶有图 106 中所示的 1 个非打印信息(或隐藏文本),不需删除,不影响打印。

本页为 "7 毕业论文目录(1 页或若干页)", 点击菜单 "USTB 本科论文各部分"中的本部分菜单进行相应操作。 本提示信息为**非打印信息**,可一直保留,不影响打印。→

# 图 106 目录页的页顶非打印信息

# **2**)蓝绿色框:更新域的提示

目录页的蓝绿色框只有一个, 即图 107 所示的关于更新域的提示。。

在打印前或需要时,请在目录中点击鼠标。 右键,选择"更新域"中的"更新整个目 录",以显示最新目录。不用此信息时, 删除此框。↓

#### 图 107 蓝绿色框:更新域的提示

#### 4.8.6 目录页的样板(备查)

目录页制作完毕,目录页的样子如图 108、图 109 所示。图 108 是制作完毕的 Word 页 面效果,可以直接打印,打印效果大体如图 109 所示。图 108 中包括了非打印信息(隐藏文 本),以及分节符、段落、页眉页脚、版芯的边界等编辑信息,这些信息不会被打印出来。 图 109 是最终打印效果。打印出来的目录页,页眉和页脚(页码)如图 109 所示。

本页有页眉,页眉是"北京科技大学本科生毕业设计(论文)"。本节页码采用罗马数字, 与上节连续编号,并一直依次连续编号到正文部分之前,正文部分采用阿拉伯数字并从 1 开始编号,一直依次连续编号到论文的最后一页。

# **1**)目录页样板(含非打印信息、编辑信息,可直接打印)

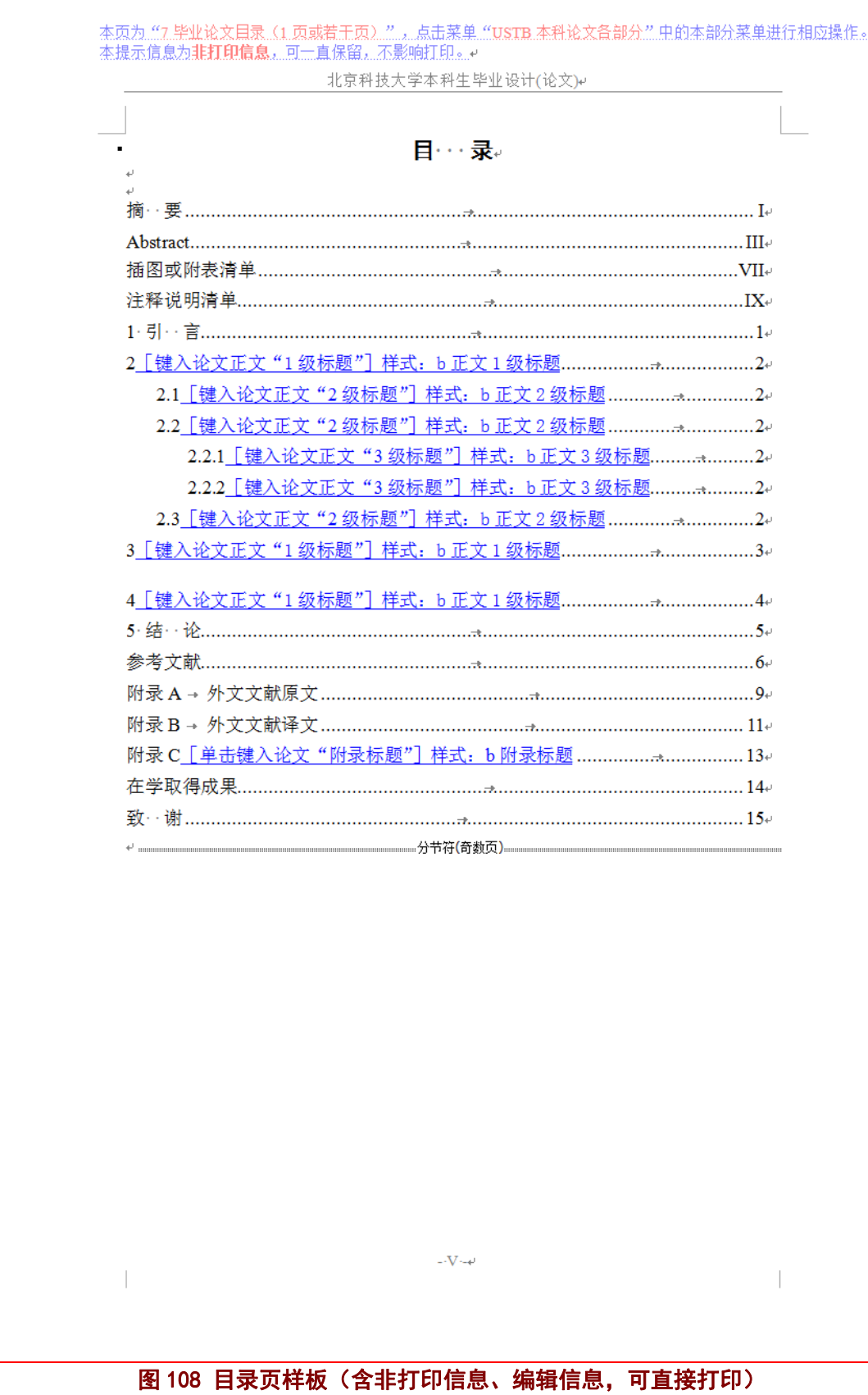

# **2**)目录页样板(打印后效果)

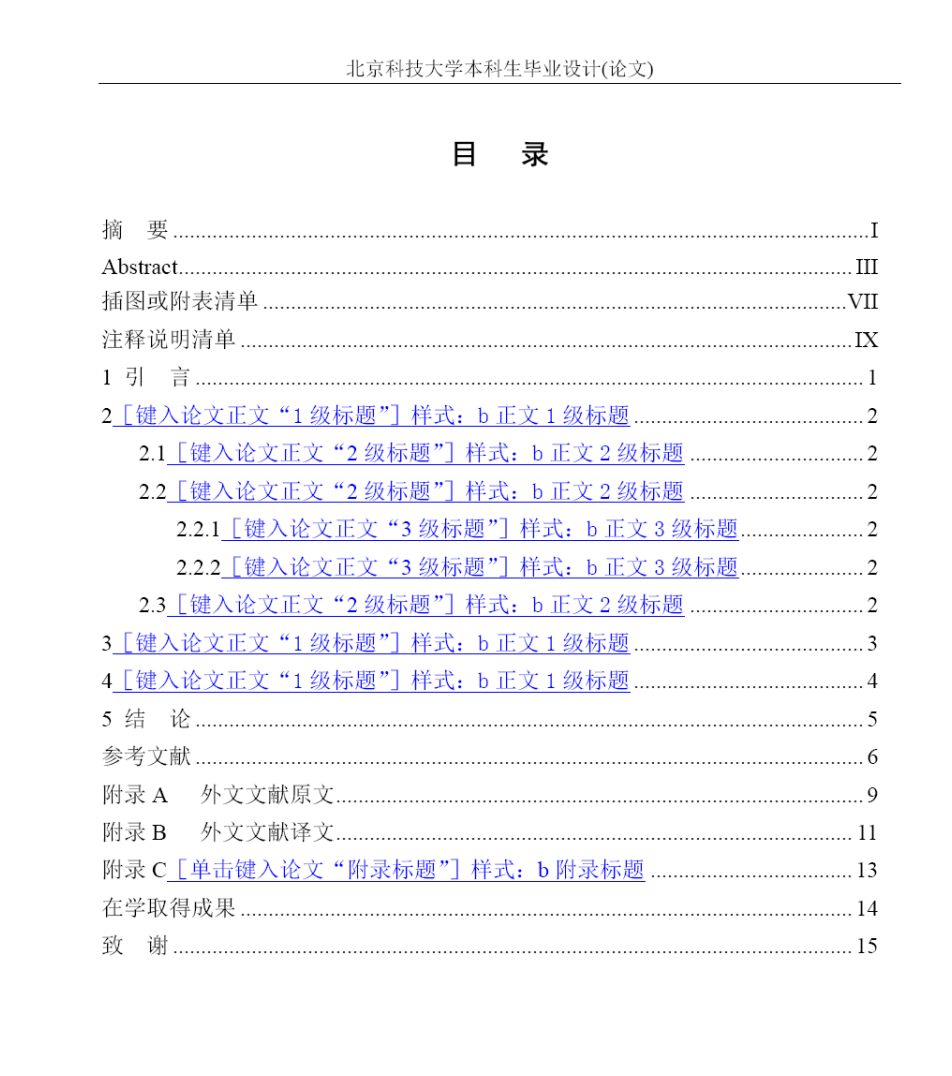

 $\overline{\ }$  V -

图 109 目录页样板(打印后效果)

## **4.9** 制作插图或附表清单页(并非必须,可选)

插图或附表清单页,并不是论文的必要部分,本部分可以删除。

### 4.9.1 常规制作方法

毕业论文插图或附表清单页的常规制作仅需如下:

- 1) 将本页的标题更改为"插图清单"或"附表清单"等。
- 2)点击相应位置,直接键入清单的具体内容。
- 3)删除不需要的蓝绿色提示框;
- 4)打印前,删除所有的蓝绿色提示框;

### 4.9.2 从其他地方复制信息的问题

关于从其他地方复制信息的问题,参照 4.2.2 的内容予以处理。

#### 4.9.3 插图或附表清单页的制作窗体

插图或附表清单页的制作窗体,请见图 110。窗体中基本说明了该页的制作方法和注意 事项。点击按钮 1、2 修复样式。点击"毕业论文下一部分"按钮, 就进入注释清单页的制 作窗体;点击"毕业论文上一部分"按钮,就进入目录页的制作窗体。

插图或附表清单页的制作窗体,采用了**浮在文字上方的方式**,位于屏幕的右方。根据需 要,可以一边移动毕业论文的页面内容,一边打开窗体进行操作。也可使用鼠标将窗体移 动到其他位置,或关闭窗体。

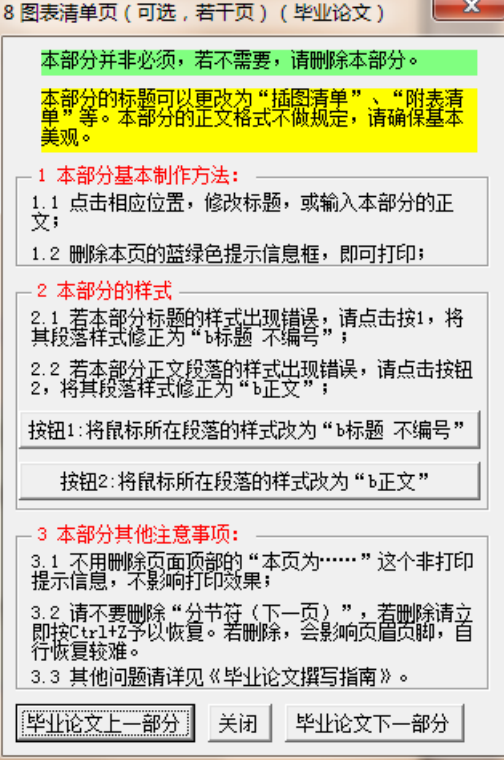

图 110 插图或附表清单页的制作窗体

# 4.9.4 插图或附表清单页制作窗体的出现

请点击菜单"**USTB** 本科论文各部分"中的菜单"**8** 毕业论文插图或附表清单页(若干

页)",见图 111 所示。也可从目录页的制作窗体或注释说明清单页的制作窗体跳转至插图 或附表清单页的制作窗体。目录页的制作窗体,请见本文档的 4.8.3 节。模板系统添加的菜 单项, 在 Word2007 以上版本的**加载项菜单**下。

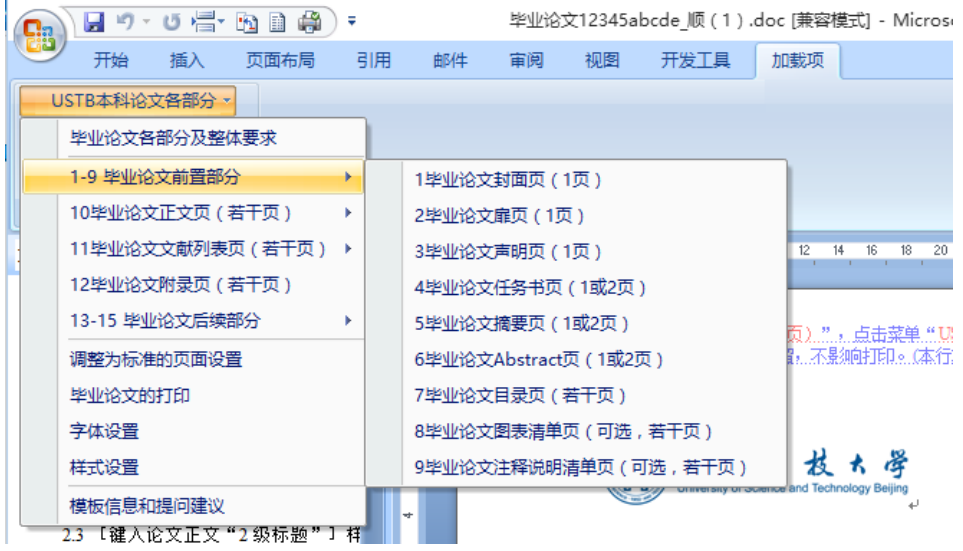

图 111 菜单 "USTB 本科论文各部分"

## 4.9.5 插图或附表清单页的提示信息(备查)

## **1**)页面顶部的非打印信息

插图或附表清单页页顶有图 112 中所示的 1 个非打印信息(或隐藏文本),不需删除, 不影响打印。

本页为"8.毕业论文图表清单页(可选,1.页或若干页)"。点击蒸单"USTB 本科论文备部分"中的本部分蒸单进 行相应操作。本提示信息为非打印信息,可一直保留,不影响打印。

#### 图 112 插图或附表清单页的页顶非打印信息

# **2**)蓝绿色框:关于本页的制作方法

**提示信息:**插图或附表清单并非必要。论文中如图表较多,可以有此页。 图的清单应有图号、 图题名和页码。表的清单应有表号、表题名和页码。↩ 此页并非必要。不用此页时,请删除此页。。 不用此信息时,删除此框。↩ (鼠标移到此框四边,鼠标变为十字箭头<sup>:+1</sup>t),点击边框选中此框,然后按 Del 删除)。

### 图 113 蓝绿色框:关于本页的制作方法

# 4.9.6 插图或附表清单页的样板(备查)

插图或附表清单页制作完毕,插图或附表清单页的样子如图 114、图 115 所示。图 114 是制作完毕的 Word 页面效果,可以直接打印,打印效果大体如图 115 所示。图 114 中包括 了非打印信息(隐藏文本),以及分节符、段落、页眉页脚、版芯的边界等编辑信息,这些 信息不会被打印出来。图 115 是最终打印效果。打印出来的插图或附表清单页,页眉和页脚 (页码)如图 115 所示。

本页有页眉,页眉是"北京科技大学本科生毕业设计(论文)"。本节页码采用罗马数字, 与上节连续编号,并一直依次连续编号到正文部分之前,正文部分采用阿拉伯数字并从 1 开始编号,一直依次连续编号到论文的最后一页。

# **1**)插图或附表清单页样板(含非打印信息、编辑信息,可直接打印)

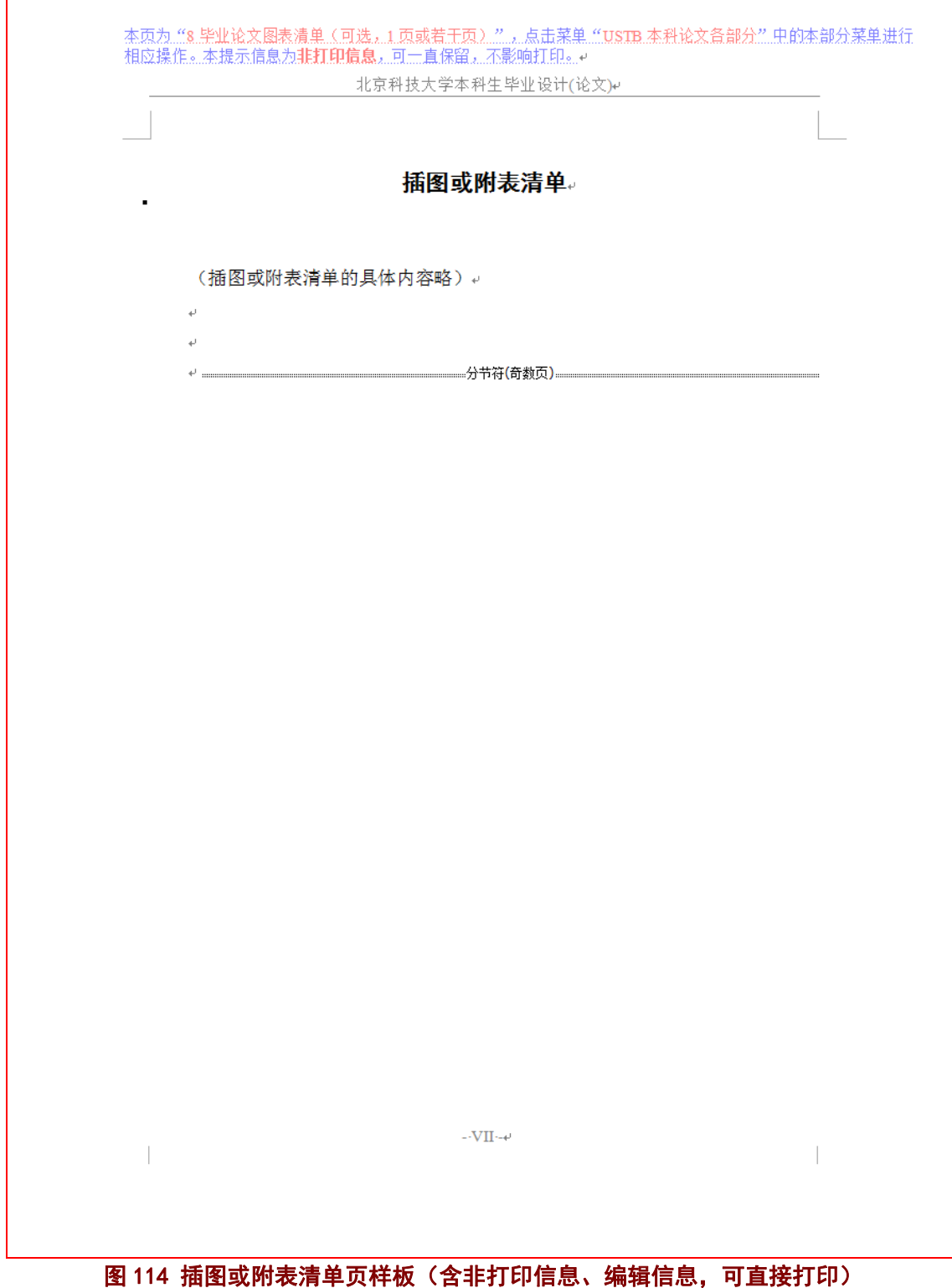

# 2)插图或附表清单页样板(打印后效果)

北京科技大学本科生毕业设计(论文)

# 插图或附表清单

(插图或附表清单的具体内容略)

- VII -

# 图 115 插图或附表清单页样板(打印后效果)

# **4.10** 制作注释说明清单页(并非必须,可选)

注释说明清单页,并不是论文的必要部分,本部分可以删除。

### 4.10.1 常规制作方法

毕业论文注释说明清单页的常规制作仅需如下:

1)将本页的标题更改为"符号清单",或"标志清单"、"缩写清单"、"计量单位清 单"等。

2)点击相应位置,直接键入清单的具体内容。

3)删除不需要的蓝绿色提示框;

4)打印前,删除所有的蓝绿色提示框;

# 4.10.2 从其他地方复制信息的问题

关于从其他地方复制信息的问题,参照 4.2.2 的内容予以处理。

## 4.10.3 注释说明清单页的制作窗体

注释说明清单页的制作窗体,请见图116。窗体中基本说明了该页的制作方法和注意事 项。点击按钮 1、2 修复样式。点击"毕业论文下一部分"按钮, 就进入正文页的制作窗体; 点击"毕业论文上一部分"按钮,就进入插图或附表清单页的制作窗体。

注释说明清单页的制作窗体,采用了**浮在文字上方的方式**,位于屏幕的右方。根据需要, 可以一边移动毕业论文的页面内容,一边打开窗体进行操作。也可使用鼠标将窗体移动到 其他位置, 或关闭窗体。

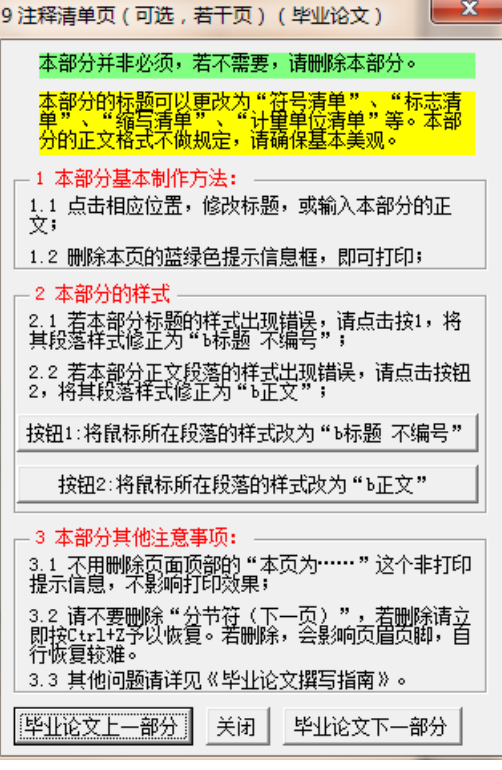

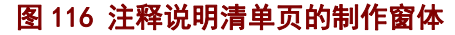

### 4.10.4 注释说明清单页制作窗体的出现

请点击菜单"**USTB** 本科论文各部分"中的菜单"**8** 毕业论文注释说明清单页(若干页)", 见图 117 所示。也可从插图或附表清单页的制作窗体或正文页的制作窗体跳转至注释说明 清单页的制作窗体。插图或附表清单页的制作窗体,请见本文档的 4.9.3 节。模板系统添加 的菜单项, 在 Word2007 以上版本的**加载项菜单**下。

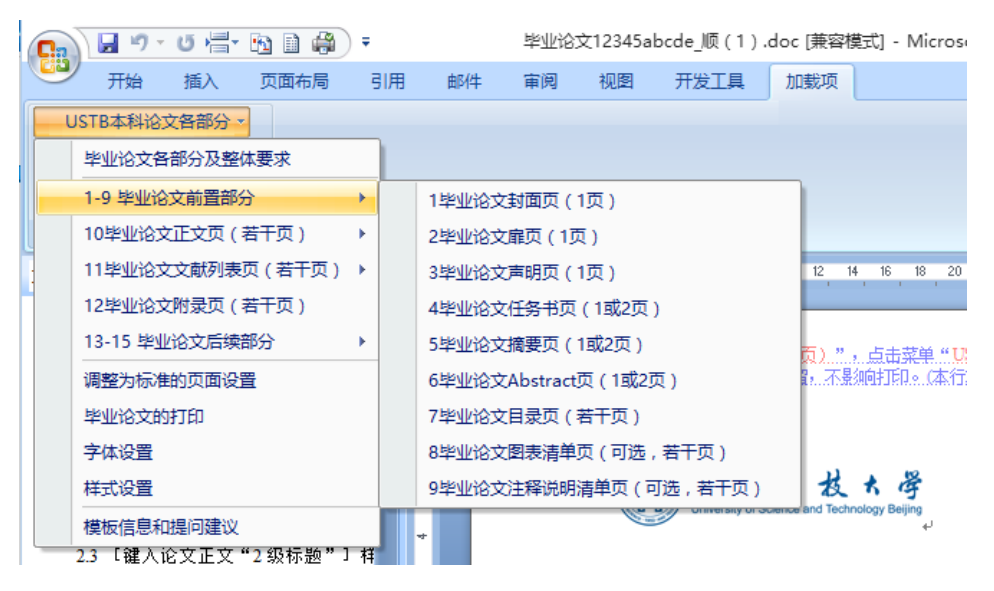

图 117 菜单 "USTB 本科论文各部分"

# 4.10.5 注释说明清单页的提示信息(备查)

### **1**)页面顶部的非打印信息

注释说明清单页页顶有图 118 中所示的 1 个非打印信息(或隐藏文本),不需删除,不 影响打印。

本页为 "9 毕业论文注释说明清单页(可选,1 页或若干页)",点击菜单 "USTB 本科论文各部分" 中的本部分菜 单进行相应操作。本提示信息为**非打印信息**,可一直保留,不影响打印。#

### 图 118 注释说明清单页的页顶非打印信息

# **2**)蓝绿色框:关于本页的制作方法

**提示信息:**此页并非必要。符号、标志、缩略词、首字母缩写、计量单位等的注释说明,如 需汇集,可集中置于此页。↩ 根据所列内容,将本页标题分别更改为"符号清单"、"标志清单"、"缩写清单"、 "计量单位清单"等。 不用此信息时, 删除此框。₽ 此页并非必要,不用此页时,请删除此页。 (鼠标移到此框四边,鼠标变为十字箭头 【<mark>、,</mark>点击边框选中此框,然后按 Del 删除)。

### 图 119 蓝绿色框:关于本页的制作方法

# 4.10.6 注释说明清单页的样板(备查)

注释说明清单页制作完毕,注释说明清单页的样子如图 120、图 121 所示。图 120 是制 作完毕的 Word 页面效果,可以直接打印,打印效果大体如图 121 所示。图 120 中包括了非 打印信息(隐藏文本),以及分节符、段落、页眉页脚、版芯的边界等编辑信息,这些信息 不会被打印出来。图 121 是最终打印效果。打印出来的注释说明清单页,页眉和页脚(页码) 如图 121 所示。

本页有页眉,页眉是"北京科技大学本科生毕业设计(论文)"。本节页码采用罗马数字, 与上节连续编号,并一直依次连续编号到正文部分之前,正文部分采用阿拉伯数字并从 1 开始编号,一直依次连续编号到论文的最后一页。

# **1**)注释说明清单页样板(含非打印信息、编辑信息,可直接打印)

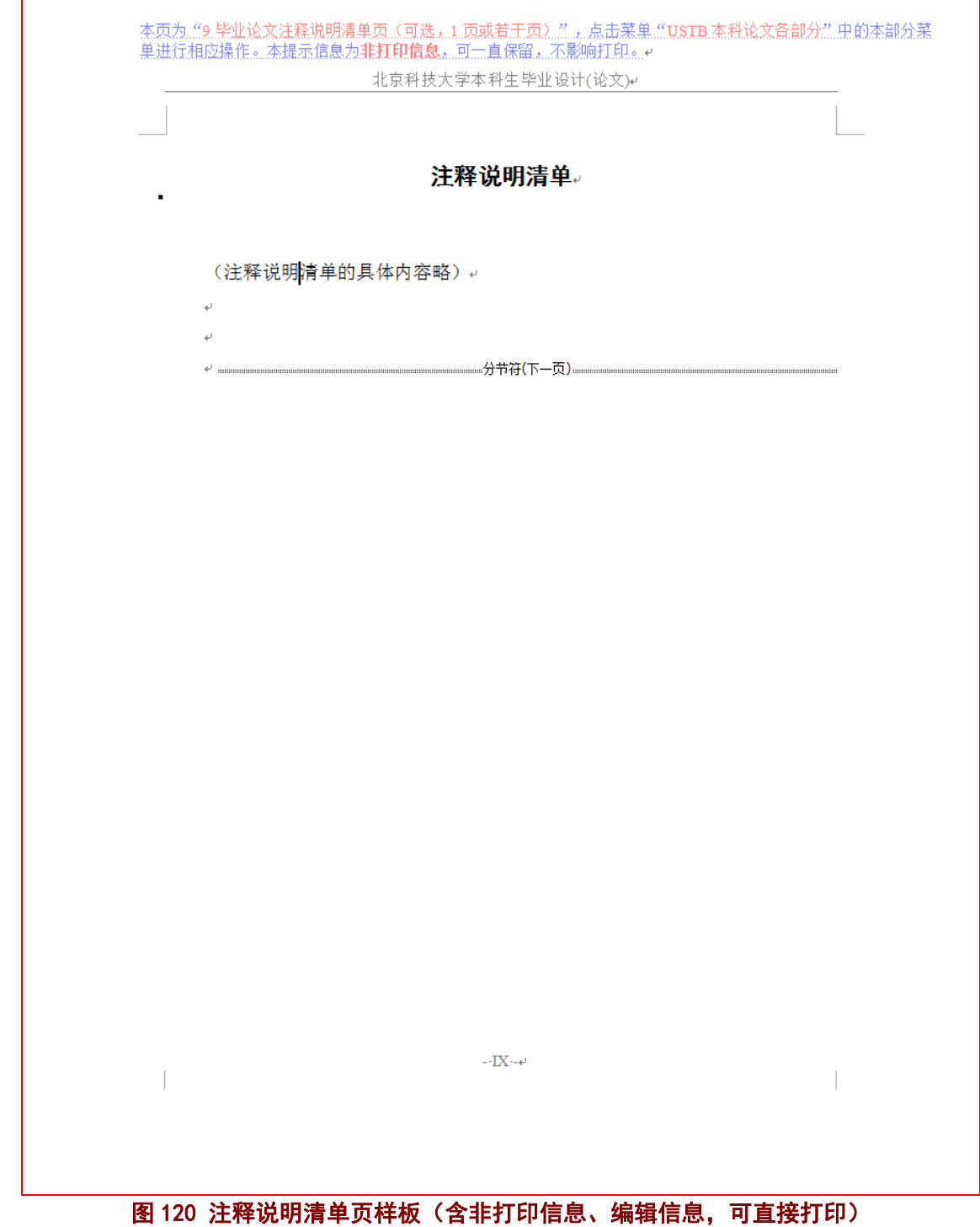

# **2**)注释说明清单页样板(打印后效果)

北京科技大学本科生毕业设计(论文)

# 注释说明清单

(注释说明清单的具体内容略)

 $\mbox{-}\,\text{IX}$  -

# 图 121 注释说明清单页样板(打印后效果)

# **5** 使用模板系统制作毕业论文(**2**):论文正文、参考文献、附录

# **5.1** 制作正文页(**1**):常规制作方法及样板示例

### 5.1.1 正文页的标题

毕业论文的建议标题名称如图 122所示,具体的实例可见目录页的样板(图 108、图 109):

1 引言

……

5 结论

### 图 122 毕业论文的示例标题

论文模板仅规定论文的第一章和最后一章的标题名,如图 122 所示。论文总共需要多少 章,具体根据情况决定,未必是这里所示的五章,这里的"5"仅仅是示例而已。

### 5.1.2 正文页的常规制作方法

毕业论文正文页的常规制作仅需如下:

- 1)点击相应位置,直接键入论文各级标题和正文。
- 2)删除不需要的蓝绿色提示框;
- 3)打印前,删除所有的蓝绿色提示框;

关于论文中的图、表、公式、注释、文献标注等,请参见 5.1.9 的叙述。

### 5.1.3 从其他地方复制信息的问题

当正文页的各级标题、正文等信息是从其他地方(如其他 Word 文档、Excel 文件、网 页等)复制来的时候,往往在复制文字内容的同时,也将这些文字的格式复制到了毕业论文 中,从而出现了格式紊乱。

具体处理这类紊乱的方法见 4.2.2 节提供的三种方法。

### 5.1.4 正文页(1章)的样板示例

正文页(1章)制作完毕,正文的样子如图 123、图 124 所示。图 123 是制作完毕的 Word 页面效果,可以直接打印,打印效果大体如图 124 所示。图 123 中包括了非打印信息 (隐藏文本),以及分节符、段落、页眉页脚、版芯的边界等编辑信息,这些信息不会被打 印出来。图 124 是最终打印效果。打印出来的正文页(1 章), 页眉和页脚(页码)如图 124 所示。

正文部分及以后各部分均有页眉,页眉是"北京科技大学本科生毕业设计(论文)"。 正 文部分及以后各部分的页码,均采用阿拉伯数字并从 1 开始编号,一直依次连续编号到论文 的最后一页。

# **1**)正文页(**1** 章)的样板(含非打印信息、编辑信息,可直接打印,标题示例)

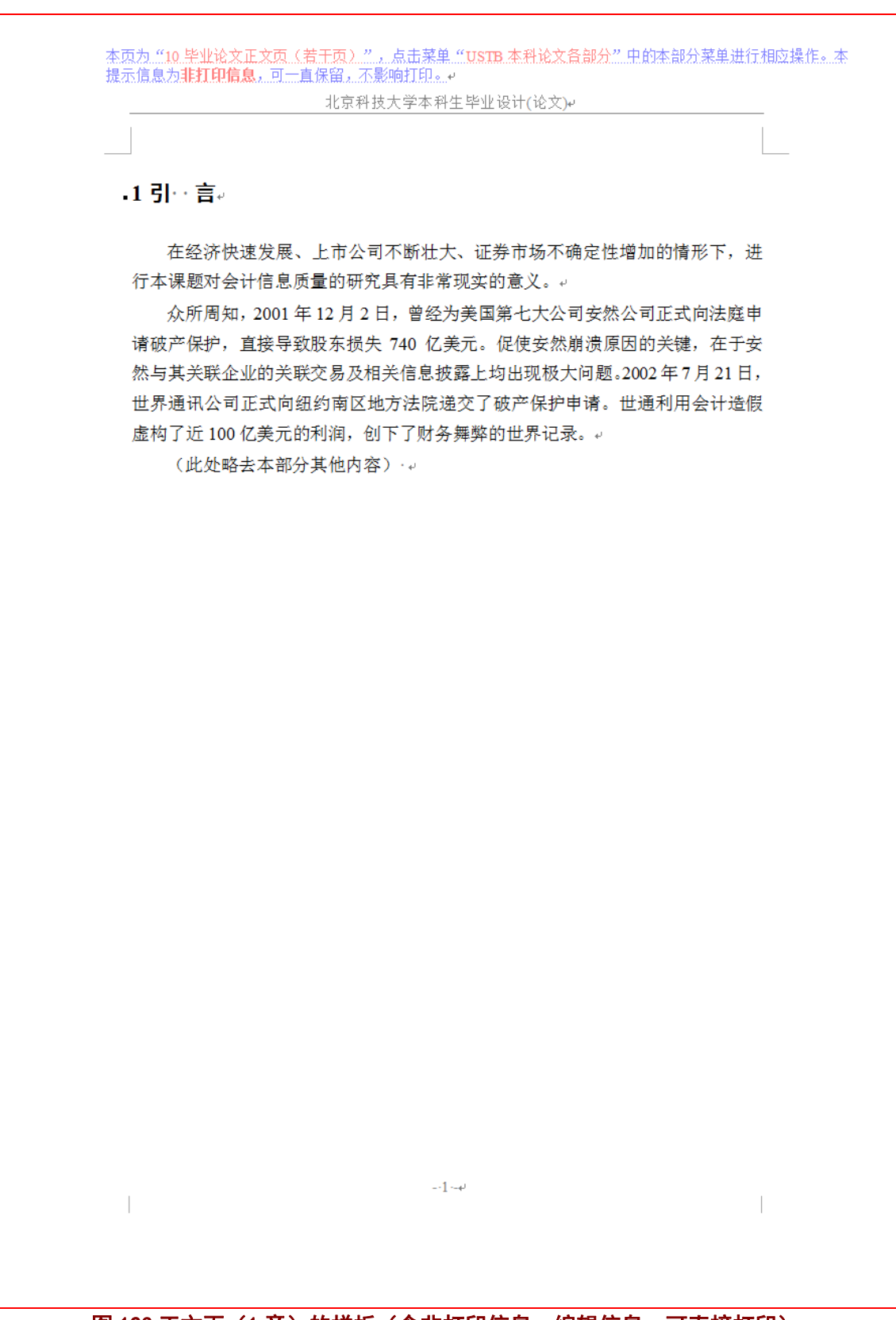

图 123 正文页(1章)的样板(含非打印信息、编辑信息,可直接打印)

# 2)正文页(1章)的样板(打印后的效果,标题示例)

北京科技大学本科生毕业设计(论文)

#### 1引 言

在经济快速发展、上市公司不断壮大、证券市场不确定性增加的情形下,进 行本课题对会计信息质量的研究具有非常现实的意义。

众所周知, 2001年12月2日, 曾经为美国第七大公司安然公司正式向法庭申 请破产保护, 直接导致股东损失 740 亿美元。促使安然崩溃原因的关键, 在于安 然与其关联企业的关联交易及相关信息披露上均出现极大问题。2002年7月21日, 世界通讯公司正式向纽约南区地方法院递交了破产保护申请。世通利用会计造假 虚构了近100亿美元的利润,创下了财务舞弊的世界记录。

(此处略去本部分其他内容)

# 图 124 正文页(1 章) 的样板(打印后的效果)

 $-1-$ 

# 5.1.5 正文页(2 章)的样板示例(顺序编码制)

正文页(2章)制作完毕,正文的样子如图 125、图 126 所示。图 125 是制作完毕的 Word 页面效果,可以直接打印,打印效果大体如图 126 所示。图 125 中包括了非打印信息

(隐藏文本),以及分节符、段落、页眉页脚的边距等编辑信息,这些信息不会被打印出来。 图 126 是最终打印效果。打印出来的正文页(2章),页眉和页脚(页码)如图 126 所示。 每章的开始另起一页,模板已经将 1 级标题的样式设置为段前自动分页。

# 1)正文页(2章)的样板(含非打印信息、编辑信息,可直接打印,含标题、 参考文献标注、页眉页脚等的示例,顺序编码制)

本页为 "10 毕业论文正文页(若干页)",点击菜单 "USTB 本科论文各部分" 中的本部分菜单进行相应操作。本 提示信息为非打印信息,可一直保留,不影响打印。 北京科技大学本科生毕业设计(论文)e •2 董事会特征与会计信息质量研究的文献综述#式: b正文1级标题e 关于董事会特征和会计信息质量的研究, 近年来成为学者的关注热点 …… (此 处略去本部分其他内容) --2.1 董事会特征的常见研究思路样式: b正文2级标题e 董事会特征, 往往指董事会的规模特征、会议次数特征……。 (此处略去本部分其他内容) 。 2.1.1 董事会的规模特征样式: b 正文3级标题e 国外的研究中, Lipton 和Lorsch[1]认为, 董事会规模的最佳人数为 8-9 人, 一 旦超过10人,将会使董事成员之间出现沟通问题,因而董事会的效率就会降低。 Jensen<sup>[2]</sup>通过分析研究发现, 董事会规模一旦超过 7 人, 董事会的效率就会降低, 不利于发挥监督职能。↓ (此处略去本部分其他内容) · 。 -2.1.2 董事会的会议次数特征样式: b正文3级标题e 国外学者大都认为,董事会会议次数的增加有利于提高会计信息披露质量。 Xie 等[7]研究发现, 董事会会议次数的增加会减轻盈余管理程度。Carcello<sup>[8]</sup>认为, 董事会会议次数增加有利于董事会积极进行对财务报表编制的监督。Conger<sup>[9]</sup>等指 出,董事会会议次数越多,董事会越积极有效,其治理效率也就提高,从而促进 会计信息披露质量的提高。↓ (此处略去本部分其他内容) · 。 -2.2 会计信息质量的研究综述样式: b正文2级标题e (此处略去本部分正文内容) 。 •2.3 董事会特征对会计信息质量影响的研究进展样式: b 正文2 级标题e (此处略去本部分正文内容) 。 اللب 2- ب  $\overline{\phantom{a}}$  $\begin{array}{c} \hline \end{array}$ 

### 图 125 正文页(2 章) 的样板(含非打印信息、编辑信息,可直接打印)

# **2**)正文页(**2** 章)的样板(打印后效果,含标题、文献标注、页眉页脚等示例, 顺序编码制)

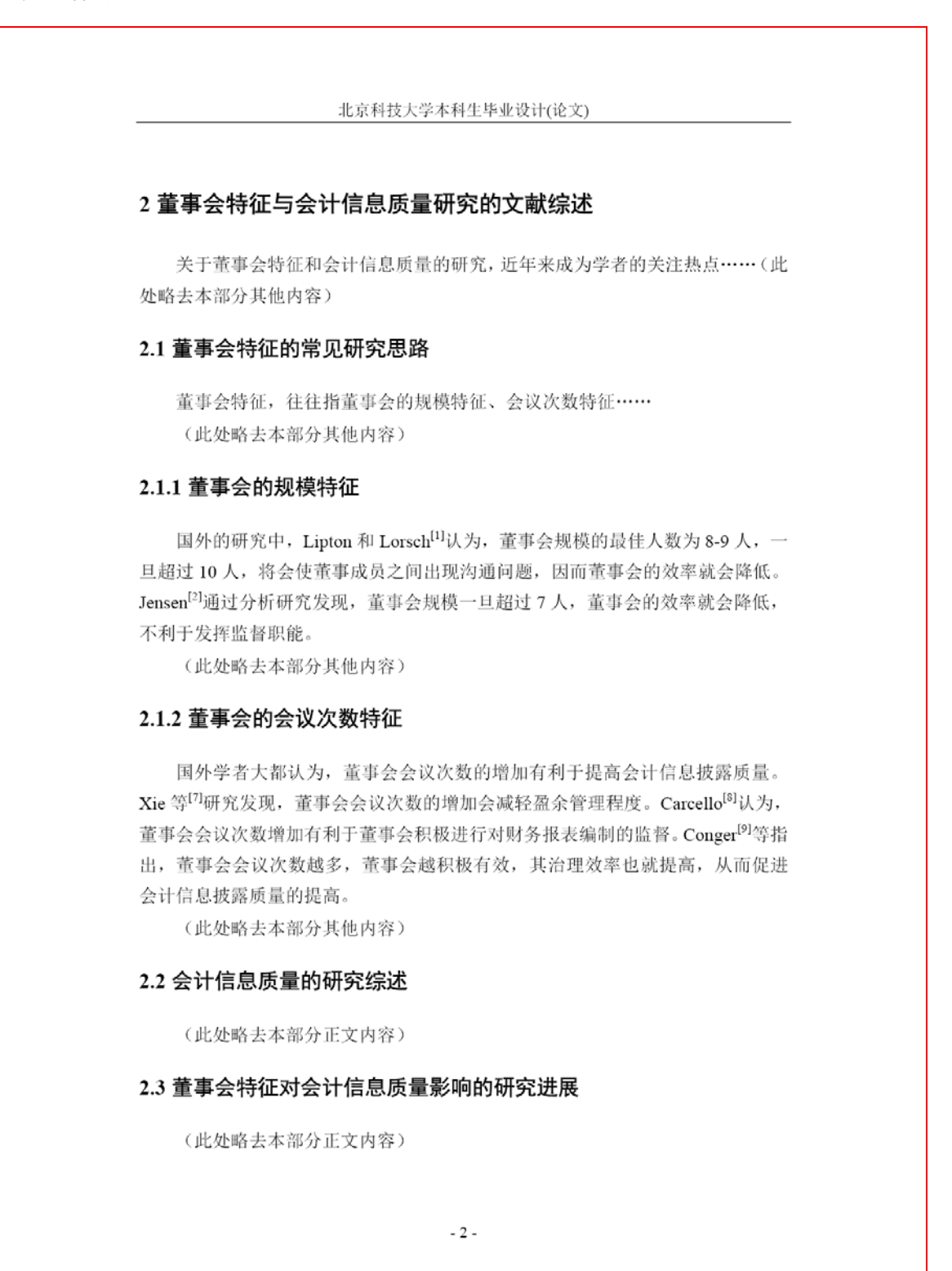

### 图 126 正文页(2 章)的样板(打印后效果)

#### 5.1.6 参考文献在正文页的标注(顺序编码制)

在顺序编码制下,参考文献按照在正文中出现的顺序依次编号,并在正文中相应位置以 方括号+序号的形式以上标予以标注。具体参见图 125、图 126。

### 5.1.7 参考文献的标注及著录方法:顺序编码制与著者出版年制

参考文献的著录和标注有顺序编码制和著者—出版年制两种体系。

### **1**)顺序编码制的示例

### 例 1: 顺序编码制的示例

主编靠编辑思想指挥全局已是编辑界的共识[1],然而对编辑思想至今没有一 个明确的界定,故不妨提出一个构架……参与讨论。由于"思想"的内涵是"客 观存在反映在人的意识中经过思维活动而产生的结果"[2]1194,所以"编辑思想" 的内涵就是编辑实践反映在编辑工作者的意识中,"经过思维活动而产生的结 果"。……《中国青年》杂志创办人追求的高格调- 理性的成熟与热点的凝聚<sup>[3]</sup>, 表明其读者群的文化的品位的高层次…… "方针" 指"引导事业前进的方向和目 标"<sup>[2]354</sup>。……对编辑方针, 1981 年中国科协副主席裴丽生曾有过科学的论断 —"自然科学学术期刊必须坚持以马列主义、毛泽东思想为指导,贯彻为国民经 济发展服务,理论与实践相结合,普及与提高相结合,'百花齐放,百家争鸣' 的方针。" [4] 它完整地回答了为谁服务怎样服务,如何服务得更好的间题。

……

### 参考文献:

- [1] 张忠智.科技书刊的总编(主编)的角色要求[C]∥中国科学技术期刊编辑学会 建会十周年学术研讨会论文汇编.北京:中国科学技术期刊编辑学会学术委 员会,1997-33-34.
- [2] 中国社会科学院语言研究所词典编辑室.现代汉语词典[M].修订本.北京: 商务印书馆,1996.
- [3] 刘彻东. 中国的青年刊物:个性特色为本仁[J]. 中国出版, 1998(5): 38-39.
- [4] 裴丽生.在中国科协学术期刊编辑工作经验交流会上的讲话[C]∥中国科协学 术期刊编辑工作经验交流会资料选. 北京: 中国科学技术协会学会工作部,  $1981:2-10.$

# **2**)顺序编码制基本要求的讲解

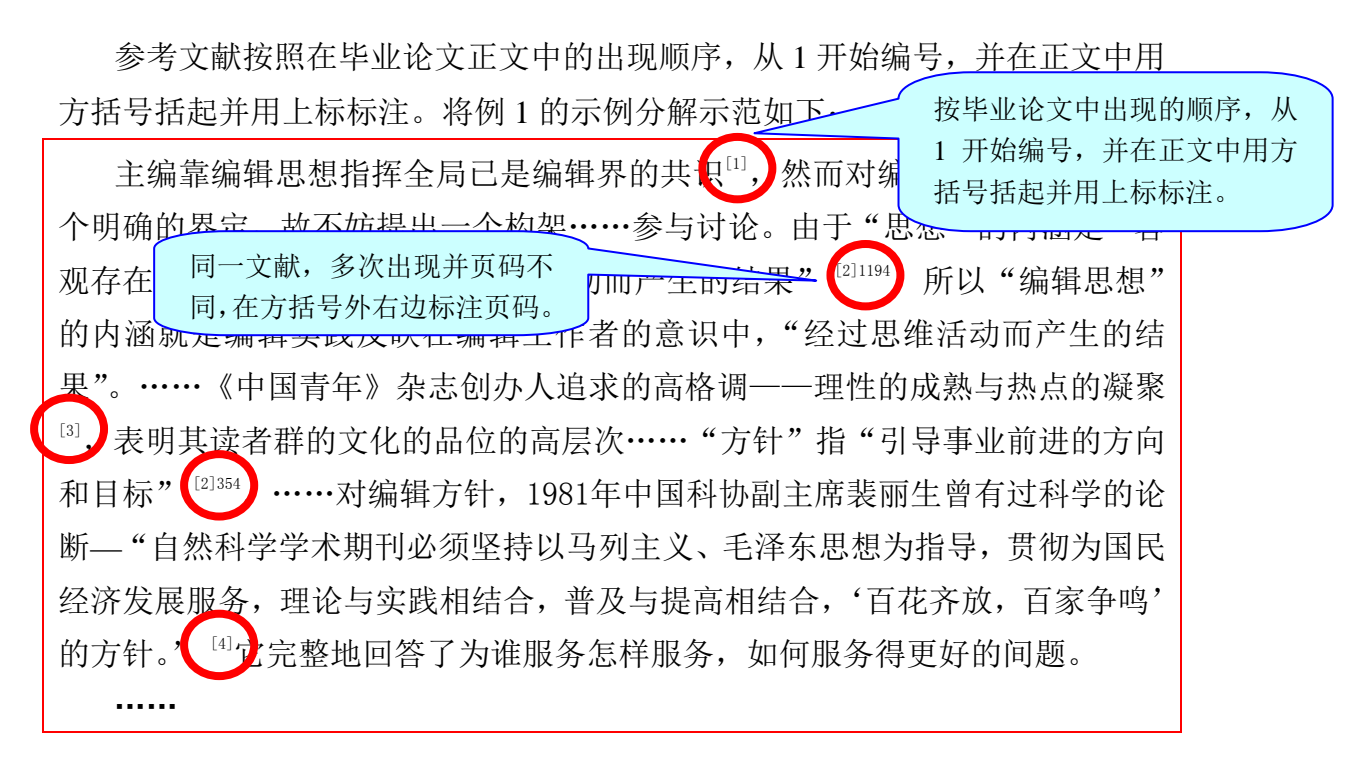

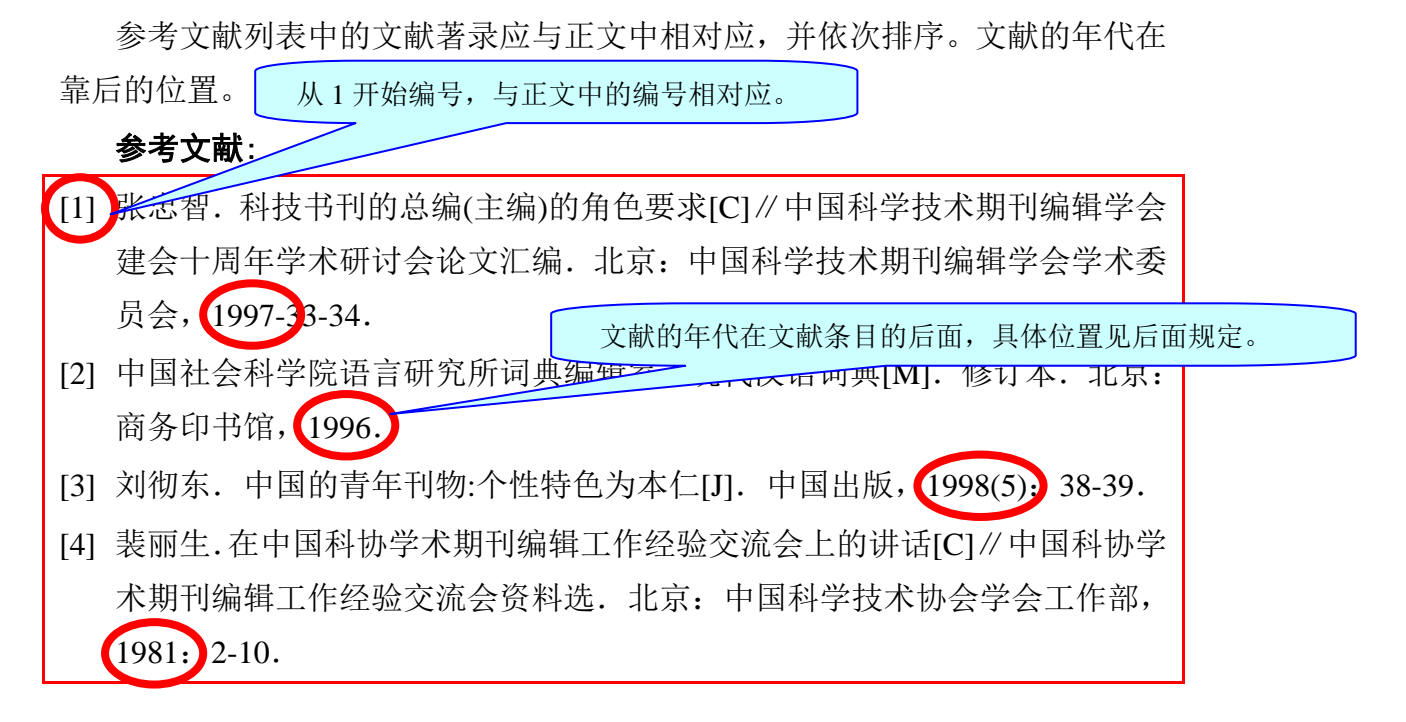

# **3**)著者—出版年制的示例及讲解

为便于大家更好的理解顺序编码制和著者出版年制的区 别,例 2 中给出著者—出版年制的示例。

例 2:著者—出版年制的示例

文中以(著者,出版年),或著 者(出版年)的方式标注文献。 如(张忠智,1997),或张忠智 (1997)

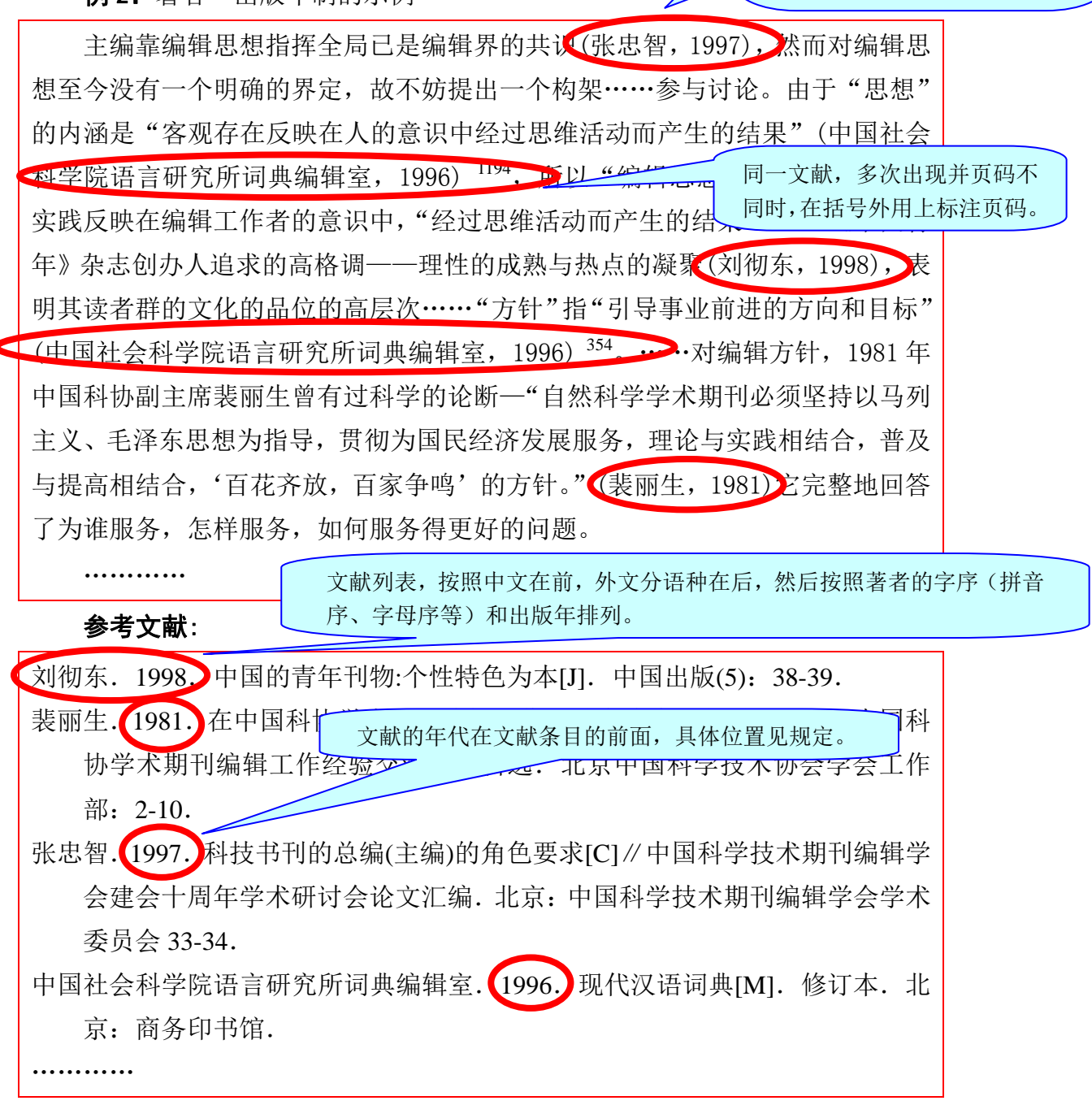

# 5.1.8 正文页(2 章)的样板示例(著者出版年制)

正文页(2章)制作完毕,正文的样子如图 127、图 128 所示。图 127 是制作完毕的 Word 页面效果,可以直接打印,打印效果大体如图 128 所示。图 127 中包括了非打印信息 (隐藏文本),以及分节符、段落、页眉页脚、版芯的边界等编辑信息,这些信息不会被打 印出来。图 128 是最终打印效果。打印出来的正文页(2章),页眉和页脚(页码)如图 128 所示。

#### 每章的开始另起一页,模板已经将 1 级标题的样式设置为段前自动分页。

# **1**)正文页(**2** 章)的样板(含非打印信息、编辑信息,可直接打印,含标题、 参考文献标注、页眉页脚等的示例,著者出版年制)

本页为 "10.毕业论文正文页(若干页)",点击菜单 "USTB 本科论文备部分" 中的本部分菜单进行相应操作。本 提示信息为非打印信息,可一直保留,不影响打印。 北京科技大学本科生毕业设计(论文)e

.2 董事会特征与会计信息质量研究的文献综述#式: b正文1.级标题e

关于董事会特征和会计信息质量的研究,近年来成为学者的关注热点 …… (此 处略去本部分其他内容) -

-2.1 董事会特征的常见研究思路样式: b正文2级标题。

董事会特征,往往指董事会的规模特征、会议次数特征……。 (此处略去本部分其他内容)…

-2.1.1 董事会的规模特征样式: b正文3级标题e

国外的研究中, Lipton、Lorsch (2014) 认为, 董事会规模的最佳人数为 8-9 人,一旦超过10人,将会使董事成员之间出现沟通问题,因而董事会的效率就会 降低。Jensen (2004) 通过分析研究发现, 董事会规模一旦超过 7 人, 董事会的效 率就会降低,不利于发挥监督职能。。

(此处略去本部分其他内容) 。

-2.1.2 董事会的会议次数特征样式: b正文3级标题e

国外学者大都认为,董事会会议次数的增加有利于提高会计信息披露质量。 Xie 等 (2012) 研究发现, 董事会会议次数的增加会减轻盈余管理程度。Carcello (2013) 认为, 董事会会议次数增加有利于董事会积极进行对财务报表编制的监 督。Conger 等 (2012) 指出, 董事会会议次数越多, 董事会越积极有效, 其治理 效率也就提高, 从而促进会计信息披露质量的提高。 (此处略去本部分其他内容) · ~

-2.2 会计信息质量的研究综述<sub>推式: b正文2级标题</sub>

(此处略去本部分正文内容) · +

 $-2.3$ 董事会特征对会计信息质量影响的研究进展#式: b正文2.级标题e

(此处略去本部分正文内容) 。

 $\begin{array}{c} \hline \end{array}$ 

图 127 正文页 (2 章) 的样板 (含非打印信息、编辑信息, 可直接打印, 含标题、 参考文献标注、页眉页脚等的示例,著者出版年制)

 $-2 - 4$ 

# **2**)正文页(**2** 章)的样板(打印后效果,含标题、文献标注、页眉页脚等示例, 著者出版年制)

#### 北京科技大学本科生毕业设计(论文)

#### 2 董事会特征与会计信息质量研究的文献综述

关于董事会特征和会计信息质量的研究, 近年来成为学者的关注热点 …… (此 处略去本部分其他内容)

#### 2.1 董事会特征的常见研究思路

董事会特征, 往往指董事会的规模特征、会议次数特征…… (此处略去本部分其他内容)

#### 2.1.1 董事会的规模特征

国外的研究中, Lipton、Lorsch (2014) 认为, 董事会规模的最佳人数为 8-9 人,一旦超过10人,将会使董事成员之间出现沟通问题,因而董事会的效率就会 降低。Jensen (2004) 通过分析研究发现, 董事会规模一旦超过 7 人, 董事会的效 率就会降低,不利于发挥监督职能。

(此处略去本部分其他内容)

### 2.1.2 董事会的会议次数特征

国外学者大都认为, 董事会会议次数的增加有利于提高会计信息披露质量。 Xie 等 (2012) 研究发现, 董事会会议次数的增加会减轻盈余管理程度。Carcello (2013) 认为, 董事会会议次数增加有利于董事会积极进行对财务报表编制的监 督。Conger 等 (2012) 指出, 董事会会议次数越多, 董事会越积极有效, 其治理 效率也就提高, 从而促进会计信息披露质量的提高。

(此处略去本部分其他内容)

#### 2.2 会计信息质量的研究综述

(此处略去本部分正文内容)

#### 2.3 董事会特征对会计信息质量影响的研究进展

(此处略去本部分正文内容)

 $-2-$ 

# 图 128 正文页 (2 章) 的样板 (打印后效果, 标题、文献标注、 页眉页脚等示例,著者出版年制)

# 5.1.9 正文页中的图、表、公式、注释、文献标注

毕业论文中的图、表、公式、注释,若有,请按照 5.2.8(图)、5.2.9(表)、5.2.12(注 释)、5.2.10(文献标注,顺序编码制)、5.2.11(文献标注,著者出版年制)的叙述进行制作。

### 5.1.10 正文页的提示信息(备查)

# **1**)页面顶部的非打印信息

本页为"10 毕业论文正文页(若干页)",点击菜单"USTB 本科论文各部分"中的本部分菜单进行相应操作。本 提示信息为非打印信息,可一直保留,不影响打印。

### 图 129 正文页的页面顶部非打印信息

## **2**)蓝绿色框 **1**:正文第 **1** 页提示

提示信息:引言简要说明研究工作的目的、范围、相关领域的前人工作和知识空白、理 论基础和分析、研究设想、研究方法和实验设计、预期结果和意义等。应言简意赅,不要与 摘要雷同,不要成为摘要的注释。一般教科书中有的知识,在引言中不要赘述。↩ 本科生毕业论文需要反映出作者确已掌握了坚实的基础理论和一定深度的专业知识,具 有开阔的科学视野,对研究方案作了充分论证。因此,有关历史回顾和前人工作的文献综合 评论,以及理论分析等,可以在正文中单独成章,用足够的文字叙述。。 不用此信息时,删除此框。4

(鼠标移到此框四边,鼠标变为十字箭头 【<mark>、</mark> ,点击边框选中此框,然后按 Del 删除)。

### 图 130 蓝绿色框 1: 正文第 1 页提示

## **3**)黄色框:关于论文图表公式等的提示信息

提示信息: 关于论文正文的一般要求、公式操作、图形操作、表格操作、 符号插入等, 诸参见"USTB本科论文部分"菜单下的"10毕业论文正文页 (若干页)"菜单,或参见"本科生毕业论文撰写指南.pdf"文档,不用此信 息时, 删除此段。↓

(鼠标移到此框四边,鼠标变为十字箭头 <sup>◆1</sup>众 ,点击边框选中此框,然后按 Del 删除 》。

#### 图 131 黄色框:关于论文图表公式等的提示信息

## **4**)蓝绿色框 **2**:正文第 **2** 章提示

1. 本文档各页顶端的提示行,为非打印信息,可一直保留,不 影响打印。+ 2. "样式: b 正文 1 级标题"、 "样式: b 正文 2 级标题"等 提示是各段落的样式提示,为非打印信息,并且不入目录。可保留 备用或删除。下同。+ 3.标题的名称,此处给出一些示例,如"1-引言"、"5-结论"、 筌。』 4.标题与正文、正文与正文等之间应留有适当空间,模板已设 计这些空间,文档中不需要多余的空行。。 5. "样式: b 正文1 级标题"是自动段前分页。报告中每章应 重新从新页开始。下同。₽ 6. 关于公式、图、表、注释、文献标注等,请见菜单"USTB 本科论文各部分"下的"10毕业论文正文页(若干页)",并详见 "本科生毕业论文撰写指南.pdf"。 不用此信息时,删除此框。4

图 132 蓝绿色框 2:正文第 2 章提示

# **5**)蓝绿色框 **3**:正文第 **3** 章提示

再次提醒:"样式: b 正文1 级标题"是自动段前分页。论文 中每章应重新从新页开始。下同。₽ 不用此信息时, 删除此框。₽

### 图 133 蓝绿色框 3:正文第 3 章提示

t,

# **6**)蓝绿色框 **4**:正文结论章提示

提示信息: 论文应有结论。论文的结论是最终的、总体的结论,不是正文中各段的小结 的简单重复。↩ 结论应包括论文的核心观点,列出论文的创新之处,交待研究工作的局限,提出未来研 究工作的意见或建议。↩ 结论应该观点明确、严谨、完整、准确、精炼。文字必须简明扼要。如果不可能导出应 有的结论,也可以没有结论而进行必要的讨论。₽ 结论是论文的"收尾之笔",应是"点睛之笔",应认真阐明本人在科研工作中创造性 的成果和新见解,在本领域中的地位和作用,新见解的意义。结论中不要简单重复罗列实验 结果,要对存在的问题和不足作出客观的叙述,并提出进一步的设想。应严格区分自己的成 果与他人(特别是导师的)科研成果的界限。↩ 不用此信息时,删除此框。2 (鼠标移到此框四边,鼠标变为十字箭头 (、<br>,点击边框选中此框,然后按 Del 删除)。

#### 图 134 蓝绿色框 4: 正文结论章提示

## **5.2** 制作正文页(**2**):正文页的制作窗体

#### 5.2.1 正文页制作窗体的出现

请点击菜单"USTB 本科论文各部分"中的菜单"3 毕业论文正文页(若干页)",见图 135 所示。也可从目录页或参考文献列表页的制作窗体跳转至正文页的制作窗体。目录页的 制作窗体,请见本文档的 4.3.3 节。模板系统添加的菜单项,在 Word2007 以上版本的加载 项菜单下。

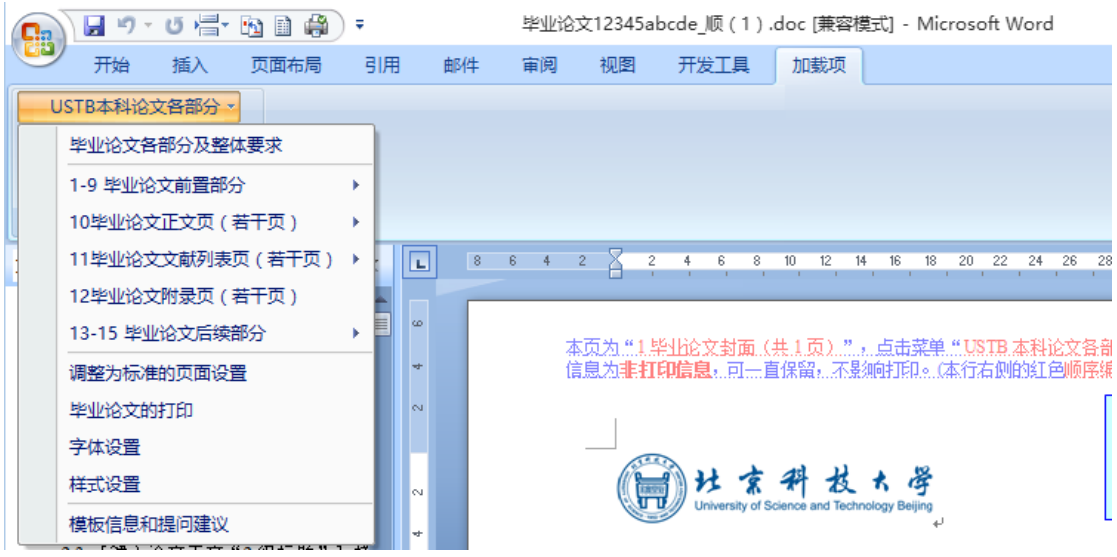

图 135 菜单"USTB 本科论文各部分"

# 5.2.2 正文页制作窗体的构成

如图 136 所示,正文页总共有 9 个窗体: 1)基本要求: 2)样式字体设置; 3)文献标 注;4)标题操作;5)图形操作;6)表格操作;7)公式操作;8)符号插入;9)正文注释, 此外为了方便还单列了"各样式的详细规定"这一窗体。

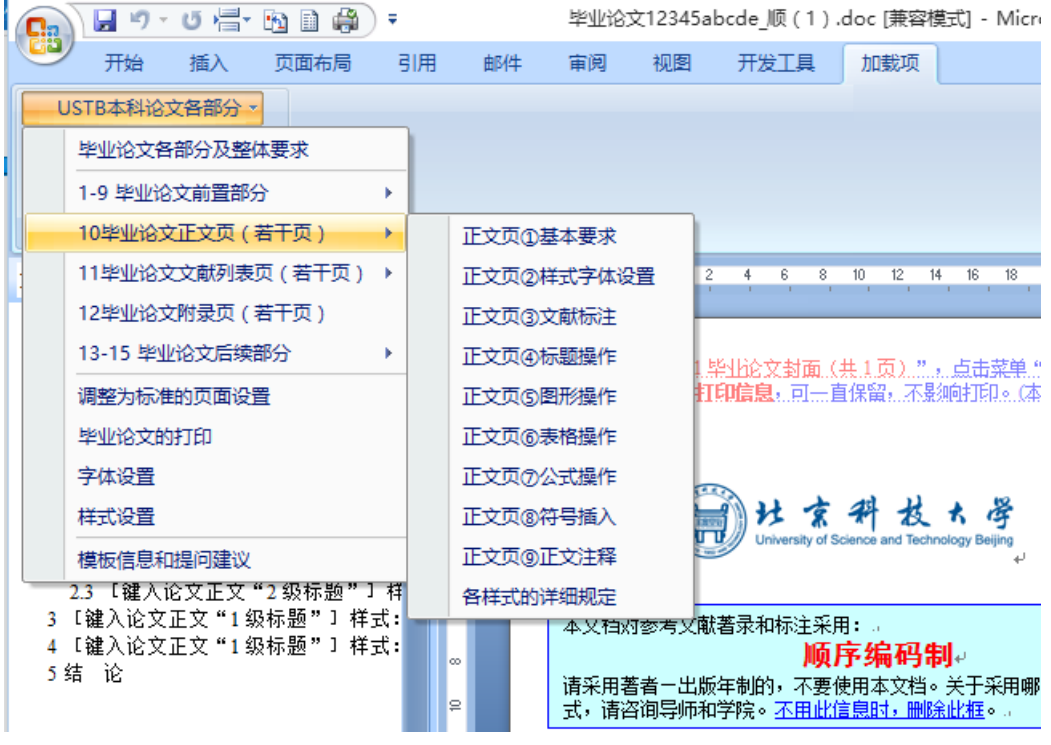

#### 图 136 正文页制作窗体的菜单项

# 5.2.3 正文页的制作窗体 1:基本要求

图 137 列示了"正文页的制作窗体 1: 基本要求"。这一窗体中叙述了正文页制作的基 本方法和注意事项,提供了正文 1 级标题、2 级标题、3 级标题以及正文这四种段落样式的 格式修复按钮。

这一窗体还提供了提供了与正文页其他八个窗体之间的链接,提供了与毕业论文上一部 分(目录页)和下一部分(参考文献列表页)的窗体之间的链接。

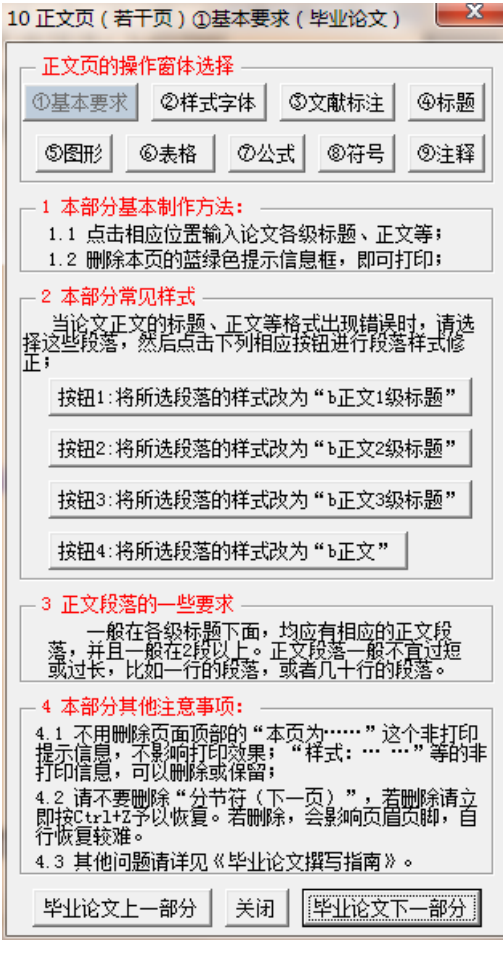

图 137 正文页的制作窗体 1:基本要求

# 5.2.4 正文页的制作窗体 2:样式字体设置

图 138 列示了"正文页的制作窗体 2: 样式字体设置"。这一窗体中提供了 1 级标题、2 级标题、3 级标题、正文、表标题、图标题、页眉、页脚等的段落样式修复按钮,提供了常 见的字体设置按钮,如上标、下标、加粗、隐藏、黑体、宋体、Times New Roman 等。更详 尽的字体设置、样式设置,请参见"字体设置"和"样式设置"的菜单项。

这一窗体还提供了与正文页其他八个窗体之间的链接,提供了与毕业论文上一部分(目 录页)和下一部分(参考文献列表页)的窗体之间的链接。

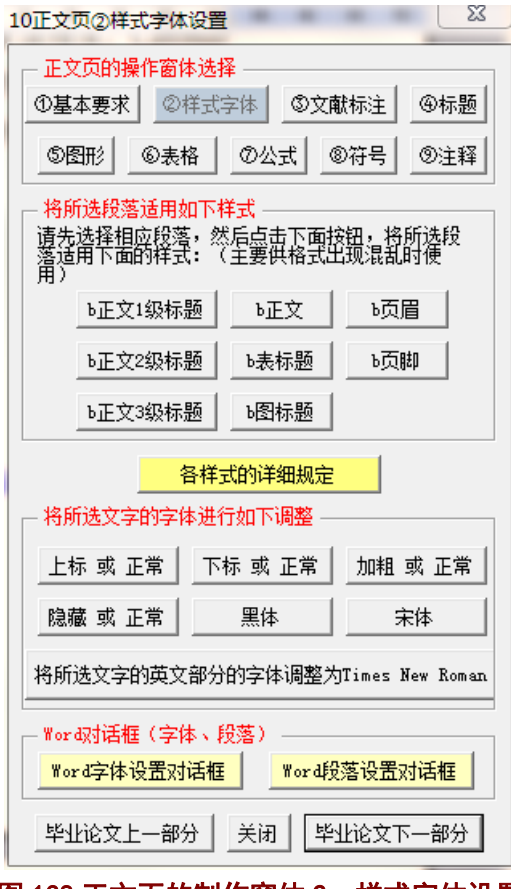

图 138 正文页的制作窗体 2:样式字体设置

# 5.2.5 正文页的制作窗体 2a:各样式的具体要求(含与各部分的关系)

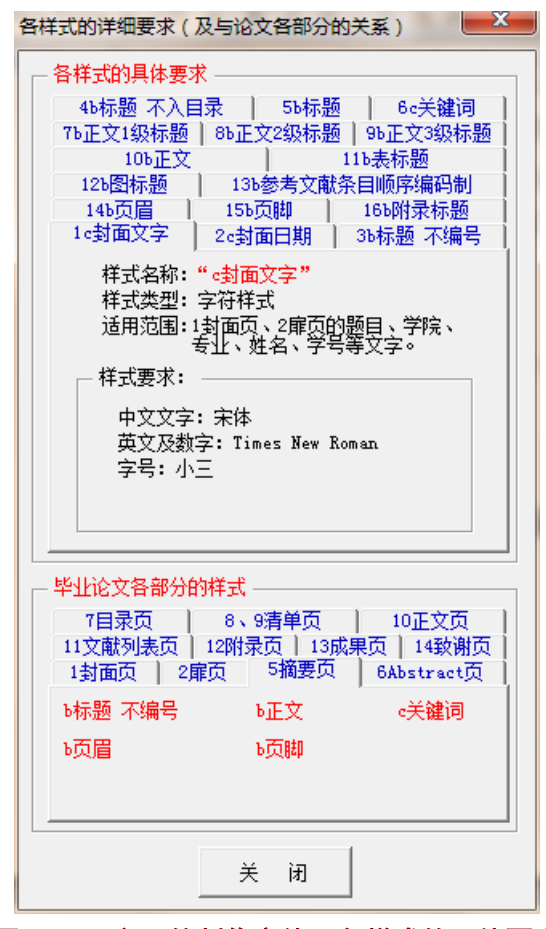

图 139 正文页的制作窗体:各样式的具体要求

**1**)样式 **1**:**c** 封面文字

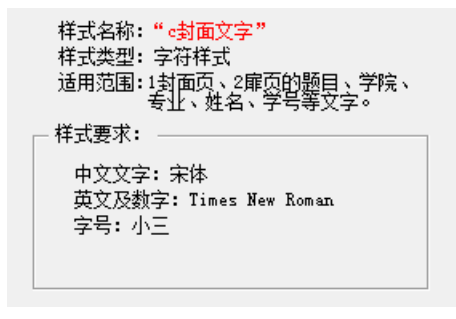

图 140 样式 1:c 封面文字

# **2**)样式 **2**:**c** 封面日期

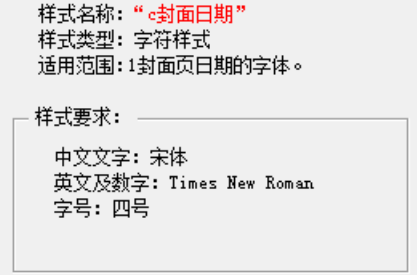

## 图 141 样式 2:c 封面日期

## **3**)样式 **3**:**b** 标题 不编号

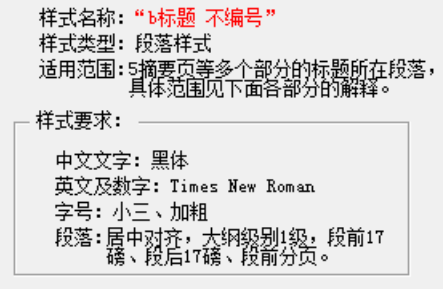

### 图 142 样式 3:b 标题 不编号

# **4**)样式 **4**:**b** 标题 不入目录

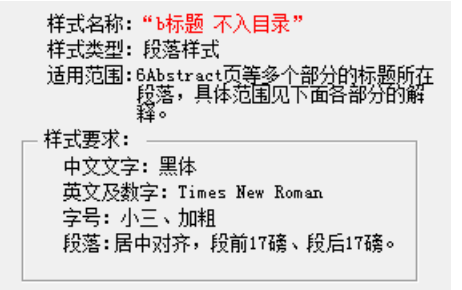

## 图 143 样式 4:b 标题 不入目录

## **5**)样式 **5**:**b** 标题

样式名称:"b标题" 样式类型: 段落样式 适用范围:6Abstract页的Abstract所在段落 样式要求: 中文文字:黑体 英文及数字: Times New Roman 字号: 小三、加粗 

# 图 144 样式 5:b 标题
## **6**)样式 **6**:**c** 关键词

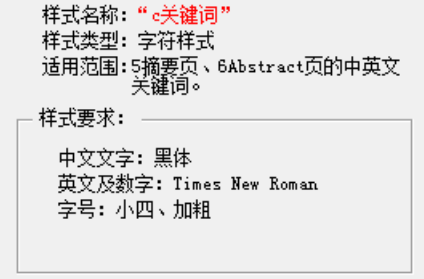

#### 图 145 样式 6:c 关键词

#### **7**)样式 **7**:**b** 正文 **1** 级标题

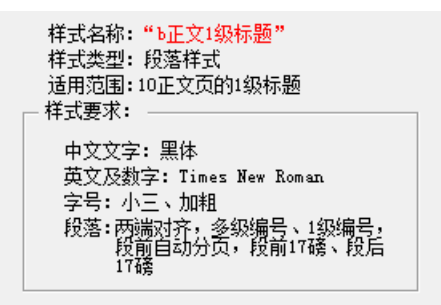

#### 图 146 样式 7: b 正文 1 级标题

## **8**)样式 **8**:**b** 正文 **2** 级标题

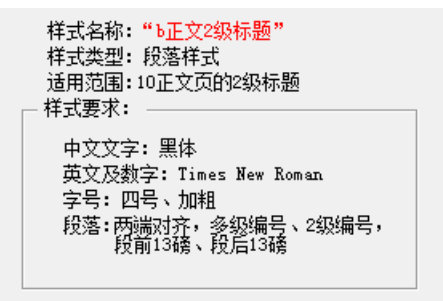

图 147 样式 8:b 正文 2 级标题

## **9**)样式 **9**:**b** 正文 **3** 级标题

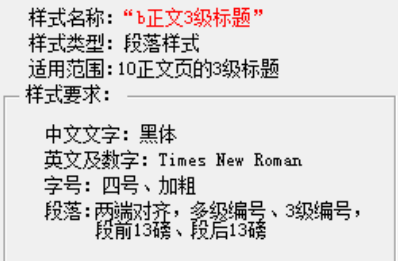

#### 图 148 样式 9:b 正文 3 级标题

## **10**)样式 **10**:**b** 正文

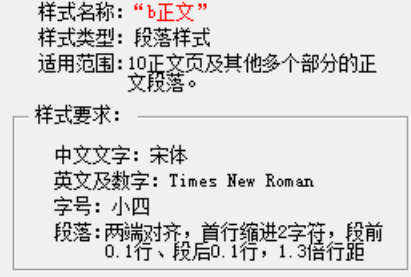

### 图 149 样式 10:b 正文

### **11**)样式 **11**:**b** 表标题

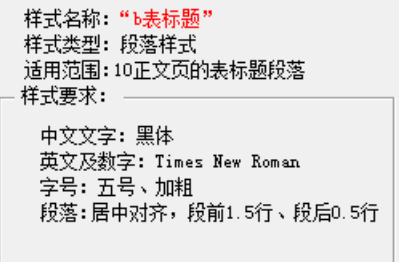

图 150 样式 11:b 表标题

## **12**)样式 **12**:**b** 图标题

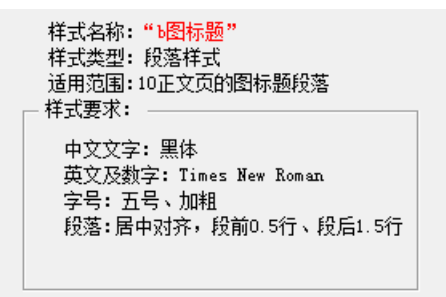

图 151 样式 12:b 图标题

### **13**)样式 **13**:**b** 参考文献条目

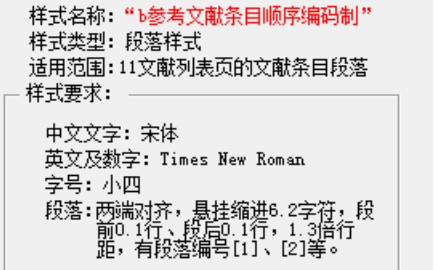

样式名称: "b参考文献条目著者出版年制" 样式类型: 段落样式 样式要求: 中文文字: 宋体 英文及数字: Times New Roman ——<br>字号: 小四 

#### 图 152 样式 13:b 参考文献条目

## **14**)样式 **14**:**b** 页眉

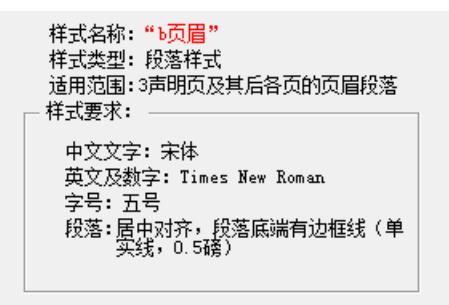

#### 图 153 样式 14:b 页眉

### **15**)样式 **15**:**b** 页脚

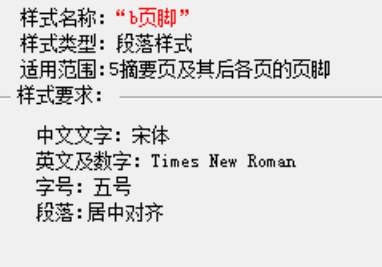

#### 图 154 样式 15:b 页脚

## **16**)样式 **16**:**b** 附录标题

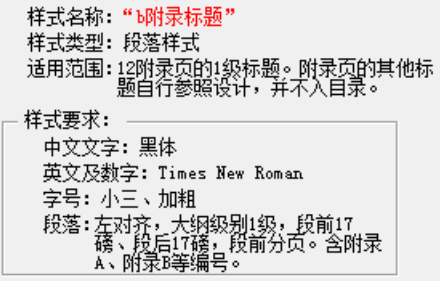

图 155 样式 16:b 附录标题

5.2.6 正文页的制作窗体 2b:毕业论文各部分的样式汇总

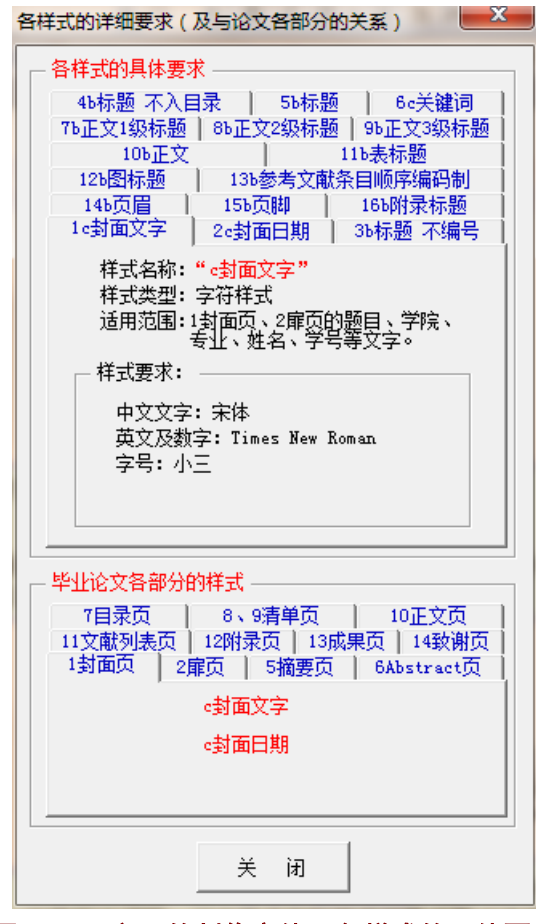

图 156 正文页的制作窗体:各样式的具体要求

**1**)封面页的样式

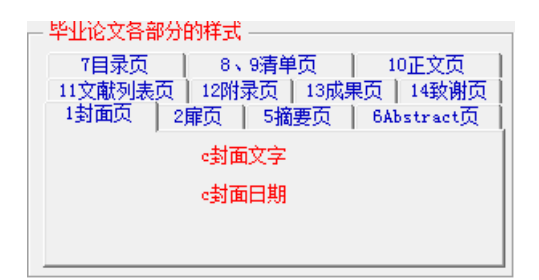

图 157 封面页的样式

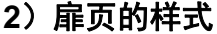

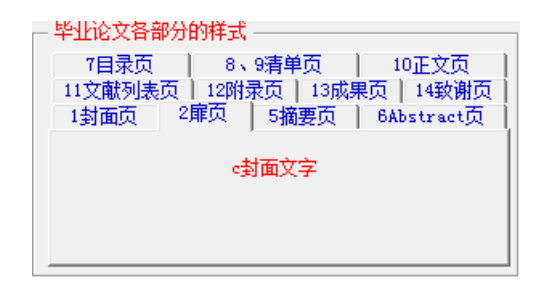

图 158 扉页的样式

## **3**)摘要页的样式

| 毕业论文各部分的样式 |                       |            |  |  |
|------------|-----------------------|------------|--|--|
| 7目录页       | 8、9清单页<br>10正文页       |            |  |  |
| 11文献列表页    | 12附录页   13成果页<br>5摘要页 | 14致谢页      |  |  |
| 1封面页       | 2扉页                   | 6Abstract页 |  |  |
| Ъ标题 不编묵    | 正文                    | c关键词       |  |  |
| 顷眉         | Ъ页脚                   |            |  |  |
|            |                       |            |  |  |
|            |                       |            |  |  |

图 159 摘要页的样式

# **4**)**Abstract** 页的样式

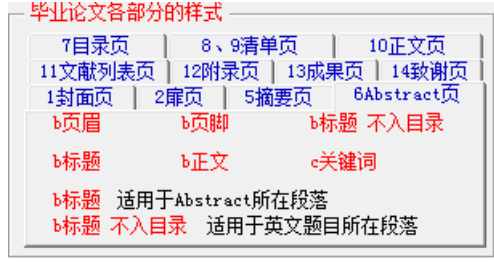

## 图 160 Abstract 页的样式

## **5**)目录页的样式

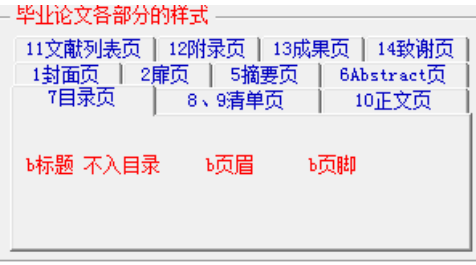

## 图 161 目录页的样式

## **6**)清单页的样式

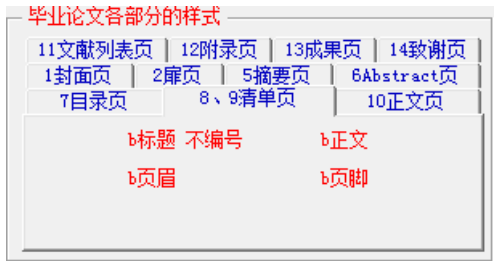

### 图 162 清单页的样式

# **7**)正文页的样式

| 毕业论文各部分的样式 |                |            |
|------------|----------------|------------|
| 11文献列表页    | 12附录页<br>13成果页 | 14致谢页      |
| 1封面页       | 5摘要页<br>2扉页    | 6Abstract页 |
| 7目录页       | 8、9清单页         | 10正文页      |
| Ъ正文1级标题    | 正文             | 顷眉         |
| Ъ正文2级标题    | 過标题            | 6页脚        |
| Ъ正文3级标题    | Ъ表标题           |            |

图 163 正文页的样式

## **8**)文献列表页的样式

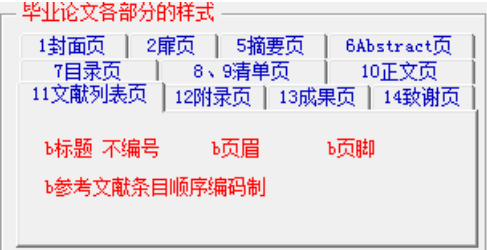

#### 图 164 文献列表页的样式

## **9**)附录页的样式

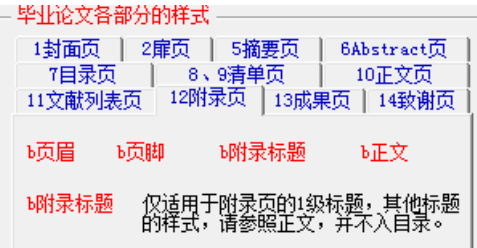

## 图 165 附录页的样式

## 10) 成果页的样式

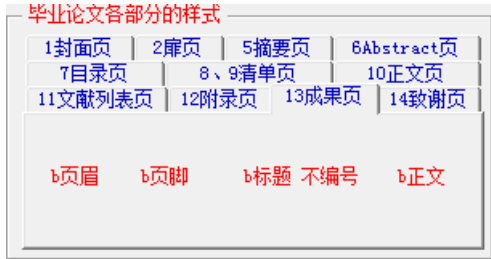

#### 图 166 成果页的样式

# **11**)致谢页的样式

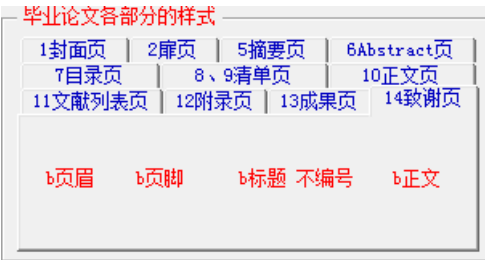

## 图 167 致谢页的样式

### 5.2.7 正文页的制作窗体 3: 文献标注(顺序编码制)

#### **1**)顺序编码制下的文献标注

顺序编码制下,将文献以"**「文献序号**]"的方式,并以**上标方式**标注于正文中。 文献序 号,是按照文献在正文中出现的顺序从 1 开始排序。在毕业论文的正文中进行文献标注的样 子,见图 125、图 126 所示。这里,将图 126 的部分内容摘录至图 168。

#### 2.1.1 董事会的规模特征

国外的研究中, Lipton 和 Lorsch<sup>[1]</sup>认为, 董事会规模的最佳人数为 8-9 人, 一 旦超过 10 人, 将会使董事成员之间出现沟通问题, 因而董事会的效率就会降低。 Jensen<sup>[2]</sup>通过分析研究发现, 董事会规模一旦超过7人, 董事会的效率就会降低, 不 利于发挥监督职能。 (此处略去本部分其他内容)

#### 图 168 顺序编码制下的文献标注样式

顺序编码制下的文献标注,可以自行进行标注,也可以使用图 169 的文献标注窗体进行 标注。当出现图 169 的窗体时,文献标注的方法是: 1) 在文献列表中选择文献,选择后窗 体变为图 170 的样子;2)点击按钮"将该文献"[3]"标注于当前鼠标位置"。

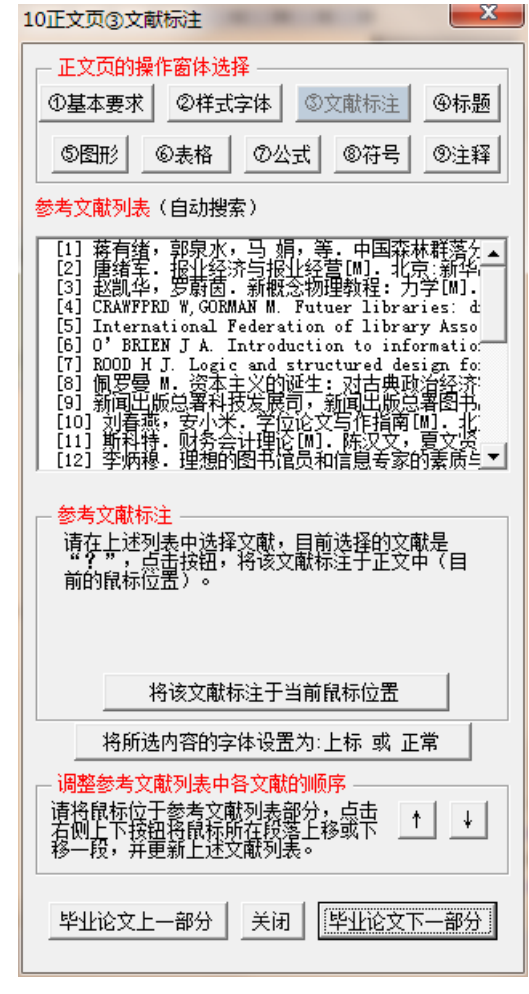

## 图 169 正文页的制作窗体 3: 文献标注(选择文献前)

北京科技大学(USTB)本科生毕业论文撰写指南

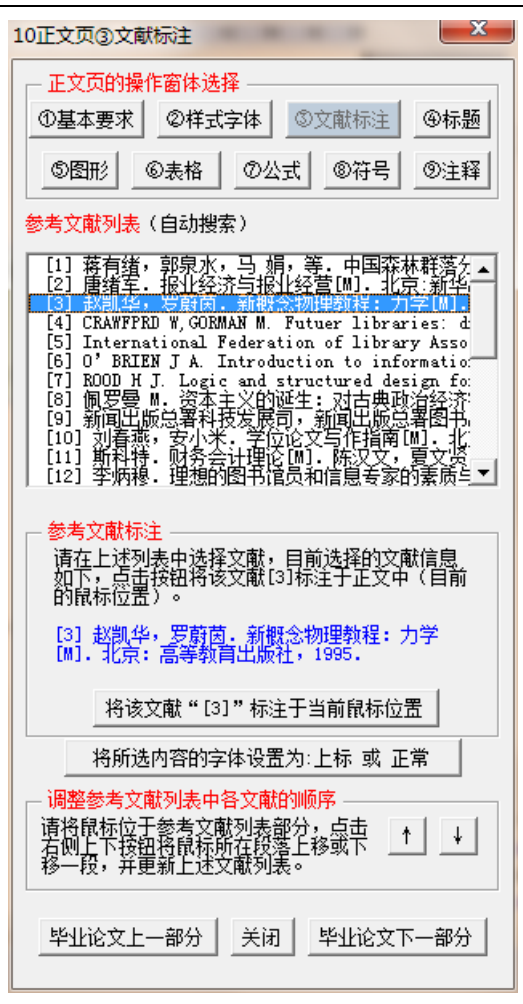

图 170 正文页的制作窗体 3: 文献标注(选择文献后)

### **2**)文献顺序的调整

在毕业论文撰写过程中,可能需要对文献的顺序进行调整。利用图 169 或图 170 的窗体 进行文献顺序调整时的具体做法如下:

1)将鼠标位于参考文献部分中需要调整顺序的文献或段落;

2) 点击图 169 或图 170 的"↑"或"↓"按钮。

这样即可调整参考文献的文献列表中的文献顺序,此外,模板系统还自动更新了图 169 或图 170 "参考文献列表"中的文献顺序。

### **3**)自动搜索出现问题的情况

当文献标注窗体打开时,出现图 171 的样子,则模板系统进行自动搜索文献时出了问题。 解决这一问题的方法是:调整内容和格式,确保参考文献部分所在的节的前四个字是"参考 文献"。

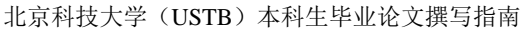

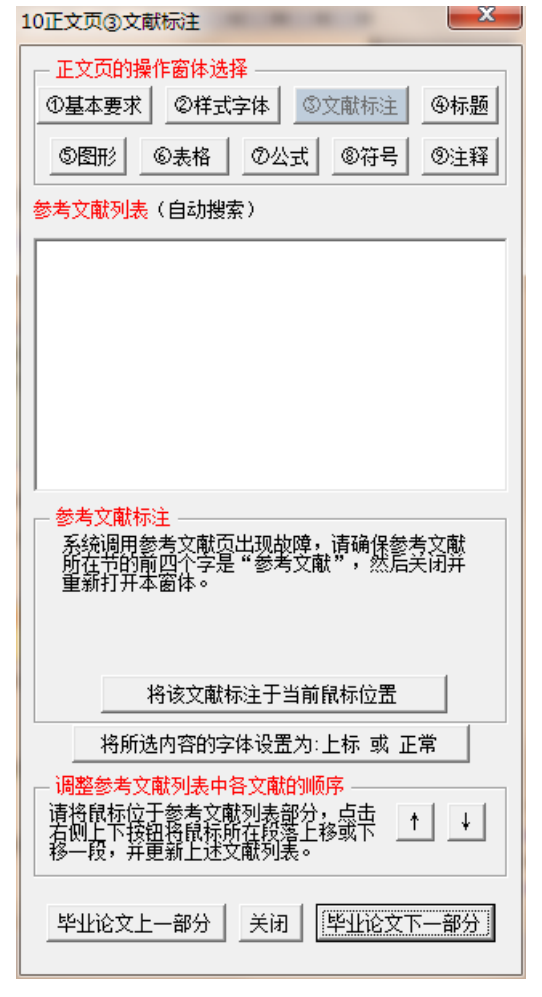

图 171 正文页的制作窗体 3: 文献标注 (自动搜索出现问题)

### 5.2.8 正文页的制作窗体 3: 文献标注(著者出版年制)

#### **1**)著者出版年制下的文献标注

著者出版年制下,将文献以"责任者(文献年份)"或"(责任者,文献年份)"的方式, 并以标注于正文中。 外文文献的责任者,只需列出姓名的姓即可。 在毕业论文的正文中进行 文献标注的样子, 见图 128 所示。这里, 将图 128 的部分内容摘录至图 172。

"责任者(文献年份)"方式,适用于责任者在文中的句子中扮演句子成分的情形,如 主语、宾语等。"(责任者,文献年份)"方式,则适用于责任者在文中的句子中不扮演句子 成分的情形。

#### 2.1.1 董事会的规模特征

国外的研究中, Lipton、Lorsch (2014) 认为, 董事会规模的最佳人数为 8-9 人, 一旦超过10人,将会使董事成员之间出现沟通问题,因而董事会的效率就会降低。 Jensen (2004) 通过分析研究发现, 董事会规模一旦超过 7 人, 董事会的效率就会 降低,不利于发挥监督职能。

(此处略去本部分其他内容)

#### 2.1.2 董事会的会议次数特征

国外学者大都认为,董事会会议次数的增加有利于提高会计信息披露质量。Xie 等(2012)研究发现,董事会会议次数的增加会减轻盈余管理程度。Carcello (2013) 认为,董事会会议次数增加有利于董事会积极进行对财务报表编制的监督。Conger 等(2012) 指出, 董事会会议次数越多, 董事会越积极有效, 其治理效率也就提高, 从而促进会计信息披露质量的提高。

#### 图 172 著者出版年制下的文献标注样式

著者出版年制下的文献标注,可以自行进行标注,也可以使用图 173 的文献标注窗体进 行标注。当出现图 173 的窗体时,文献标注的方法是: 1)在文献列表中选择文献,选择后 窗体变为图 174 的样子;2)在粉色框中选择文献标注的方式,见图 175;3)点击按钮"标 注于当前鼠标位置"即可将蓝绿色框中的内容标注于正文鼠标所在位置中。

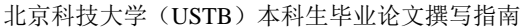

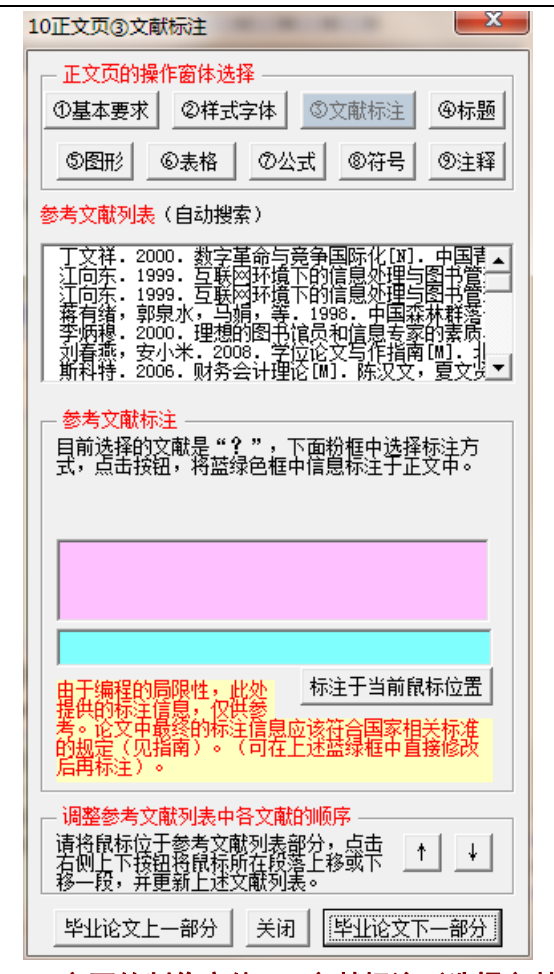

图 173 正文页的制作窗体 3: 文献标注(选择文献前)

# 北京科技大学(USTB)本科生毕业论文撰写指南

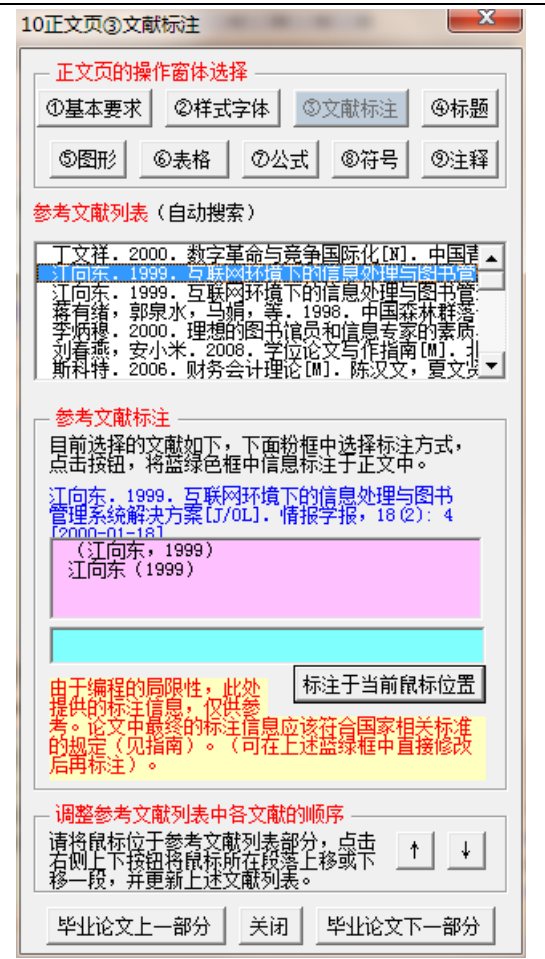

图 174 正文页的制作窗体 3: 文献标注(选择文献后,选择标注方式前)

## 北京科技大学(USTB)本科生毕业论文撰写指南

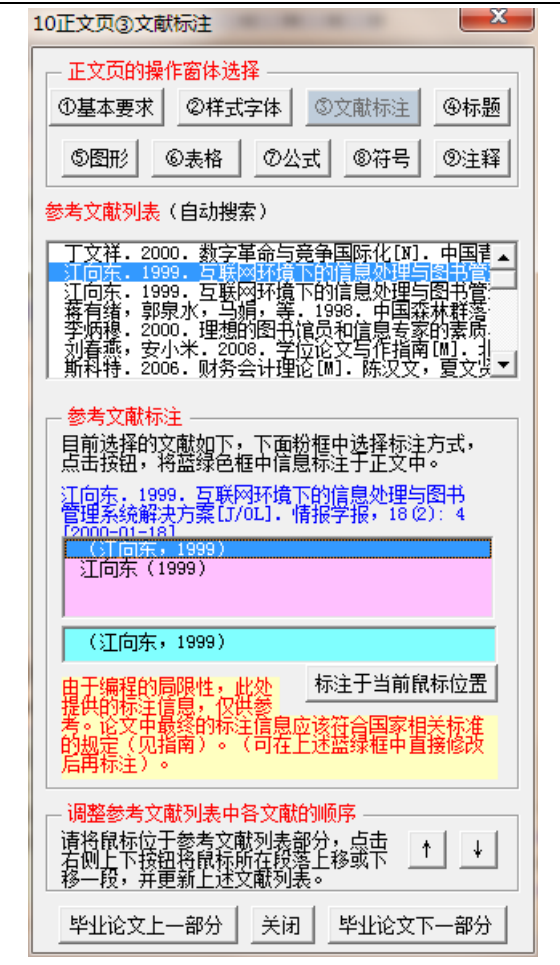

图 175 正文页的制作窗体 3:文献标注(选择标注方式后)

北京科技大学(USTB)本科生毕业论文撰写指南

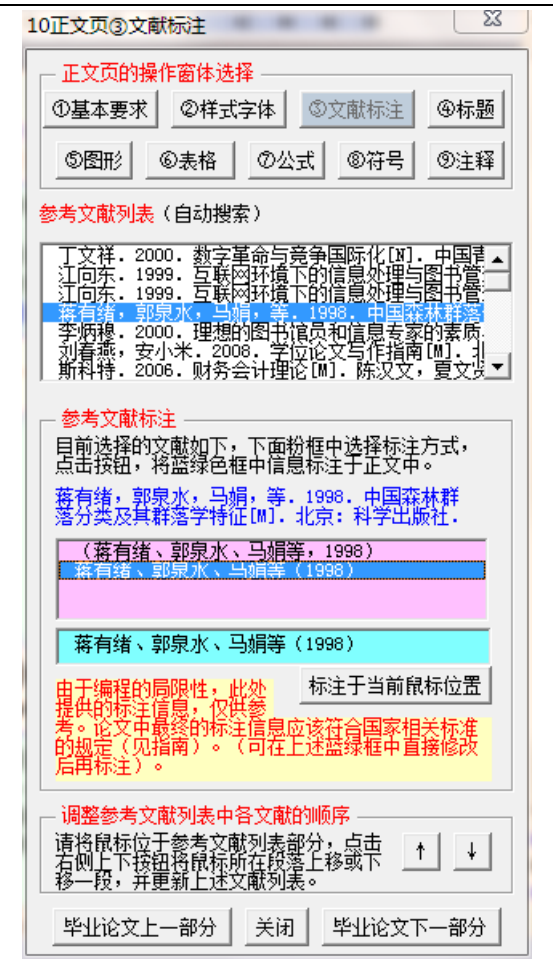

图 176 正文页的制作窗体 3: 文献标注(多著者的样子)

## **2**)著者出版年制下的外文文献的标注

当在文献标注窗体中,选择外文文献时,模板系统出现图 177 的提示框,请在图 178 的蓝绿色框中,删除责任者姓名的名,仅保留姓。修改后的样子见图 179 所示,然后点击 按钮"标注于当前鼠标位置"。

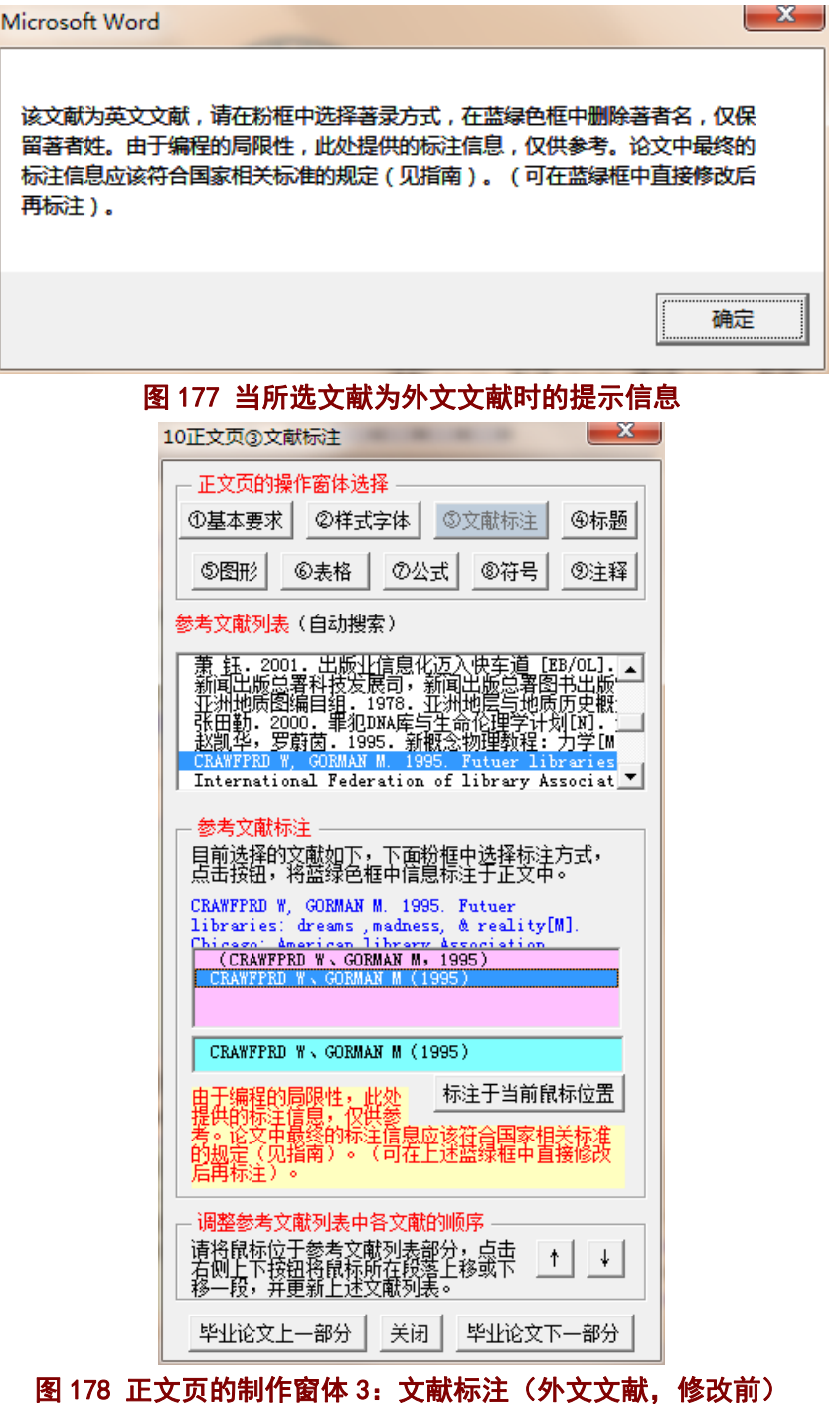

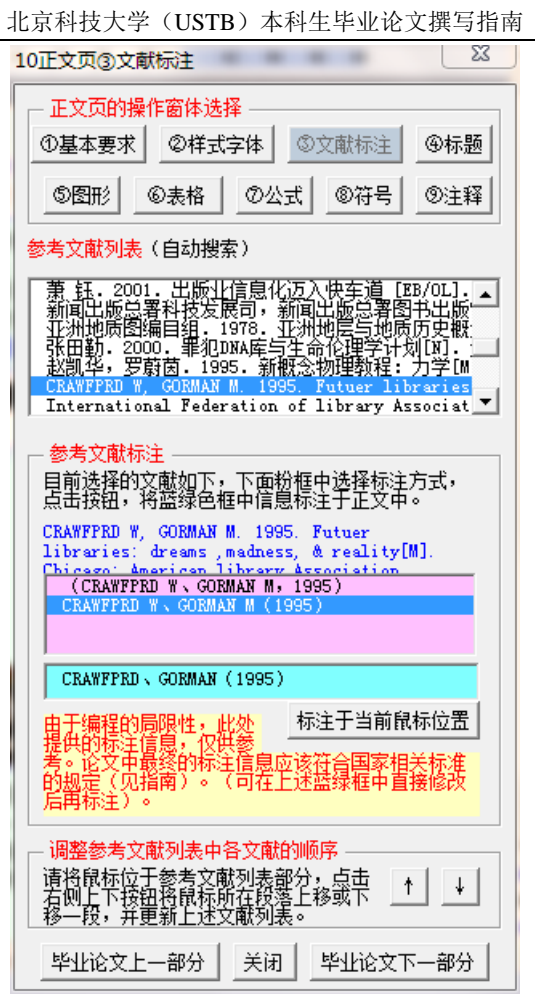

图 179 正文页的制作窗体 3: 文献标注(外文文献,修改后)

## **3**)文献顺序的调整

在毕业论文撰写过程中,可能需要对文献的顺序进行调整。利用图 173 的窗体进行文献 顺序调整时的具体做法如下:

1)将鼠标位于参考文献部分中需要调整顺序的文献或段落;

2)点击图 173 的"↑"或"↓"按钮。

这样即可调整参考文献的文献列表中的文献顺序,此外,模板系统还自动调整了图 173 "参考文献列表"中的文献顺序。

## **4**)自动搜索出现问题的情况

当文献标注窗体打开时,出现图 180 的样子,则模板系统进行自动搜索文献时出了问题。 解决这一问题的方法是:调整内容和格式,确保参考文献部分所在的节的前四个字是"参考 文献"。

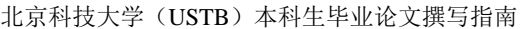

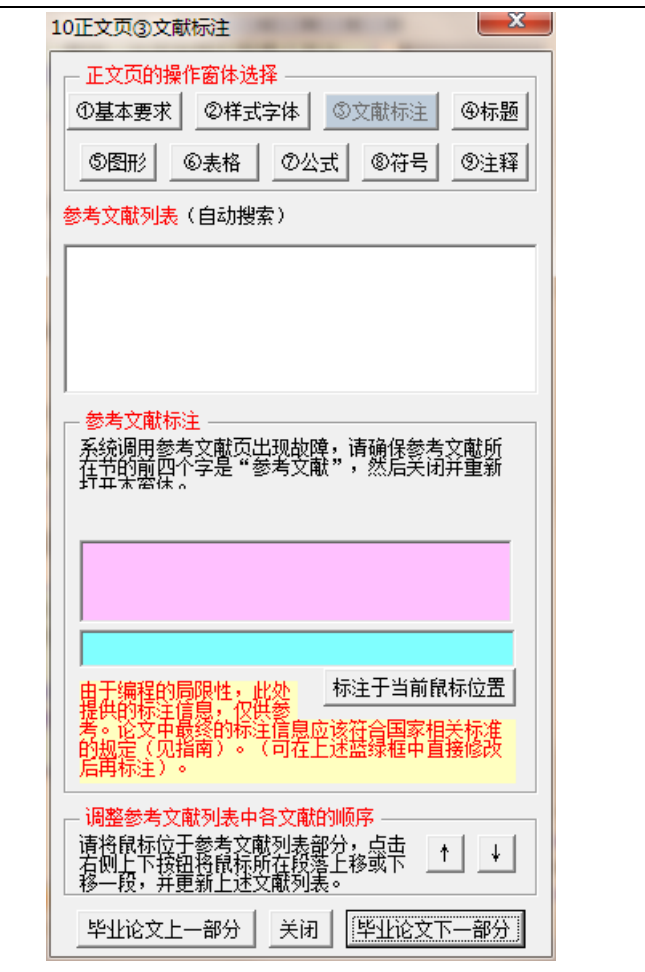

图 180 正文页的制作窗体 3:文献标注(文献自动搜索出现问题)

## 5.2.9 正文页的制作窗体 4:标题操作

图 181 列示了"正文页的制作窗体 4:标题操作"。这一窗体中提供了 1 级标题、2 级 标题、3级标题等的段落样式修复按钮,提供了标题名称的示例。

这一窗体还提供了与正文页其他八个窗体之间的链接,提供了与毕业论文上一部分(目 录页)和下一部分(参考文献列表页)的窗体之间的链接。

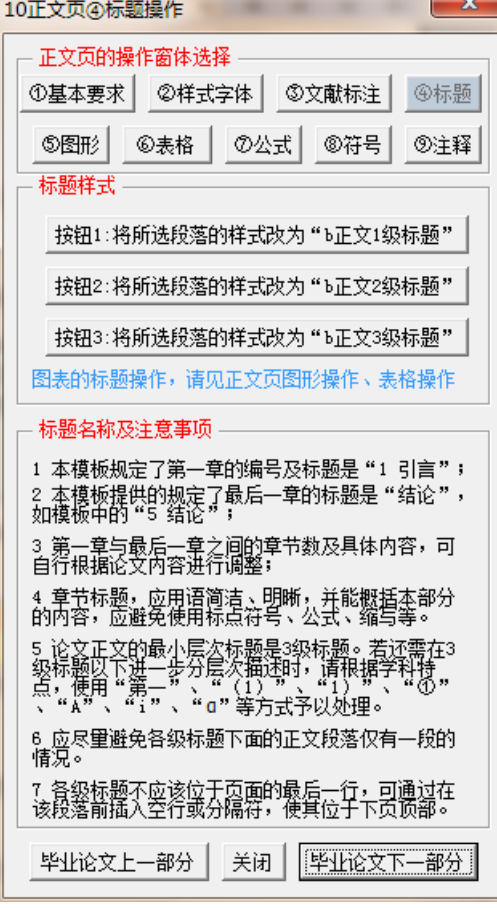

图 181 正文页的制作窗体 3:标题操作

#### 5.2.10 正文页的制作窗体 5:图形操作

图 182 列示了"正文页的制作窗体 5: 图形操作"。这一窗体中提供图表制作的注意事 项,提供了图标题、表标题等的段落样式修复按钮。

这一窗体还提供了与正文页其他八个窗体之间的链接,提供了与毕业论文上一部分(目 录页)和下一部分(参考文献列表页)的窗体之间的链接。

#### **1**)图形操作的窗体

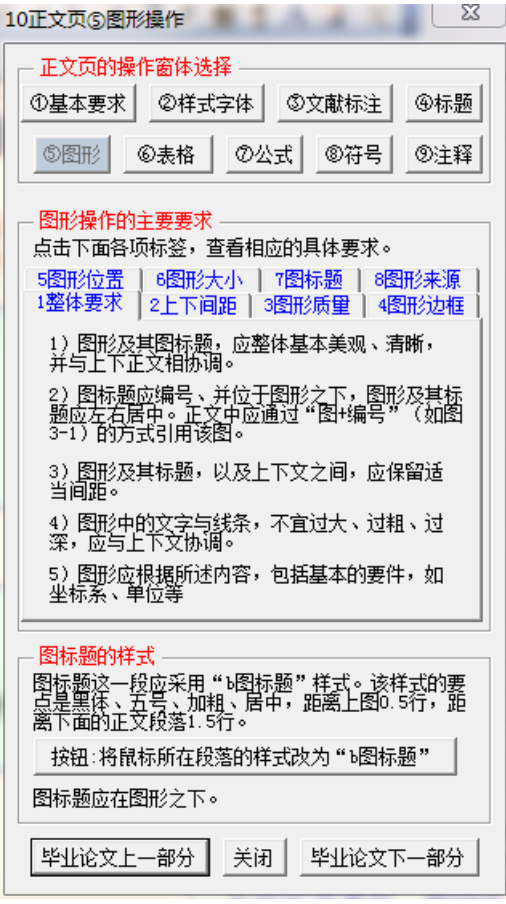

图 182 正文页的制作窗体 5:图形操作

## **2**)图形操作要求 **1**:整体要求

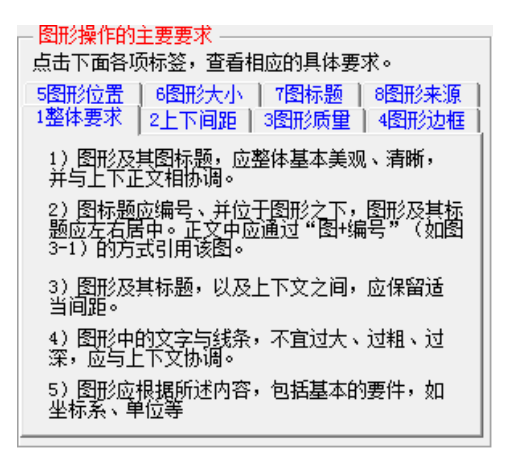

#### 图 183 图形操作要求 1:整体要求

#### **3**)图形操作要求 **2**:上下间距

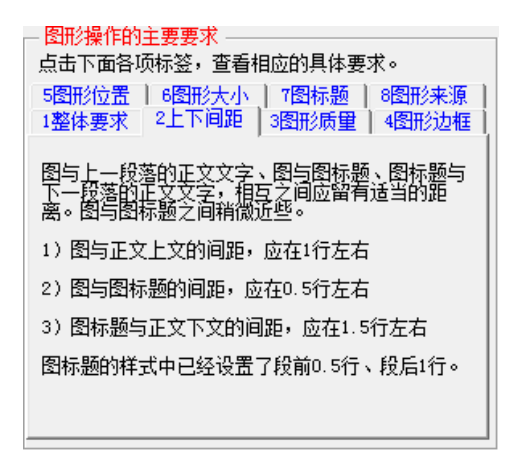

#### 图 184 图形操作要求 2:上下间距

#### **4**)图形操作要求 **3**:图形质量

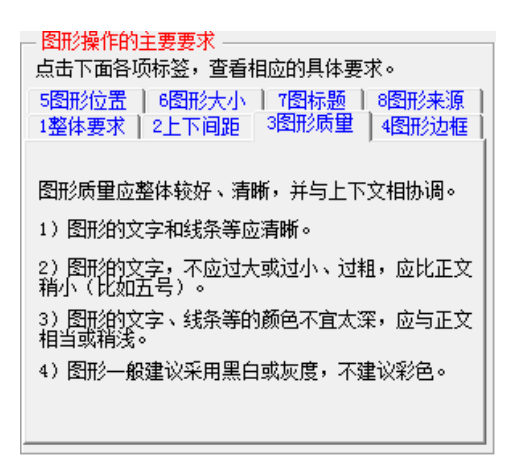

### 图 185 图形操作要求 3:图形质量

#### **5**)图形操作要求 **4**:图形边框

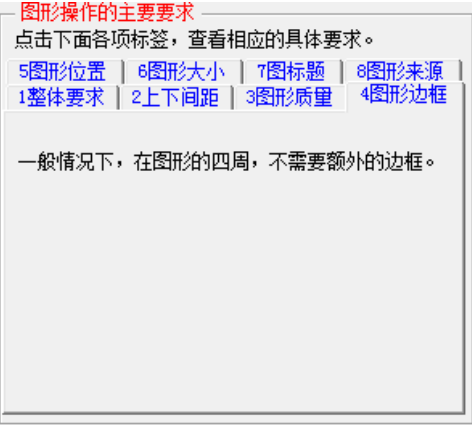

#### 图 186 图形操作要求 4:图形边框

### **6**)图形操作要求 **5**:图形位置

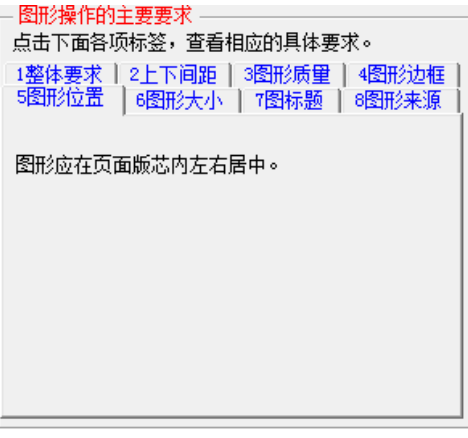

#### 图 187 图形操作要求 5:图形位置

#### **7**)图形操作要求 **6**:图形大小

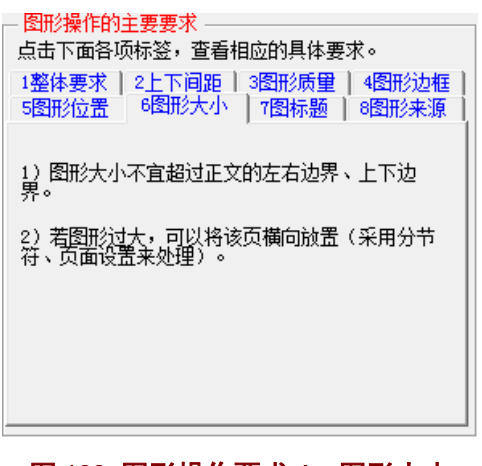

## 图 188 图形操作要求 6:图形大小

## **8**)图形操作要求 **7**:图标题

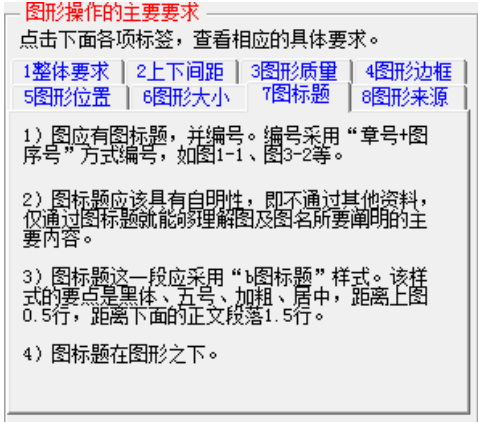

#### 图 189 图形操作要求 7:图标题

## **9**)图形操作要求 **8**:图形来源

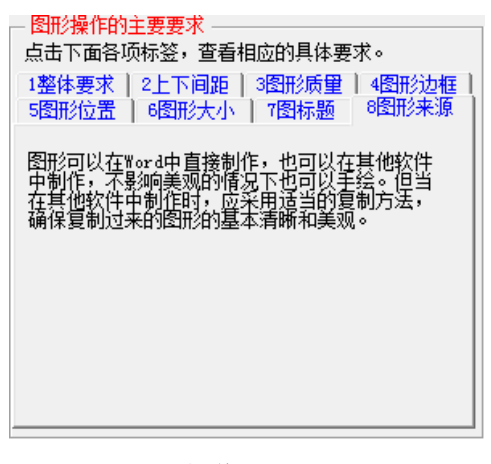

图 190 图形操作要求 8:图形来源

# )图形操作的要求汇总

### 表 2 图形操作的详细要求

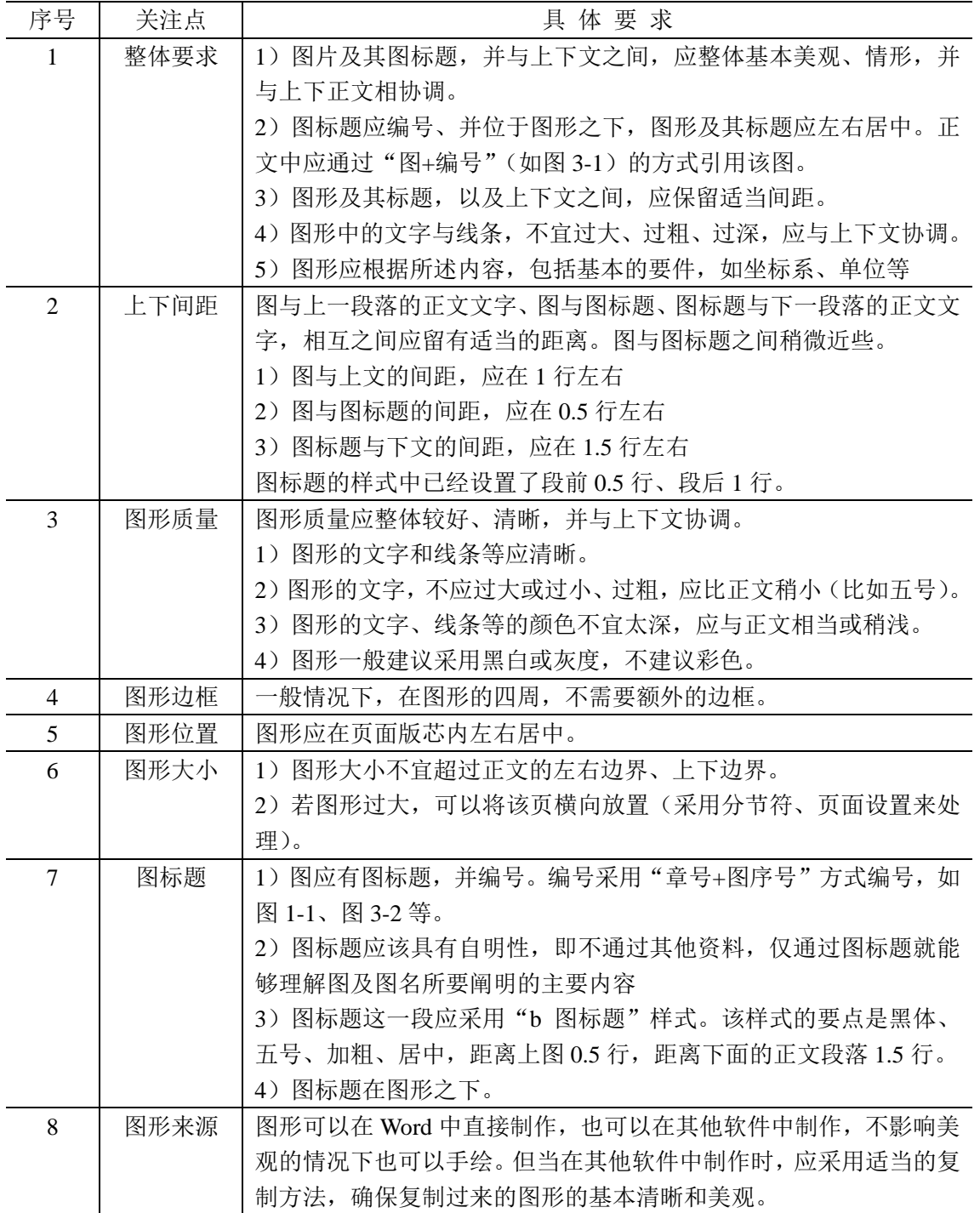

### **11**)图形操作的示例

正文中图形的制作,可参考"正文页的制作窗体 5: 图形操作"(图 182), 图形操作的 具体要求见图 183-图 190。按照要求制作出来的图形,大体如图 191 所示。在观察图 191 时,请注意图 183-图 190 中说到的各个要点。

> 有效样本75家。按照中国证监会的有关规定,上一年度的企业年报必须在 本年4月30日以前披露,而且在4月30日以前上市的公司也必须公布上 一年度年报。考虑时间因素,本人选取了这75家企业2010-2012年三年经 注册会计师审计的年报数据进行分析。这75家企业的地域分布如图 4-2 所 示。

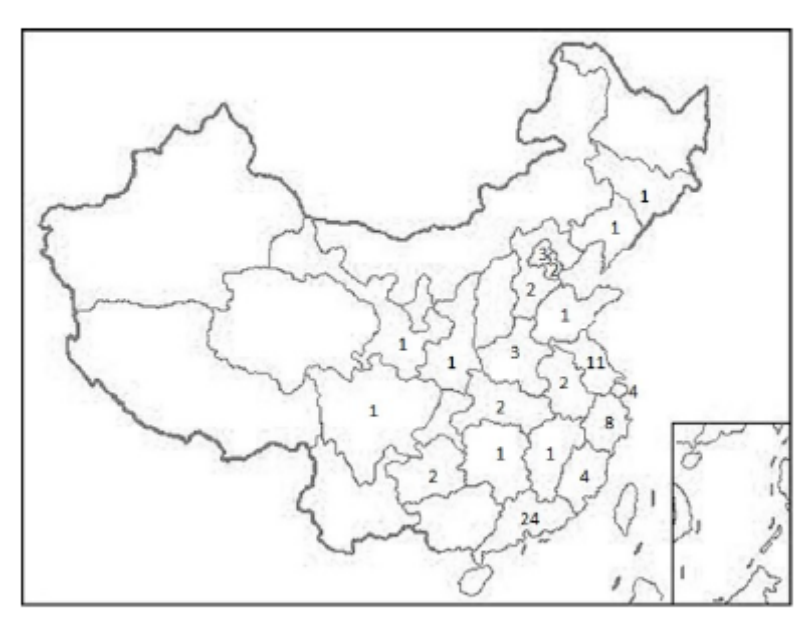

图 4-2 样本企业地域分布

从图 4-2 可以看出, 电子制造业上市公司主要分布在中东部经济发达 地区, 在西南、西北、东北地区少有分布。其中广东省拥有24 家电子制造

图 191 正文页中图形的样子

### 5.2.11 正文页的制作窗体 6:表格操作

### **1**)表格操作的窗体

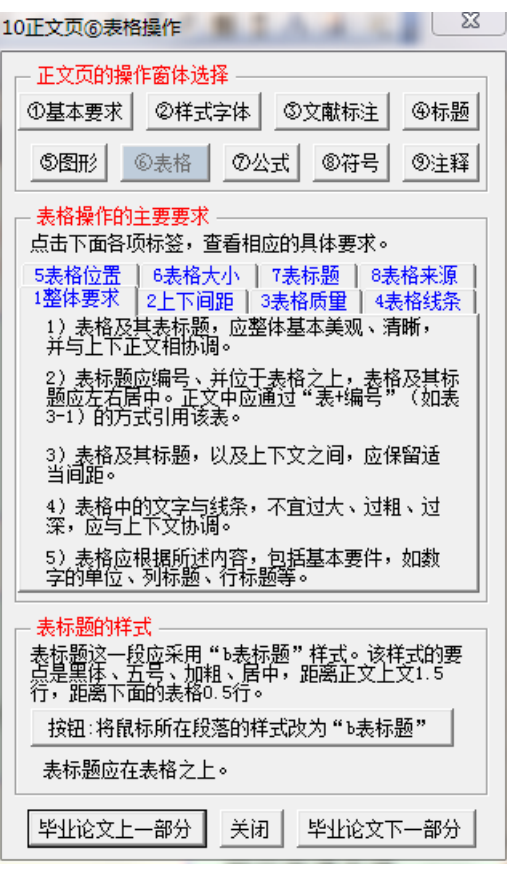

图 192 正文页的制作窗体 6: 表格操作

### **2**)表格操作要求 **1**:整体要求

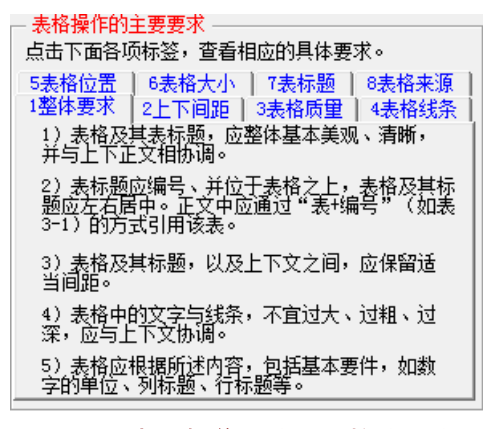

图 193 表格操作要求 1:整体要求

#### **3**)表格操作要求 **2**:上下间距

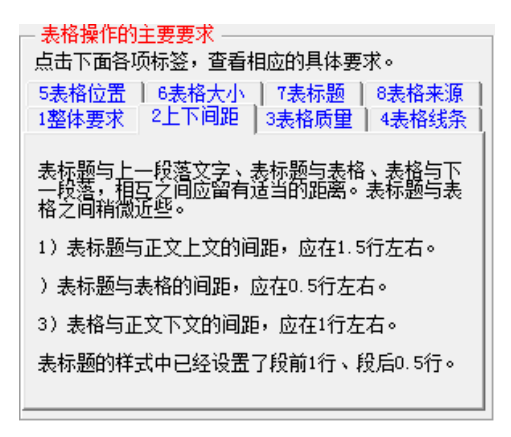

#### 图 194 表格操作要求 2: 上下间距

### **4**)表格操作要求 **3**:表格质量

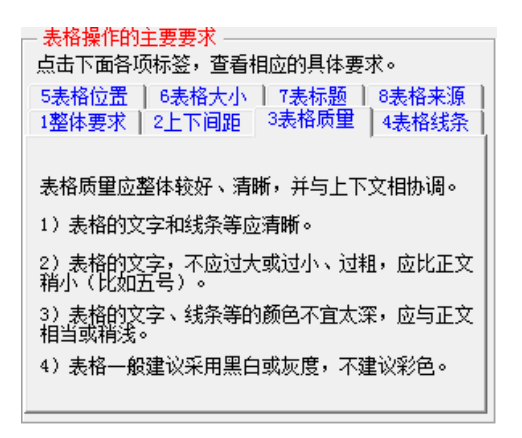

#### 图 195 表格操作要求 3:表格质量

### **5**)表格操作要求 **4**:表格线条

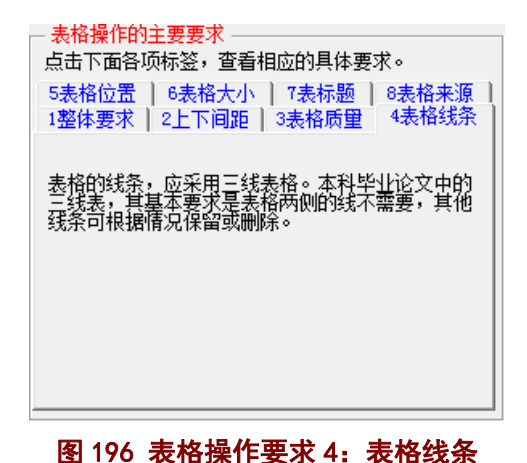

#### **6**)表格操作要求 **5**:表格位置

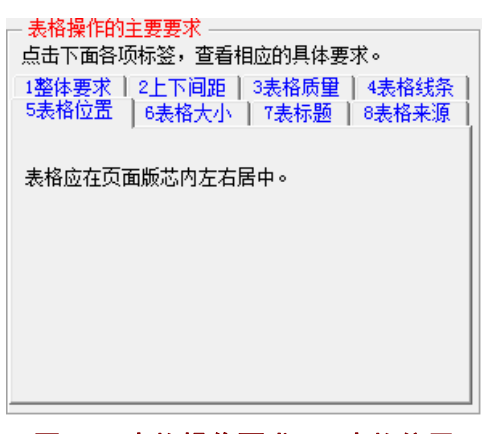

#### 图 197 表格操作要求 5:表格位置

#### **7**)表格操作要求 **6**:表格大小

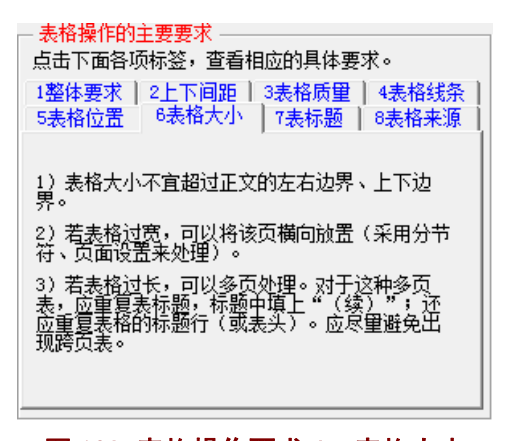

#### 图 198 表格操作要求 6: 表格大小

## **8**)表格操作要求 **7**:表标题

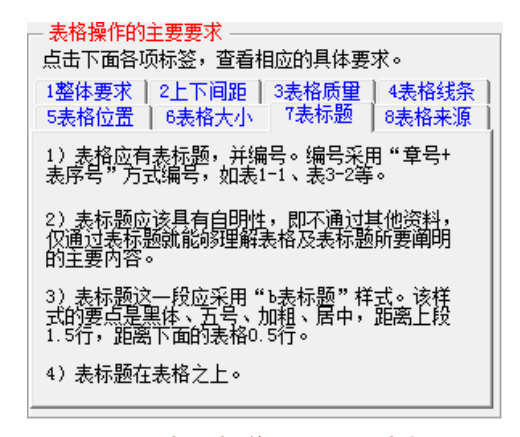

#### 图 199 表格操作要求 7: 表标题

## **9**)表格操作要求 **8**:表格来源

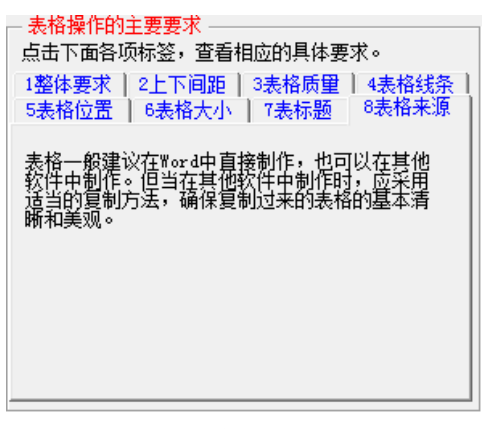

图 200 表格操作要求 8:表格来源

# **10**)表格操作的要求汇总

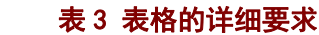

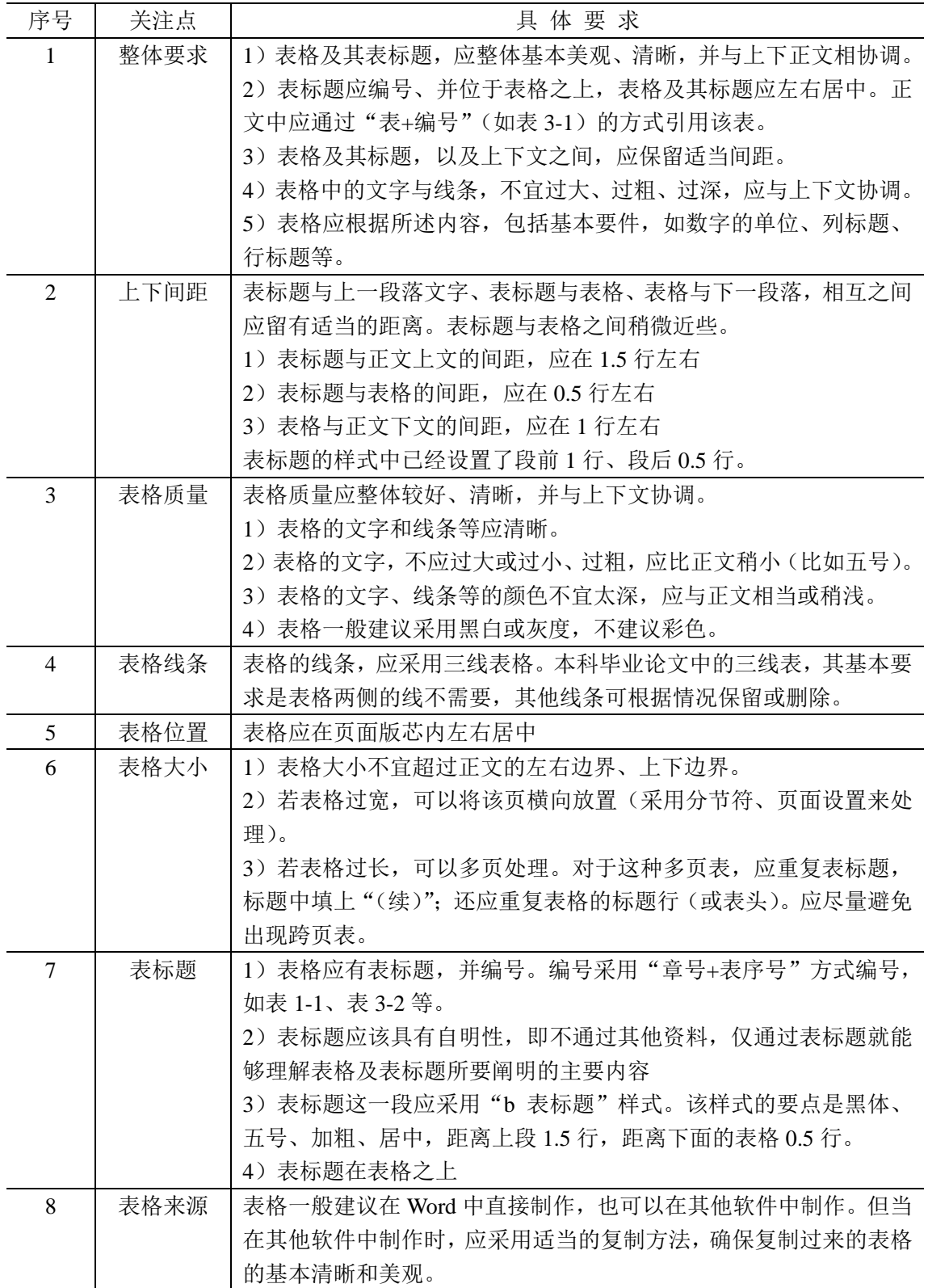

#### **11**)表格操作的示例

正文中表格的制作,可参考"正文页的制作窗体 6: 表格操作"(图 192),表格操作的 具体要求见图 193-图 200。按照要求制作出来的表格,大体如图 201 所示。在观察图 201 时,请注意图 193-图 200 中说到的各个要点。

跨页表的问题,参见图 202。

的利润总额, 见表 2-1。也就是说政府补贴除了提高当期利润表的利润总额 和净利润数据外,还将改善企业以后年度利润表的经营成果数据,对企业 业绩产生持续影响。

|        |            |              |                          |              | (单位: 万元)                |
|--------|------------|--------------|--------------------------|--------------|-------------------------|
| 地区     | 递延收益       | 利润总额         | 递延收益与<br>利润总额的<br>比例 (%) | 净利润          | 递延收益与<br>净利润的比<br>例 (%) |
| 华北地区   | 270,664.68 | 1.233.16     | 21,948.80                | $-13,740.08$ | $-1,969.89$             |
| 华东地区   | 152,178.88 | 318,657.26   | 47.76                    | 245,506.55   | 61.99                   |
| 华中地区   | 166,061.64 | 114,081.88   | 145.56                   | 87,885.73    | 188.95                  |
| 华南地区   | 87,833.38  | 293,857.17   | 29.89                    | 250.613.93   | 35.05                   |
| 其他地区   | 60,232.44  | $-47,277,35$ | $-127.40$                | $-56,295.65$ | $-106.99$               |
| 计<br>合 | 736,971.03 | 680,552.11   | 108.29                   | 513,970.48   | 143.39                  |

表 2-1 各地区企业 2012 年末递延收益情况表

在所有有效的样本企业中, 根据企业第一大股东的性质, 又可以划分 为国有法人、境内非国有法人、境内自然人和境外法人四类。第一大股东 不同导致的企业背景差异是不是会影响企业收到政府补贴收入的多少,这

#### 图 201 正文页中表格的样子

## **12**)跨页表格的示例

关于跨页表格的一些要求如下:

1)尽量避免出现跨页表。尽量调整段落文字,将表格调整在一页内显示。避免某页下 方出现过多空行。

2)当表格过长,无法在一页内显示时,可以出现跨页表。

3)跨页表的基本要求是:在后续页的表格前面必须重复出现表标题,并在表标题后标 注"(续)",在后续页的表标题下方,重复出现表格第一行标题行。

跨页表的后续页的样子,请参见图 202。

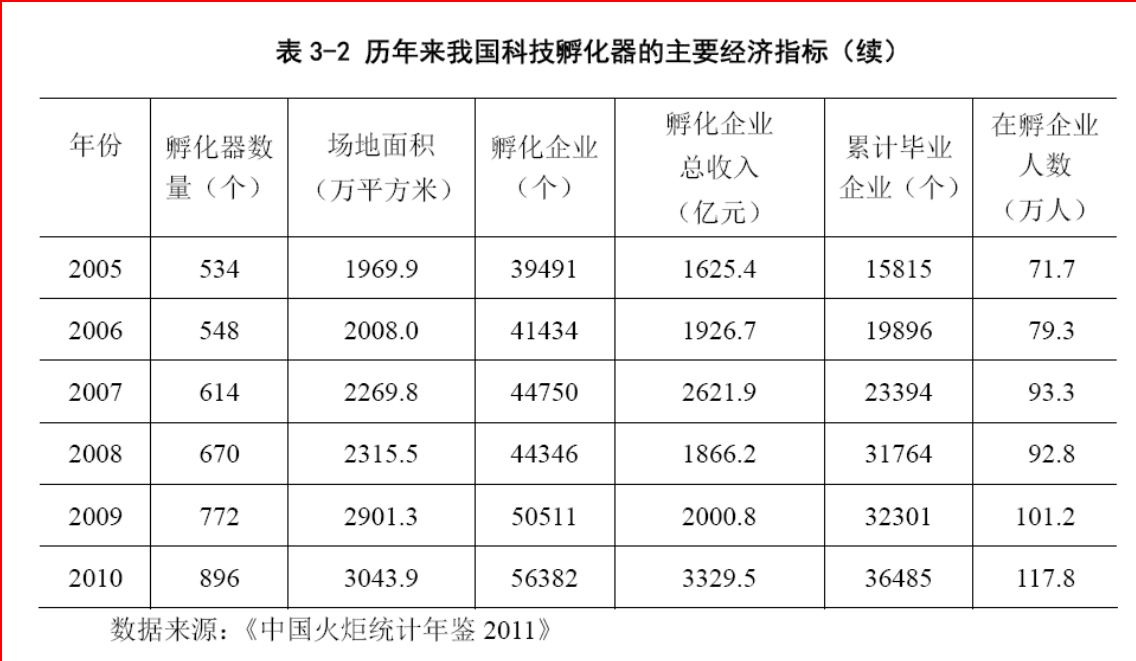

图 202 跨页表的后续页的样子

## 5.2.12 正文页的制作窗体 7:公式操作

# **1**)公式操作的窗体

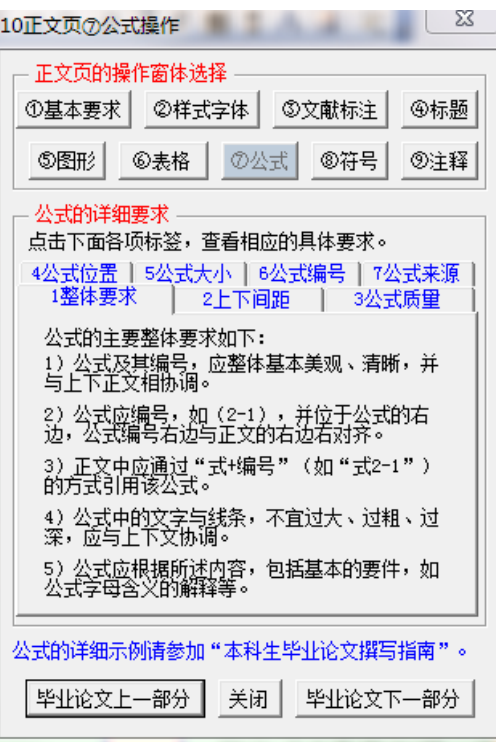

图 203 正文页的制作窗体 7: 公式操作

**2**)公式操作要求 **1**:整体要求

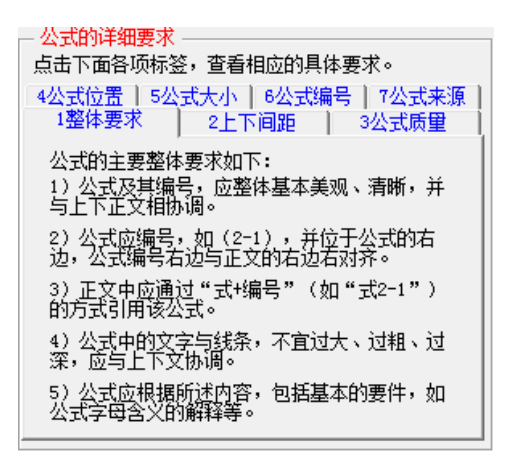

图 204 公式操作要求 1:整体要求

## **3**)公式操作要求 **2**:上下间距

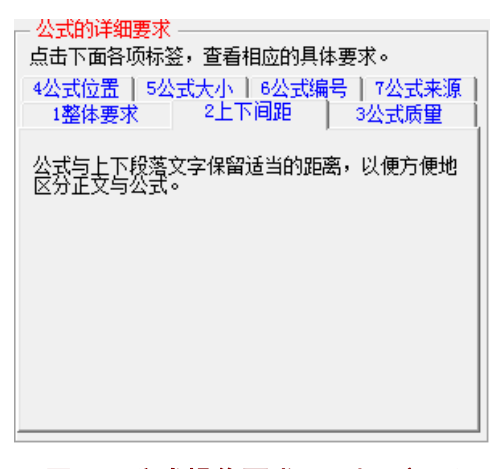

#### 图 205 公式操作要求 2:上下间距

### **4**)公式操作要求 **3**:公式质量

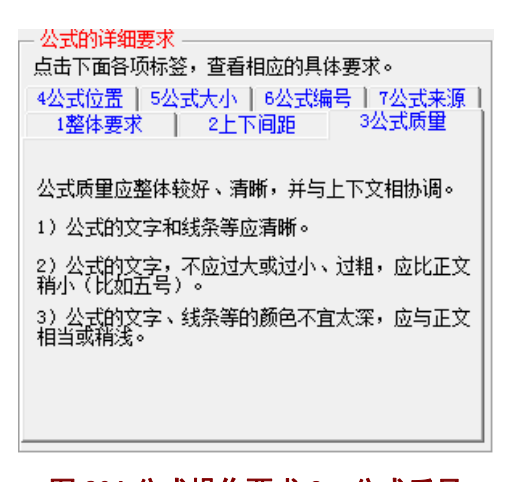

### 图 206 公式操作要求 3: 公式质量

## 5) 公式操作要求 4: 公式位置

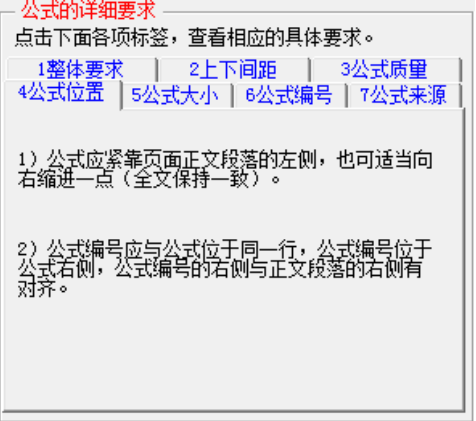

### 图 207 公式操作要求 4: 公式位置

## **6**)公式操作要求 **5**:公式大小

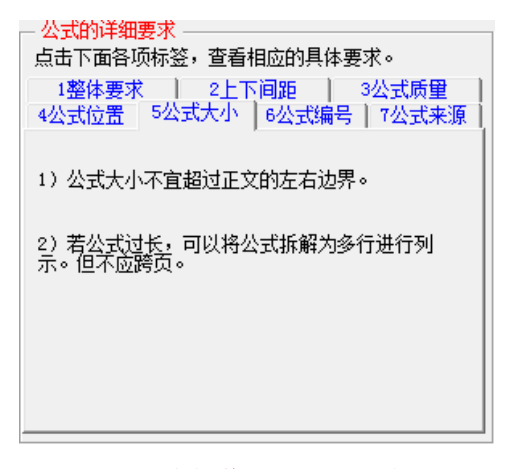

#### 图 208 公式操作要求 5: 公式大小

### **7**)公式操作要求 **6**:公式编号

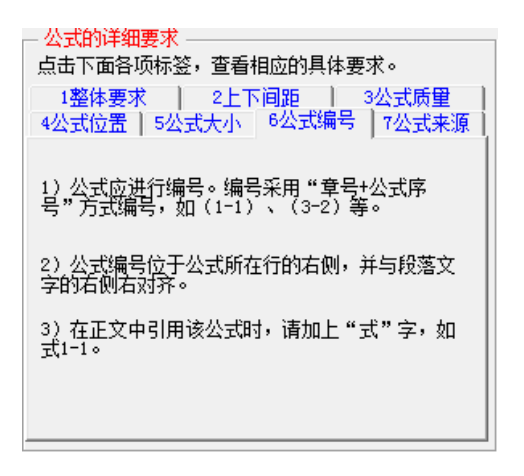

### 图 209 公式操作要求 6: 公式编号

## **8**)公式操作要求 **7**:公式来源

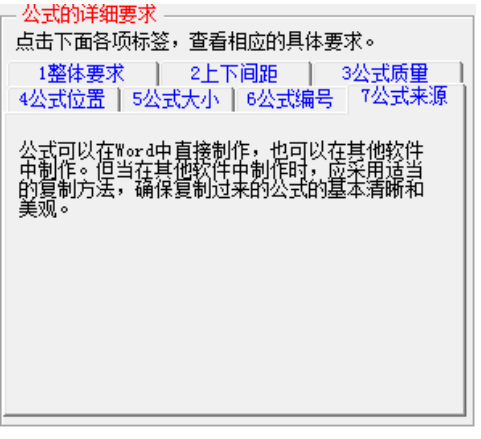

### 图 210 公式操作要求 7: 公式来源

# )公式操作的要求汇总

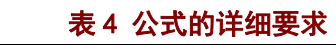

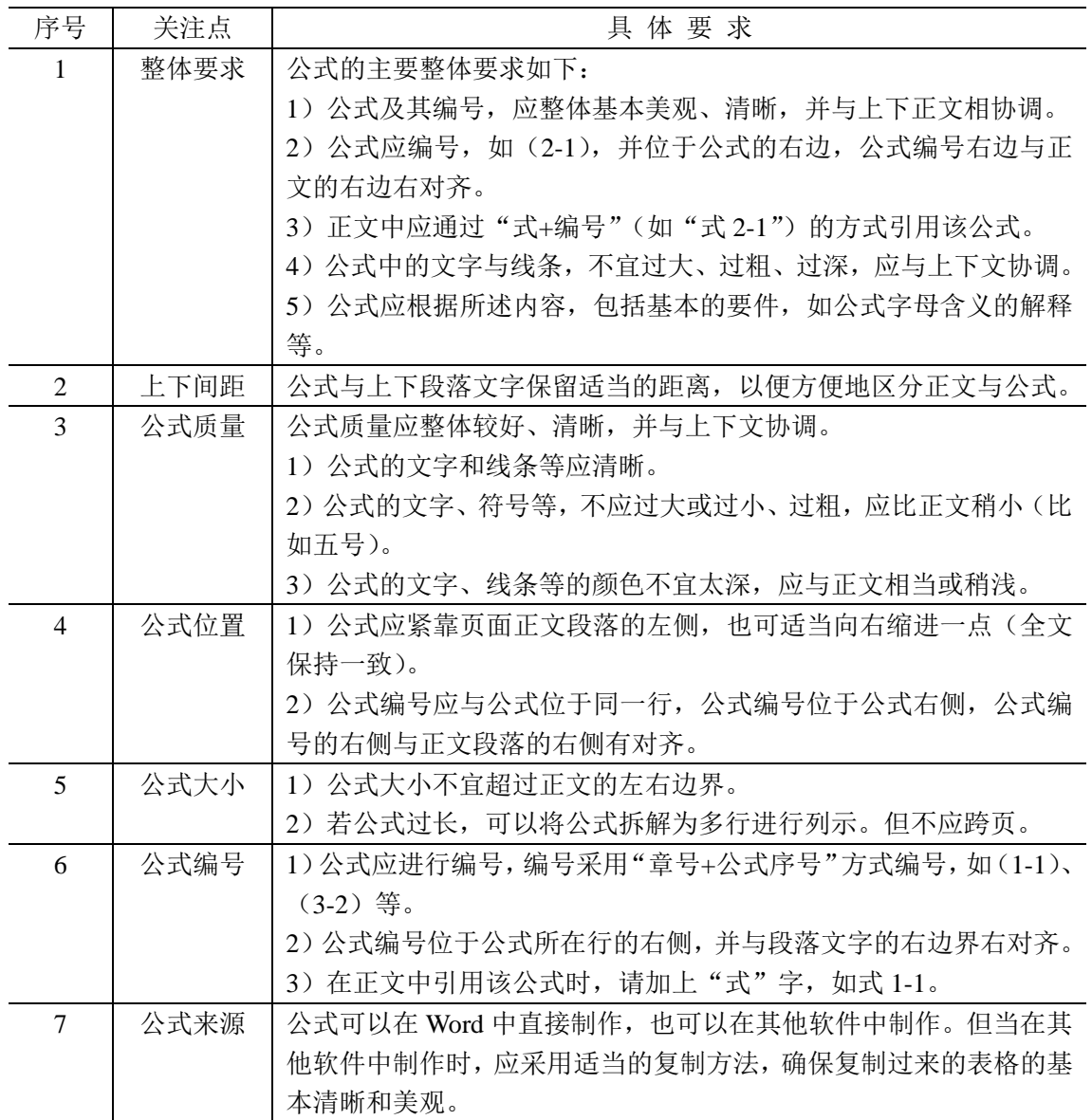
### **10**)公式操作的示例

正文中公式的操作,可参考"正文页的制作窗体 5: 公式操作"(图 203)。公式的具体 要求见图 204-图 210, 或见表 4 所示。按照这些要求制作出来的公式,大体如图 211 所示。 在观察图 211 时, 请注意图 204-图 210 中说到的各个要点。

研发投入的波动性, 使数据更加稳定, 本文选取了公司上市前三年研发投入 水平的均值作为研发投入变量的值。其计算公式见式 4-3 所示。

RDS= 
$$
(\sum_{i=1}^{3} \frac{rd_i}{s_i})
$$
 /3

 $(4-3)$ 

式中, RDS 为上市公司研发投入强度, 单位为%; rd; 为公司上市前第 i 年的研发支出, 单位为亿元; s; 为公司上市前第 i 年的营业收入, 单位为亿元。

风险投资(VC)。也称作创业投资。本文以 CV-SOURCE 上的风险投资 名录为标准来确定是否有风投背景。对于上市公司是否具有风险投资背景, 具体界定标准如下: (1) 股东在风险投资名录中的界定为风险投资; (2) 基

#### 图 211 正文页的公式示例

#### 5.2.13 正文页的制作窗体 8:符号插入

毕业论文需要使用一些特殊字符时,可以点击图 212 中的按钮进行操作。

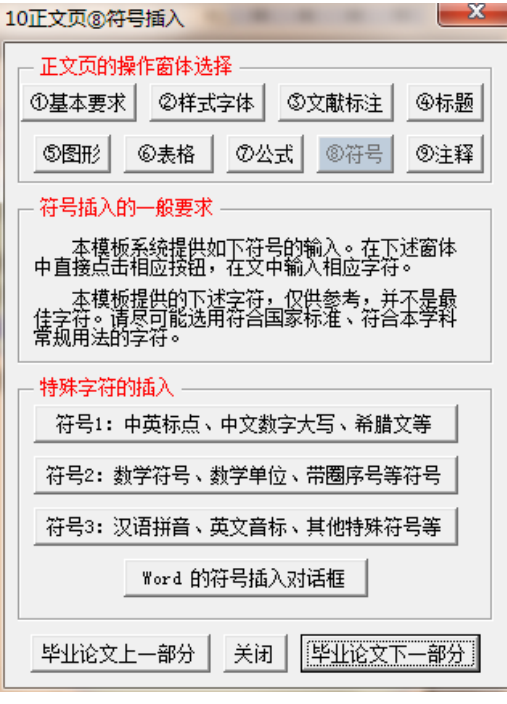

图 212 正文页的制作窗体 8:符号插入

## 5.2.14 正文页的制作窗体 9:注释操作

毕业论文中一般很少进行注释操作,若有,请点击图 213 中的按钮插入即可。当需要删 除已经插入的注释时,请在正文中直接删除该注释,则本页下面的脚注即自动删除。

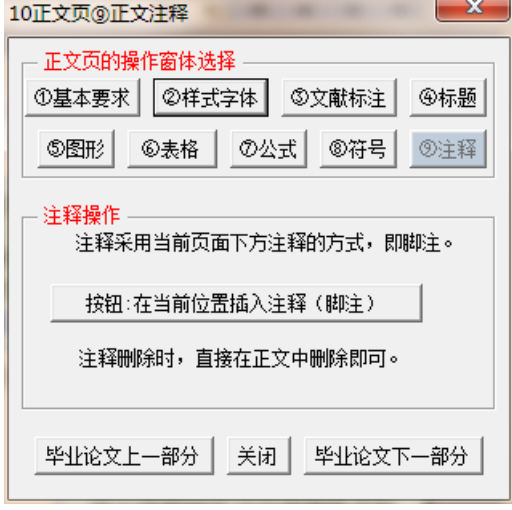

图 213 正文页的制作窗体 9: 注释操作

## **5.3** 制作参考文献列表页(顺序编码制)

### 5.3.1 顺序编码制下参考文献列表页的样板 (Word 页面)

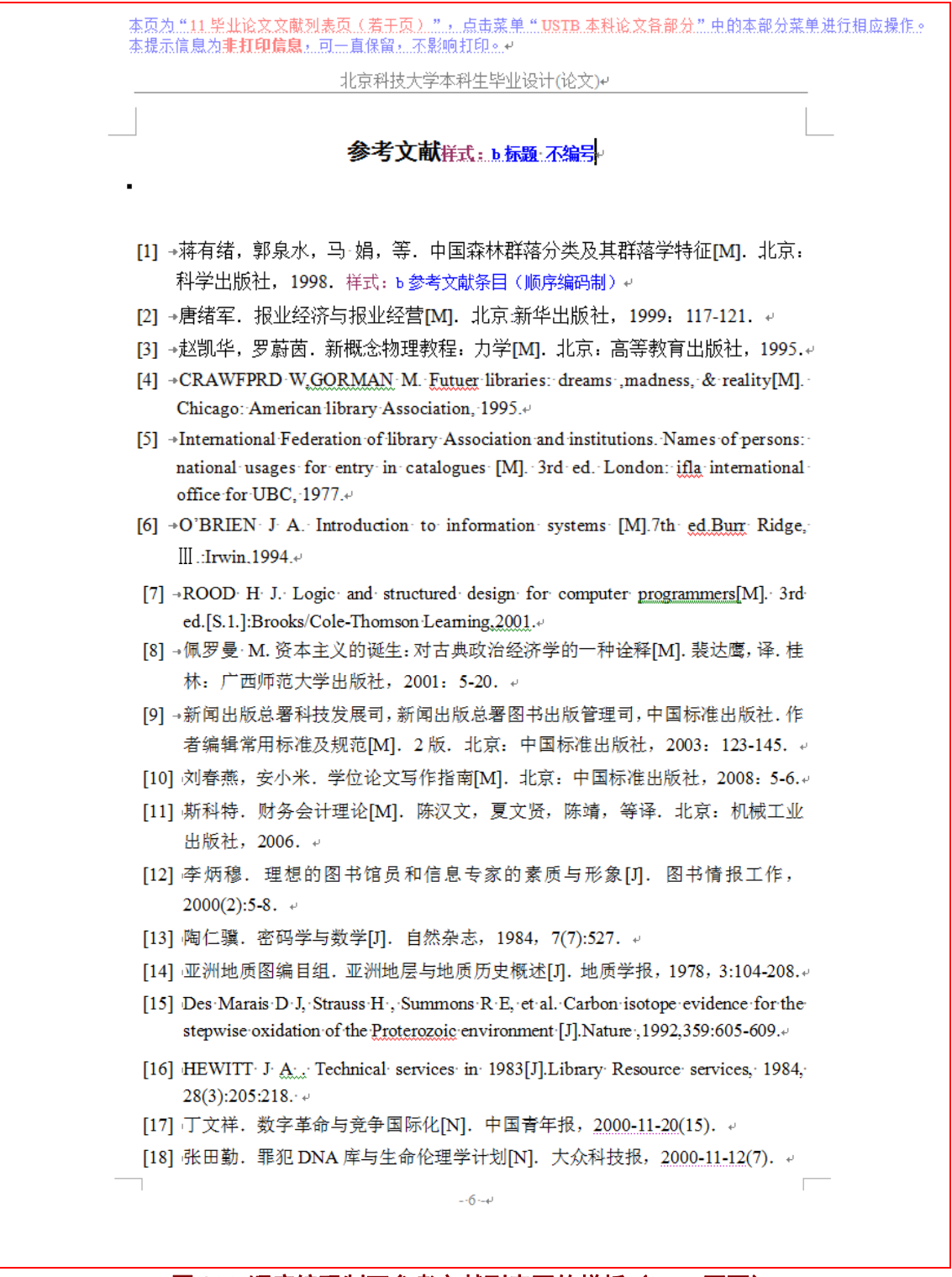

图 214 顺序编码制下参考文献列表页的样板 (Word 页面)

## 5.3.2 顺序编码制下参考文献列表页的样板(打印效果)

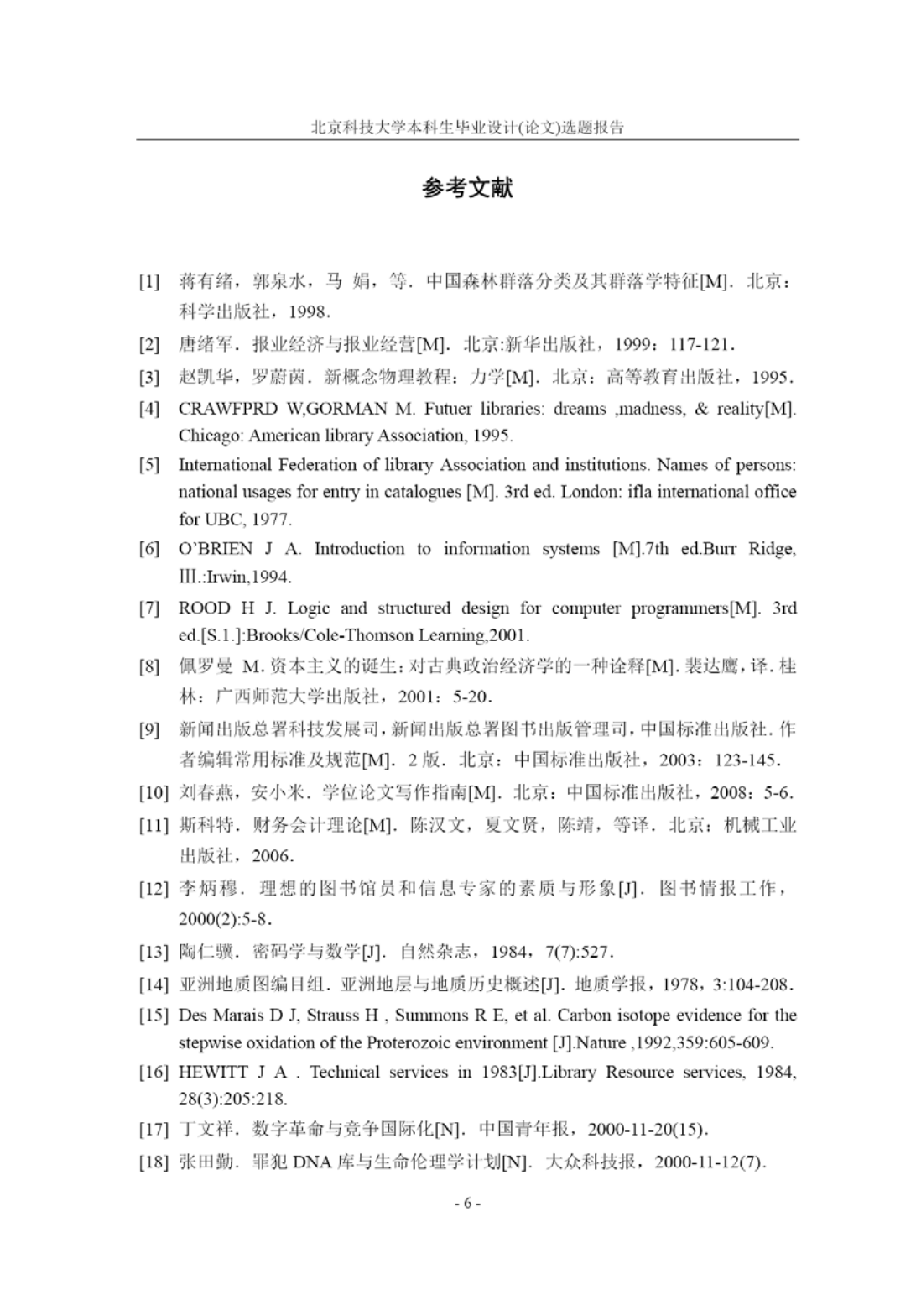

图 215 顺序编码制下参考文献列表页的样板(打印效果)

#### 5.3.3 参考文献列表页的制作方法

#### **1**)文献列表的顺序

在文献列表页中,按照文献在毕业论文中出现的顺序,依次在列表中列出文献的著录条 目。

## **2**)文献著录条目的制作方法 **1**:直接模仿示例

可以在参考文献列表页已经给出的文献著录条目示例中,选择类似的文献著录条目,将 其各项目更换为所使用的文献,即可制作出符合要求的文献著录条目。

在参考文献列表中,已经列出了各类文献的著录示例。

#### **3)** 文献著录条目的制作方法 **2**:从文后简要指南部分复制并制作

在毕业论文件的后面"毕业论文撰写简要指南"中, 如图 216, 已经列出了各类文 献的著录标准格式和示例。可以将"毕业论文撰写简要指南"中的标准著录格式(图217), 或著录示例(图 218), 拷贝到文献列表中, 然后将其各项目更换为所使用的文献, 即可制 作出符合要求的文献著录条目。

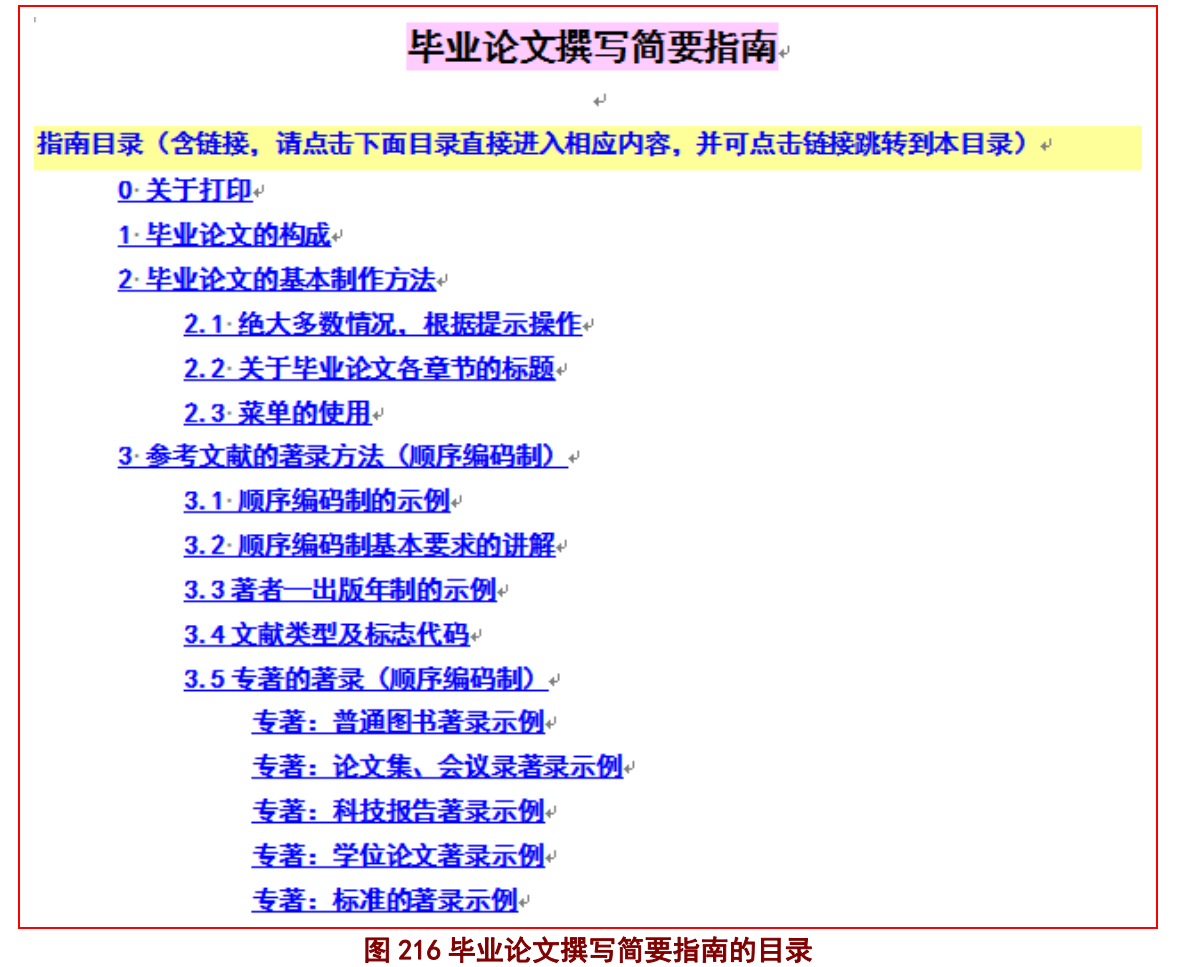

3.5 专著的著录 ( 顺序编码制) ₽

**中文专著著录条目(含电子专著)**(该条目可以直接拷贝到文献列表中,并点 击相应位置键入相应内容)↩

[33] 主要责任者.题名:其他题名信息[文献标志类型].其他责任者.版本项.出版地: 年 Ж. 版 者 Ж. 版 - 2 引 Ý 而 码.  $\sim$ 「引用日期]. 获取和访问路径. 样式: b参考文献条目(顺序编码制)e

外文专著类文献著录条目 (含电子专著) (该条目可以直接拷贝到文献列表中, 并点击相应位置键入相应内容)↩

[34] 主要责任者 题名 · 其他题名信息[文献标志类型] · 其他责任者 · 版本项 · 出版地 出版者,出版年,引文页码 「引用日期」 获取和访问路径.样式: b参考文献条目(顺序编码制) e

中文文献著录和外文文献著录的区别是: 中文文献著录采用中文标点符号, 外 文文献著录采用**英文标点符号**。。

图 217 编制简要指南中的著录条目标准格式

#### 专著:普通图书著录示例。

- [35] 广西壮族自治区林业厅,广西自然保护区[M],北京:中国林业出版社,1993. ·
- [36] 蒋有绪,郭泉水,马·娟,等. 中国森林群落分类及其群落学特征[M]. 北京: 科学出版社, 1998. ↓
- [37] 唐绪军.报业经济与报业经营[M].北京:新华出版社,1999:117-121.↩
- [38] 赵凯华,罗蔚茵.新概念物理教程:力学[M].北京:高等教育出版社,1995. ·
- [39] 汪·昂.(增补)本草备要[M]. 石印本. 上海:同文书局,1912. ↓

专著: 论文集、会议录著录示例。

- [48] 中国力学学会. 第3届全国实验流体力学学术会议论文集[C]. 天津:[出版者不 样],1990. ↓
- [49] ROSENTHALL E.M. Proceedings of the Fifth Canadian Mathematical Congress, University of Montreal, 1961 [C]. Toronto: University of Toronto Press, 1963.
- [50] GANZHA V G. MAYR E W. VOROZHTSOV E V. Computer algebra in scientific Computing, Samarkand, October 5-9, 2000[C]. Berlin: Springer, c2000.

#### 返回指南目录

#### 专著:科技报告著录示例。

- [51] U.S. Department of Transportation Federal Highway Administration. Guidelines for handling excavated acid-producing materials, PB 91-194001[R]. Springfield: U.S. Department of Commerce National Information Service, 1990.
- [52] World Health Organization. Factors regulating the immune response: report of WHO Scientific Group[R]. Geneva: WHO, 1970.

#### 图 218 编制简要指南中的著录条目标准格式示例

### **4)** 文献著录条目的制作方法 **3**:用模板的智能化著录窗体制作

使用模板系统提供了各类文献的智能化著录窗体,如图 219 的专著类文献智能化著录窗 体。这类窗体有两种使用方法:

1)直接点击"确定(插入)"按钮,即可将标准著录格式插入当前位置;

2)将非标准的文献信息,拷贝入窗体中的"备用粘贴处",将相应信息拷贝到窗体相应 位置,则窗体下方的两个预览处提示目前的著录结果。当文献信息全部录入或选择完毕后, 即可点击"确定(插入)"按钮,在当前位置插入预览处中显示的文献著录条目。

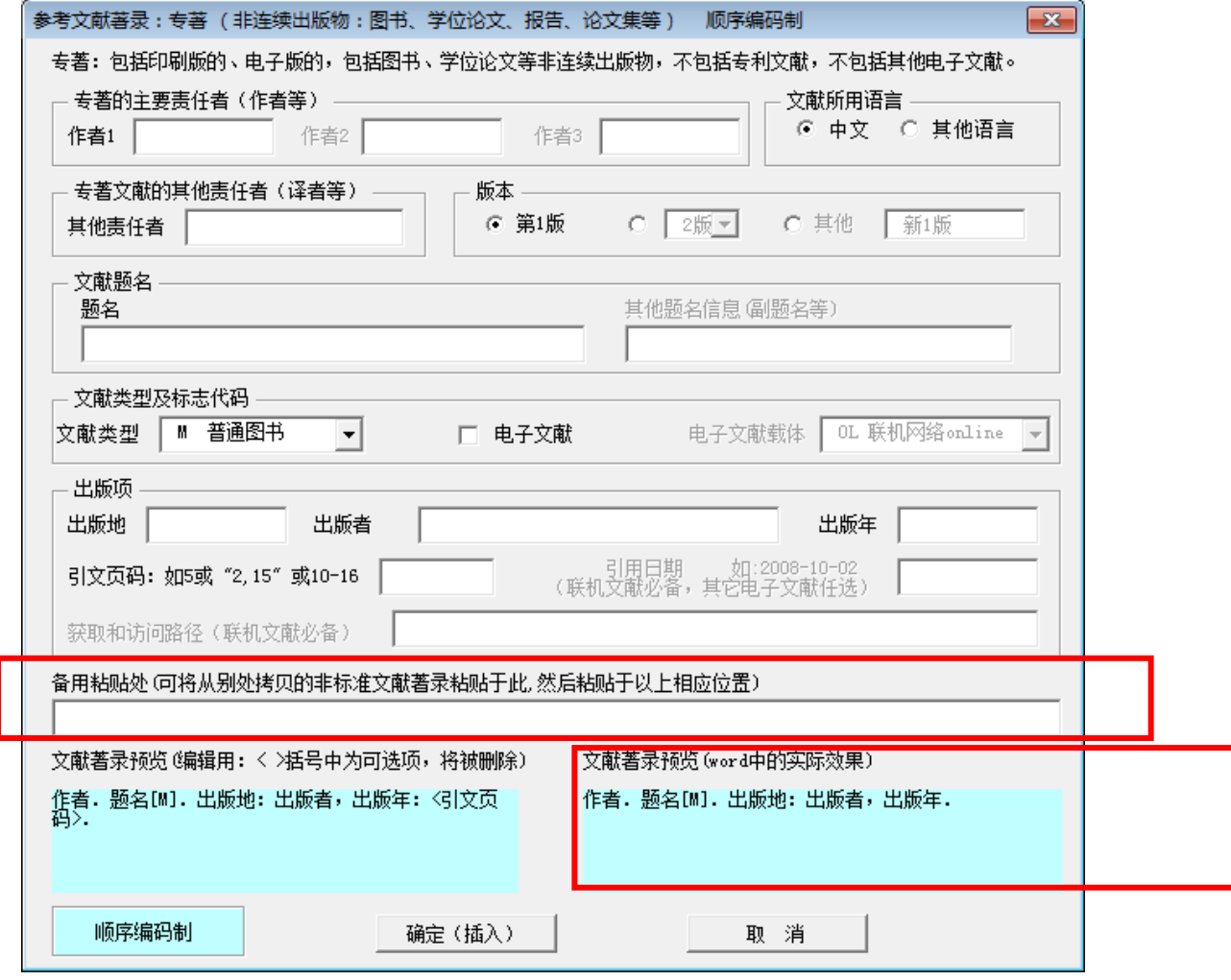

图 219 专著类文献的智能著录窗体

### 5.3.4 参考文献列表页的制作窗体(备查)

## **1**)参考文献列表页的菜单项

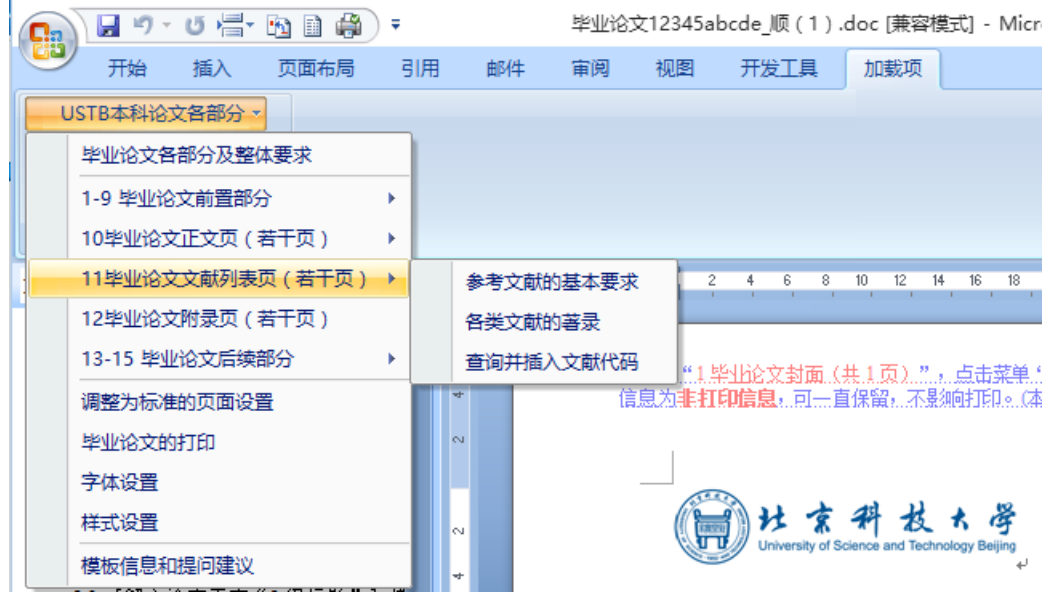

图 220 参考文献列表页的菜单项

### **2**)窗体 **1**:参考文献列表页的基本要求

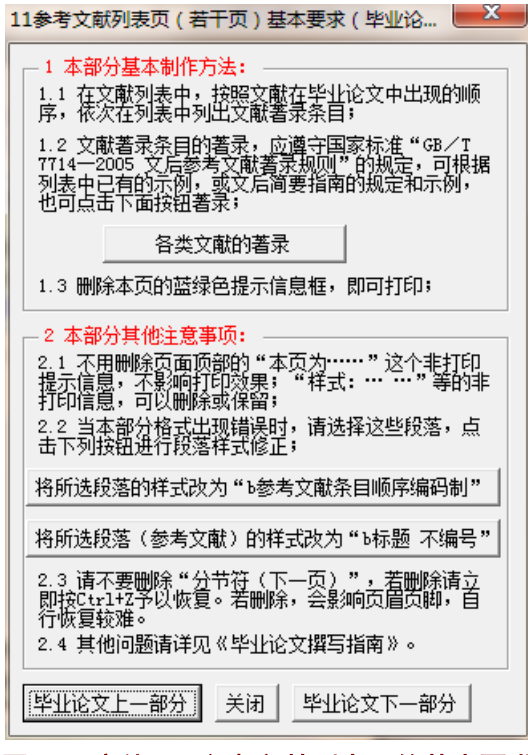

图 221 窗体 1:参考文献列表页的基本要求

# **3**)窗体 **2**:各类文献的著录

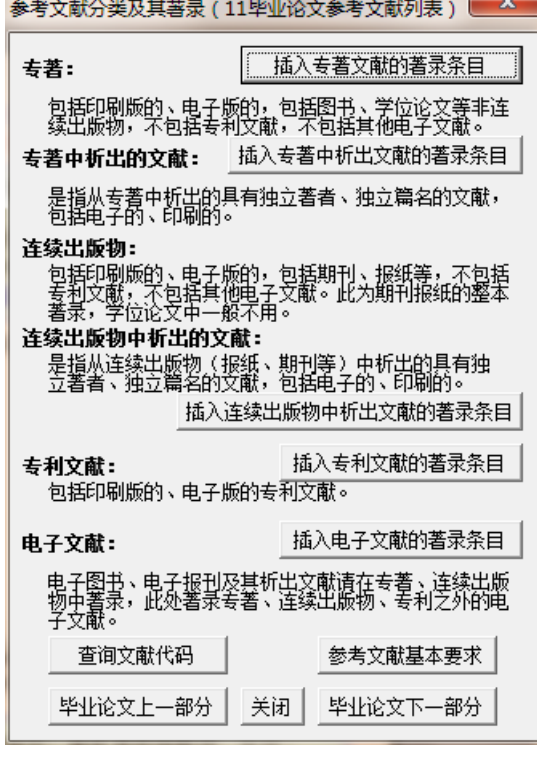

图 222 窗体 2:各类文献的著录

# **4**)窗体 **3**:专著类文献的智能著录窗体

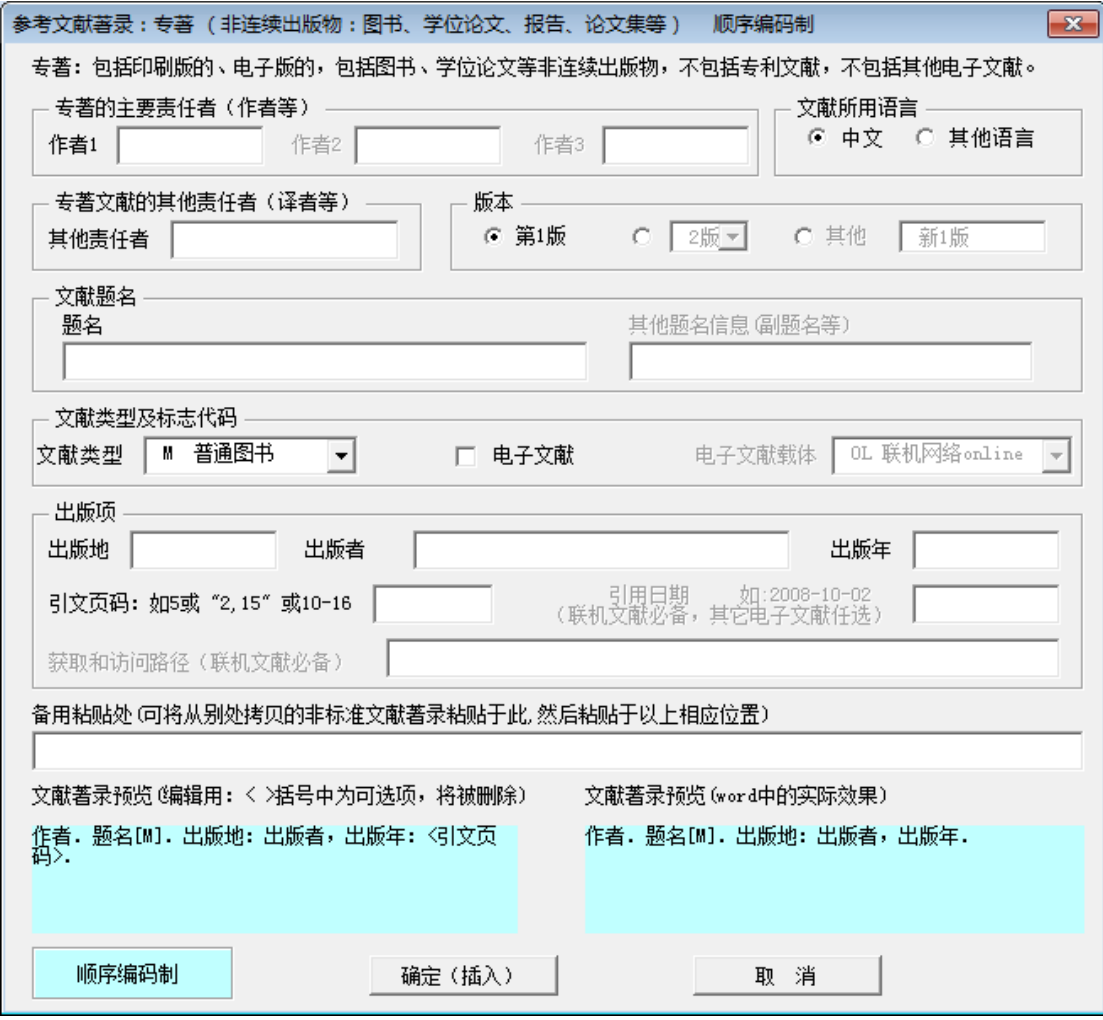

图 223 窗体 3:专著类文献的智能著录窗体

# **5**)窗体 **4**:专著中析出文献的智能著录窗体

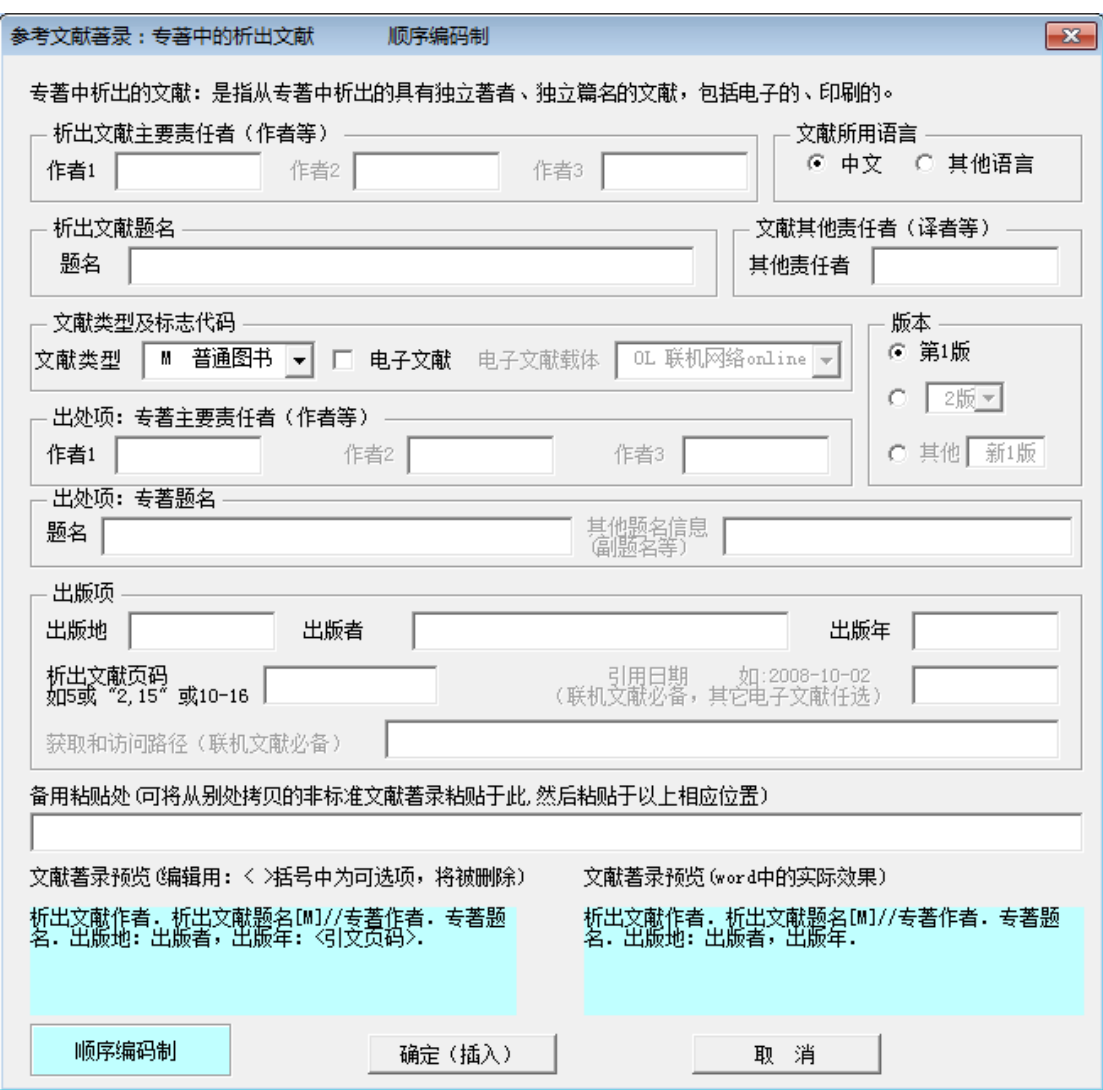

图 224 窗体 4:专著中析出文献的智能著录窗体

# **6**)窗体 **5**:连续出版物析出文献的智能著录窗体

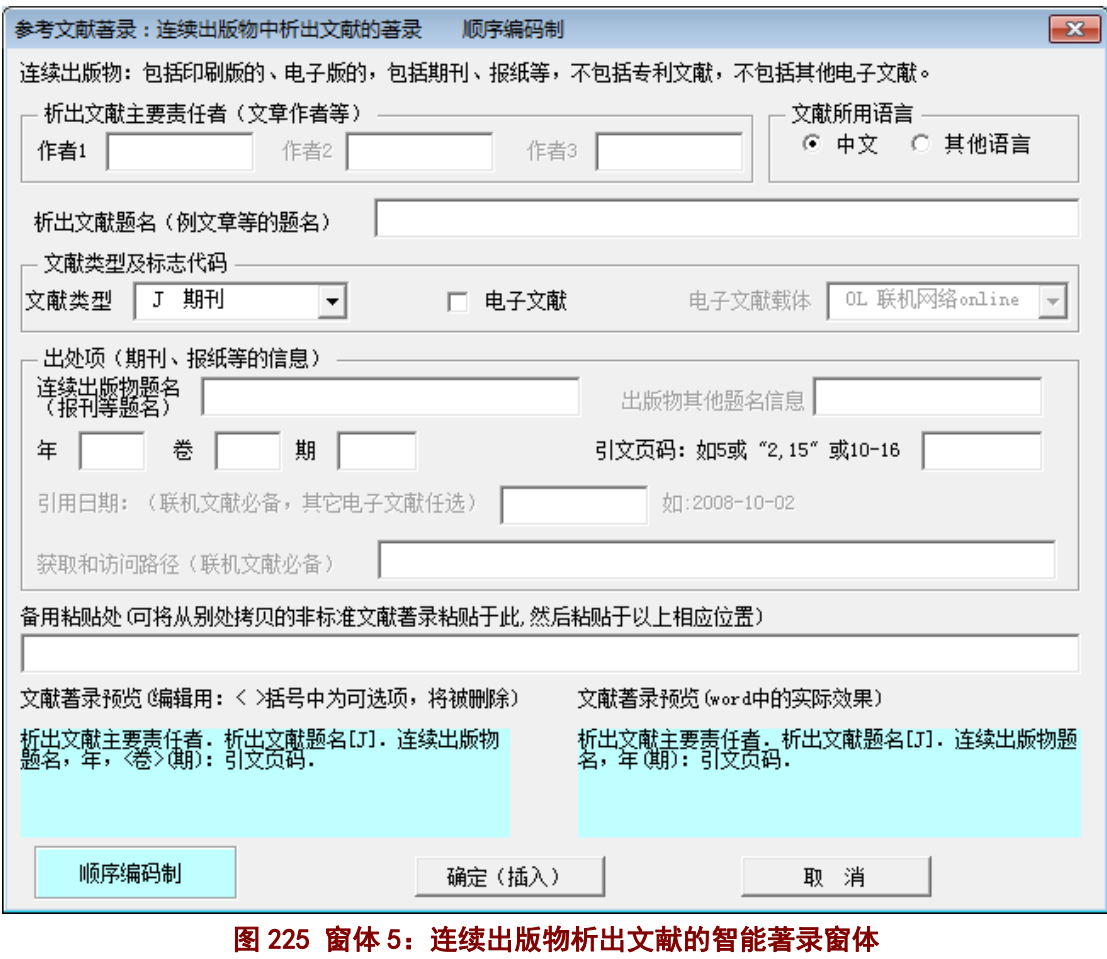

# **7**)窗体 **6**:专利文献的智能著录窗体

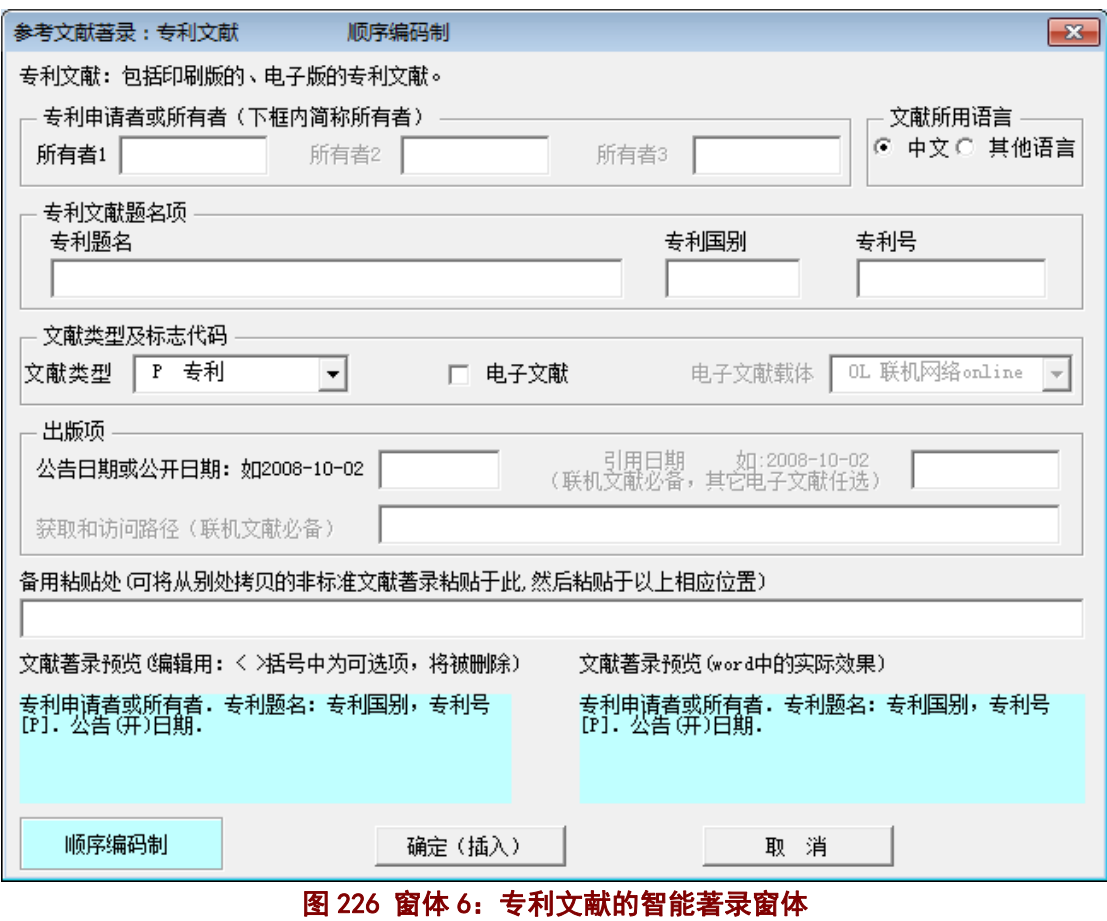

## **8**)窗体 **7**:电子文献的智能著录窗体

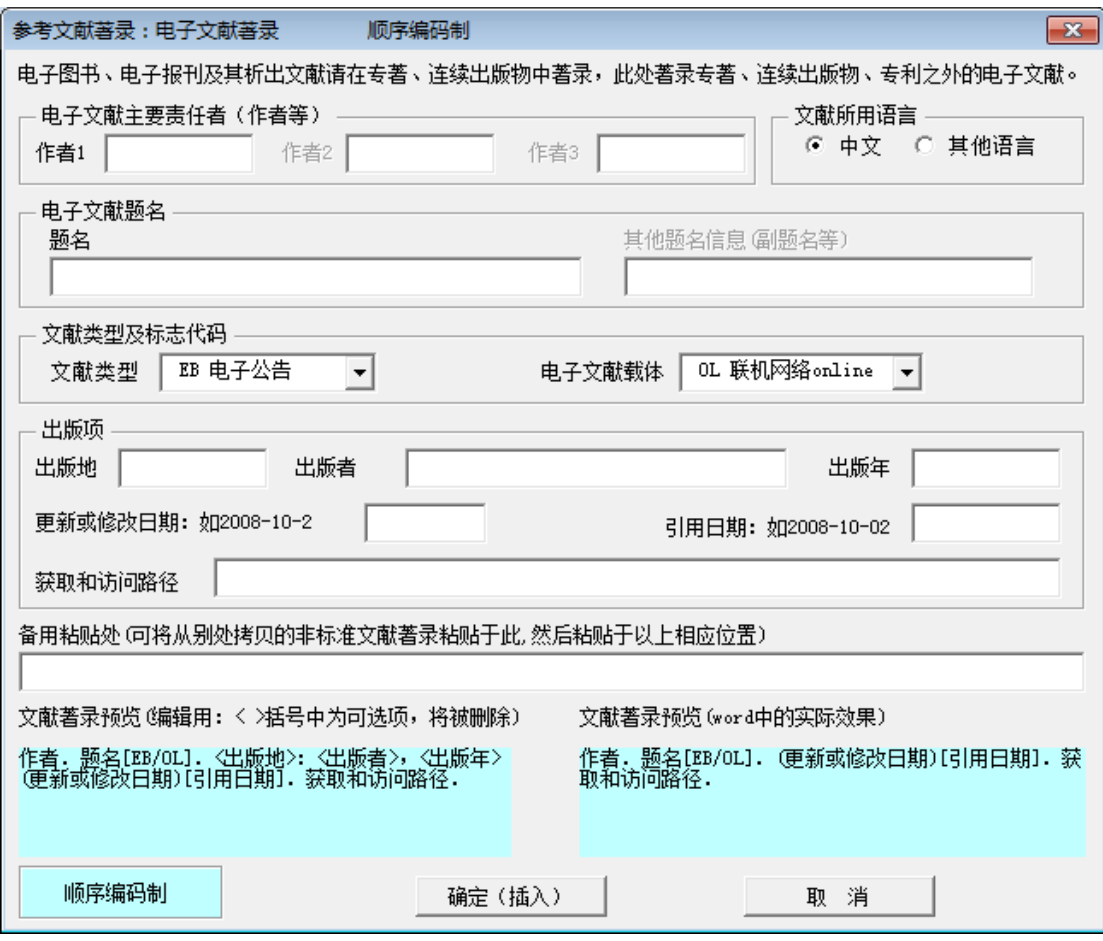

图 227 窗体 7: 电子文献的智能著录窗体

# **9**)窗体 **8**:文献类型及标志代码

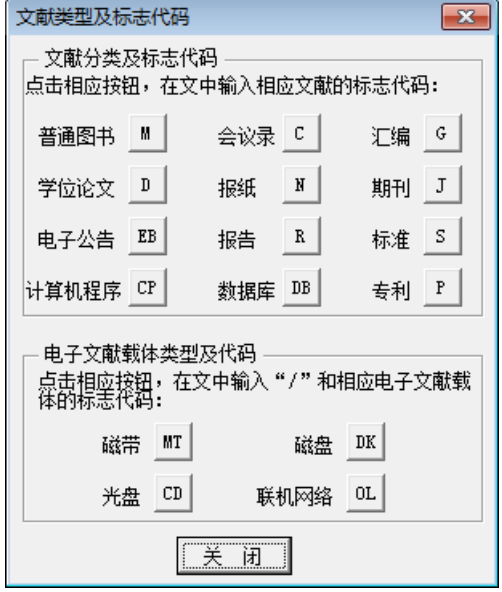

图 228 窗体 8:文献类型及标志代码

## 5.3.5 参考文献列表页的提示信息(备查)

### **1**)页面顶部的非打印信息

本页为...".11.毕业论文文献列表页...(着于页)...."....点击菜单..."USTB.本科论文备部分....中的本部分菜单进行相应操作。 本提示信息为**非打印信息**,可一直保留,不影响打印。#

图 229 参考文献列表页的页面顶部非打印信息

## **2**)提示信息 **1**:文献示例及替换

此处的文献列表是给出的各种文献示例,请在你 的选题报告中替换成你的文献。并按照文献著录的规 定予以著录和标注。# 不用此信息时, 删除此框。→

图 230 提示信息 1:文献示例及替换

**3**)提示信息 **2**:参考文献列表页的详细规定的指引提示

关于参考文献的较详细规定见 "**毕业论文撰写简要指南**" 。更详细规定见 "**本科生毕业论文** 撰写指南.pdf"文件。e

#### 图 231a 参考文献列表页的详细规定的指引提示

### **4**)提示信息 **3**:文献条目出现较多空白时的处理方法

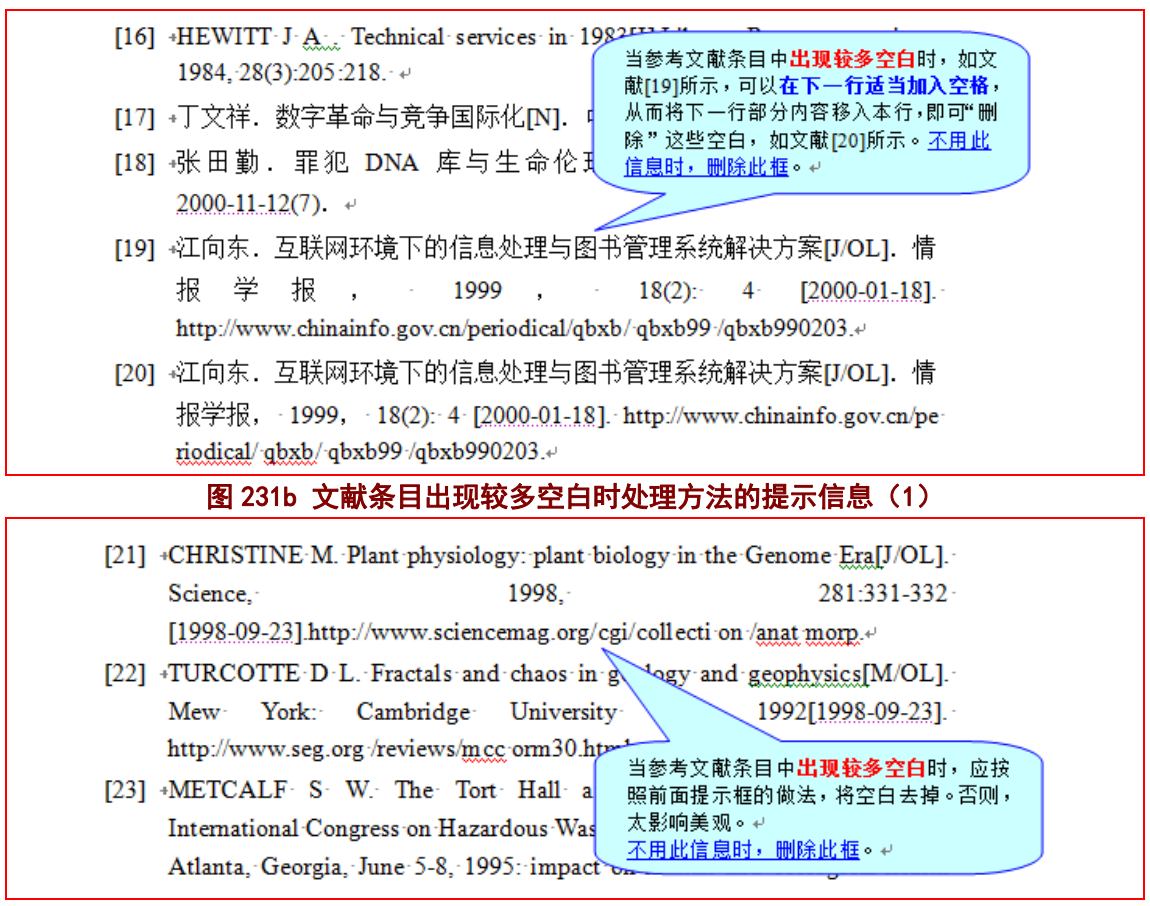

### 图 231c 文献条目出现较多空白时处理方法的提示信息(2)

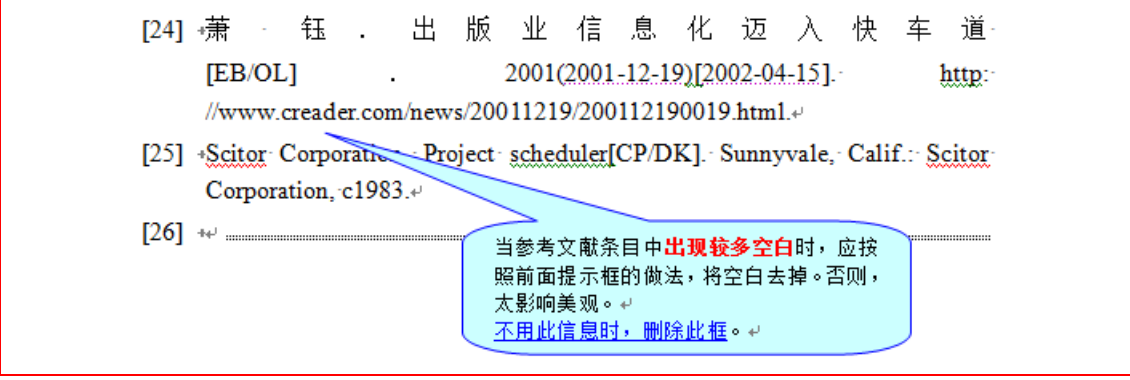

图 231d 文献条目出现较多空白时处理方法的提示信息(3)

## **5.4** 制作参考文献列表页(著者出版年制)

### 5.4.1 著者出版年制下参考文献列表页的样板 (Word 页面)

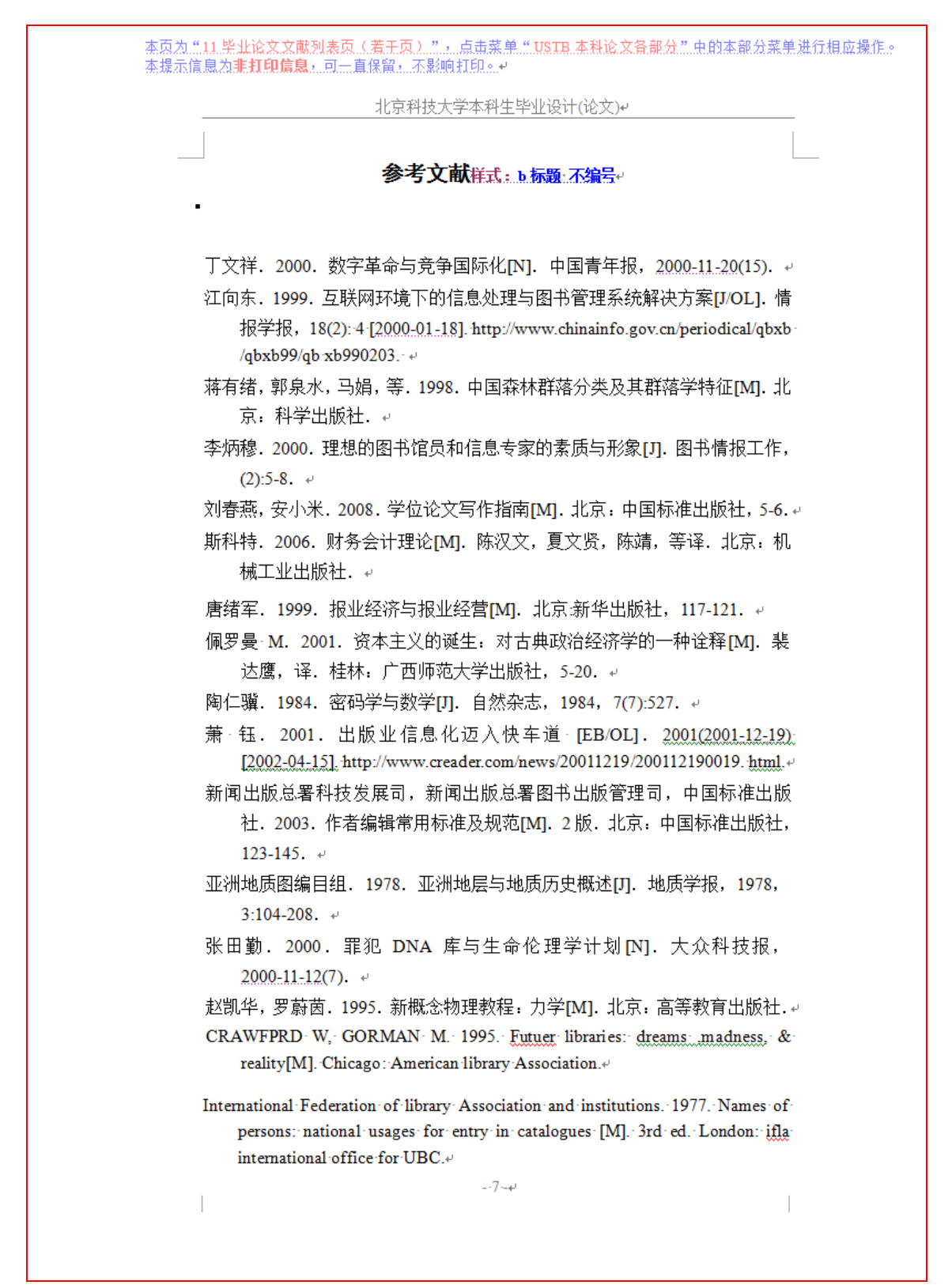

#### 图 232 著者出版年制下参考文献列表页的样板 (Word 页面)

### 5.4.2 著者出版年制下参考文献列表页的样板(打印后效果)

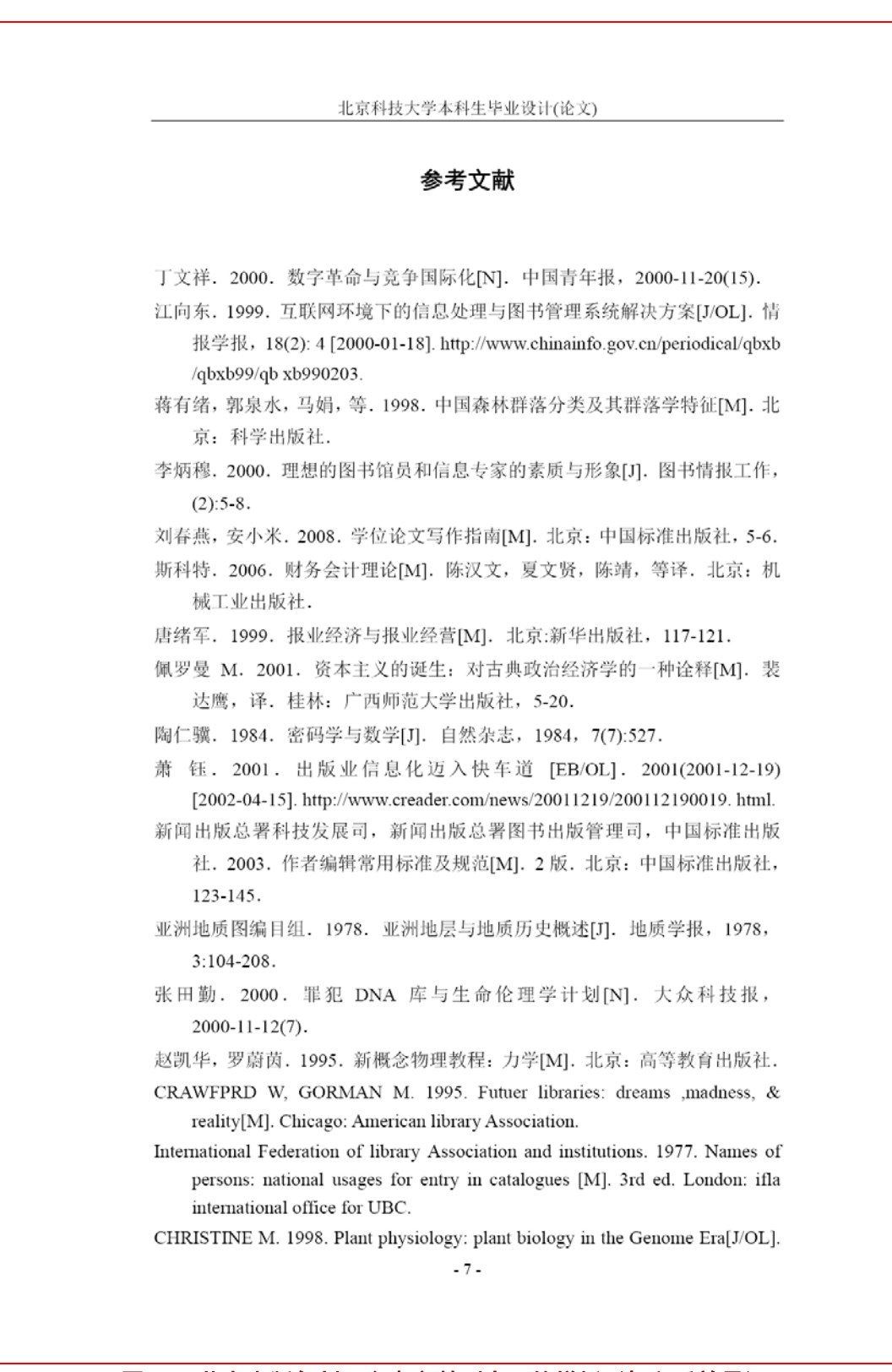

图 233 著者出版年制下参考文献列表页的样板(打印后效果)

#### 5.4.3 参考文献列表页的制作方法

#### **1**)文献列表的顺序

在著者出版年制的文献列表页中,文献的著录条目,按照文献的语言予以归集,其中将 中文文献列在前面,后面列示外文文献,中文文献按照责任者的拼音顺序予以列示,外文文 苏按照责任者的字母顺序予以列示。

### **2**)文献著录条目的制作方法 **1**:直接模仿示例

可以在参考文献列表页已经给出的文献著录条目示例中,选择类似的文献著录条目,将 其各项目更换为所使用的文献,即可制作出符合要求的文献著录条目。

在参考文献列表中,已经列出了各类文献的著录示例。

#### **3**)文献著录条目的制作方法 **2**:从文后简要指南部分复制并制作

在毕业论文件的后面"毕业论文撰写简要指南"中, 如图 170, 已经列出了各类文 献的著录标准格式和示例。可以将"毕业论文撰写简要指南"中的标准著录格式(图171), 或著录示例(图 172), 拷贝到文献列表中, 然后将其各项目更换为所使用的文献, 即可制 作出符合要求的文献著录条目。

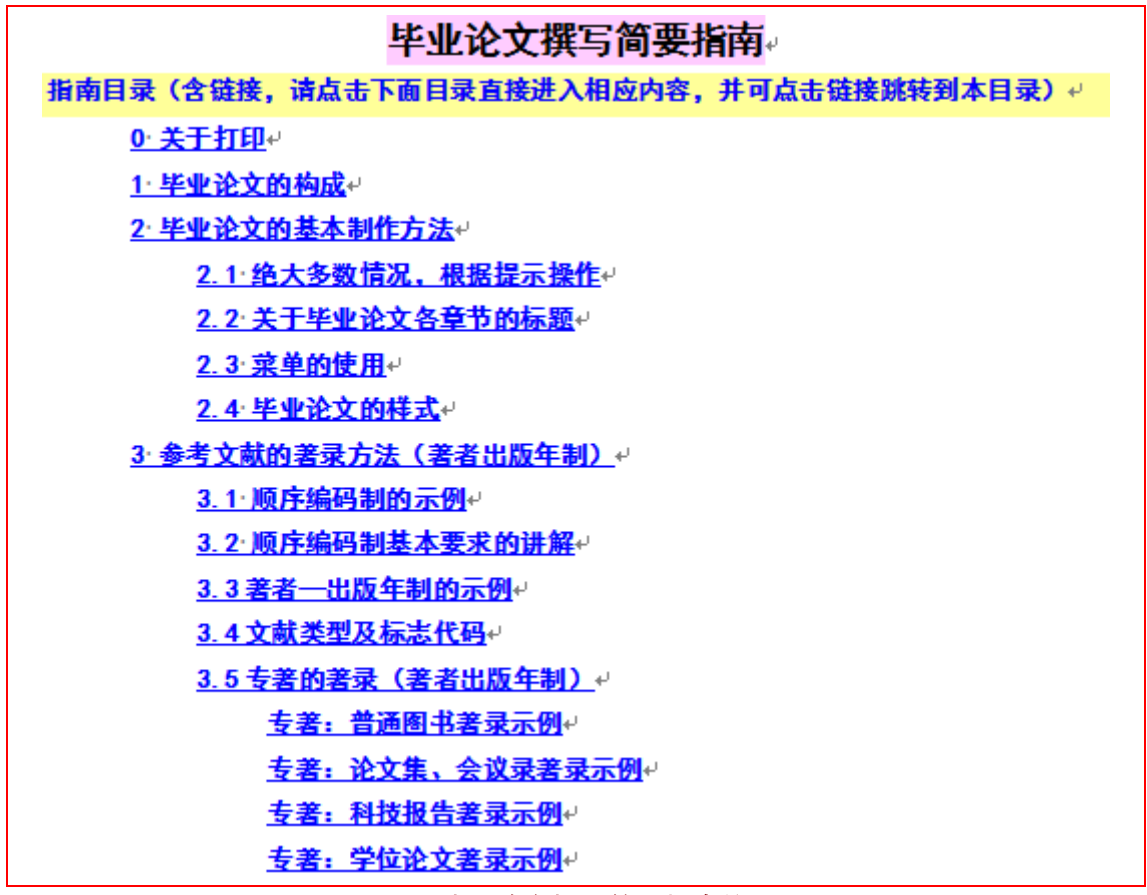

图 234 毕业论文撰写简要指南的目录

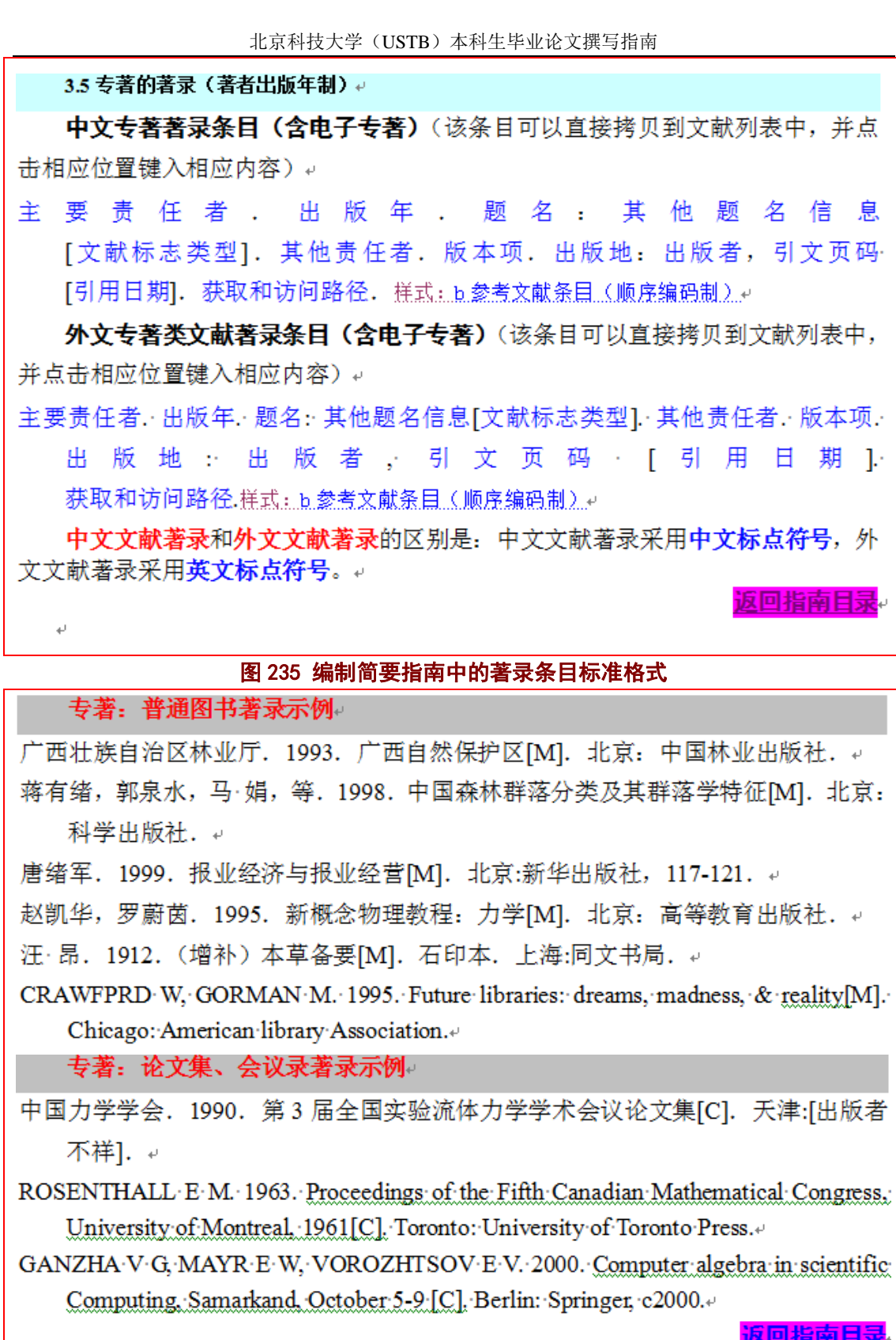

图 236 编制简要指南中的著录条目标准格式示例

## **4**)文献著录条目的制作方法 **3**:用模板的智能化著录窗体制作

使用模板系统提供了各类文献的智能化著录窗体,如图 237 的专著类文献智能化著录窗 体。这类窗体有两种使用方法:

1)直接点击"确定(插入)"按钮,即可将标准著录格式插入当前位置;

2) 将非标准的文献信息,拷贝入窗体中的"备用粘贴处",将相应信息拷贝到窗体相应 位置,则窗体下方的两个预览处提示目前的著录结果。当文献信息全部录入或选择完毕后, 即可点击"确定(插入)"按钮,在当前位置插入预览处中显示的文献著录条目。

 $-x$ 

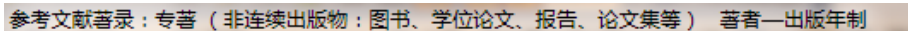

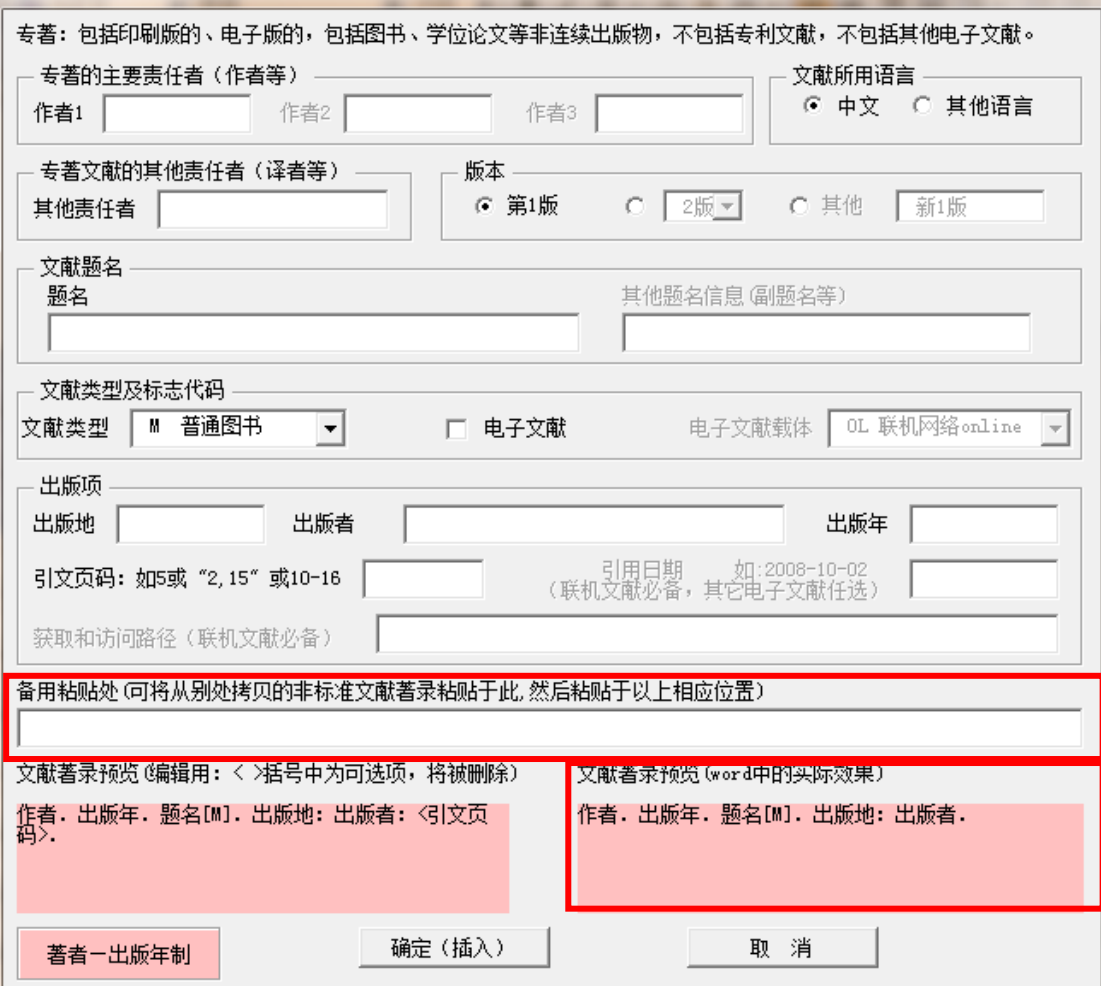

图 237 专著类文献的智能著录窗体

#### 5.4.4 参考文献列表页的制作窗体(备查)

### **1**)参考文献列表页的菜单项

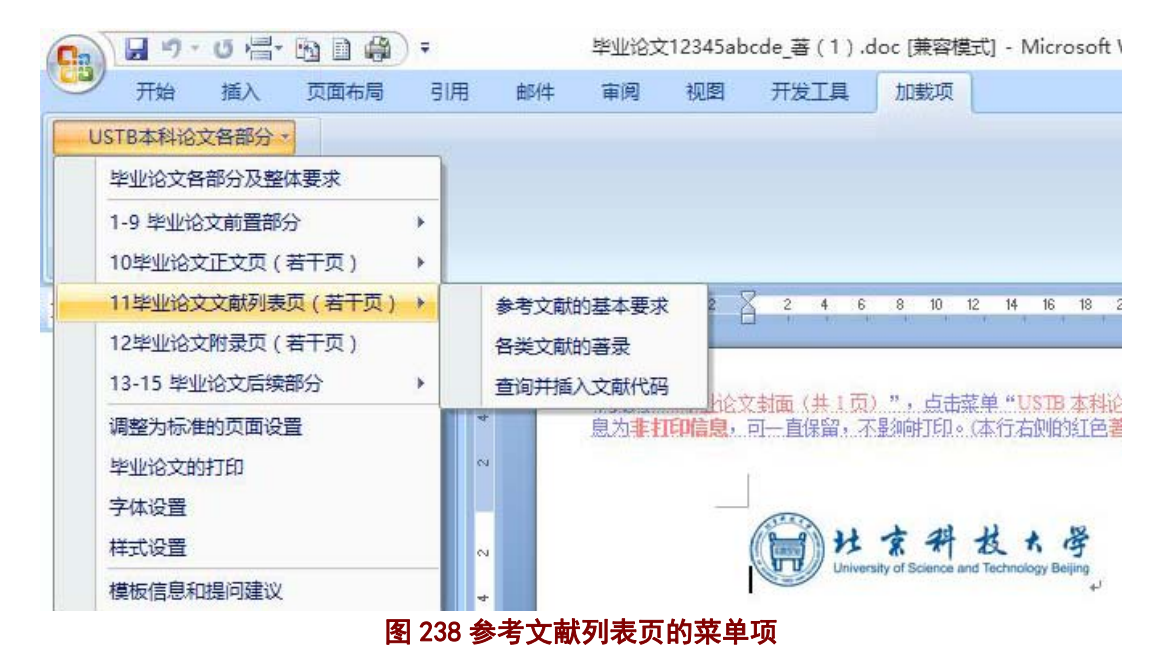

## **2**)窗体 **1**:参考文献列表页的基本要求

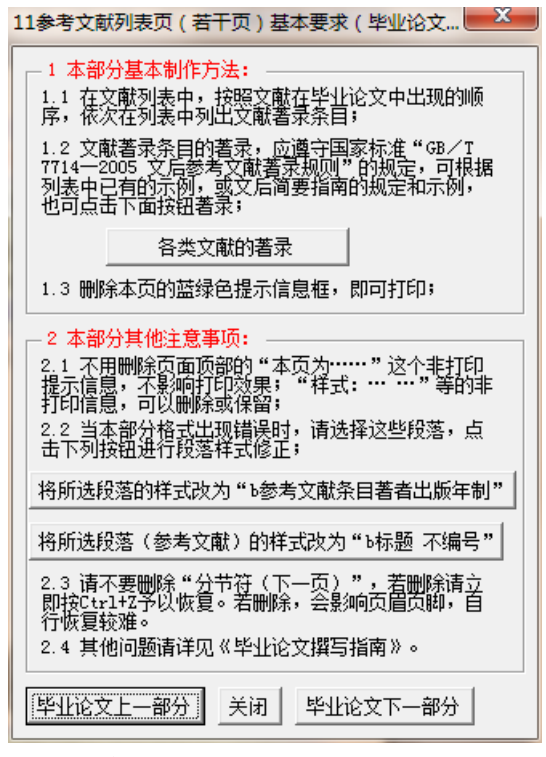

图 239 窗体 1:参考文献列表页的基本要求

# **3**)窗体 **2**:各类文献的著录

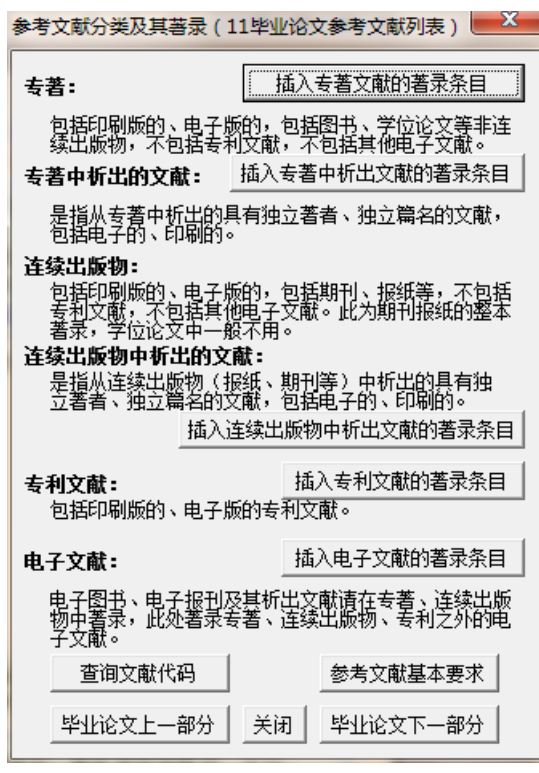

图 240 窗体 2:各类文献的著录

# **4**)窗体 **3**:专著类文献的智能著录窗体

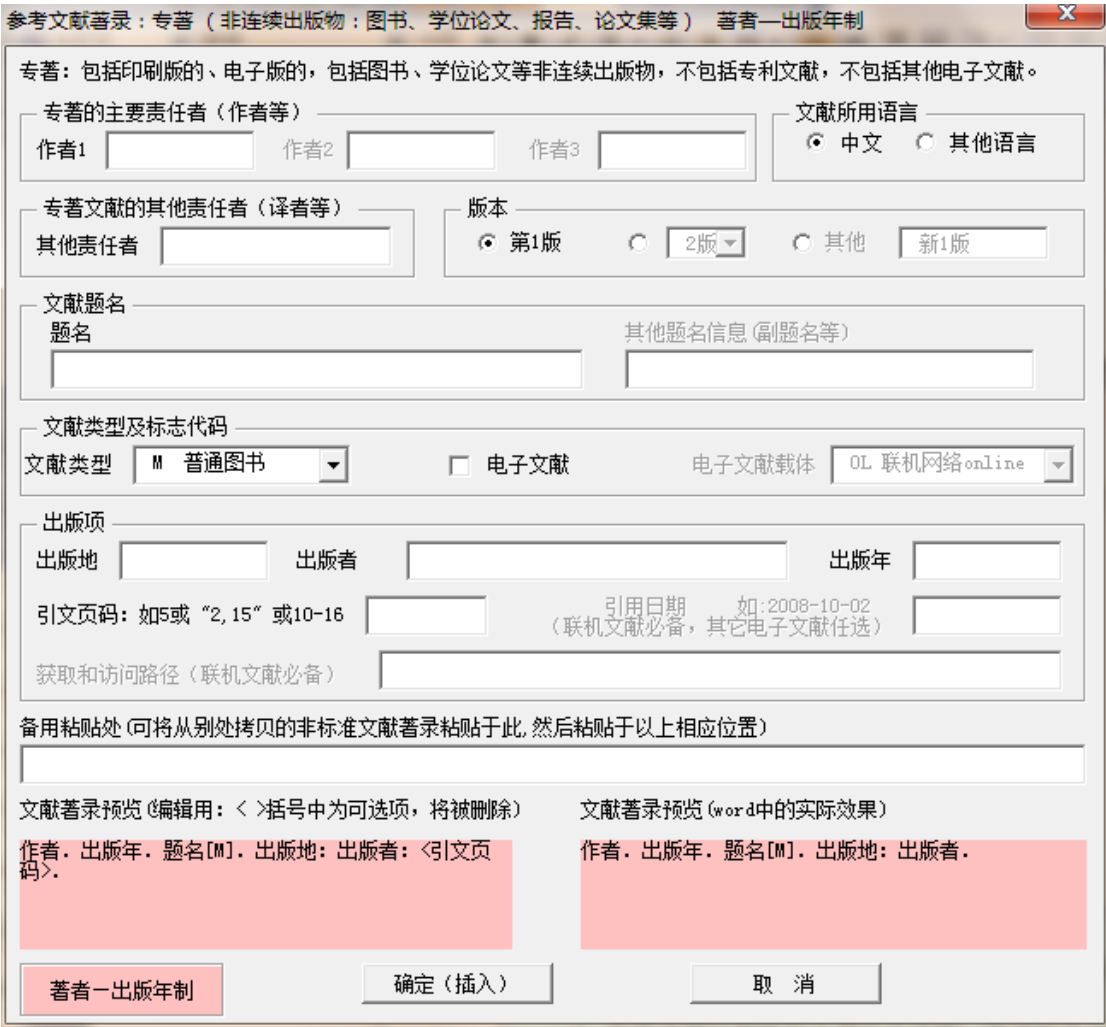

图 241 窗体 3:专著类文献的智能著录窗体

# **5**)窗体 **4**:专著中析出文献的智能著录窗体

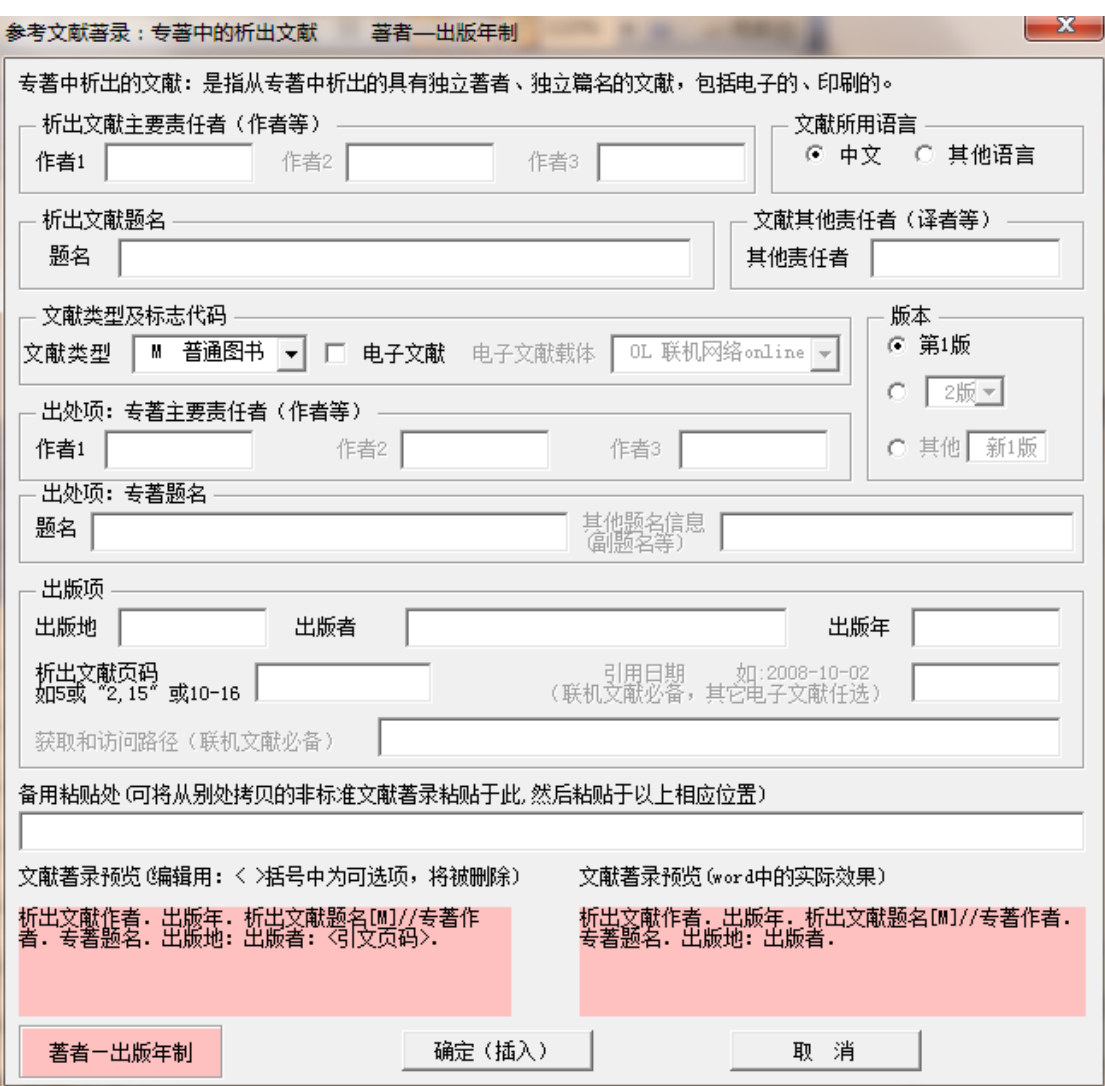

图 242 窗体 4:专著中析出文献的智能著录窗体

# **6**)窗体 **5**:连续出版物析出文献的智能著录窗体

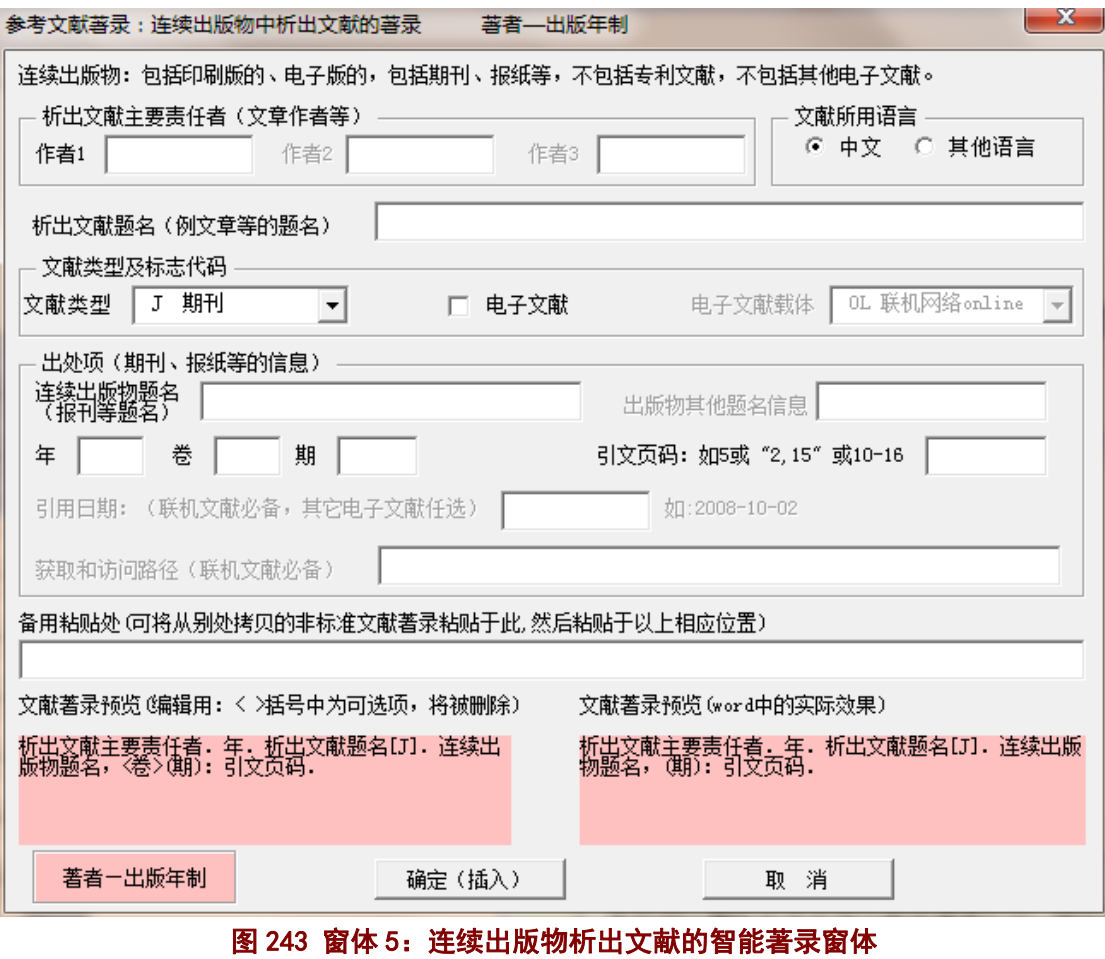

- 170 -

# **7**)窗体 **6**:专利文献的智能著录窗体

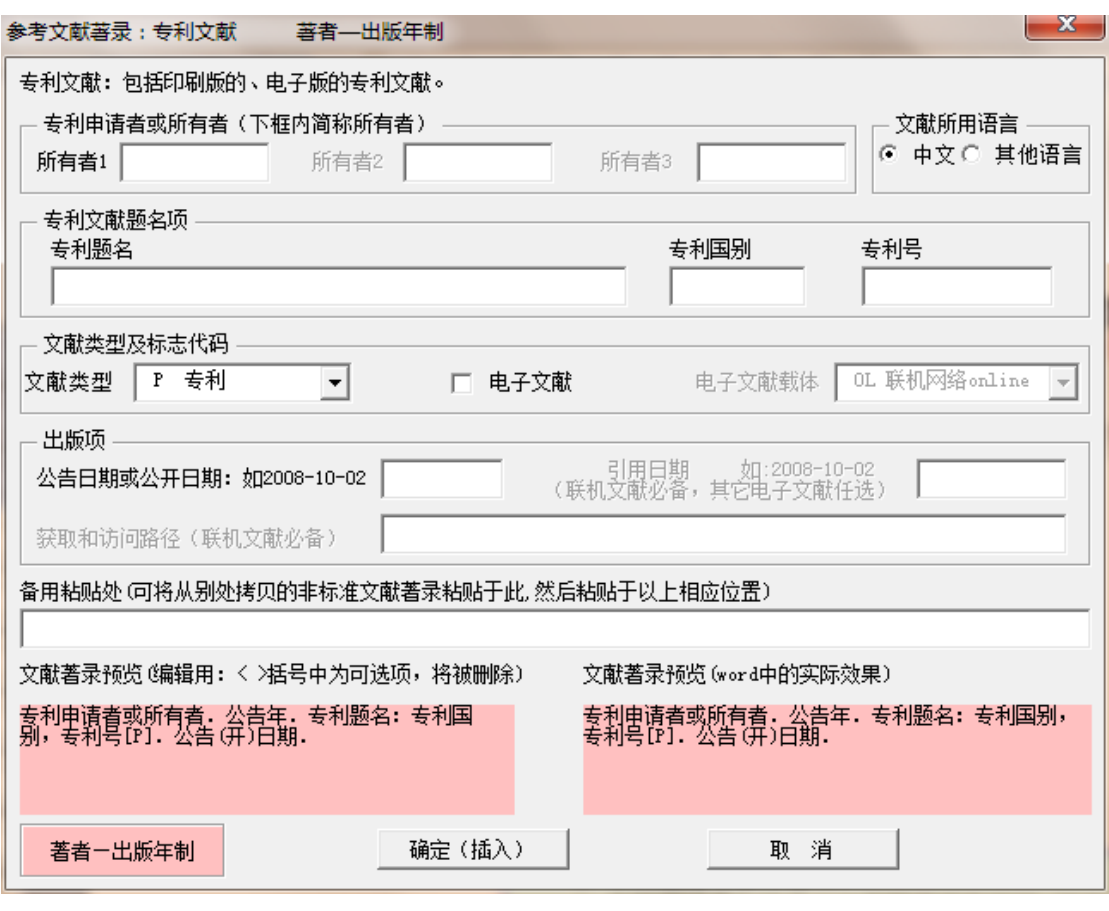

图 244 窗体 6:专利文献的智能著录窗体

## **8**)窗体 **7**:电子文献的智能著录窗体

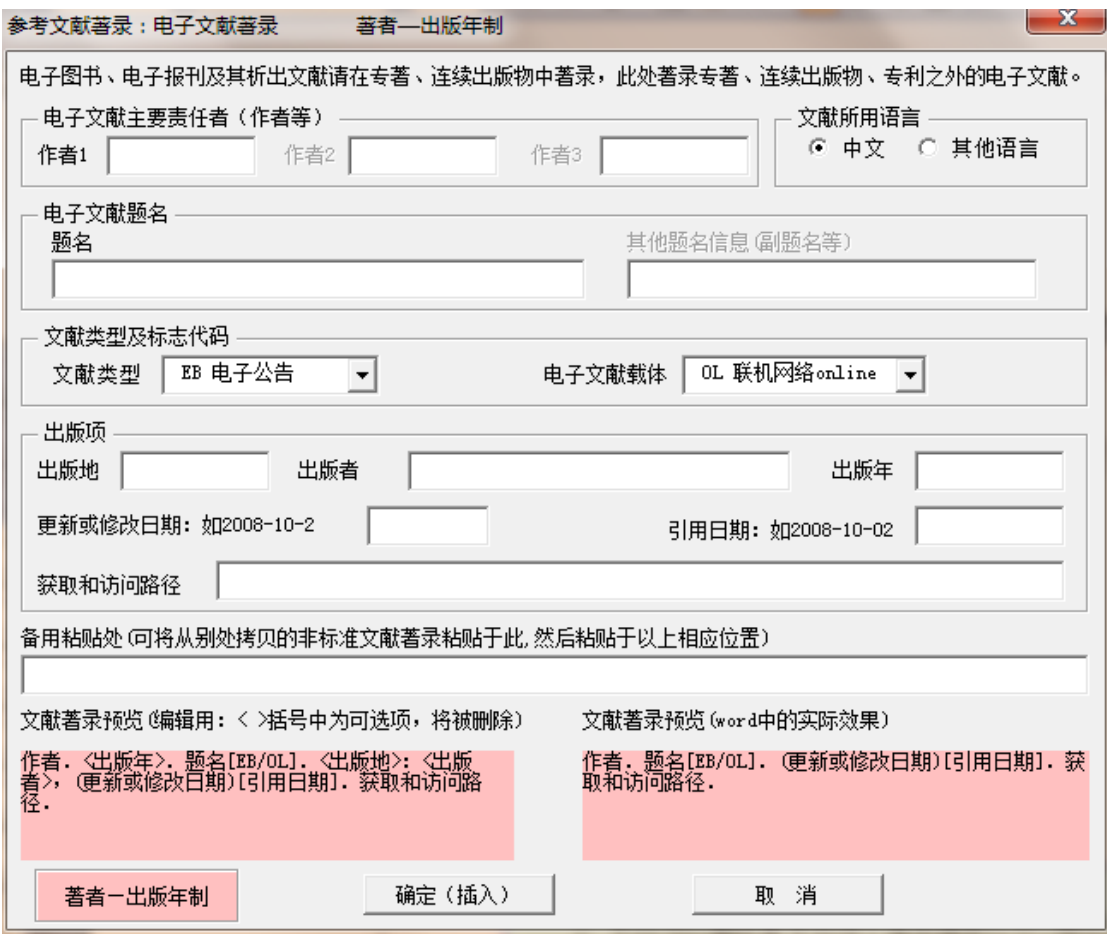

图 245 窗体 7:电子文献的智能著录窗体

# **9**)窗体 **8**:文献类型及标志代码

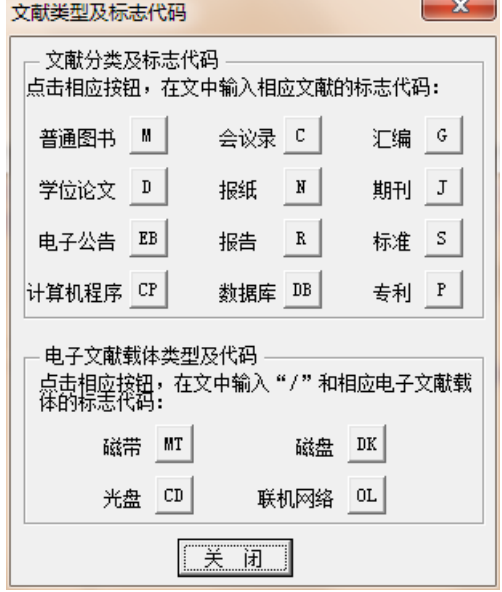

图 246 窗体 8:文献类型及标志代码

#### **5.5** 制作附录页

### 5.5.1 附录页的制作窗体

附录页的制作窗体见图 247, 具体制作方法见该窗体。

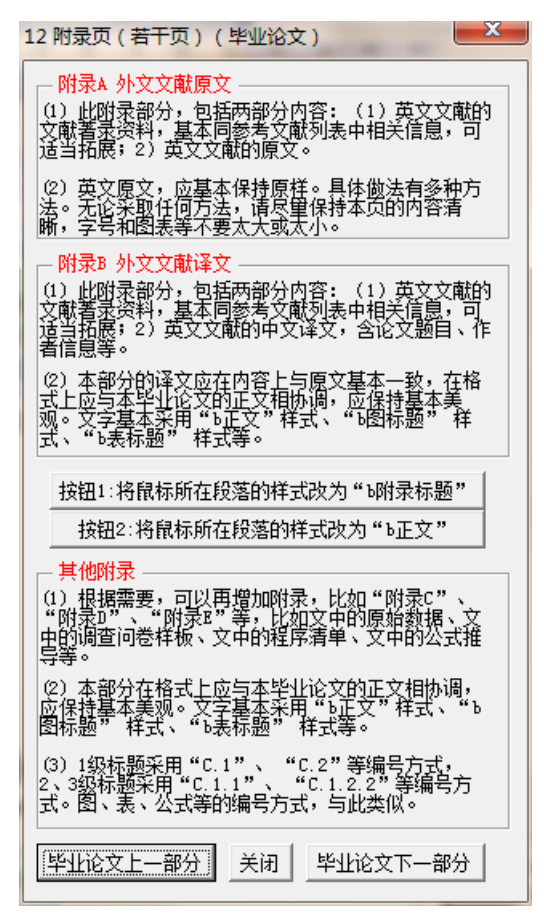

图 247 附录页的制作窗体

## 5.5.2 附录页的提示信息(备查)

### **1**)页面顶部的非打印信息

本页为 "12.毕业论文附录页(若干页)" ,点击菜单 "USTB 本科论文备部分" 中的本部分菜单进行相应操作。本 提示信息为非打印信息,可一直保留,不影响打印。

## 图 248 参考文献列表页的页面顶部非打印信息

### **2**)蓝绿色框 **1**:附录 **A**(外文文献原文)的制作

提示信息:此附录部分,包括两部分内容:(1)英文文献的文献著录资料,基本同参 考文献列表中相关信息,可适当拓展; 2)英文文献的原文。₽ 对于英文原文,应基本保持原样。具体做法有: 1) 制作多页含页眉页脚的空白页,将 打印好的英文原文剪贴于该空白页上,然后复印,2)将电子版的英文原文(或扫描制作电 子版英文),通过图片剪截放置于本部分; 3) 根据英文原文,将英文原文的内容,输入到 本页; 4) 或者其他方法等。。 无论采取任何方法,请尽量保持本页的内容清晰,字号和图表等不要太大或太小。。 不用此信息时,删除此框。↩ (鼠标移到此框四边,鼠标变为十字箭头 <sup>【</sup> 】 ,点击边框选中此框,然后按 Del 删除)。

#### 图 249 蓝绿色框 1: 附录 A (外文文献原文) 的制作

#### **3**)蓝绿色框 **2**:附录 **B**(外文文献译文)的制作

提示信息:此附录部分,包括两部分内容: (1)英文文献的文献著录资料,基本同参 考文献列表中相关信息,可适当拓展;2)英文文献的中文译文,含论文题目、作者信息等。 本部分的译文应在内容上与原文基本一致,在格式上应与本毕业论文的正文相协调,应 保持基本美观。文字基本采用 "b 正文" 样式、 "b 图标题" - 样式、 "b 表标题" -样式等, [休母奉本夫观。又子奉本未用 "b 止又" 住式、 "b 图你题"一住式、 "b 农你题"一住式等,<br>1 级标题建议采用 "黑体、小三" ,2 级、3 级标题建议采用 "黑体、四号" ,图、表、公<br>一篇符文诗书、文化文昌(七月)(195节古)、《195章 式等应清晰、字体不易过大过小,行距基本为 1.3 倍行距。。 不用此信息时,删除此框。2

(鼠标移到此框四边,鼠标变为十字箭头<sup>:\*\*\*</sup>\$ ,点击边框选中此框,然后按 Del 删除)。

#### 图 250 蓝绿色框 2: 附录 B (外文文献译文) 的制作

### **4**)蓝绿色框 **3**:其他附录的制作

提示信息:根据需要,可以再增加附录,比如"附录 C"、"附录 D"、"附录 E"等, 比如文中的原始数据、文中的调查问卷样板、文中的程序清单、文中的公式推导等。。 本部分在格式上应与本毕业论文的正文相协调,应保持基本美观。文字基本采用 "b 正 文"样式、"b 图标题"一样式、"b 表标题"一样式等, 1 级标题建议采用"黑体、小三", 2.级、3.级标题建议采用 "黑体、四号",图、表、公式等应清晰、字体不易过大过小,行 距基本为13倍行距。₽

1级标题采用"C.1"、"C.2"、"C.3"等编号方式,2级标题采用"C.1.1"、"C.1.2"、 "C.2.1"等编号方式, 3级标题的编号方式类似。图表标题的编号类似, 如"图 C.1"、"表 C.3"等。公式编号类似, 如"(式 C.1)"。↓ 不用此信息时,删除此框。↩

( 鼠标移到此框四边,鼠标变为十字箭头 一,点击边框选中此框,然后按 Del 删除)。

I,

图 251 蓝绿色框 3:其他附录的制作

## 5.5.3 附录 A 外文文献原文的样板

## **1**)附录 **A** 外文文献原文的样板(**Word** 页面,含非打印信息、编辑信息等)

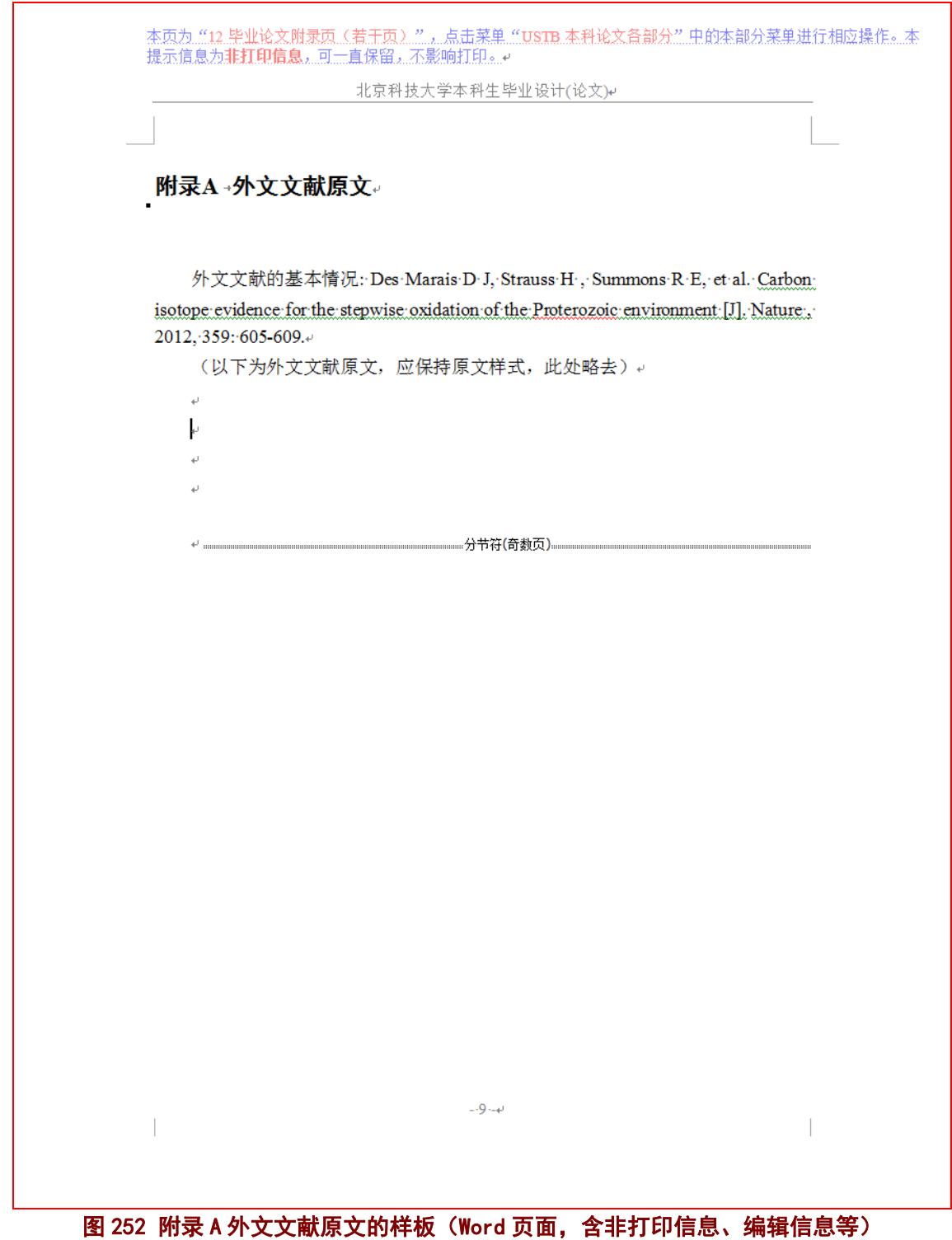

## **2**)附录 **A** 外文文献原文的样板(打印后效果)

北京科技大学本科生毕业设计(论文)

#### 附录A 外文文献原文

外文文献的基本情况: Des Marais D J, Strauss H, Summons R E, et al. Carbon isotope evidence for the stepwise oxidation of the Proterozoic environment [J]. Nature, 2012, 359: 605-609.

(以下为外文文献原文,应保持原文样式,此处略去)

#### 图 253 附录 A 外文文献原文的样板 (打印后效果)

 $-9-$ 

## 5.5.4 附录 B 外文文献译文的样板

## **1**)附录 **B** 外文文献译文的样板(**Word** 页面,含非打印信息、编辑信息等)

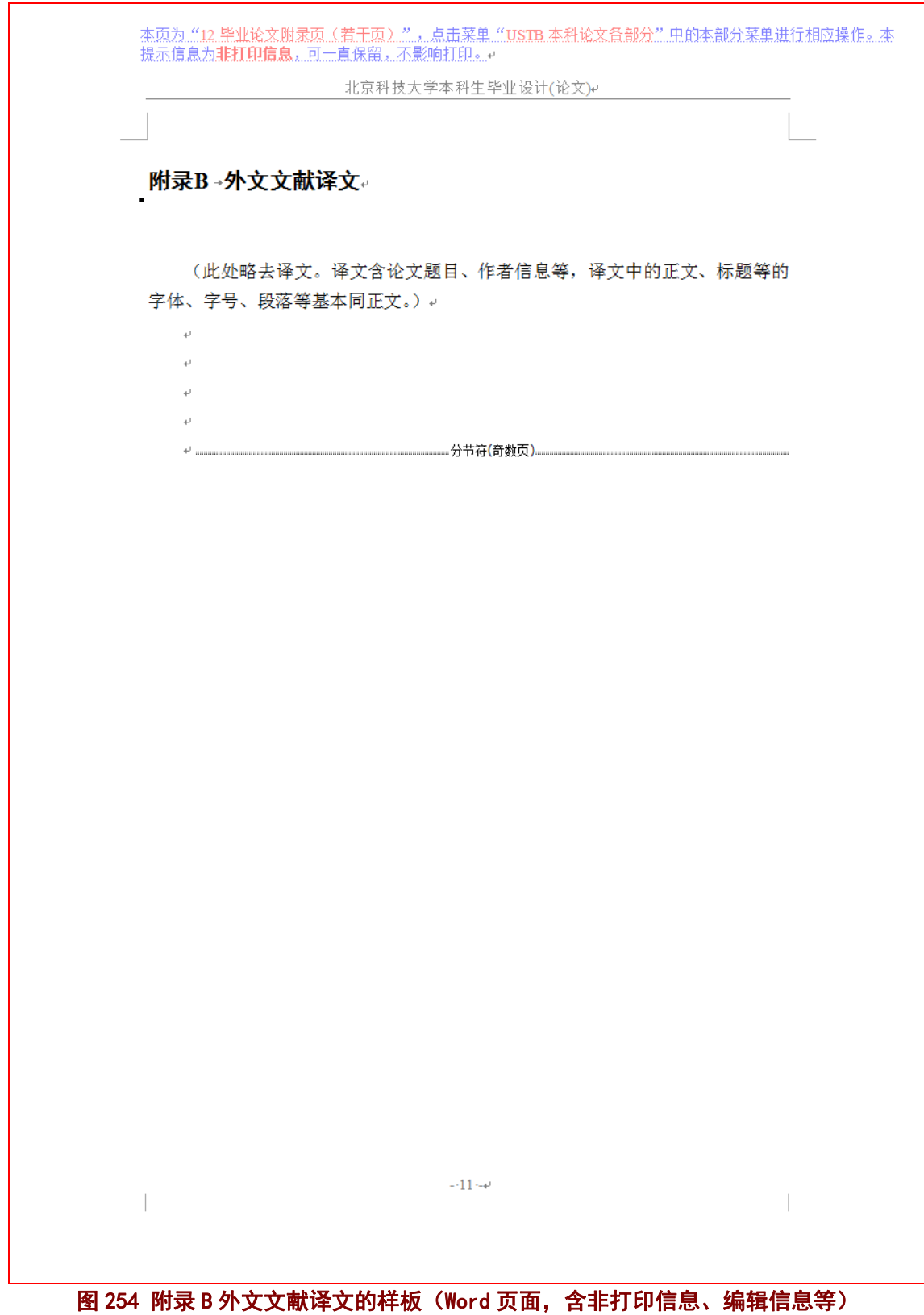

## **2**)附录 **B** 外文文献译文的样板(打印后效果)

北京科技大学本科生毕业设计(论文)

附录B 外文文献译文

(此处略去译文。译文含论文题目、作者信息等,译文中的正文、标题等的 字体、字号、段落等基本同正文。)

 $\sim 11$  -

### 图 255 附录 B 外文文献译文的样板 (打印后效果)

## 5.5.5 附录 C 等其他附录的样板

## **1**)附录 **C** 等其他附录的样板(**Word** 页面,含非打印信息、编辑信息等)

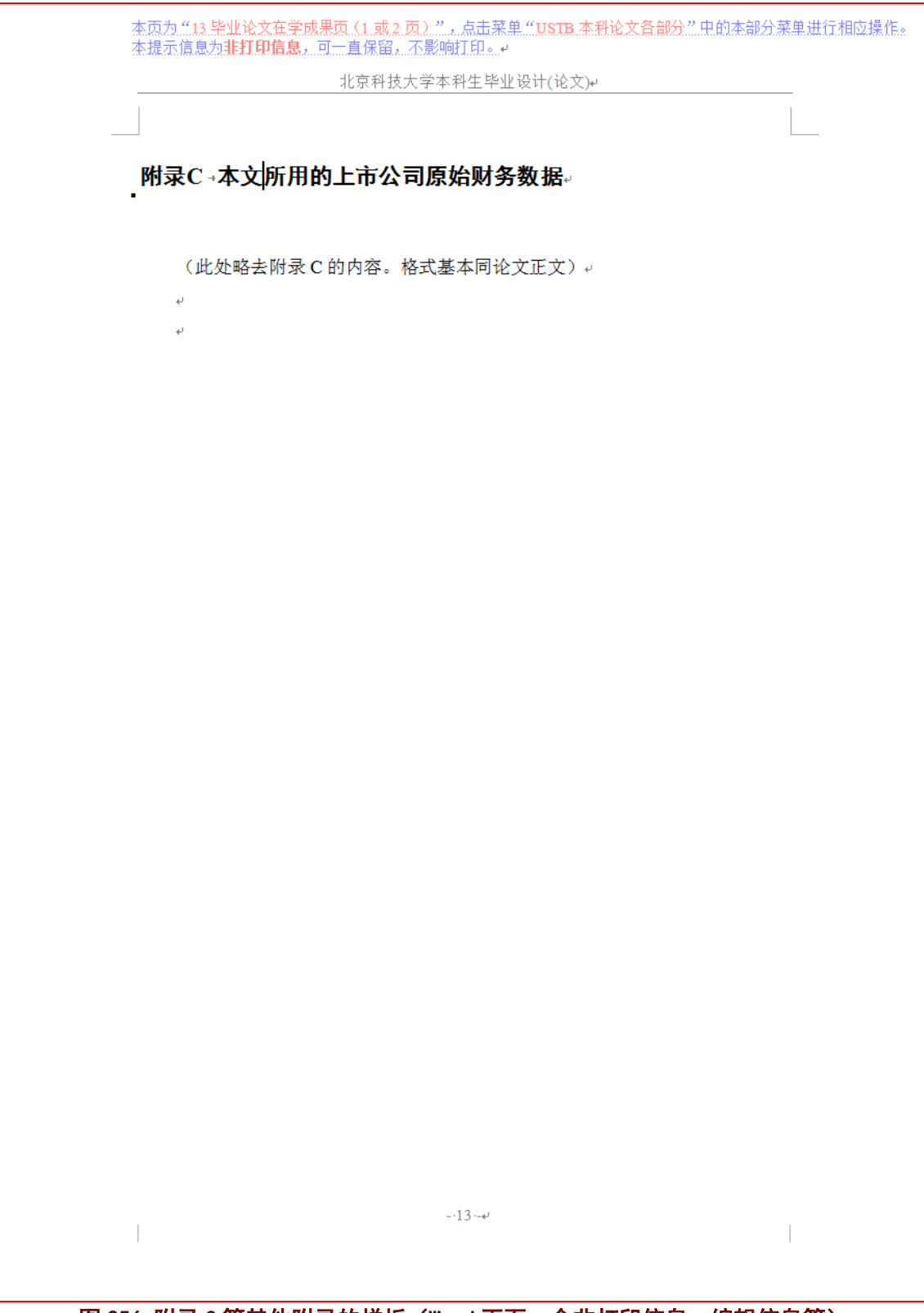

图 256 附录 C 等其他附录的样板 (Word 页面, 含非打印信息、编辑信息等)

# **2**)附录 **C** 等其他附录的样板(打印后效果)

北京科技大学本科生毕业设计(论文)

附录C 本文所用的上市公司原始财务数据

(此处略去附录 C 的内容。格式基本同论文正文)

 $\sim 13$  -

### 图 257 附录 C 等其他附录的样板 (打印后效果)
# **6** 使用模板系统制作毕业论文(**3**):论文后续部分及论文打印

## **6.1** 制作在学成果页

### 6.1.1 在学成果页的提示信息

### **1**)页面顶部的非打印信息

本页为 "13.毕业论文在学成果页(1.或 2.页)",点击菜单 "USTB.本科论文备部分" 中的本部分菜单进行相应操作。 本提示信息为**非打印信息**,可一直保留,不影响打印。

### 图 258 在学成果页的页面顶部非打印信息

## **2**)成果的填写格式提示

一、→在学期间所获的奖励↩ [单击键入内容] 样式: b 正文ℯ (应注明奖励名称、授奖机构、授奖时间等)。不用此信息时,请删除本段。↩ 二、→在学期间发表的论文。 [单击键入内容] 样式: b 正文↩ (应按照参考文献的格式来填写)。不用此信息时, 请删除本段。↓ 三、→在学期间取得的科技成果↩ 「单击键入内容] 样式: b 正文。 (应注明课题名称、参加身份、通过时间、通过方式、评定机构等)。不用此 信息时,请删除本段。↩ 图 259 在学成果页的成果填写格式提示

## 3)蓝绿色框: 在学成果页无内容时的处理方法

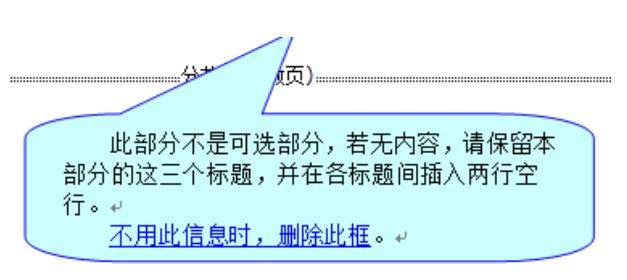

### 图 260 在学成果页无内容时的处理方法

# 6.1.2 在学成果页的窗体(备查)

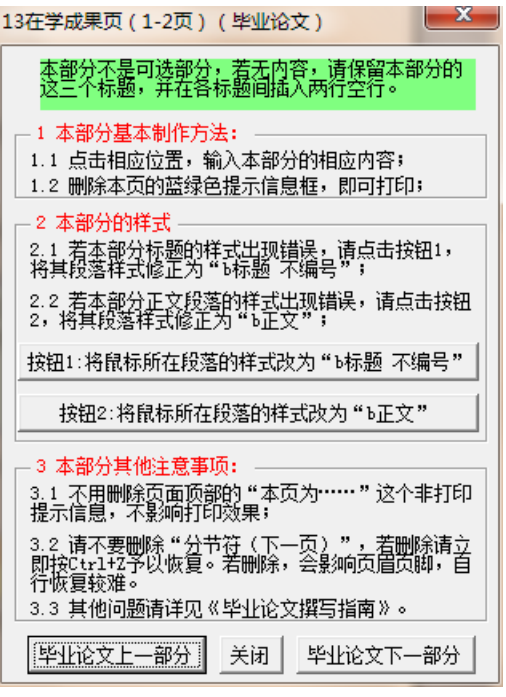

图 261 在学成果页的制作窗体

# 6.1.3 在学成果页的样板

## **1**)在学成果页的样板(**Word** 页面,含非打印信息、编辑信息等)

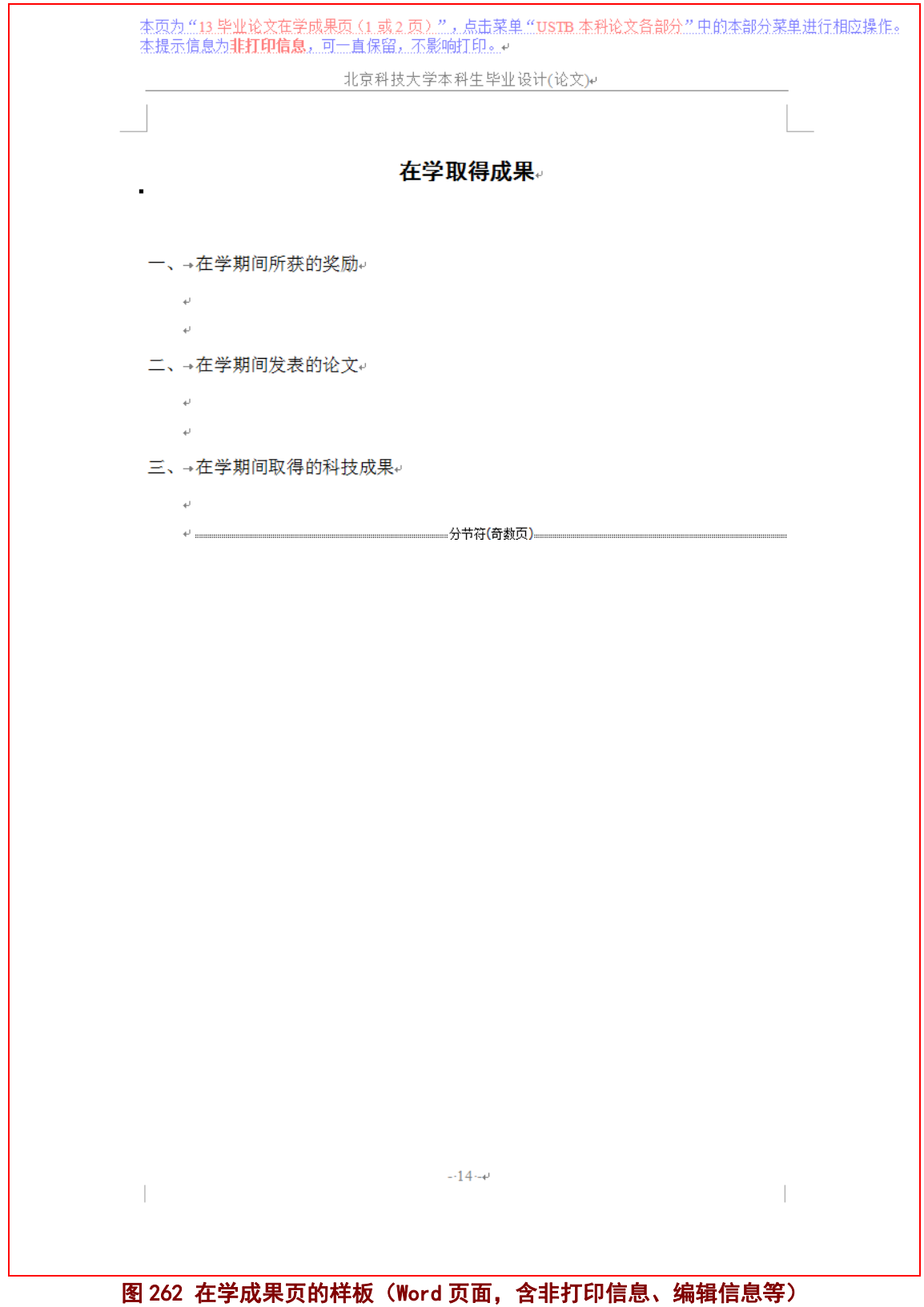

## **2**)在学成果页的样板(打印后效果)

若在学期间没有所获的奖励、发表的论文、取得的科技成果等,请保持在学成果页的内 容如图 263 所示。若有内容,请根据模板的要求进行填写。

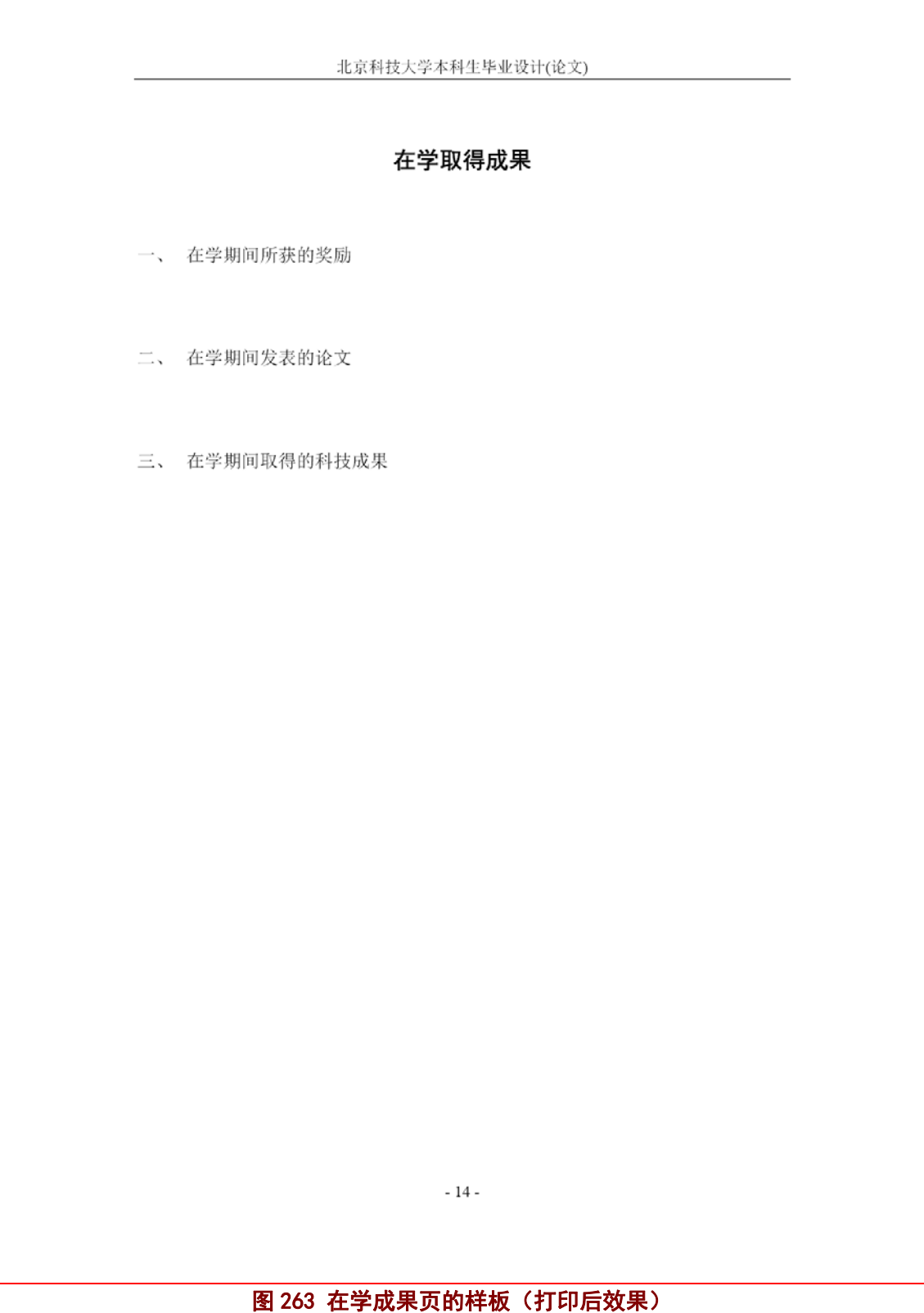

## **6.2** 制作致谢页

### 6.2.1 致谢页的提示信息

### **1**)页面顶部的非打印信息

信息为非打印信息,可一直保留,不影响打印。

### 图 264 致谢页的页面顶部非打印信息

## **2**)蓝绿色框:本页制作方法

提示信息: 论文作者可以在致谢页对下列方面致谢: ↩ ◆ → 国家科学基金,资助研究工作的奖学金基金,合同单位,资助或支持的企业、组 织或个人; e ◆ → 协助完成研究工作和提供便利条件的组织或个人 ; ↓ ◇→在研究工作中提出建议和提供帮助的人;↓ ◆→ 给予转载和引用权的资料、图片、文献、研究思想和设想的所有者; # ◆→其他应感谢的组织或个人。↩ 学位论文的致谢用语应规范,感情真挚,言辞恳切,谦虚诚恳,实事求是。致谢辞体现 着作者的学术修养和文化修养。↩ 致谢辞主要感谢导师和对论文工作有直接贡献及帮助的人士和单位。学位申请人的家属 

图 265 蓝绿色框:本页制作方法

## 6.2.2 致谢页的窗体(备查)

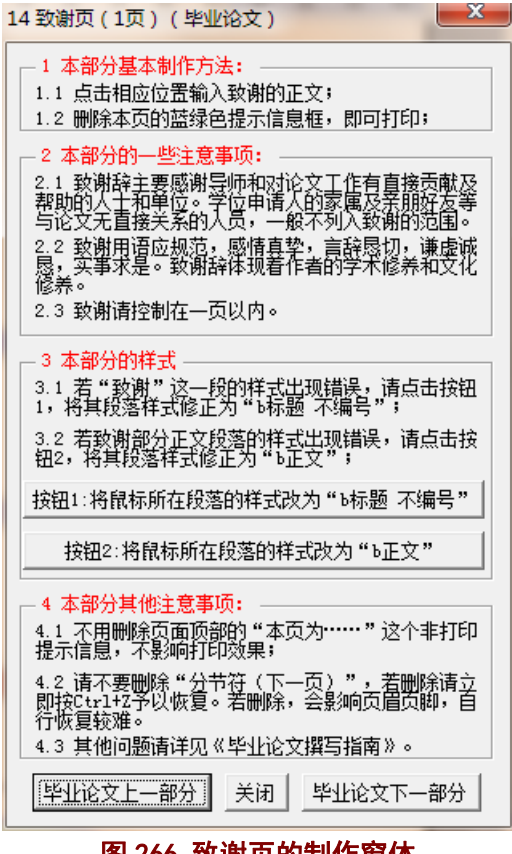

图 266 致谢页的制作窗体

# 6.2.3 致谢页的样板

**1**)致谢页的样板(**Word** 页面,含非打印信息、编辑信息等)

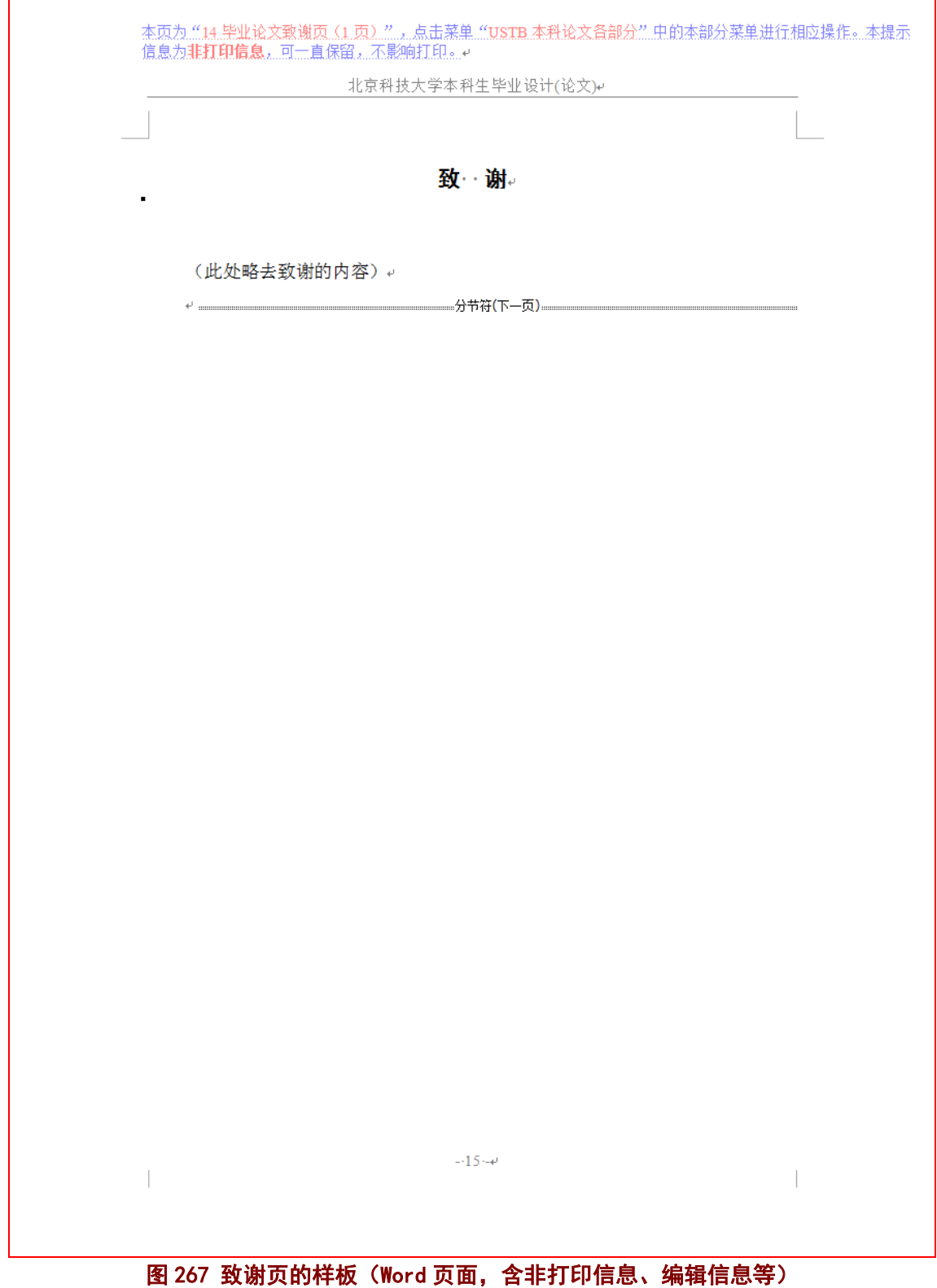

# 2)致谢页的样板(打印后效果)

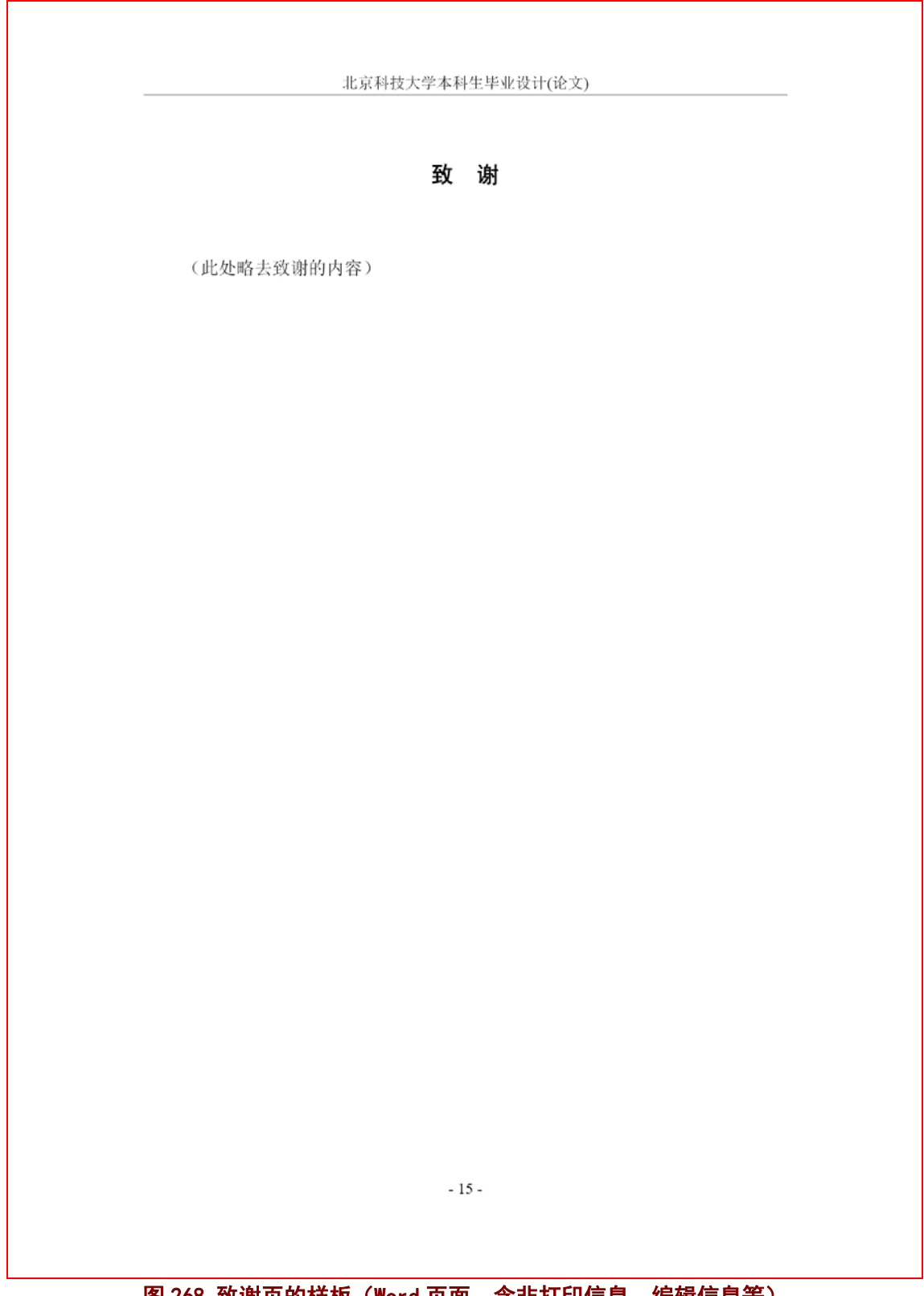

图 268 致谢页的样板(Word 页面, 含非打印信息、编辑信息等)

### **6.3** 打印毕业论文

#### 6.3.1 多节文档的打印页码范围生成窗体

毕业论文由封面页、目录页、正文页等多个部分构成,每一部分之间的格式相差较大, 为此需将报告的各部分分别设为独立的节(Section)。因此毕业论文就自然成为多节文档。 在多节文档中,每页的页码就有文档的绝对页码(从第 1 页自然数计数)和相对页码(所在 节的显示页码,可调整)。在多节文档打印时,使用的是相对页码。

相对页码是比较专业的术语,一般都不太熟悉。为了方便大家打印特定的多页内容,模 板的窗体系统提供了相对页码的生成窗体(如图 269), 便于多节文档的多页打印。

此窗体的设计是交互式的,可以在 Word 页面中选择相应的页码,然后在此点击"打印 当前页"、或者"设置当前页为打印起始页"、"设置当前页为打印终止页"等按钮。

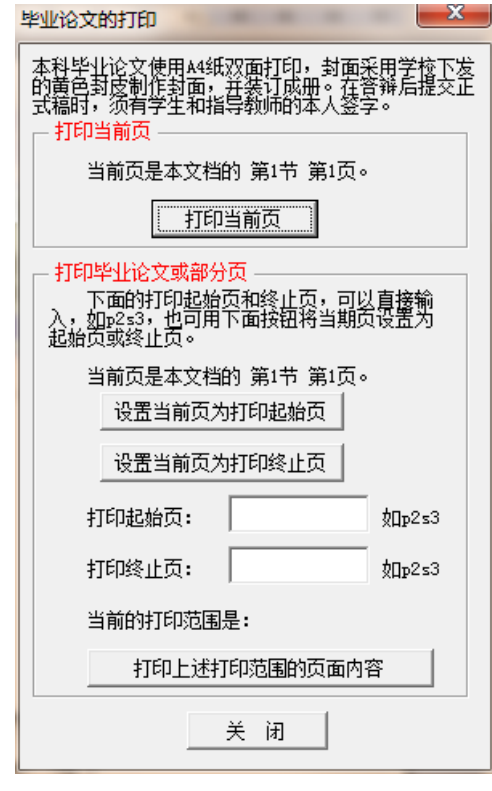

图 269 打印页码范围(相对页码)的窗体

### 6.3.2 打印当前页

对于打印当前页,可以点击图 269 中的"打印当前页"按钮,即出现图 270 中的 Word 打印窗体。当然也可以自行在 Word 中打开该窗体,但须点击"页面范围"下的"当前页(E)" 选项。

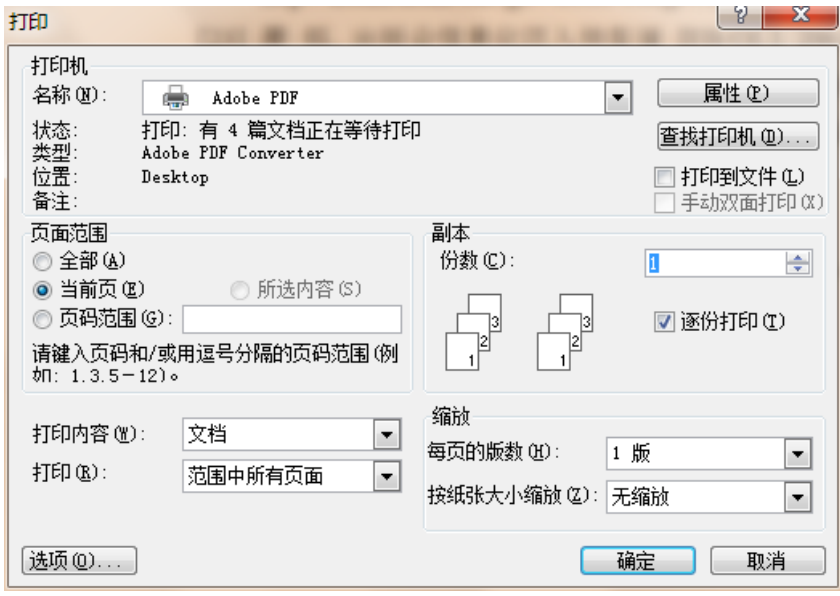

图 270 打印当前页的 Word 窗体

### 6.3.3 打印部分页或整个毕业论文

对于打印当前页,可以点击图 269 中的"打印上述打印范围的页面内容",即出现图 271 中的 Word 打印窗体。当然也可以自行在 Word 中打开该窗体,但须点击"页面范围"下的 "页码范围(G)"选项,并自行输入页码范围。相对页码可以在屏幕的左下角看到。

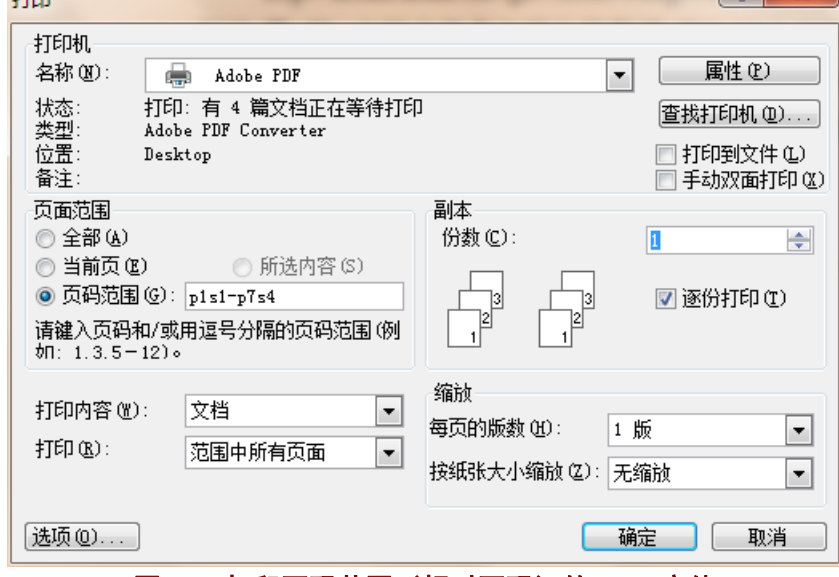

图 271 打印页码范围(相对页码)的 Word 窗体

# 7 毕业论文编制中的常用工具(备查)

### **7.1** 毕业论文整体的一些操作

在菜单"USTB 本科论文各部分"中,还设置了对毕业论文整体进行操作的一些功能, 如图 272 所示。

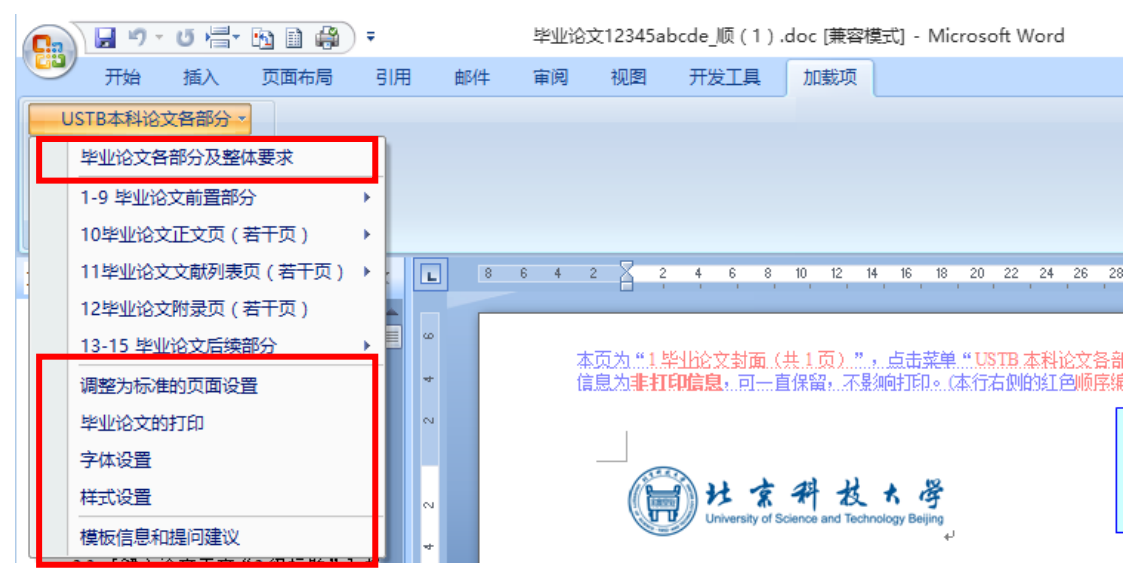

图 272 毕业论文整体的一些操作

## 7.1.1 窗体 1: 毕业论文的各部分及整体要求

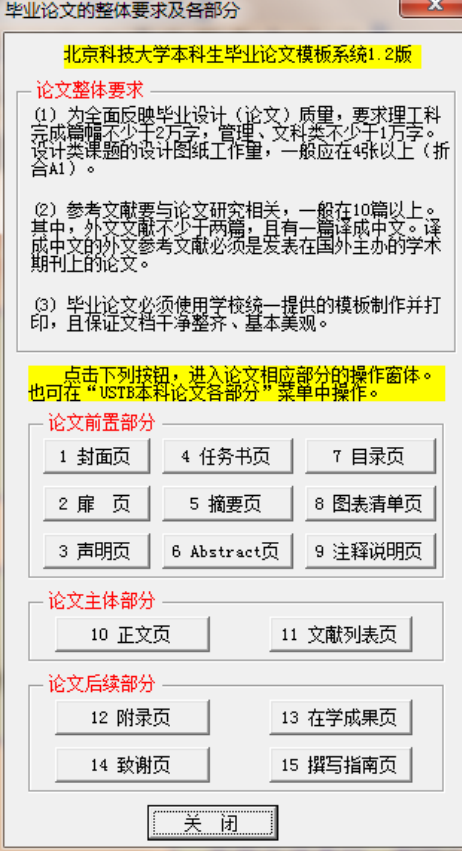

图 273 毕业论文的各部分及整体要求

## 7.1.2 菜单项:调整为标准的页面设置

点击菜单"USTB 本科论文各部分"菜单下的"调整为标准的页面设置"菜单项,即可将 出现问题的页面设置调整为标准的页面设置。

## 7.1.3 窗体 2:毕业论文的打印

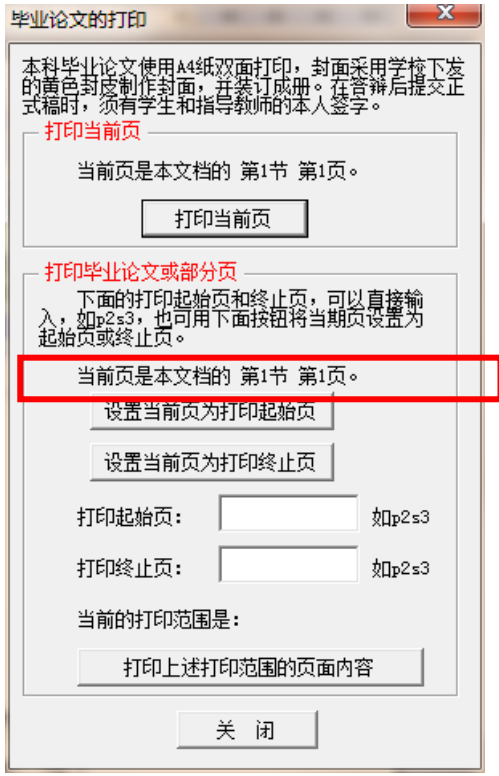

图 274 窗体:毕业论文的打印

# 7.1.4 窗体 3:字体设置

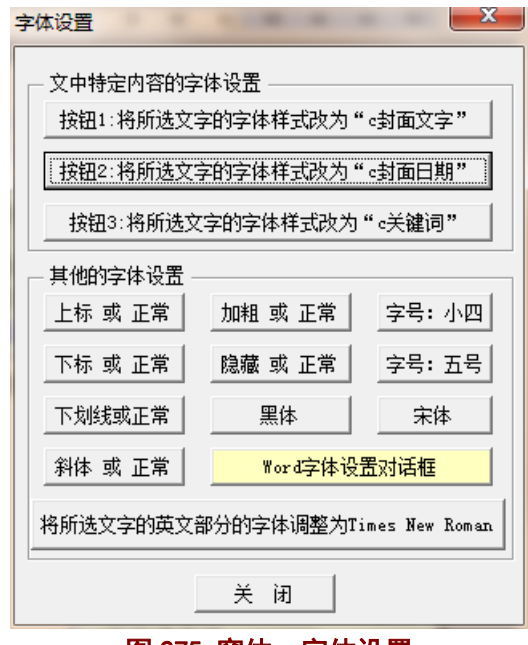

图 275 窗体:字体设置

点击"字体设置"窗体中的"Word 字体设置对话框",可以调出图 276 的 Word 窗体。

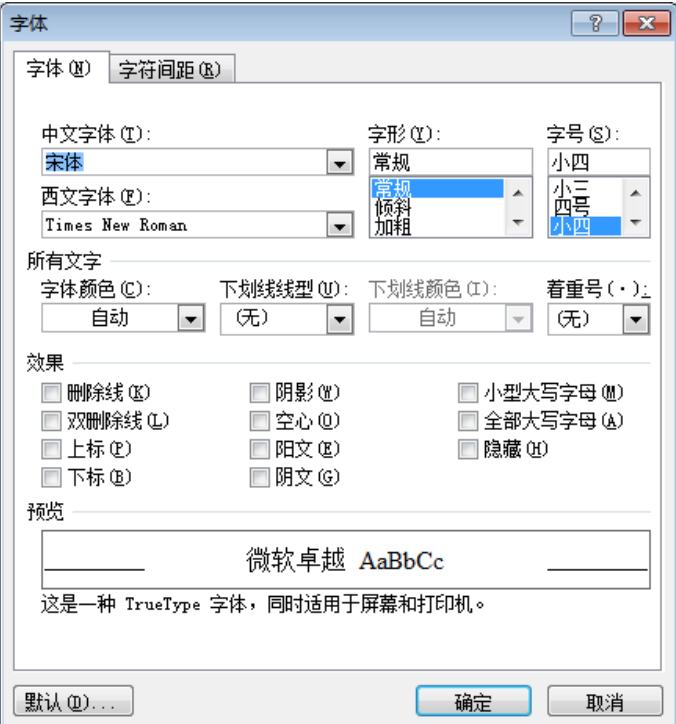

图 276 窗体: Word 字体设置

# 7.1.5 窗体 4:样式设置

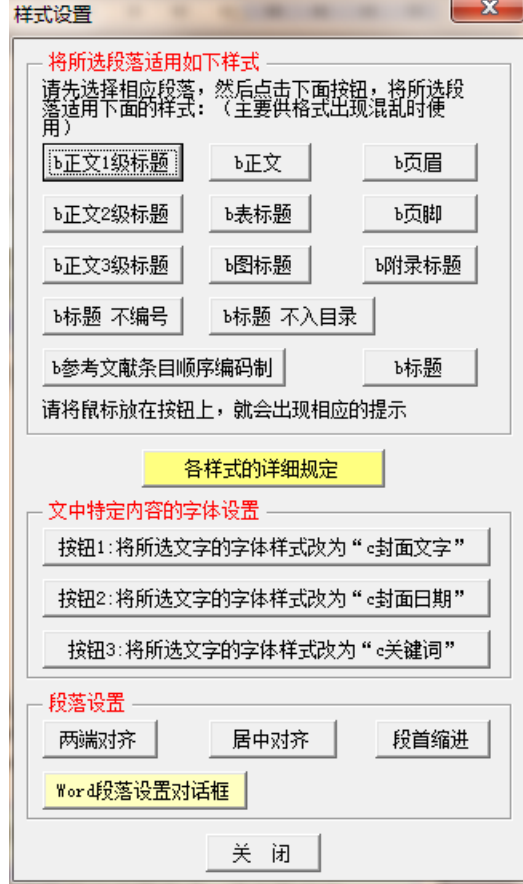

图 277 窗体:样式设置

点击样式设置窗体(图 277)的"Word 段落设置对话框"按钮,可以打开 Word 的段落 设置对话框,如图 278 所示。

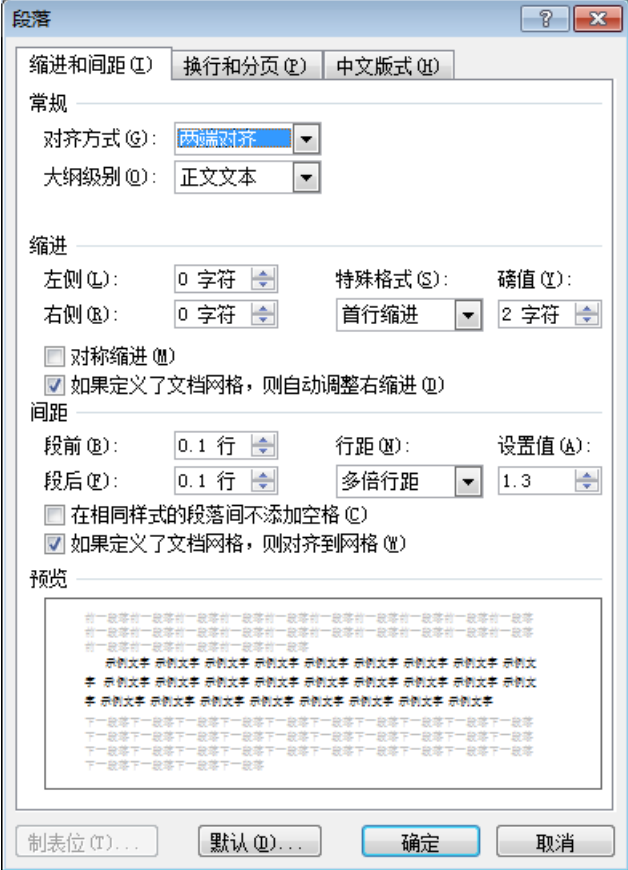

图 278 Word 段落设置对话框

# **7.2** 模板信息和提问建议

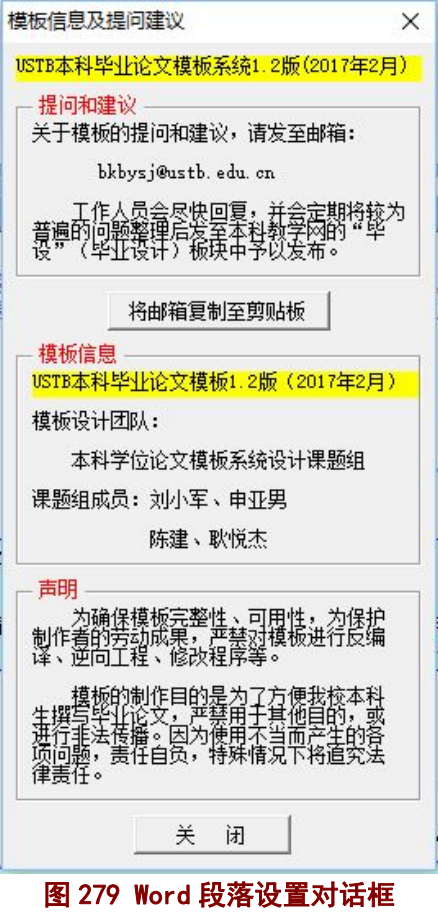

### **7.3 USTB** 本科论文常用工具

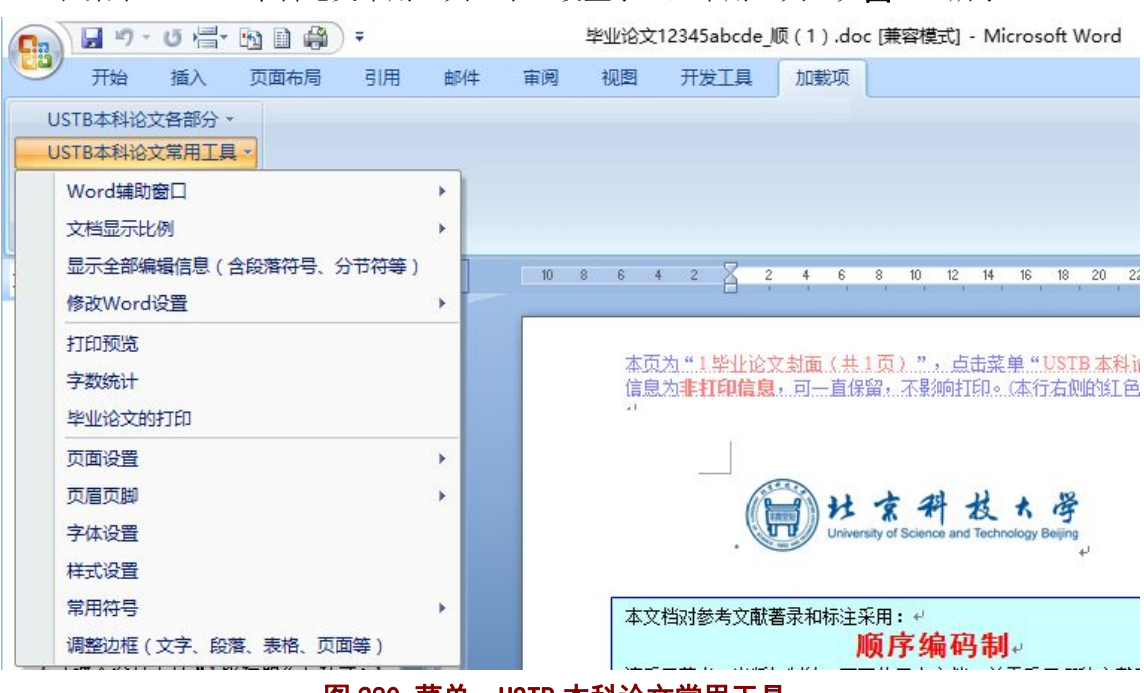

在菜单"USTB 本科论文常用工具"中,设置了一些常用工具,如图 280 所示。

图 280 菜单:USTB 本科论文常用工具

## 7.3.1 菜单:显示或关闭 Word 辅助窗口

菜单项"Word 辅助窗口"提供了左侧"文档结构图"、右侧"样式和格式"辅助窗、右 侧"显示格式"辅助窗、右侧"Word 帮助"辅助窗的显示或关闭功能,菜单项如图 281 所 示,具体的窗口样子请见图 282、图 283、图 284、图 285。

| $H$ , $\sigma$ , $\sigma$ , $\sigma$ , $\sigma$<br>÷<br>33 | 毕业论文12345abcde 顺 (1).doc [兼容模式] - |                                                                       |    |                     |     |                             |
|------------------------------------------------------------|-----------------------------------|-----------------------------------------------------------------------|----|---------------------|-----|-----------------------------|
| 开始<br>引用<br>插入<br>页面布局                                     | 邮件                                | 审阅                                                                    | 视图 | 开发工具                | 加载项 |                             |
| USTB本科论文各部分 *<br>USTB本科论文常用工具 -                            |                                   |                                                                       |    |                     |     |                             |
| Word辅助窗口                                                   | k                                 |                                                                       |    | 显示或关闭 左侧 文档结构图 导航窗  |     |                             |
| 文档显示比例                                                     | ь                                 |                                                                       |    | 显示或关闭 右侧 样式和格式 辅助窗  |     |                             |
| 显示全部编辑信息 (含段落符号、分节符等)                                      |                                   |                                                                       |    | 显示或关闭 右侧 显示格式 辅助窗   |     | 12<br>8<br>10 <sup>10</sup> |
| 修改Word设置                                                   | r                                 |                                                                       |    | 显示或关闭 右侧 word帮助 辅助窗 |     |                             |
| 打印预览<br>字数统计<br>毕业论文的打印                                    |                                   | 本页为 " 1 毕业论文封面(共 1 页 )" ,点击<br>信息为 <b>非打印信息</b> ,可一直保留,不影响打印<br>$x +$ |    |                     |     |                             |
| 页面设置                                                       | r                                 |                                                                       |    |                     |     |                             |
| 页眉页脚                                                       |                                   |                                                                       |    |                     |     |                             |
| 字体设置                                                       |                                   |                                                                       |    |                     |     |                             |
| 样式设置                                                       |                                   |                                                                       |    |                     |     |                             |
| 常用符号                                                       |                                   |                                                                       |    | 本文档对参考文献著录和标注采用: ↩  |     |                             |
| 调整边框(文字、段落、表格、页面等)                                         |                                   |                                                                       |    |                     |     | 顺序编码                        |

图 281 菜单:Word 辅助窗口的显示与关闭

### **1**)左侧 文档结构图 导航窗

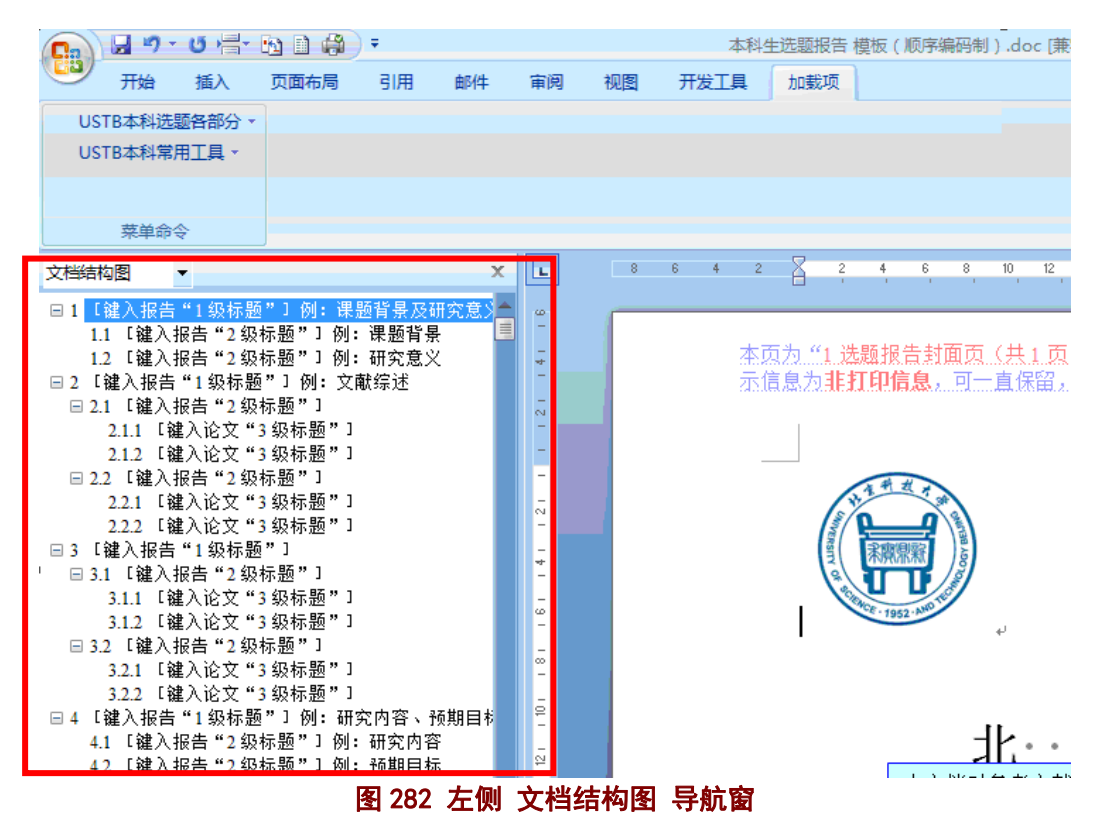

## **2**)右侧 样式和格式 辅助窗

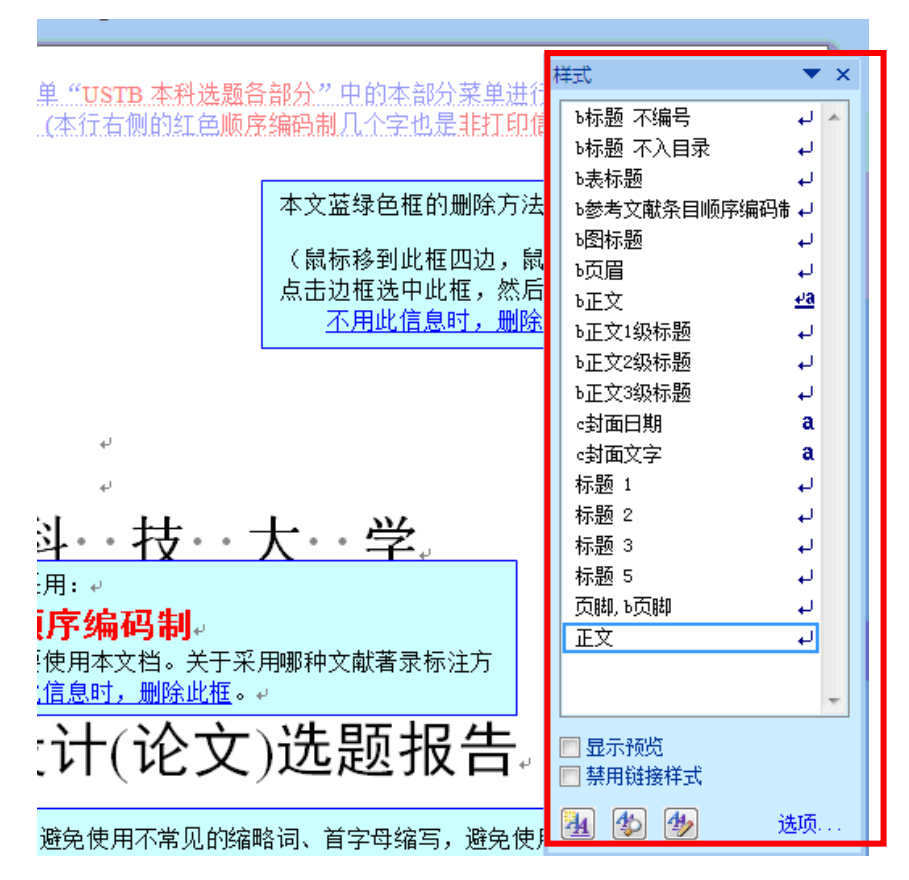

图 283 右侧 样式和格式 辅助窗

# **3**)右侧 显示格式 辅助窗

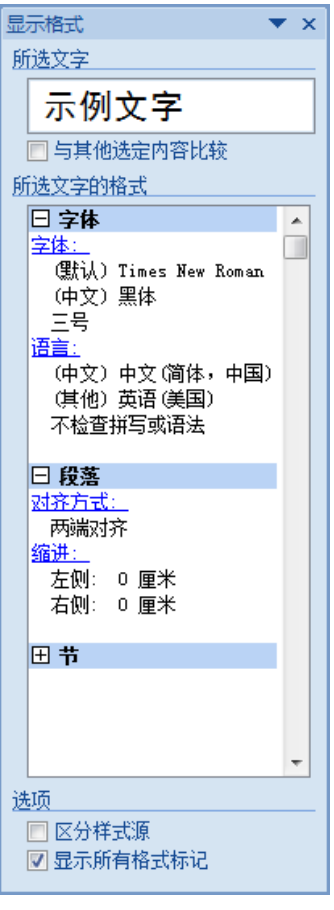

图 284 右侧 显示格式 辅助窗

# **4**)右侧 **Word** 帮助 辅助窗

Word 帮助窗口(如图 285)的样子,因 Word 版本不同,而有些不同。

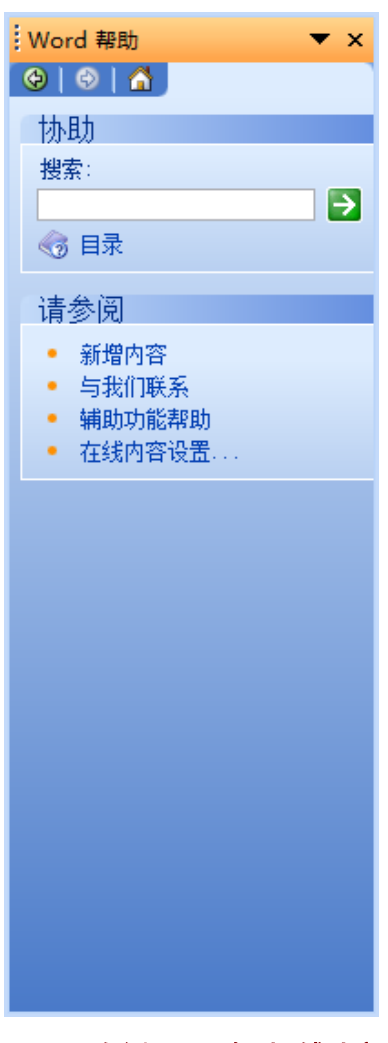

图 285 右侧 Word 帮助 辅助窗

### 7.3.2 菜单:文档显示比例

菜单"文档显示比例",如图 286, 提供了 Word 显示页面的三个常见显示比例:"页面 宽度"、"文字宽度""100%",并且提供了 Word 的显示比例窗体(如图 287)。

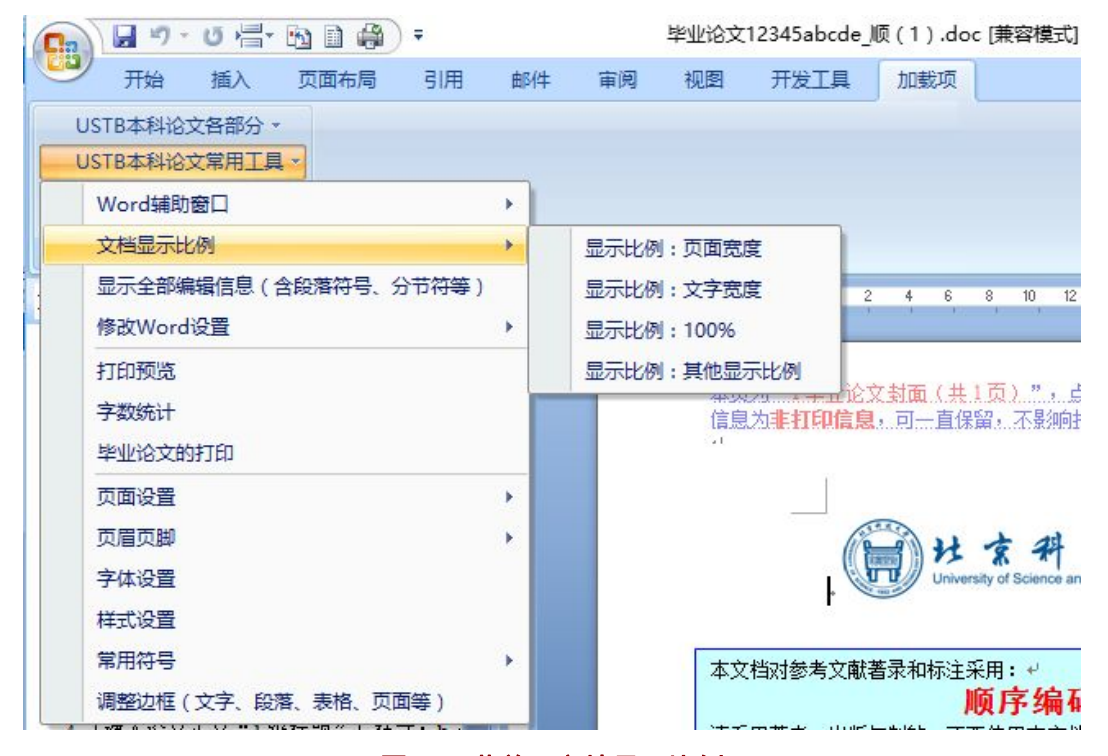

图 286 菜单:文档显示比例

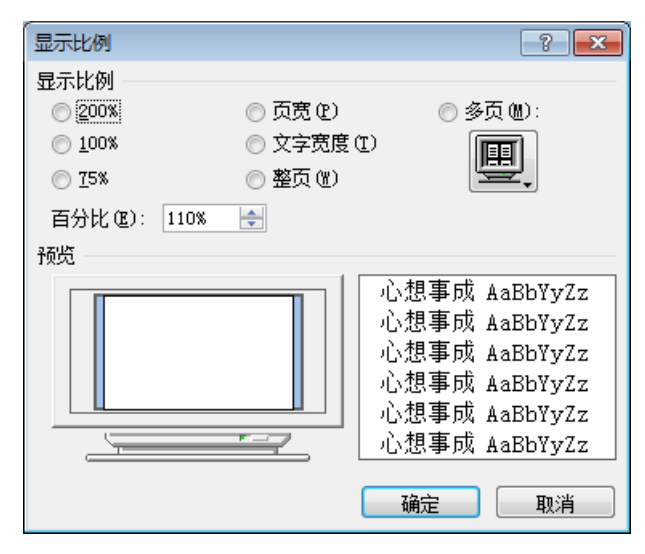

图 287 Word 的显示比例窗体

### 7.3.3 菜单:显示全部编辑信息(含段落符号、分节符)

菜单"显示全部编辑信息(含段落符号、分节符)"用于显示模板提供的所有编辑信息, 这些编辑信息包括非打印信息(隐藏文本)、段落符号、版芯边界、分节符等,以免由于误 操作而无法找到这些信息。

### 7.3.4 菜单:修改 Word 选项(或设置)

为了便于修改 Word 的选项, 模板系统提供了三个修改的菜单项, 如图 288, 包括对 Word 视图(或显示)、Word 编辑、Word 其他选项等的修改,具体见图 289、290、292。

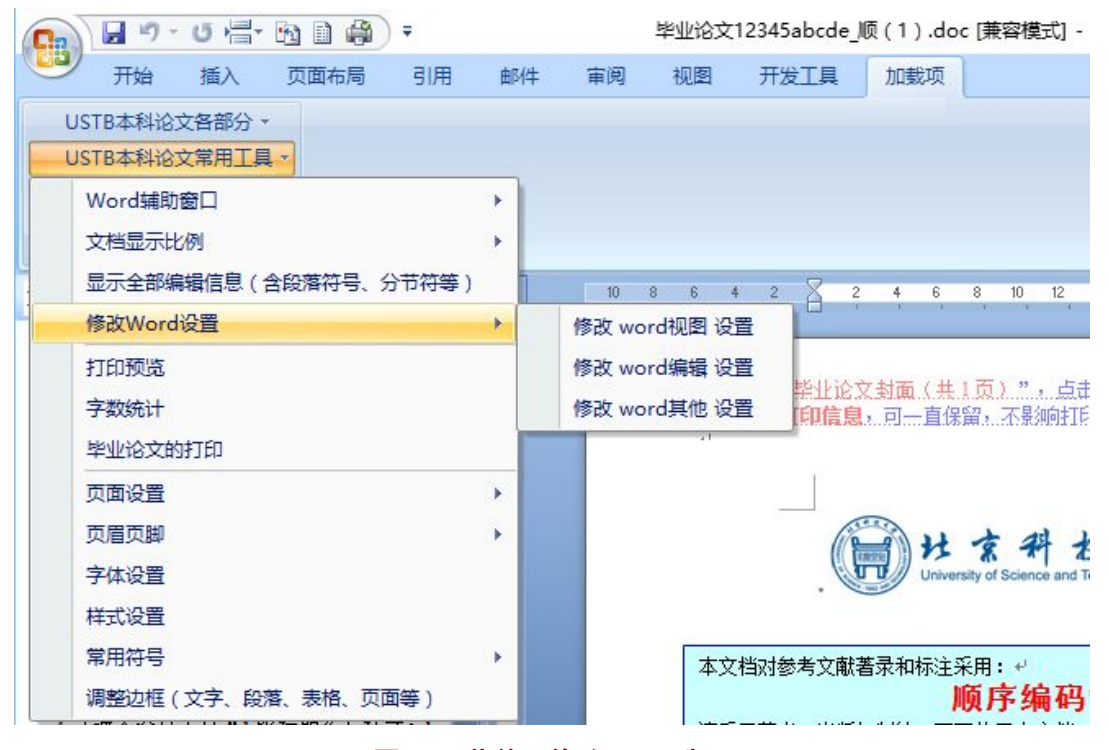

图 288 菜单:修改 Word 选项

#### 北京科技大学(USTB)本科生毕业论文撰写指南

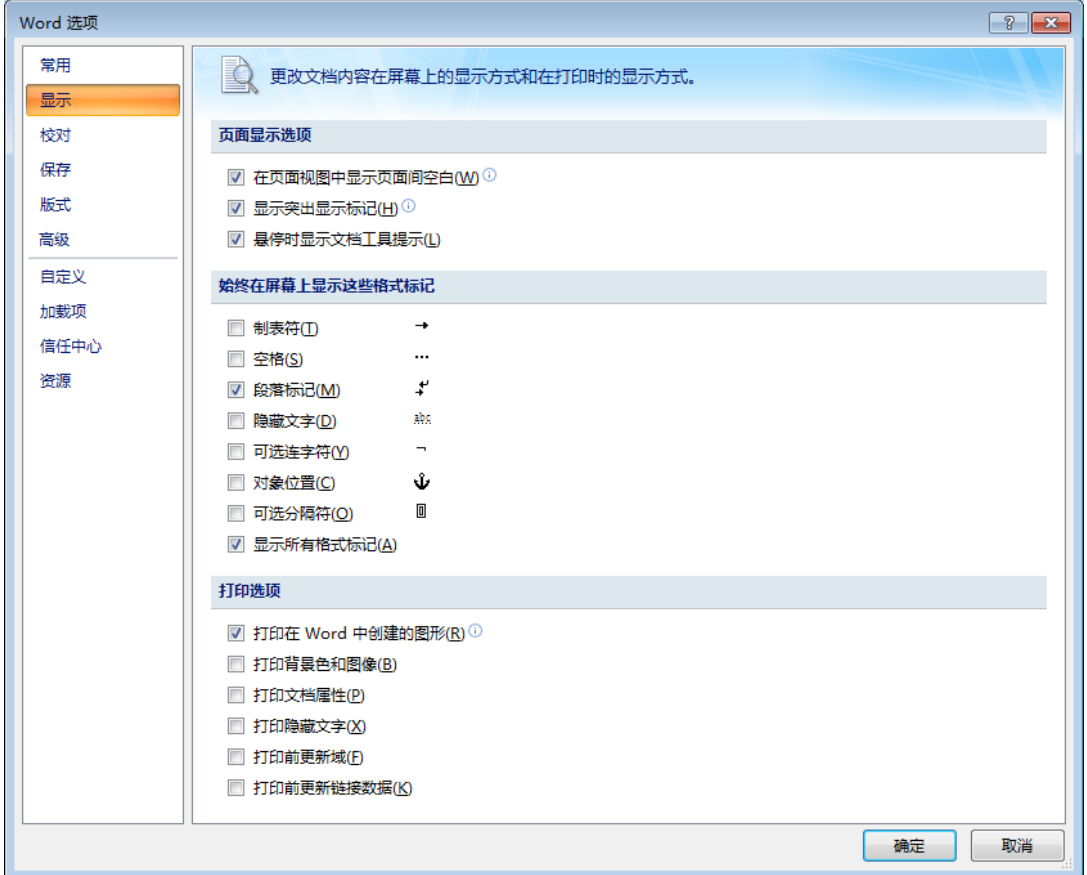

## 图 289 修改 Word 选项: 修改 Word 视图 (或显示)选项

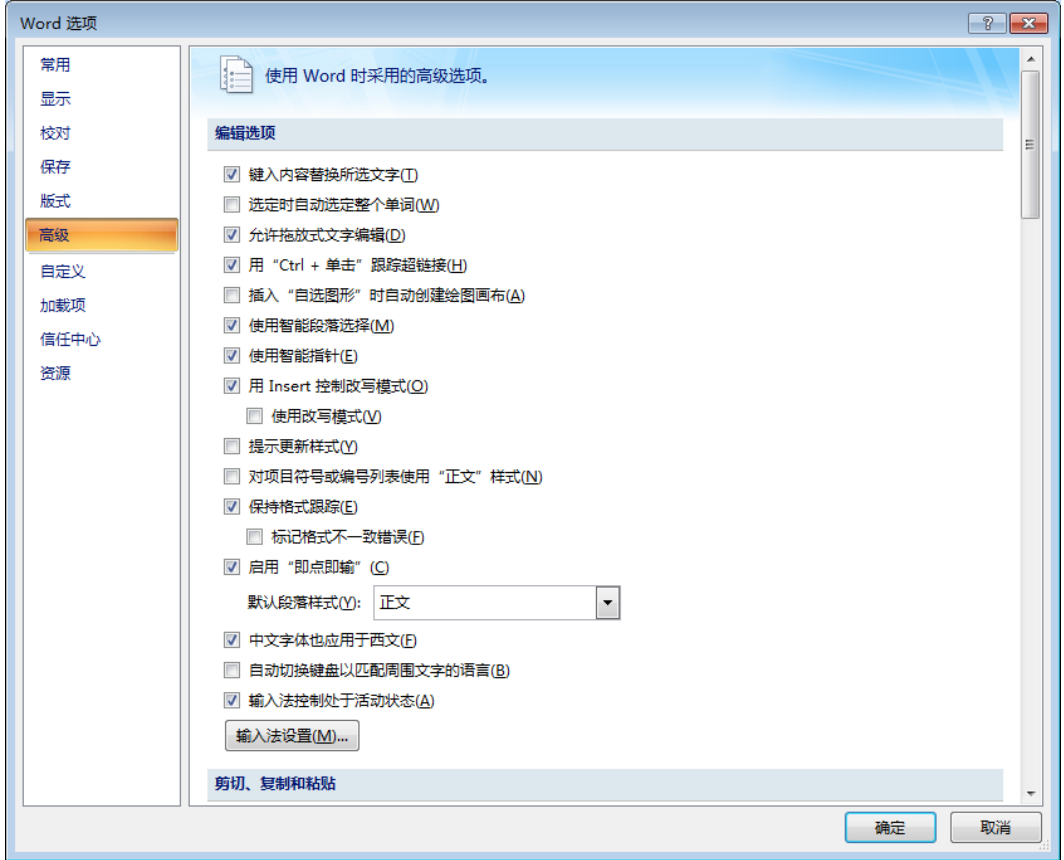

### 图 290 修改 Word 选项:修改 Word 编辑选项

#### $\boxed{?}$   $\boxed{X}$ Word 选项 常用 a 更改 Word 中最常用的选项。 显示 使用 Word 时采用的首选项 检对 保存 ■ 选择时显示浮动工具栏(M) 3 版式 ■ 启用实时预览(L) ① 高级 ■ 在功能区显示"开发工具"选项卡(D) 1 7 在阅读版式视图下打开电子邮件附件(F) 3 自定义 配色方案(C): 蓝色 | 加载项 信任中心 屏幕提示样式(R): 在屏幕提示中显示功能说明  $\vert \cdot \vert$ 资源 对 Microsoft Office 进行个性化设置 用户名(U): 微软用户 缩写(I): 微软用户 选择用于 Microsoft Office 的语言: 语言设置(A)... 确定 取消

#### 北京科技大学(USTB)本科生毕业论文撰写指南

#### 图 291 修改 Word 选项

### 7.3.5 菜单:打印预览

点击该菜单项,模板系统调用 Word 的打印预览功能。

### 7.3.6 菜单:字数统计

点击该菜单项,模板系统调用 Word 的字数统计功能, 显示如图 292。在实际进行字数 统计时,请统计正文部分的字数。

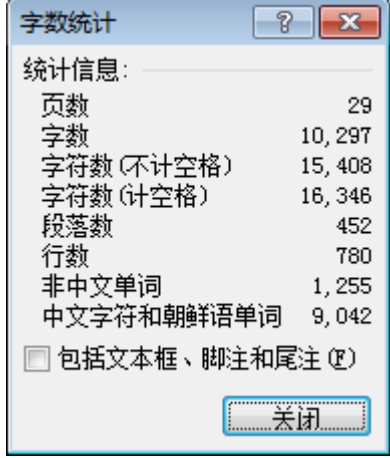

### 图 292 Word 的字数统计窗体

### 7.3.7 菜单:毕业论文的打印

请参见"7.1.3 窗体 2: 毕业论文的打印",内容相同。为便于操作, 在"USTB 本科论

文常用工具"菜单下又重复了一遍。

### 7.3.8 菜单:页面设置

"页面设置"菜单项(图 294),提供了两个功能:

1)将本文页面设置调整为标准的页面设置,具体内容见"7.1.2 菜单项:调整为标准的 页面设置",内容相同。为便于操作,在"USTB 本科论文常用工具"菜单下又重复了一遍。 2) Word 页面设置对话框,点击该菜单项可以打开 Word 的页面设置窗体(如图 295)。

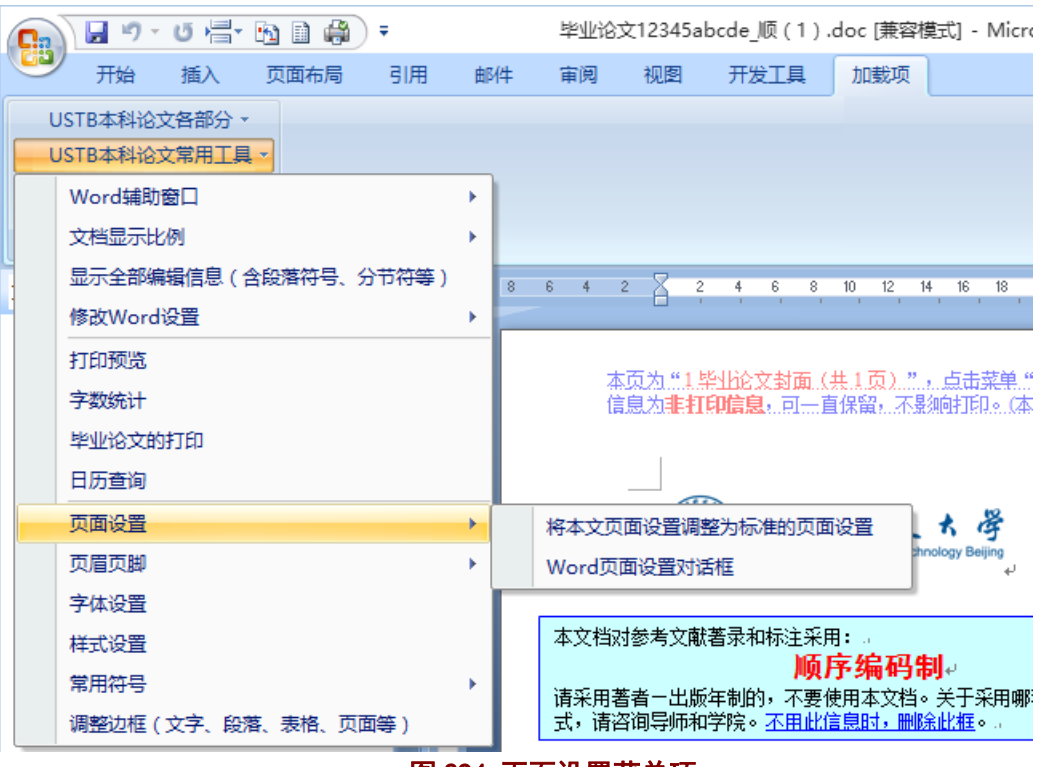

图 294 页面设置菜单项

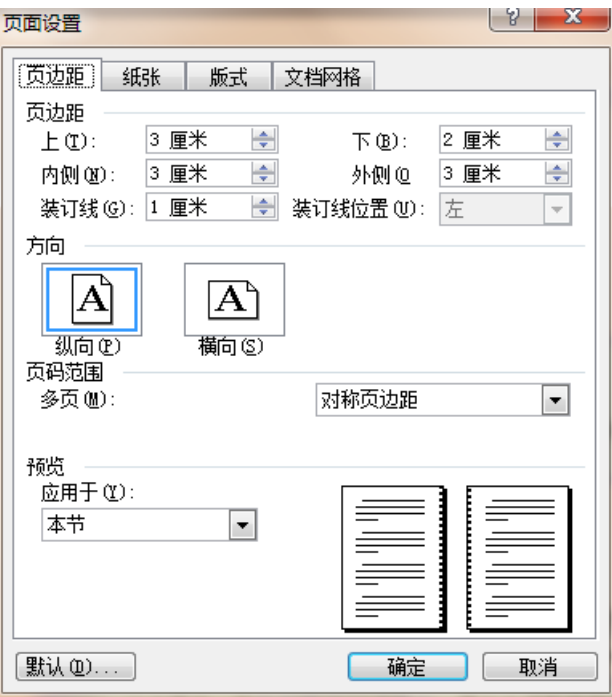

图 295 Word 的页面设置窗体

### 7.3.9 菜单:页眉页脚

"页眉页脚"菜单项(图 296),提供了两个功能:进入当前页页眉、页脚进行编辑的 功能。

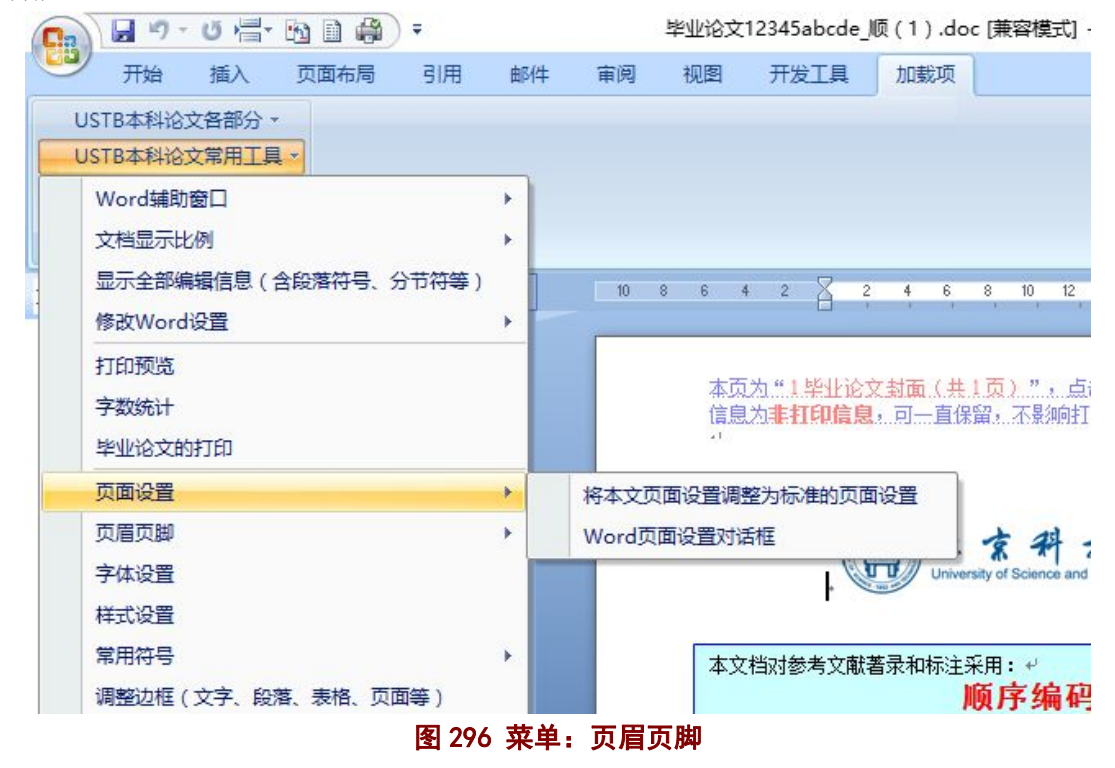

#### 7.3.10 菜单:字体设置

请参见"7.1.4 窗体 3: 字体设置", 内容相同。为便于操作, 在"USTB 本科论文常用 工具"菜单下又重复了一遍。

#### 7.3.11 菜单:样式设置

请参见"7.1.5 窗体 4: 样式设置",内容相同。为便于操作, 在"USTB 本科论文常用 工具"菜单下又重复了一遍。

#### 7.3.12 菜单:常用符号

菜单项"常用符号",提供了如图 297 的四个功能,分别点击后出现图 298、图 300、 图 301、图 302 等四个窗体。

| 04.200<br>日の。<br>Ξ<br>Bla |                                |    |                                                     |              |          | 毕业论文12345abcde 顺 (1).doc [兼容模式] - Microsoft Word |                                                          |     |                                              |                                                                          |
|---------------------------|--------------------------------|----|-----------------------------------------------------|--------------|----------|--------------------------------------------------|----------------------------------------------------------|-----|----------------------------------------------|--------------------------------------------------------------------------|
|                           | 开始                             | 插入 | 页面布局                                                | 引用           | 邮件<br>宙阅 | 视图                                               | 开发工具                                                     | 加载项 |                                              |                                                                          |
|                           | USTB本科论文各部分 *<br>USTB本科论文常用工具。 |    |                                                     |              |          |                                                  |                                                          |     |                                              |                                                                          |
|                           | Word辅助窗口<br>文档显示比例<br>修改Word设置 |    | 显示全部编辑信息(含段落符号、分节符等)                                | k<br>ь<br>¥  | 10       | 8<br>6                                           | $\overline{c}$<br>$\overline{\mathbf{c}}$                | 6   | 10 <sup>°</sup><br>12<br>8                   | 16<br>14<br>18<br>20                                                     |
|                           | 打印预览<br>字数统计<br>毕业论文的打印        |    |                                                     |              |          | ЪT.                                              |                                                          |     |                                              | 本页为"1毕业论文封面(共1页)",点击菜单"USTB 本科<br>信息为 <b>非打印信息</b> ,可一直保留,不影响打印。(本行右侧的红色 |
|                           | 页面设置<br>页眉页脚<br>字体设置<br>样式设置   |    |                                                     | r<br>Þ       |          |                                                  |                                                          |     | University of Science and Technology Beijing |                                                                          |
|                           | 常用符号<br>5结 论                   |    | 调整边框(文字、段落、表格、页面等)<br>『確八応又正又 " 『 ' 驳标题 " 』 神式: b 』 | $\cong$<br>N |          | 符号插入的基本要求                                        | 中英标点、中文数字大写、希腊文等<br>数学符号,数学单位,带圈序号等<br>汉语拼音、英文音标、其他特殊符号等 |     | <b>保用: +</b><br>顶序编码制。<br>北信息时, 删除此框。↩       | 厚使用本文档。关于采用哪种文献:                                                         |

图 297 菜单:常用符号

# **1**)窗体 **1**:符号插入的基本要求

为了方便连续输入多个特殊符号,在点击"符号 1"、"符号 2"、"符号 3"等三个按钮 后, 图 298 的窗体并不立即自动关闭。

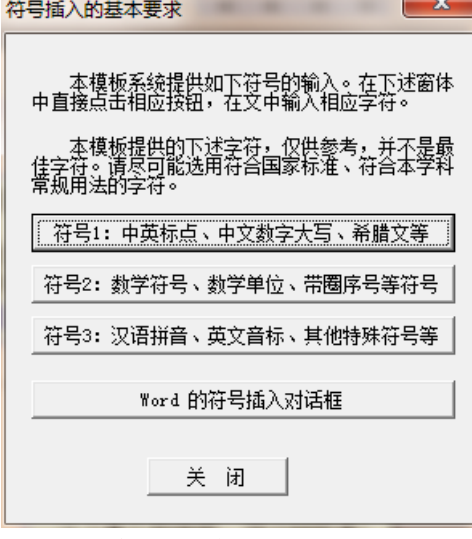

图 298 窗体 1:符号插入的基本要求

#### 北京科技大学(USTB)本科生毕业论文撰写指南

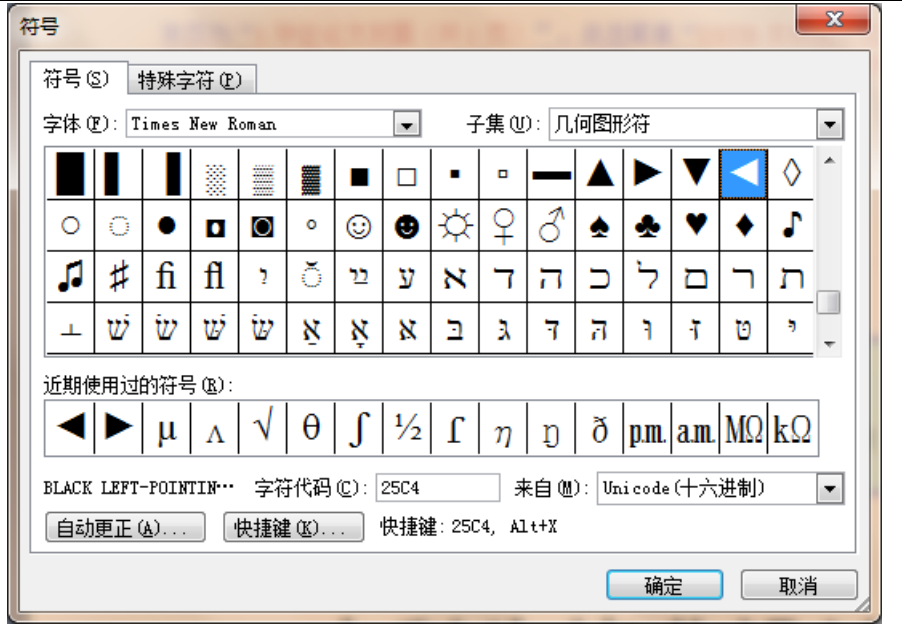

图 299 Word 的符号插入对话框

**2**)窗体 **2**:中英标点、中文数字大写、希腊文等

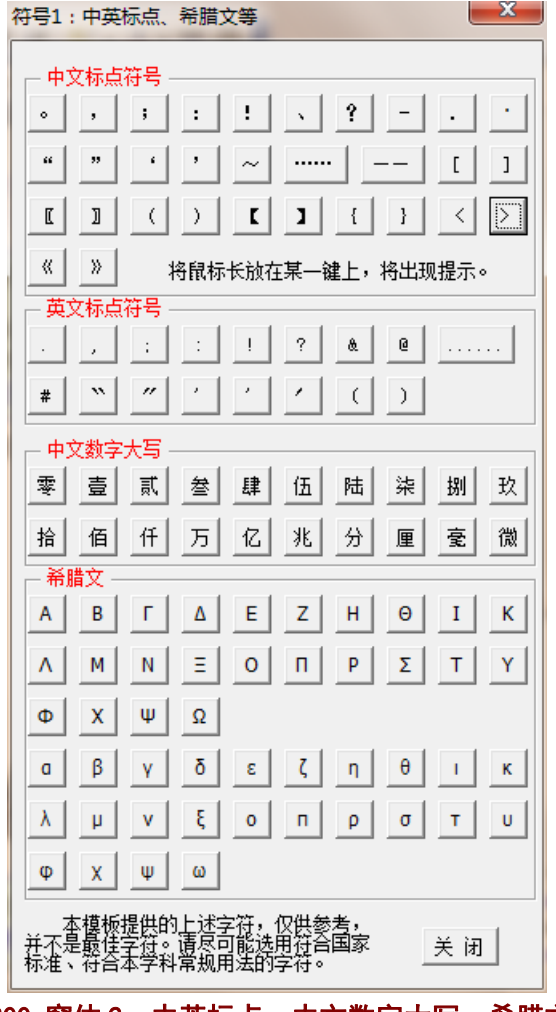

图 300 窗体 2:中英标点、中文数字大写、希腊文等

# **3**)窗体 **3**:数学符号、单位、带圈序号等

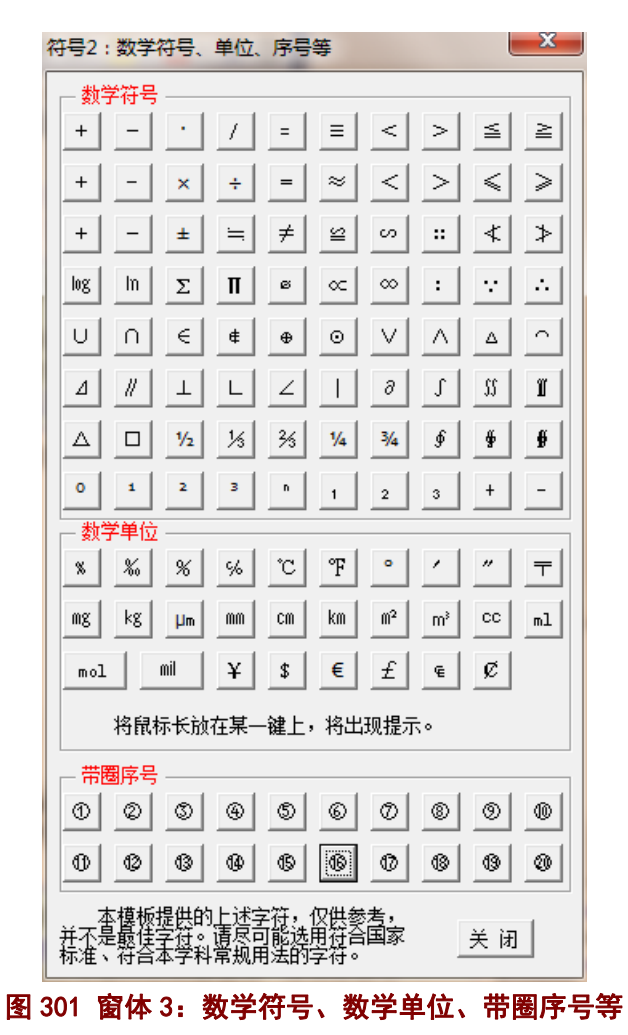

# **4**)窗体 **4**:汉语拼音、英文音标、其他特殊符号等

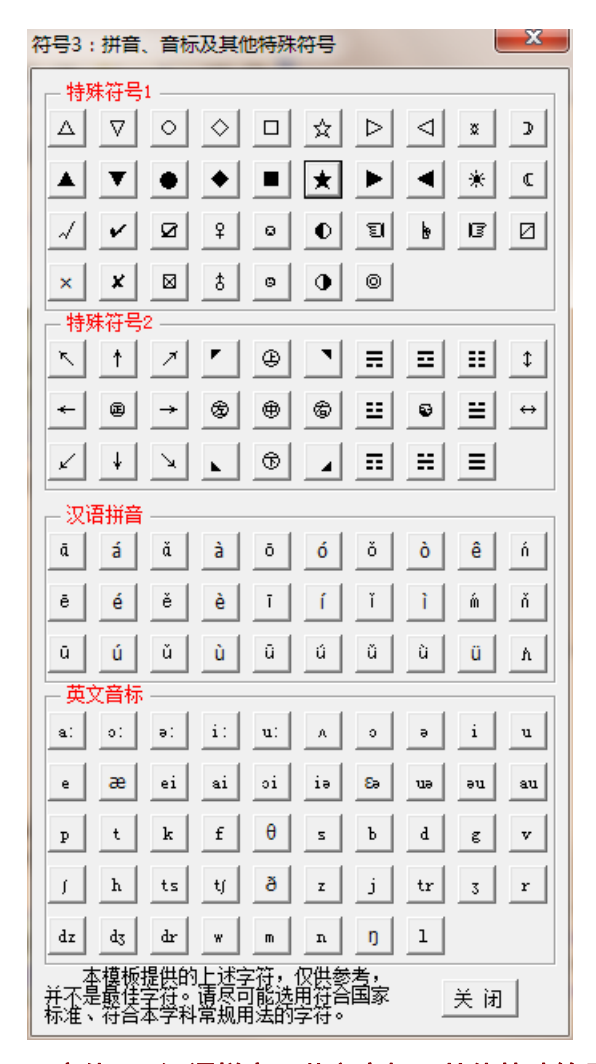

图 302 窗体 4:汉语拼音、英文音标、其他特殊符号等

### 7.3.13 菜单:调整边框(文字、段落、表格、页面等)

点击"调整边框(文字、段落、表格、页面等)"菜单项后,将调用 Word 的边框和底 纹对话框(如图 303)。

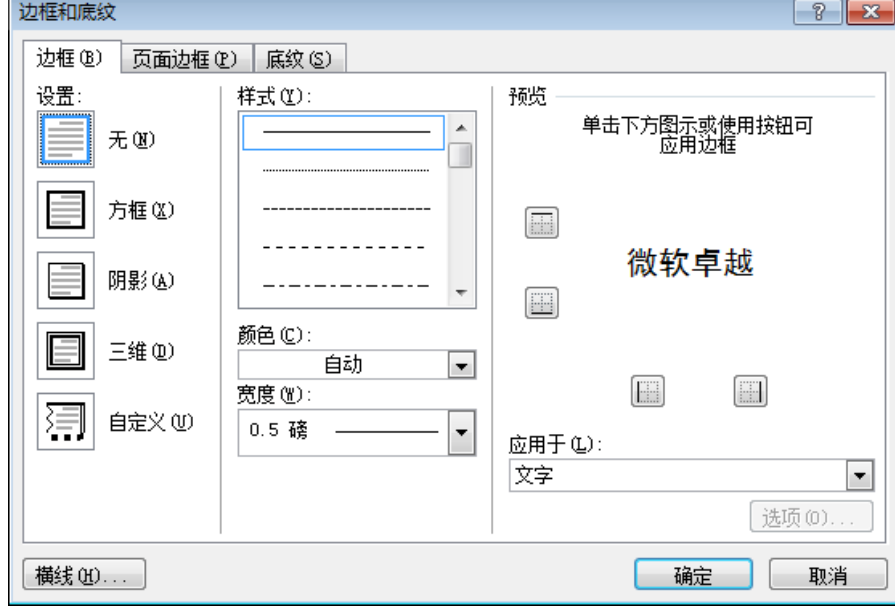

图 303 Word 的边框和底纹对话框

# 8.模板使用的常见问题

### **8.1** 关于模板启用

毕业论文模板系统需要启用,然后才能进行相应的操作。启用的过程,就是按照你的学 号和姓名生成毕业论文文件,并打开该文件,启用模板程序系统(菜单、窗体等)。

模板系统的启用,一般情况下,采用本文档第2章"模板系统的启用"中介绍的方法来 启用模板。这种方法,仅在本文档打开时,启用本文档的宏程序,不会影响 Word 对其他文 档的宏程序检测,避免一些病毒的侵扰。

当上述方法不能凑效,可以通过调整 Word 的宏安全设置来启用模板。具体方法就是将 Word 的宏安全级别设置为低, 如图 304 所示

北京科技大学(USTB)本科生毕业论文撰写指南

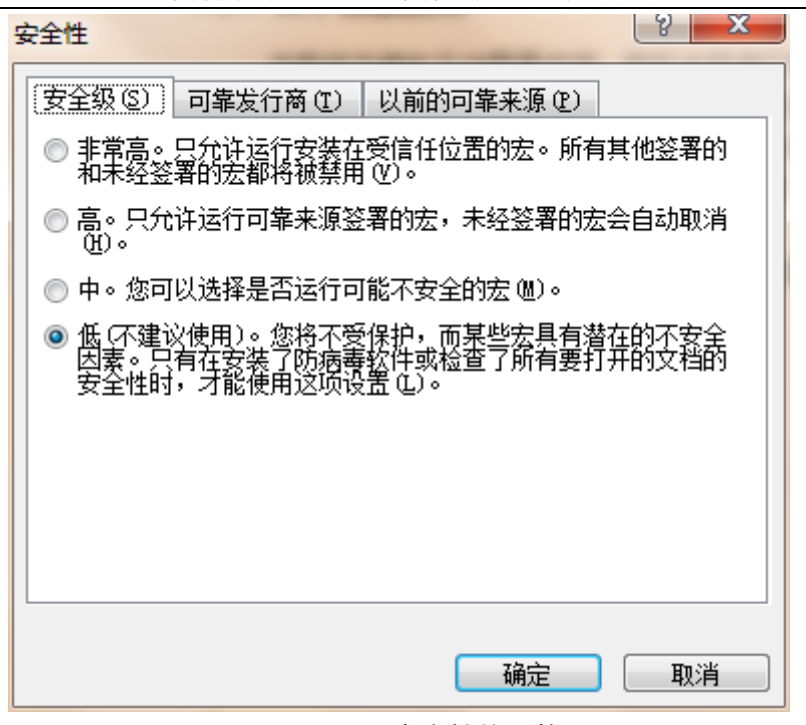

图 304 Word 安全性的调整

### **8.2** 若菜单没有出现

若菜单没有出现,表明在打开文档的时候,仅打开了页面系统。

当文档已经启用的情况下,在该台计算机打开文档时,会自动打开页面系统和程序系统。 若在其他计算机上打开该文档时,会出现图 3 的样子,请启用宏以便打开程序系统和页面 系统,若不启用宏则仅打开页面系统。

处理方式同 8.1 中关于模板启用的操作方式,主要是打开模板本身所带的程序系统。

### **8.3** 菜单命令无法执行

若在文档启用正常,模板的菜单系统已经使用正常的情况下,若出现图 305 的提示信息, 很可能的结果是:你打开了多个文档,但是这个菜单系统仅适用于用模板启用的文档,不适 用于其他文档;而目前进行操作的文档,不是用模板启用的文档,Word 在该文档内没有找 到相应的宏程序,因此出现了图 305 的提示信息。

解决方法是:将当前的操作文档切换为用模板启用的文档,此时模板系统的菜单即可正 常使用。

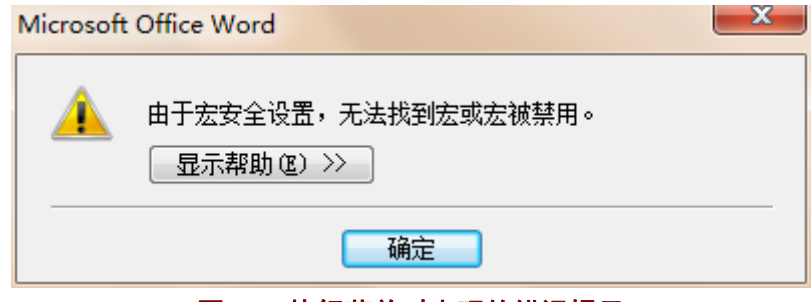

图 305 执行菜单时出现的错误提示

#### **8.4** 调用的 **Word** 窗体的样子会随 **Word** 版本而有所不同

本撰写指南给出的很多 Word 自带的窗体,这些窗体的样子会因为 Word 版本的不同,

而有所不同。但是这些窗体的功能,基本上保持不变,或者说只能比本指南显示的功能多, 而不会少。

## **8.5** 毕业论文模板不是万能的

毕业论文模板系统,主要是帮助大家在很短的时间内,基本熟悉较为复杂的毕业论文的 基本格式和要求,并能够制作出形式较为统一的毕业论文。毕业论文是一个较为复杂的 Word 文档,至少应该是一个多节文档,每节之间的页眉、页脚、页码等都有所不同,并且文献标 注和著录更为复杂。毕业论文模板系统,在一定程度上肯定简化了毕业论文 Word 文档的制 作。

但是,正如 Word 不是万能的,模板系统也不是万能的。当模板系统不能解决的一些问 题,可以采用其他方式,诸如使用其他软件、手写、手绘、纸张粘贴再复印、扫描制图等方 式,来制作毕业论文。